# INMARSAT-C MOBILE EARTH STATION JUE-87

# INSTRUCTION MANUAL

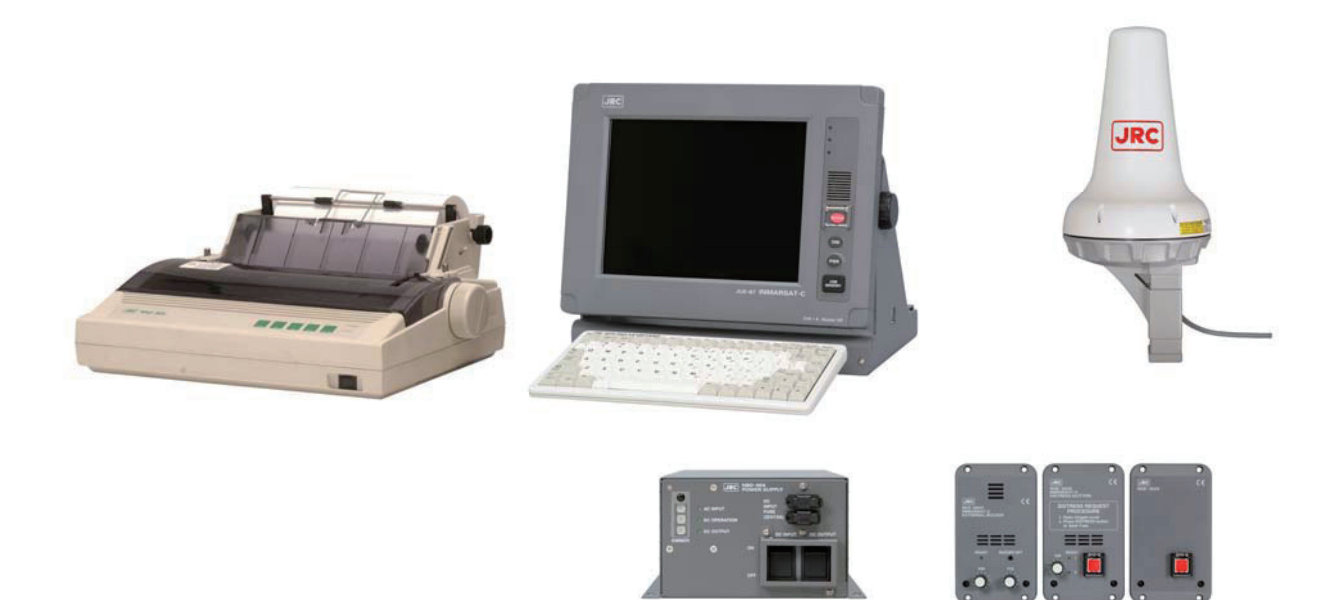

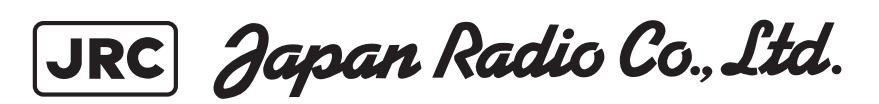

#### **ABOUT YOUR SAFETY**

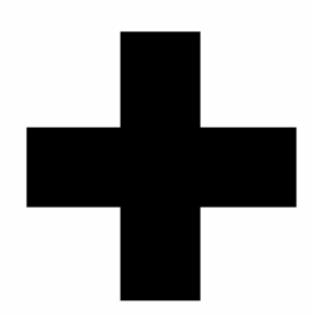

#### **CAUTIONS AGAINST HIGH VOLTAGE**

Radio and radar devices are operated by high voltages of anywhere from a few hundred volts up to many hundreds of thousands of volts. Although there is no danger with normal use, it is very dangerous if contact is made with the internal parts of these devices. (Only specialists should attempt any maintenance, checking or adjusting.)

There is a very high risk of death by even a few thousand volts, in some cases you can be fatally electrocuted by just a few hundred volts. To circumvent accidents, you should avoid contact with the internal parts of these devices at all costs. If contact is inevitable as in the case of emergency, you must switch off the devices and ground a terminal in order to discharge the capacitors. After making certain that all the electricity is discharged, only then can you insert your hand into the device. Wearing cotton gloves and putting your free hand in your pocket, in order not to use both hands simultaneously, are also very good methods of shock prevention.

Quite often, an injury occurs by secondary factors, therefore it is necessary to choose a sturdy and level working surface. If someone is electrocuted it is necessary to thoroughly disinfect the affected area and seek medical attention as soon as possible.

# **CAUTIONS CONCERNING TREATMENT OF ELECTROCUTION VICTIMS**

When you find an electrocution victim, you must first switch off the machinery and ground all circuits. If you are unable to cut off the machinery, move the victim away from it using a non-conductive material such as dry boards or clothing.

When someone is electrocuted, and the electrical current reaches the breathing synapses of the central nervous system inside the brain, breathing stops. If the victim's condition is stable, he or she can be administered artificial respiration. An electrocution victim becomes very pale, and their pulse can be very weak or even stop, consequently losing consciousness and becoming stiff. Administration of first aid is critical in this situation.

### **FIRST AID**

# ☆**Note points for first aid**

Unless there is impending danger leave the victim where he or she is, then begin artificial respiration.

Once you begin artificial respiration, you must continue without losing rhythm.

- (1) Make contacts with the victim cautiously, there is a risk that you may get electrocuted.
- (2) Switch off the machinery and then move the victim away slowly if you must.
- (3) Inform someone immediately (a hospital or doctor, dial emergency numbers, etc.).
- (4) Lay the victim on his or her back and loosen any constructive clothing (a tie, or belt).
- (5) (a) Check the victim's pulse.
	- (b) Check for a heartbeat by pressing your ear against the victim's chest.
	- (c) Check if the victim is breathing by putting the back of your hand or face near the victim's face.
	- (d) Check the pupils of the eyes.
- (6) Open the victim's mouth and remove any artificial dentifrice, food, or chewing gum. Leave the mouth opened and flatten the tongue with a towel or by putting something into the mouth to prevent the victim's tongue from obstructing the throat (If he or she is clenching their teeth and it is difficult to open the mouth, use a spoon or the like to pry open the mouth).
- (7) Continually wipe the mouth to prevent the accumulation of saliva.

# ☆ **If the victim has a pulse but is not breathing ("Mouth to mouth" resuscitation)**

- (1) Place the victim's head facing backward (place something under the neck like a pillow).
- (2) Point the chin upward to widen the trachea.
- (3) Pinch the victim's nose, take a deep breath, then put your mouth over the victim's mouth and exhale completely, making sure that your mouth completely covers the victim's mouth. Then remove your mouth. Repeat this routine 10 to 15 times per minute (holding the nostrils).
- (4) Pinch the victim's nose, take a deep breath, then put your mouth over the victim's mouth and exhale completely, making sure that your mouth completely covers the victim's mouth. Then remove your mouth. Repeat this routine 10 to 15 times per minute (holding the nostrils).
- (5) Pay attention to the victim to notice if he or she starts to breath. If breathing returns, stop resuscitation.
- (6) If it is impossible to open the victim's mouth, put something like a plastic straw or vinyl tube into one of the nostrils then blow air in while covering the mouth and the other nostril.
- (7) Occasionally, when the victim comes back to consciousness, they immediately try to stand up. Prevent this and keep them in a laying position. Give them something warm to drink and be sure that they rest (do not give them any alcohol).

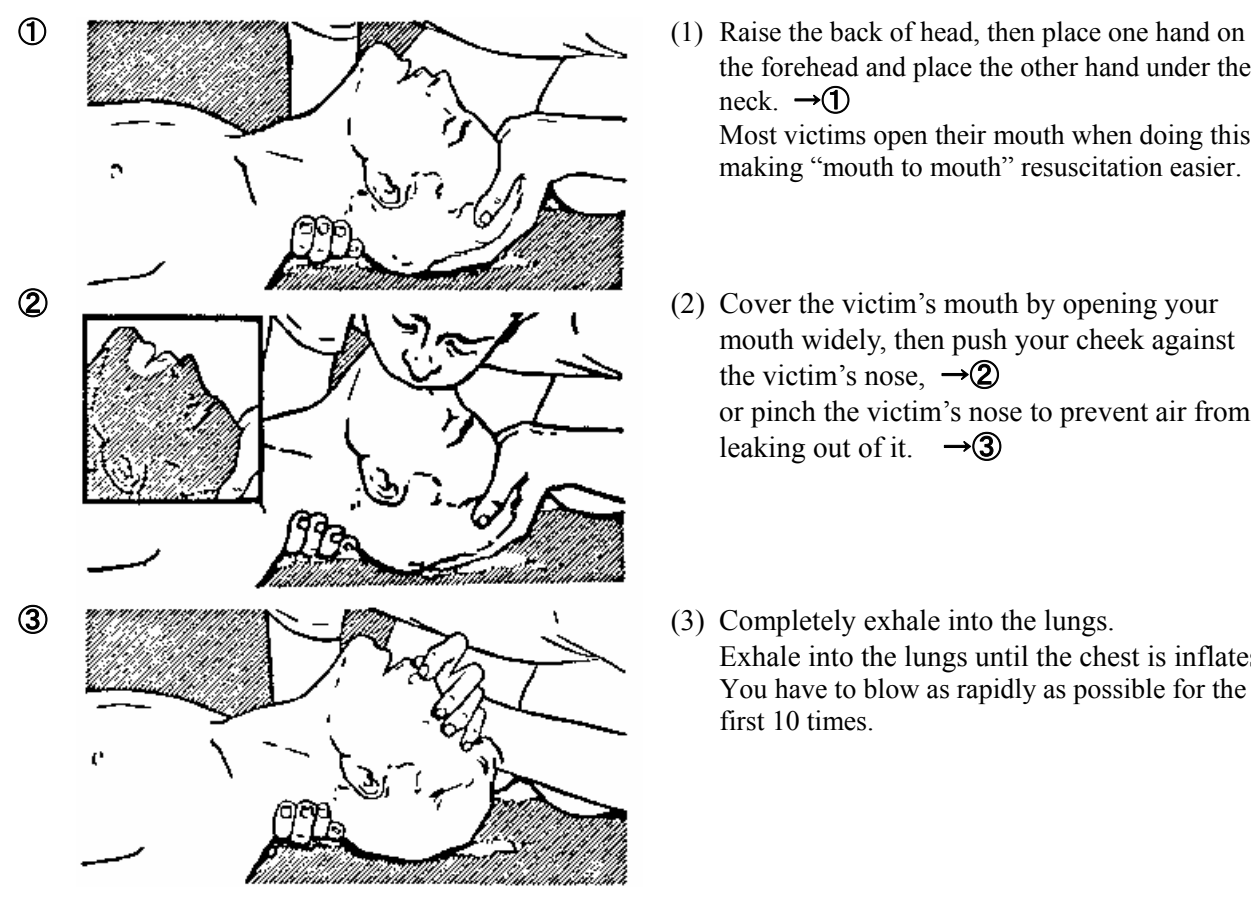

# **Administering artificial respiration by raising the head.**

**"Mouth to mouth" artificial respiration** 

the forehead and place the other hand under the neck.  $\rightarrow$   $\rightarrow$   $\rightarrow$ 

Most victims open their mouth when doing this, making "mouth to mouth" resuscitation easier.

- mouth widely, then push your cheek against the victim's nose,  $\rightarrow$  2 or pinch the victim's nose to prevent air from leaking out of it.  $\rightarrow$  3
- Exhale into the lungs until the chest is inflates. You have to blow as rapidly as possible for the first 10 times.

# ☆ **If the victim has no pulse and is not breathing (Heart massage in combination with artificial respiration.)**

If the victim has no pulse, his or her pupils are dilated, and if you cannot detect a heartbeat, the heart may have stopped, beginning artificial respiration is critical.

- (1) Put both hands on the diaphragm, with hands on top of each other keeping both arms straight (If your elbows are bent, you cannot push with as much power). Press the diaphragm with your body weight until the chest sinks about 2 cm (about 50 times per minute).
- (2) If administering first aid when alone: Perform the heart massage about 15 times then blow in twice. Repeat this routine. If administering first aid with two people: One person performs the heart massage 15 times, and the other person blows air in twice. Repeat this routine (Heart massage and "mouth to mouth" resuscitation used together).
- (3) Constantly check the pupils and the pulse, if the pupils become normal and the pulse steadies, keep them in a laying position and give them something warm to drink, be sure that they rest (do not give them any alcohol). In any case you have to entrust major decision making to a doctor. Having understanding people around is essential to the victim's recovery from the mental shock of electrocution.

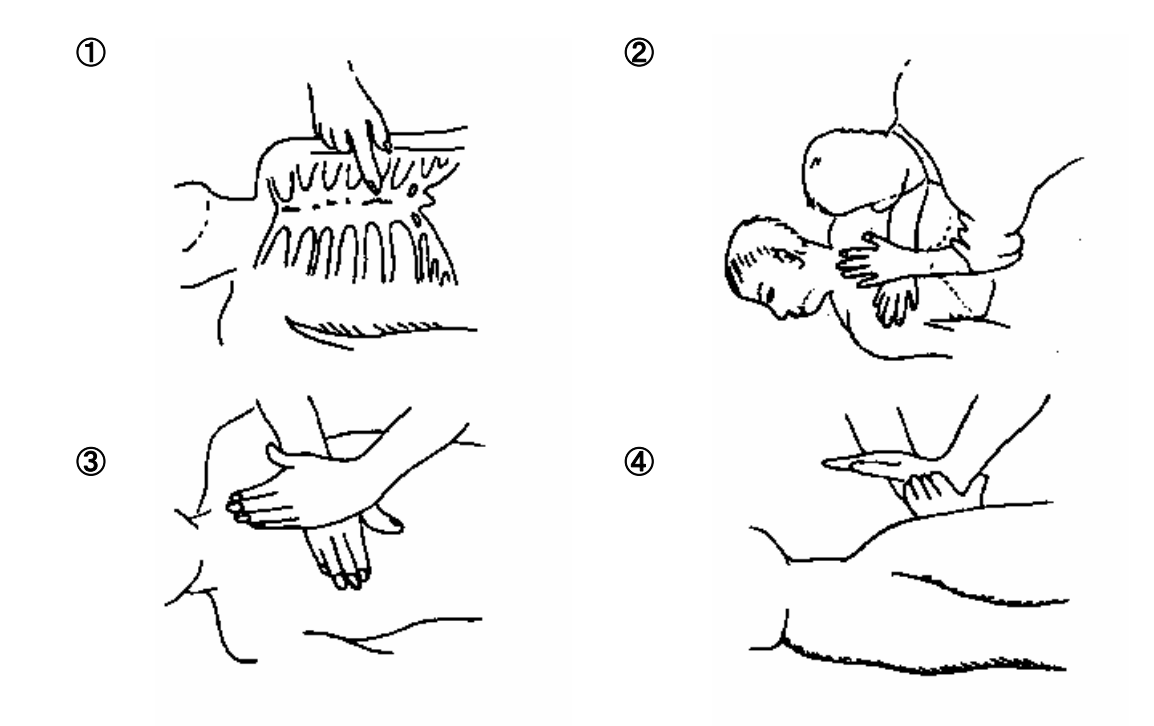

**Heart massage in combination with artificial respiration.** 

# **PREFACE**

Thank you for purchase of the JRC Inmarsat-C, Mobile Earth Station, JUE-87.

- Please read this manual carefully and carry out proper operation.
- Please keep this manual importantly to refer to when it is necessary. Please use it when questions and troubles are caused in operation, by any chance.

# **ATTENTIONS BEFORE INSTALLATION**

- JRC cannot accept responsibility for any loss due to incorrect operation, malfunction, and other causes except product guarantee condition and liability by law.
- There is possibility that some functions of the terminal may not operate correctly depend on the hardware and software version of equipment connected to the terminal. Please confirm your equipment version before contact with the dealer or agent you purchased, or JRC branches.
- Your communication data are transmitted via Inmarsat system and other global communications system, so unusually some errors may occur in communication theory same as the landlines. You are recommended to backup for your important data.
- Usually, digital scrambling of Inmarsat system protects your communication data privacy. However you are recommended to understand that your communication data might be intercepted by special technology and unauthorized access in the communication theory.
- Specifications of JUE-87 and its accessories may change without notice for improvement.

# **BEFORE INSTALLATION**

# **About safety symbols**

This manual and the terminal are indicated the following safety symbols for your correct operation to prevent your and somebody's injury or damage to the product and assets. The symbols and descriptions are as follows.

You should understand well them before reading this manual and operating the terminal.

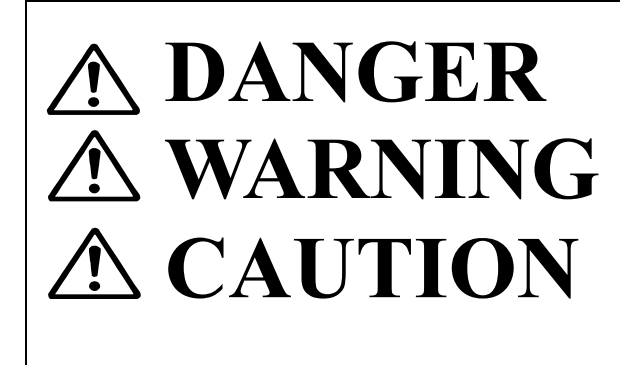

This symbol denotes high risk of causing death or serious injury.

This symbol denotes that improper handling poses a risk of causing death or serious injury.

This symbol denotes that improper handling poses a risk of causing injury or damage to the product and/or assets.

# **Examples of symbols**

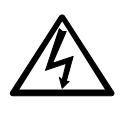

The  $\triangle$  symbol indicates denotes DANGER, WARNING or CAUTION. The inside illustration of the  $\triangle$ symbol denotes meaning of the DANGER, WARNING or CAUTION more concretely. (This example warns of possible electrical shock.)

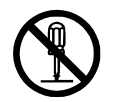

The  $\Diamond$  symbol denotes prohibited action.

The inside illustration of the  $\mathbb{Q}$  symbol denotes the specific prohibited action more concretely. (This example indicated disassembly is prohibited.)

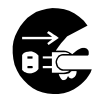

The ● symbol obligatory operation or instruction.

The inside illustration of the  $\bullet$  symbol denotes obligatory operation or instruction more concretely. (This example indicates unplugging is the obligatory instruction.)

# **ABOUT WARNING LABELS**

Below mentioned warning labels are put on JUE-87. Do not take off, destroy, or modify these labels.

### **Labels put on EME**

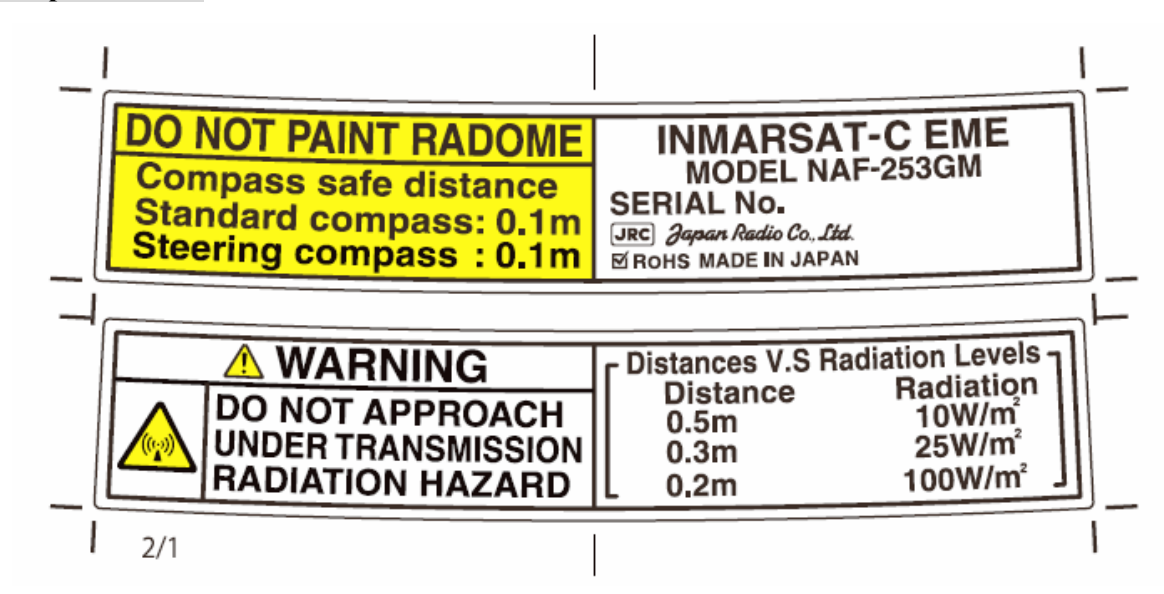

# **Labels put on IME**

 $\overline{\langle \text{Type} \, 1 \rangle}$ 

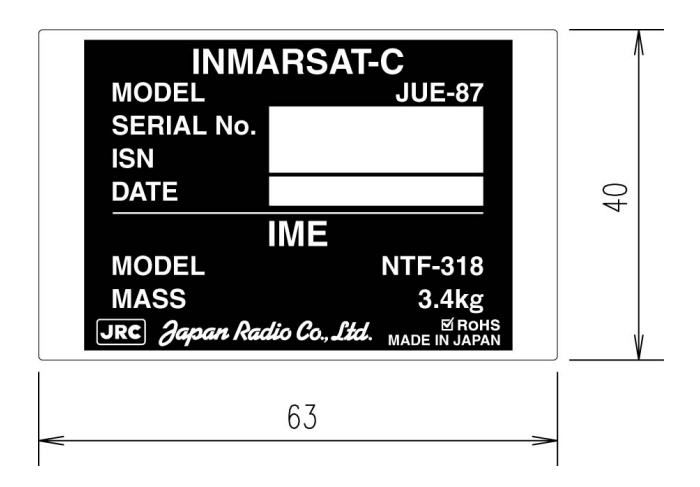

<Type2>

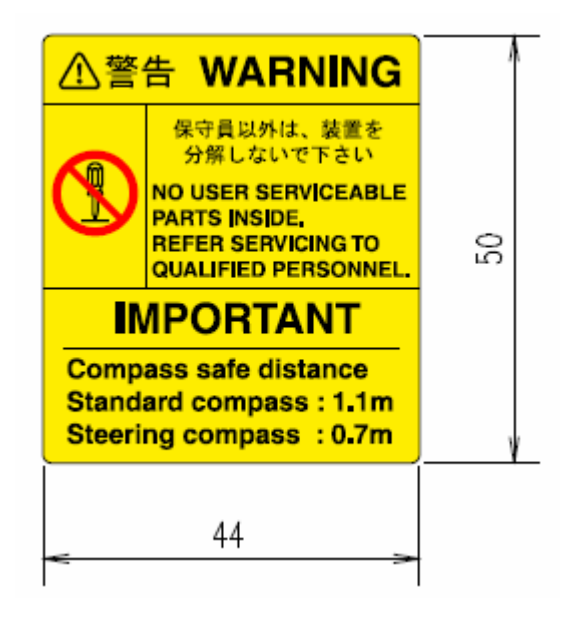

# **CAUTIONS TO BE USED DURING OPERATION**

# **DANGER**

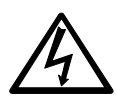

Do not touch any internal parts with your hands or tools to avoid danger of electronic shock.

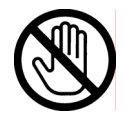

Immediately after printing, the printing head is still very hot, don't touch it until it is cool down.

# **WARNING**

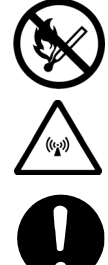

Do not bring JUE-87 (EME) close to the fire, or put it in the fire. It causes the explosion, generation of heat.

Do not approach the JUE-87 (EME) while transmitting, It transmits microwave and strong microwave might be cause injury.

If a foreign substances, such as metal fragment, water, liquid and etc., are get into your JUE-87, turn off the power and contact with the agent you purchased or JRC branches. Continuous operation may cause fire, electrical shock or malfunction.

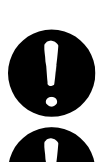

Ask maintenance and the adjustment of JUE-87 internal equipment to our sales department or nearest branch office.

Do not turn on the terminal under the primary power except the specific voltage (mentioned below).The primary power except the specific voltage may cause fire, electrical shock or malfunction.

DC+24V  $(+19.2$  V to  $+31.2$  V) (When standard PSU, NBD-904 is used)

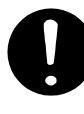

Do not adjust the internal circuit or exchange the parts because the internal circuit is adjusted strictly. When an abnormal operation is found, please contact with our sales department or nearest branch office.

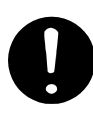

Do not check or repair the internal equipment of JUE-87 by yourself. Any electrical work by any person other than our specialized maintenance persons may cause fire or abnormal operation of this equipment or electrical shock. This equipment meets the technical standard of the Ministry of Internal affairs and Communications (MIC).

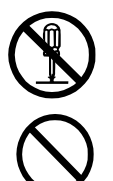

Do not take apart, and do not remodel the equipment. It may cause a fire, the electric shock, and the breakdown.

Ask our agency or office to dispose JUE-87 (EME). Illegal disposal may heat-up, firing, which is affected by the impact or submerged of water.

# **CAUTIONS TO BE USED DURING OPERATION**

# **A** CAUTION

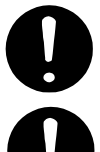

Before operating JUE-87, read the operation manual carefully. Inappropriate procedure may cause incorrect operation or malfunction.

When a failure has been detected, check it according to the Trouble shooting described in this book. If abnormalities are still accepted, restart the terminal. Nevertheless abnormalities are still accepted, stop operation and contact the dealer or agent from which you purchased the device or one of our branches, marketing offices, and representative offices.

 $<$ EME $>$ 

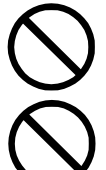

Do not give mechanical shock and force, because all units of EME are precision instrument. Unwanted shock and force may cause malfunction.

Do not paint radome. Painting of radome may cause decrease of the communication quality.

 $<$ IME $>$ 

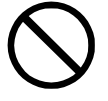

Do not use the IME to other purpose. It may cause a problem that unable to be transmitted in the emergency.

# **DISTRESS ALERT TRANSMISSION PROCEDURES**

- DO NOT REQUEST THE DISTRESS ALERT EXCEPT IN AN EMERGENCY
- The distress alert is routed to RCC (Rescue Coordination Center).
- If the false distress request is transmitted, take the following instructions immediately.
	- (1) Stop the transmission power immediately.
	- (2) Report the following information to the Nearest Maritime Safety Office or Station or the Operations Center, Administration Division, Guard & Rescue Department, Maritime Safety Agency (TLX: +72-222-5193 JMSAHQ J, TEL: +81-3-3591-9000).
		- (a) Ship's Name, Type and Flag
		- (b) Main ID Number
		- (c) Position and Time at the false transmission
		- (d) Cause of the false transmission
		- (e) MES type, Serial Number and Delivery Date

Register the distress message in advance before transmitting the distress alert at the distress window in Main menu.

- Distress alert is retransmitted after the device is restarted, when momentary disconnection is occurred in the device during the distress alert transmitting. However, please note that distress alert is not retransmitted in the following cases.
	- (1) When power switch of device is turned OFF/ON
	- (2) When power switch of External power supply unit is turned OFF/ON
	- (3) When the reset button of IME is turned ON
	- (4) When the ship is recovered from blackout
	- (5) When a random failure is occurred on device.

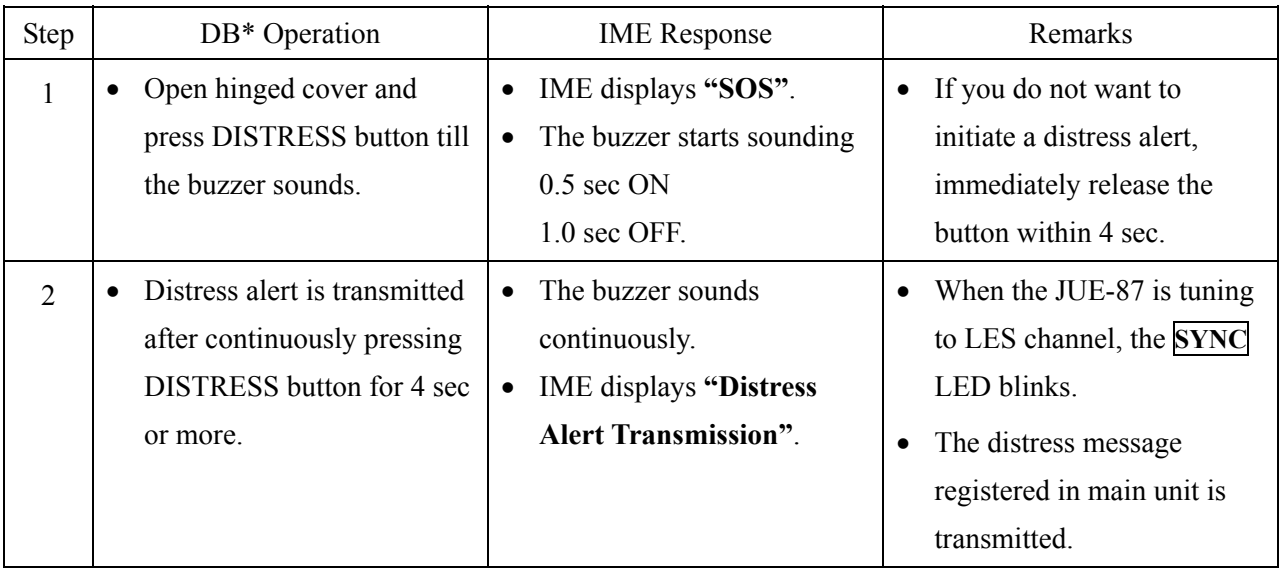

\* DB: Distress button

Note 1) Please register the Distress message to the Distress window in main menu beforehand, prior to transmitting the Distress Alert.

Note 2) **To stop Distress alert transmission, press**  $\overline{X}$  **key or**  $\overline{Y}$  **key while holding down**  $\overline{Ctrl}$  **key.** 

# **ACRONYMS AND ABBREVIATIONS**

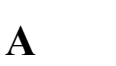

**B** 

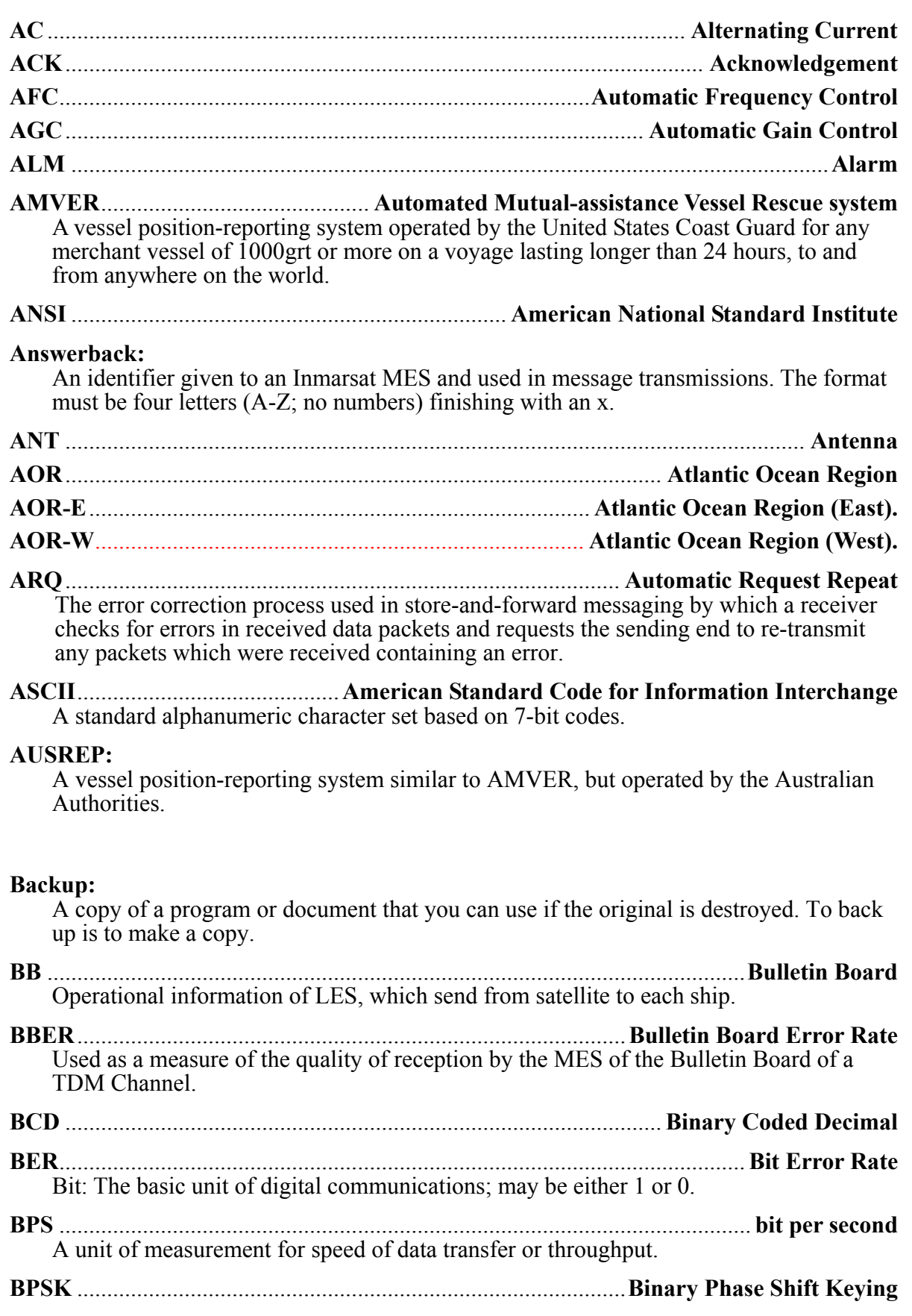

# **BS** ............................................................................................................................ **Backspace**

# **Bulletin Board (in a TDM channel):**

A data packet transmitted in each frame of a TDM channel, which contains information about the status of the Inmarsat B/M, mini-M and C network configurations, and the current frame number, used by the MES as a timing reference.

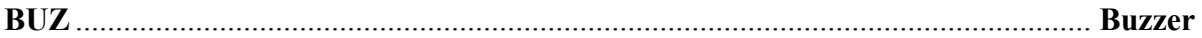

### **Byte:**

One byte comprises eight bits and may represent either one alphanumeric character or numeric information.

# **C**

# **Channel number:**

The number representing the frequency of an Inmarsat communications channel.

# **Character:**

One element of an alphanumeric character set. One character is equivalent to one byte or eight bits.

# **Class 1 Inmarsat C MES:**

A Class 1 MES is capable of ship-to-shore and shore-to-ship message transfer and distress alerting, but is not capable of receiving EGC messages.

# **Class 2 Inmarsat C MES:**

A Class 2 MES is capable of two modes of operation (selected by the operator):

- As Class 1, and also capable of receiving EGC messages when not engaged in Inmarsat C traffic.
- Ready for EGC message reception exclusively (and not available in that mode for Inmarsat C message transfer).

# **Class 3 Inmarsat C MES:**

A Class 3 MES has two independent receivers, one for receiving two-way Inmarsat C messages, the other for receiving EGC messages.

#### **Closed network:**

A private network, with access limited to registered users. The Inmarsat C system allows two types of closed networks: data reporting networks, identified by a Data Reporting Network Identification (DNID) code, and EGC Fleet NET networks, identified by an EGC Network Identification (ENID) code.

#### **Closed user Group:**

A private network available only to a group of registered users. Access from the public network being barred to non-registered users.

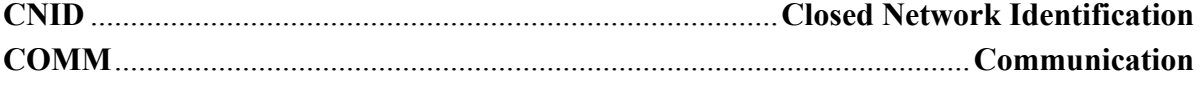

# **Command:**

The generic name for anything you tell a computer program to do.

# **Commissioning:**

The process by which an MES is registered for use via the Inmarsat network.

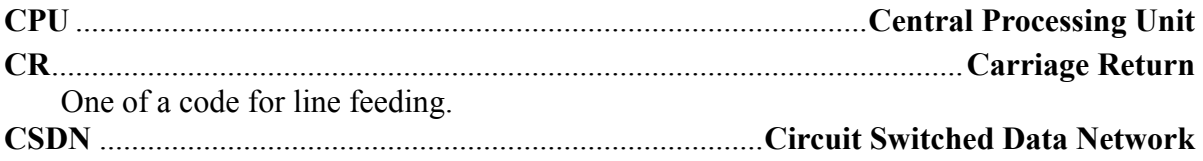

**CUG**.......................................................................................................... **Closed User Group** Private network used by the registered user only. Unregistered user cannot be accessed from public network.

# **D**

**E** 

# **Data reporting:**

A short data packet transmitted in burst mode on the MES signaling channel as a result of a polling telecommand or at the initiative of the MES (operator).

#### **Data services:**

This is how a terminal may send and receive electronic messages such as e-mail.

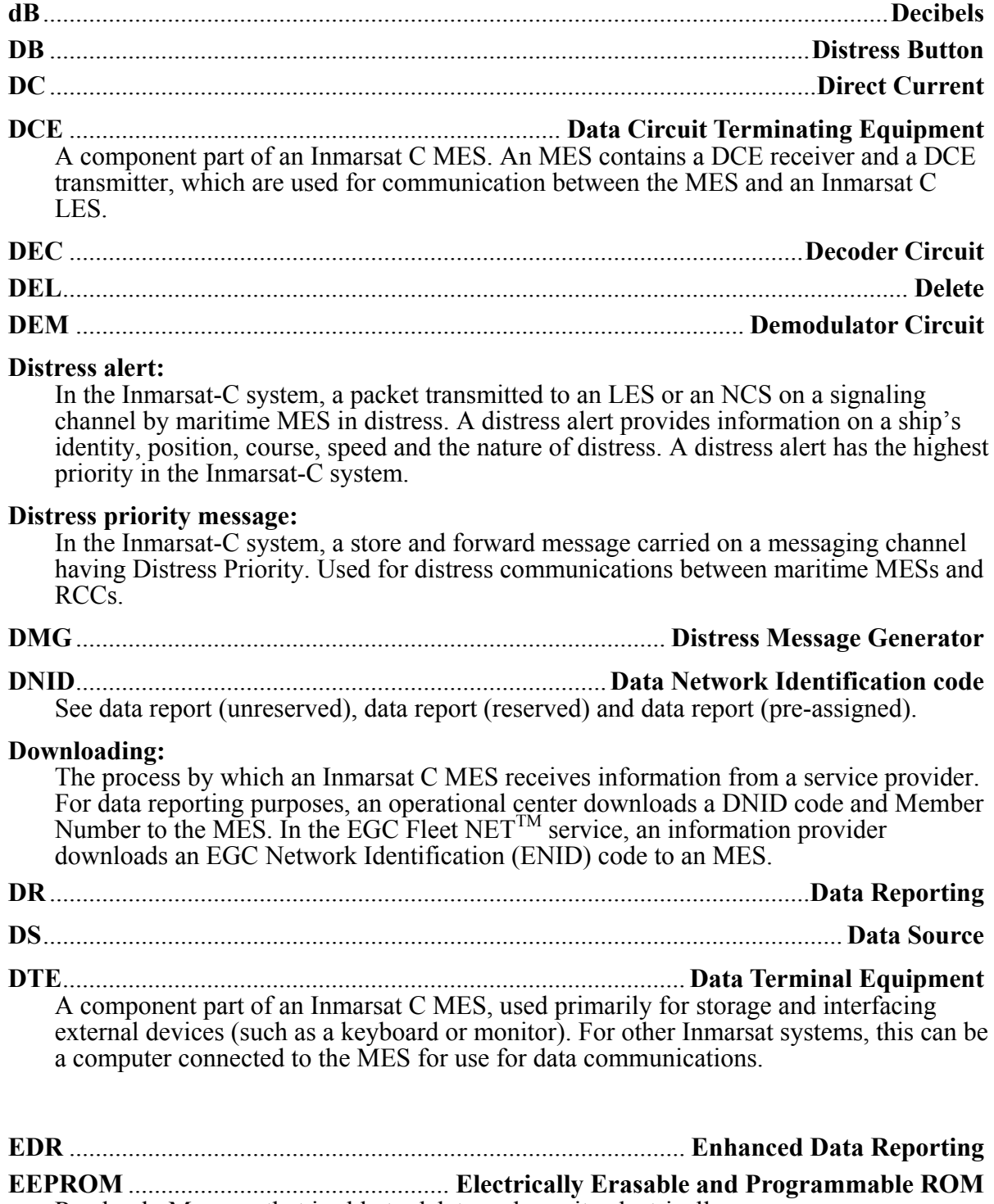

Read only Memory that is able to delete and rewrite electrically.

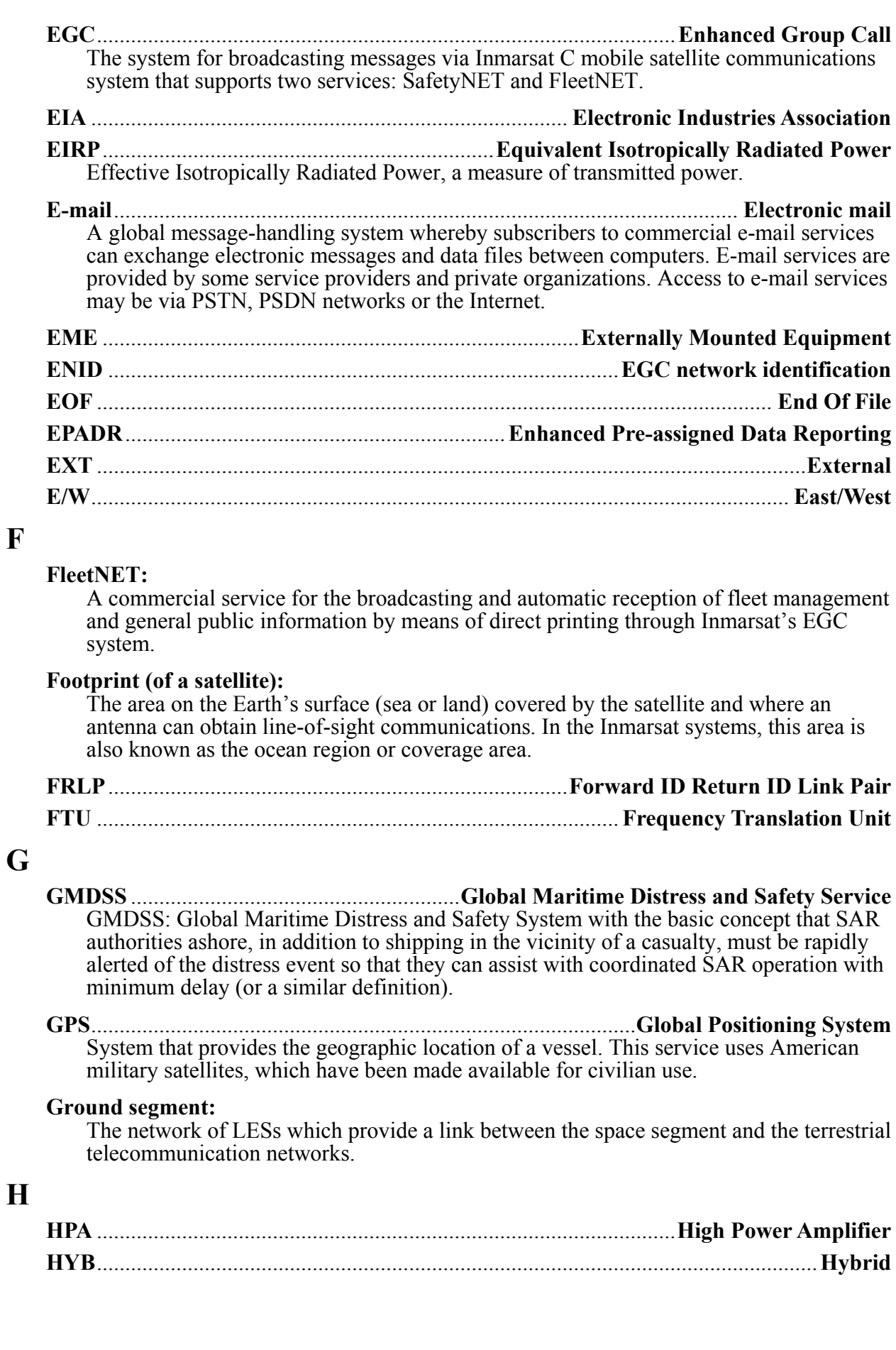

# **I**

**J** 

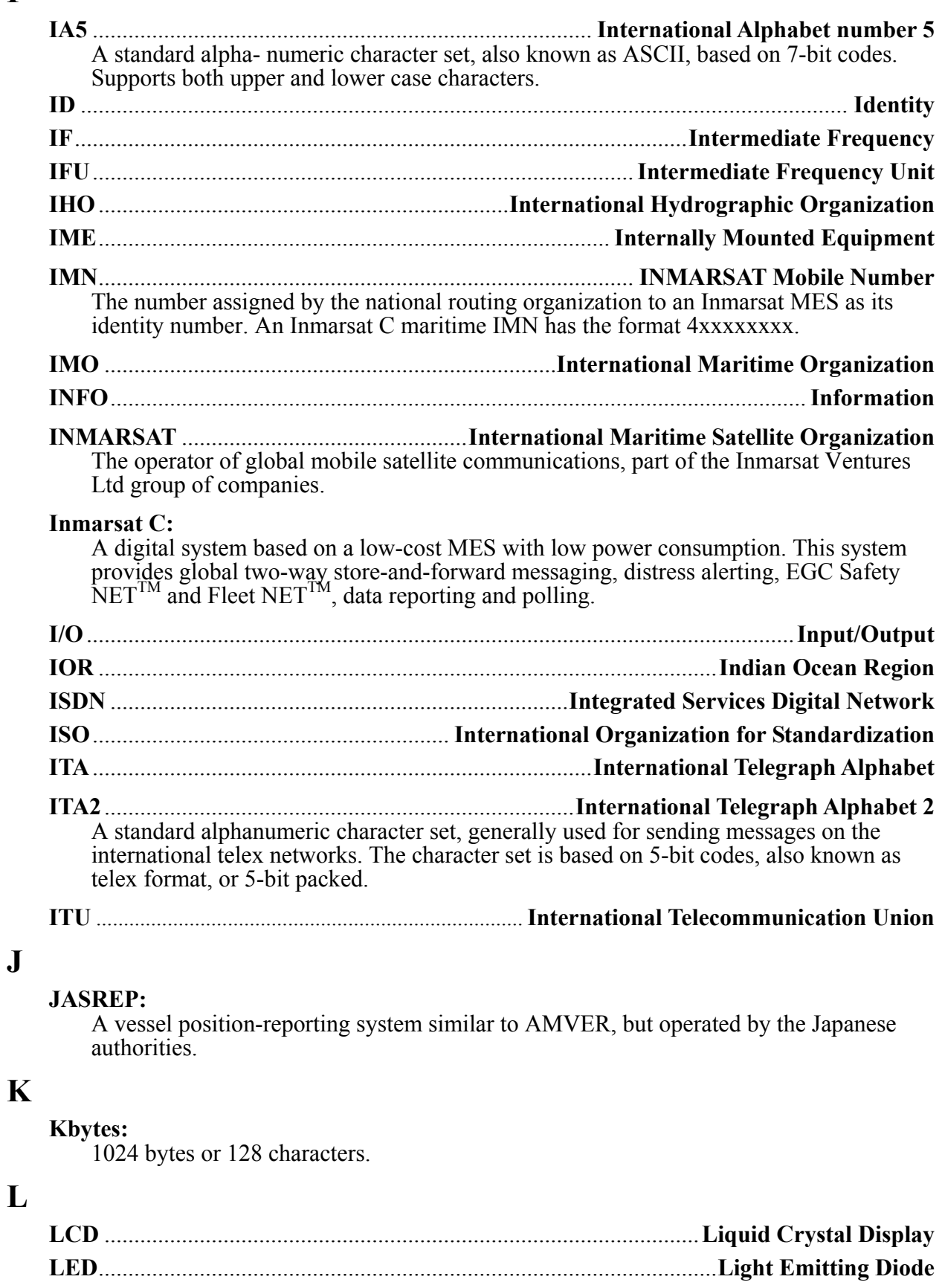

**LES** ...........................................................................................................**Land Earth Station** Land Earth Station. A fixed land station in the Inmarsat satellite communications system acting as a gateway between the space segment and the terrestrial communication networks.

### **LES TDM channel:**

A TDM channel used by an LES to transmit system information and data addressed to an MES.

**LMSS** ......................................................................................**Land Mobile Satellite Service**

#### **Log in:**

The action performed on an Inmarsat C MES to inform the NCS in an ocean region that the MES is available for communications.

# **Log out:**

The action performed on an Inmarsat C MES to inform the NCS in an ocean region that the MES is not available for communication.

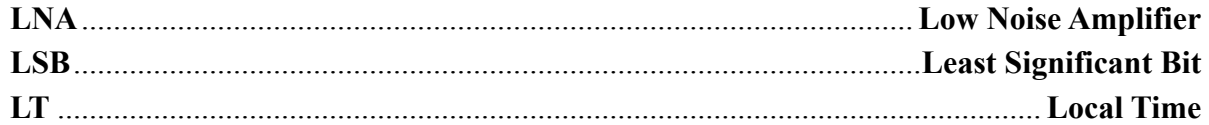

# **M**

#### **Member number:**

The number downloaded with a DNID to an MES, when the MES is registered to a data-reporting network.

**MES**....................................................................................................... **Mobile Earth Station**  Mobile Earth Station. A mobile user terminal in the maritime mobile-satellite service located aboard a ship.

#### **Message channel:**

A channel assigned by the NCS for an MES to send a message through an LES to its required destination.

#### **METAREA:**

A geographical sea area established for the purpose of co ordinating the broadcast of marine meteorological information.

- **MHS** ..............................................................................................**Message Handling System**
- **MID** ..............................................................................................**Mobile Identification Digit**  3-digit number which identify the country of registration of the mobile terminal (or similar definition)

**MMSI**............................................................................... **Maritime Mobile Service Identity**  A nine-digit format assigned by the maritime authority to identify a vessel. The first three digits are the code of the country where the vessel is registered as defined by the ITU.

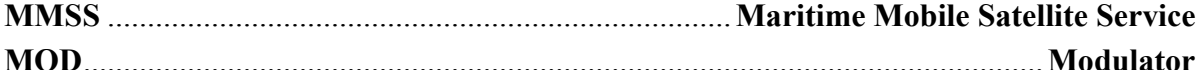

**Modem** .........................................................................................**MODulator/DEModulator** A device used to transmit digital data, by converting (modulating) a digital signal into an analogue form and re-converting (demodulating) the analogue signal into digital form at the receiving end.

**MSB**......................................................................................................... **Most Significant Bit** 

**MSI**...........................................................................................**Maritime Safety Information** Navigational and meteorological warnings, meteorological forecasts and other urgent safety-related messages broadcast to ships (as defined in Regulation IV/2 of the 1974 SOLAS Convention, as amended).

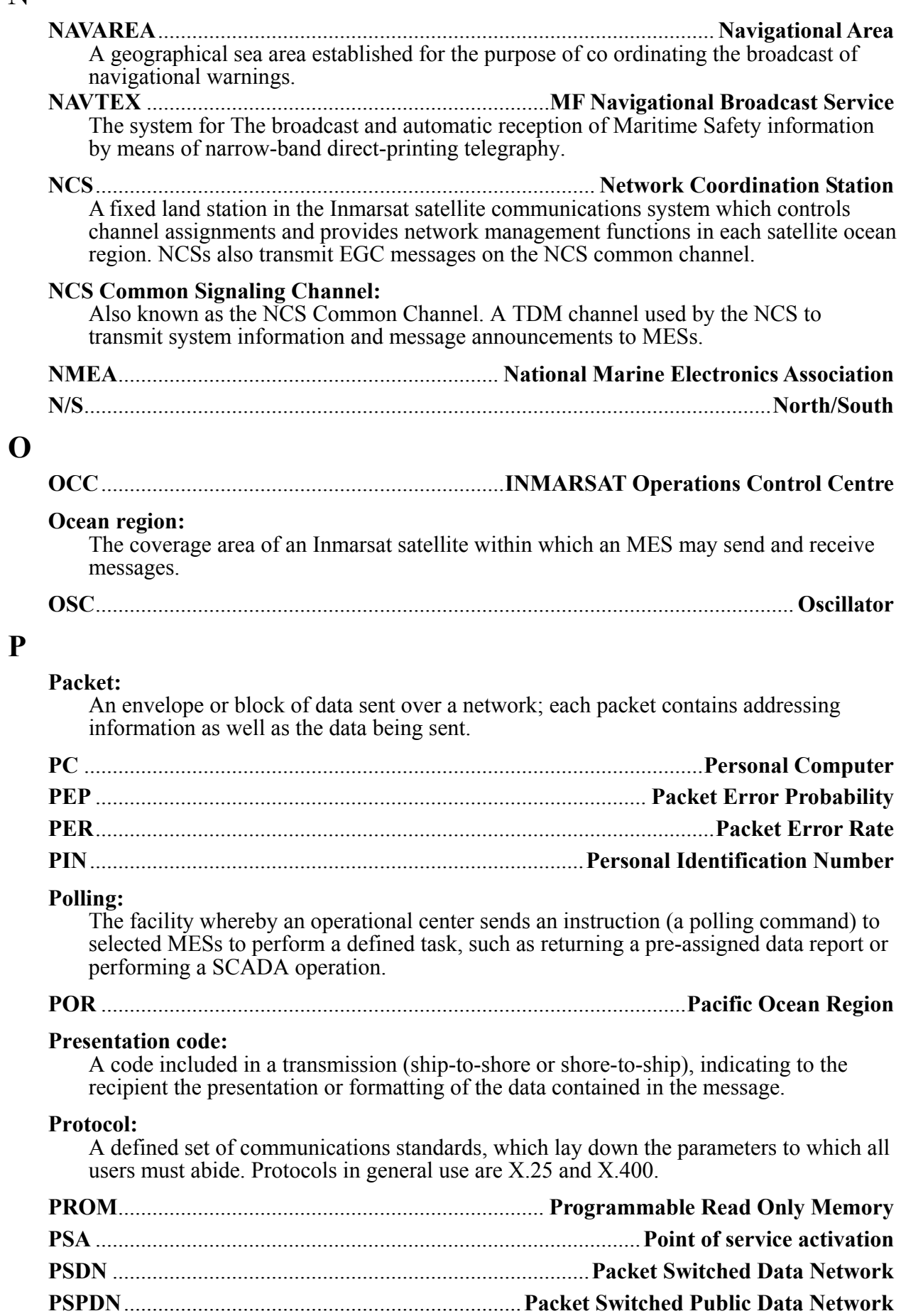

**N** 

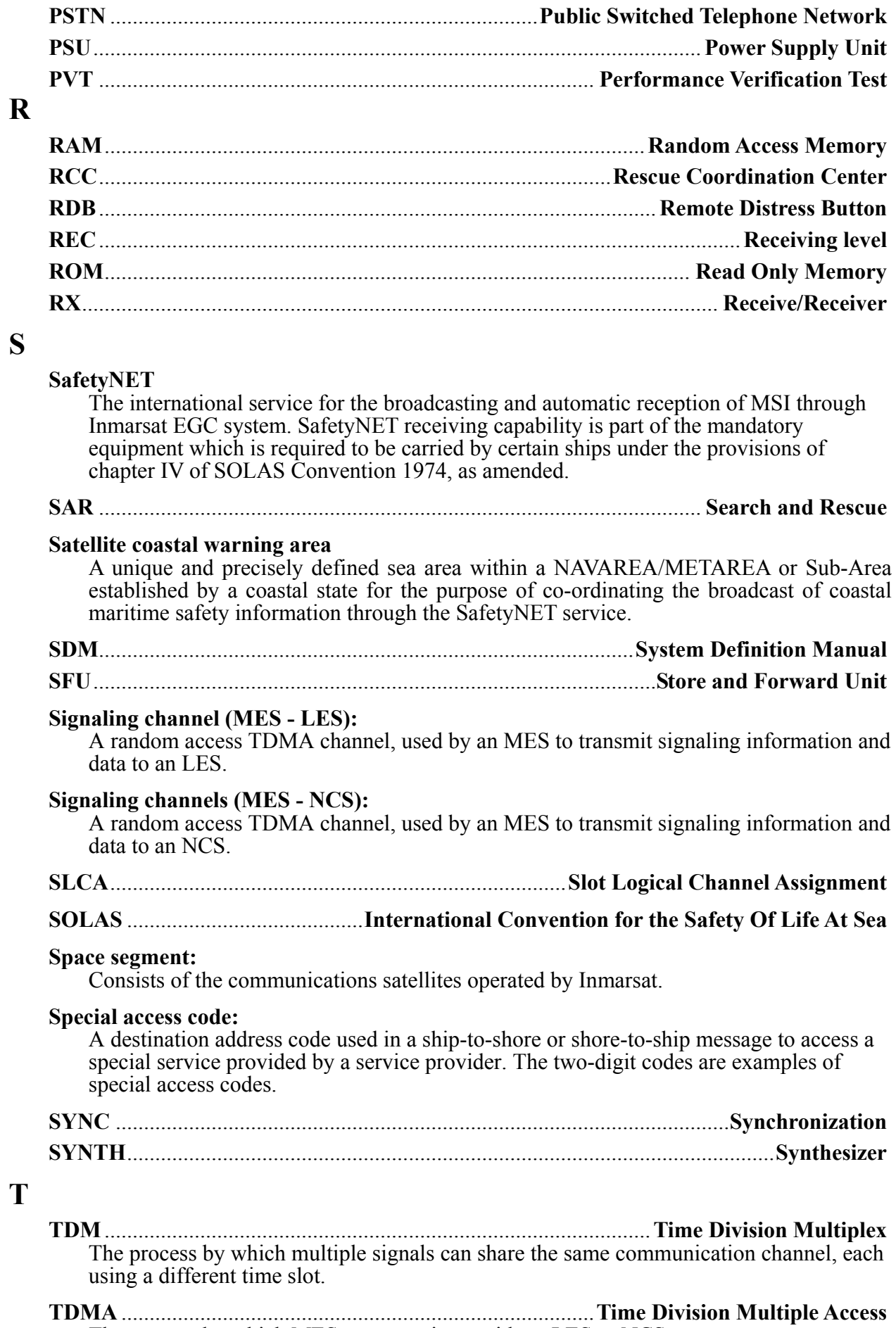

The process by which MESs communicate with an LES or NCS.

### **TDM channel:**

The Inmarsat system uses different TDM channels, each transmitted on an unique frequency. The TDM channels are used for system control and message transfer to MESs. See LES TDM Channel and NCS Common Channel.

#### **Time slot:**

Basic unit into which one time frame of a TDM channel is divided.

**TX** .........................................................................................................**Transmit/Transmitter** 

# **U**

#### **User defined area**

A temporary geographic area, either circular or rectangular, to which maritime safety information is addressed.

**UTC** .......................................................................................... **Coordinated Universal Time** Universal Coordinated Time. A term, which for practical purpose has the same meaning as Greenwich Mean Time (GMT).

# **V**

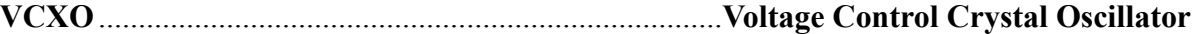

# **W**

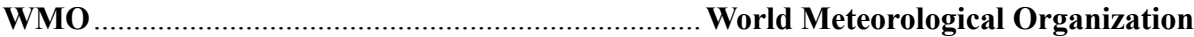

# **Others**

#### **5-bit packed (also known as telex format or ITA2):**

A format based on 5-bit codes used for sending alphanumeric characters to and from telex terminals.

# **7-bit ASCII:**

A format based on 7-bit codes used for sending the alphanumeric characters of the ASCII character set.

#### **8-bit data:**

A format based on 8-bit codes used for encoding information such as text, national character sets and numerical information.

# **TABLE OF CONTENTS**

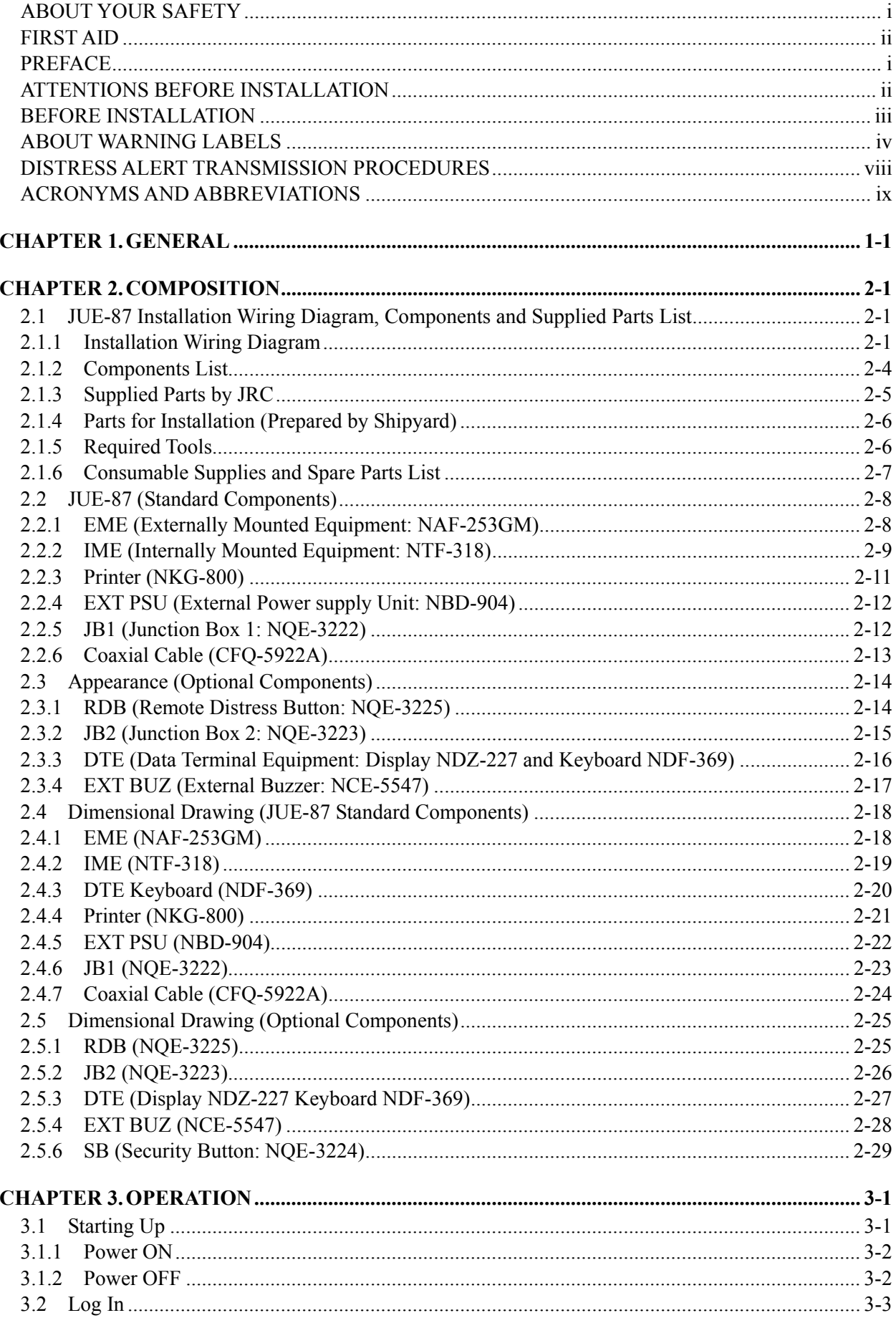

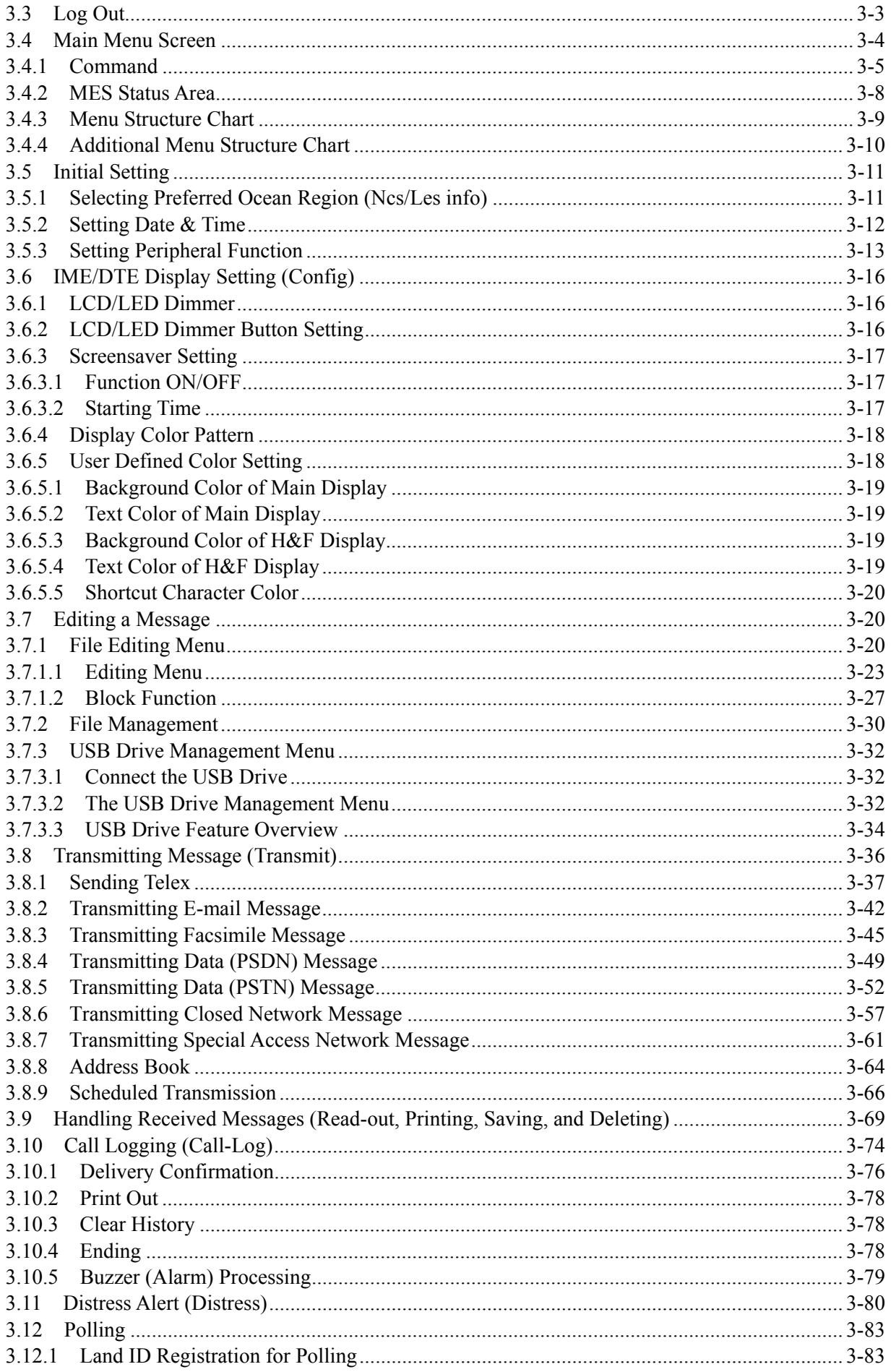

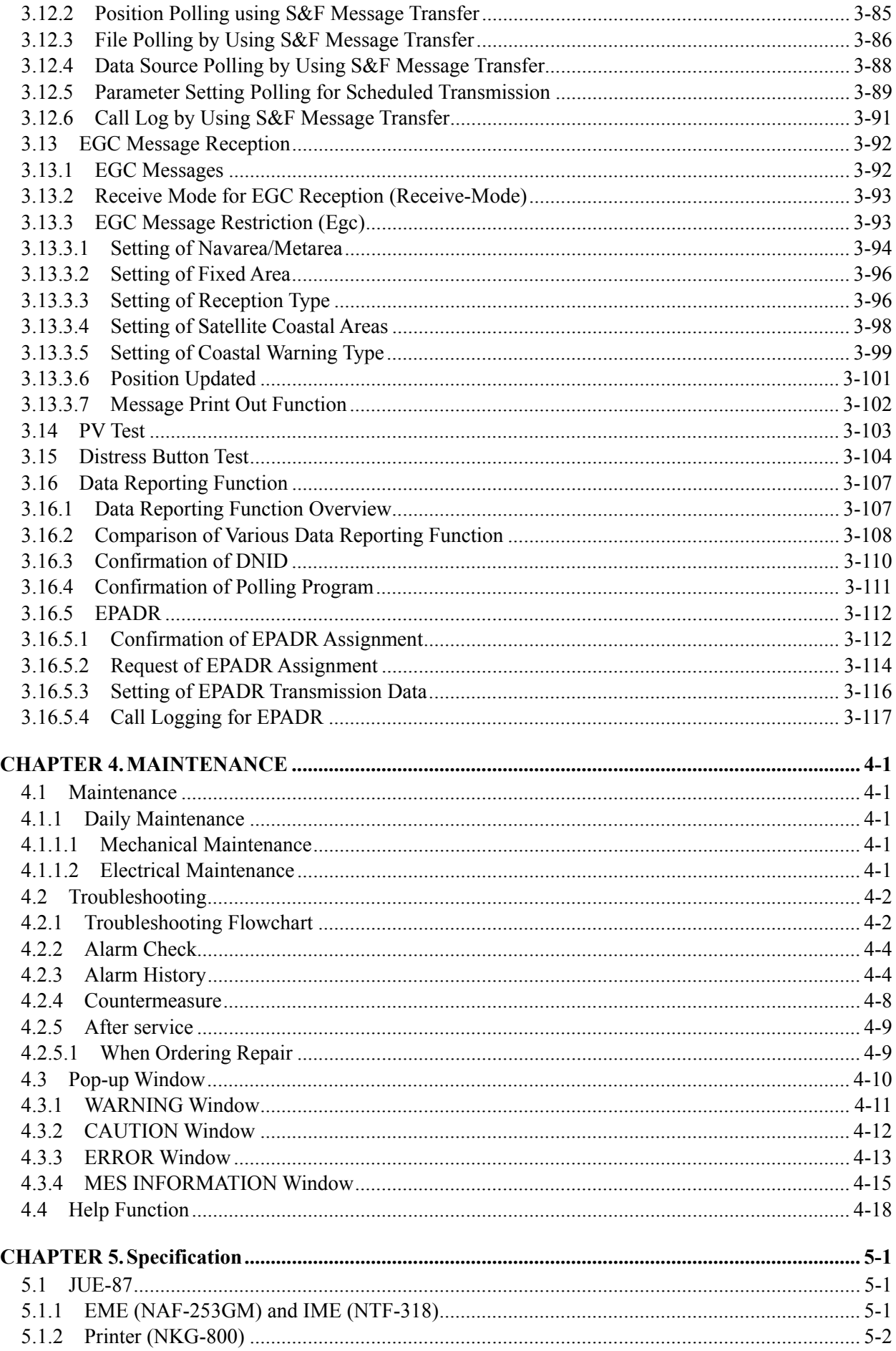

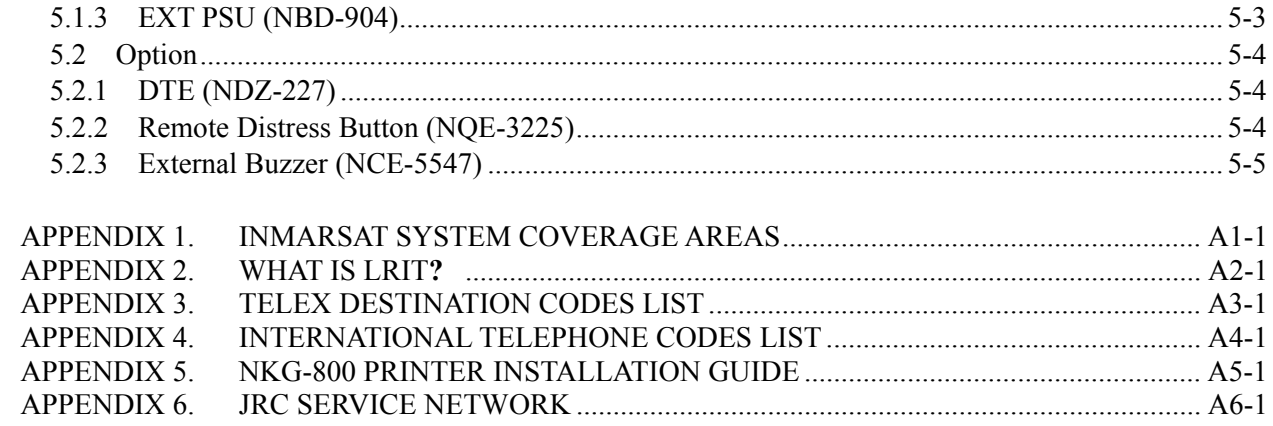

# **CHAPTER 1. GENERAL**

This manual covers the installation, operation, and maintenance of the MES (Mobile Earth Station) JUE-87 for Inmarsat-C satellite communications.

The Inmarsat-C satellite communications provides text and data transmission to and from Inmarsat-C MES and terrestrial subscribers via a variety of public networks. It also carries the EGC (Enhanced Group Call) message.

**1**

JUE-87 provides the following functions;

- (a) Store and Forward message transfer
- (b) Distress Alert and Distress Priority Messaging
- (c) EGC message reception when not engaged in Inmarsat-C traffic (Inmarsat-C Class 2)
- (d) Position and/or file transfer by a polling command from shore using store and forward message transfer
- (e) Scheduled position and/or file transfer using store and forward message transfer
- (f) Position and/or Data Reporting, Enhanced Data Reporting (EDR) and Enhanced Pre-Assigned Data Reporting (EPADR) using data reporting protocol specified by Inmarsat (depends on LES facility)
- (g) Long-Range Identification Tracking (LRIT) function (by improved version of data reporting)
- (h) INM-C service support via LAN
- (i) JRC Remote Maintenance Service support

# **CHAPTER 2. COMPOSITION 2.1 JUE-87 Installation Wiring Diagram, Components and Supplied Parts List**

#### **2.1.1 Installation Wiring Diagram**

The following diagram is for stand alone mounting type.

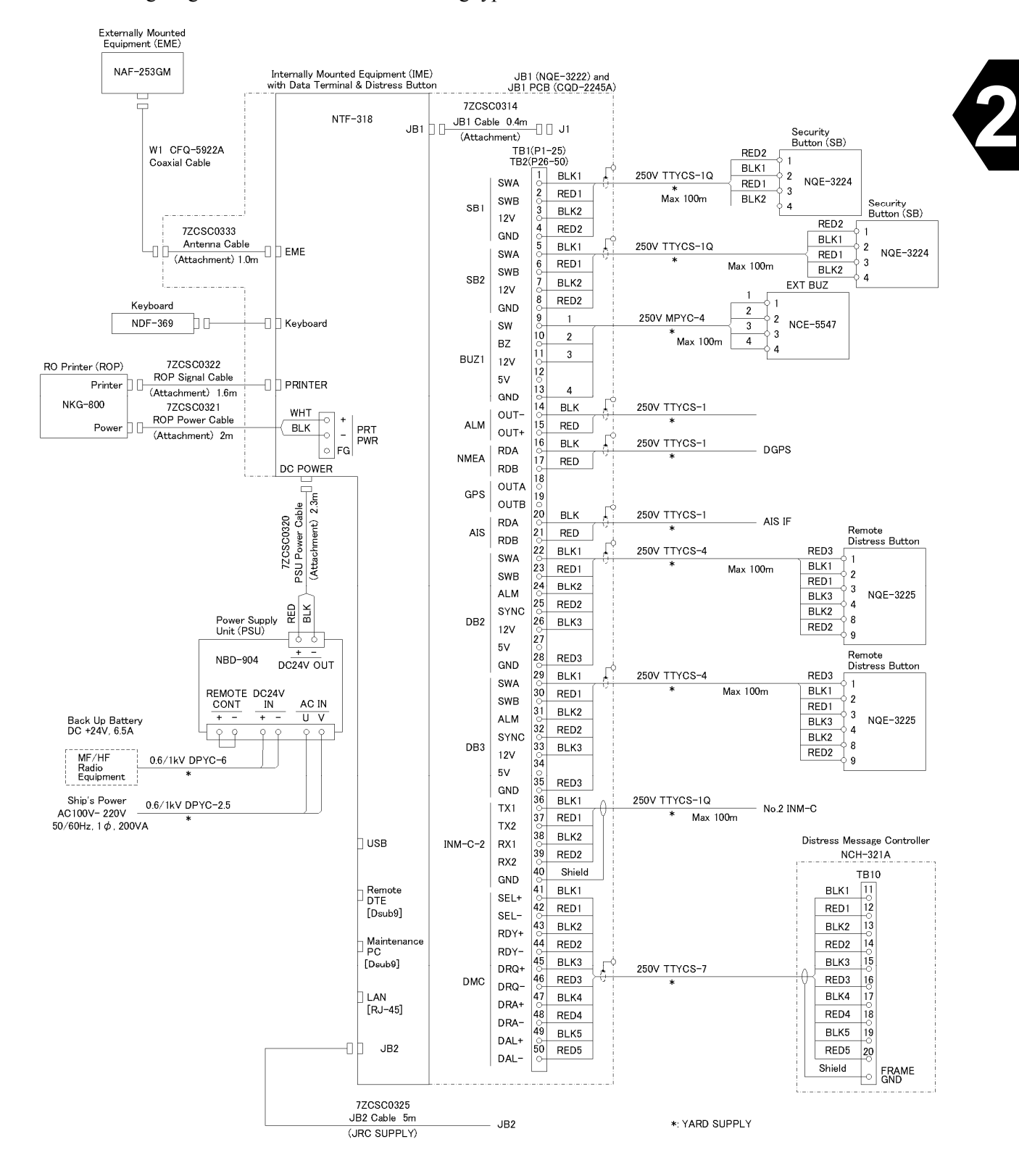

**Fig.2.1.1a Wiring Diagram Inmarsat-C JUE-87 Mobile Earth Station (Stand alone, JB1)** 

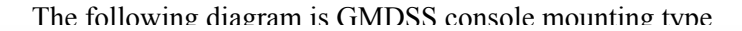

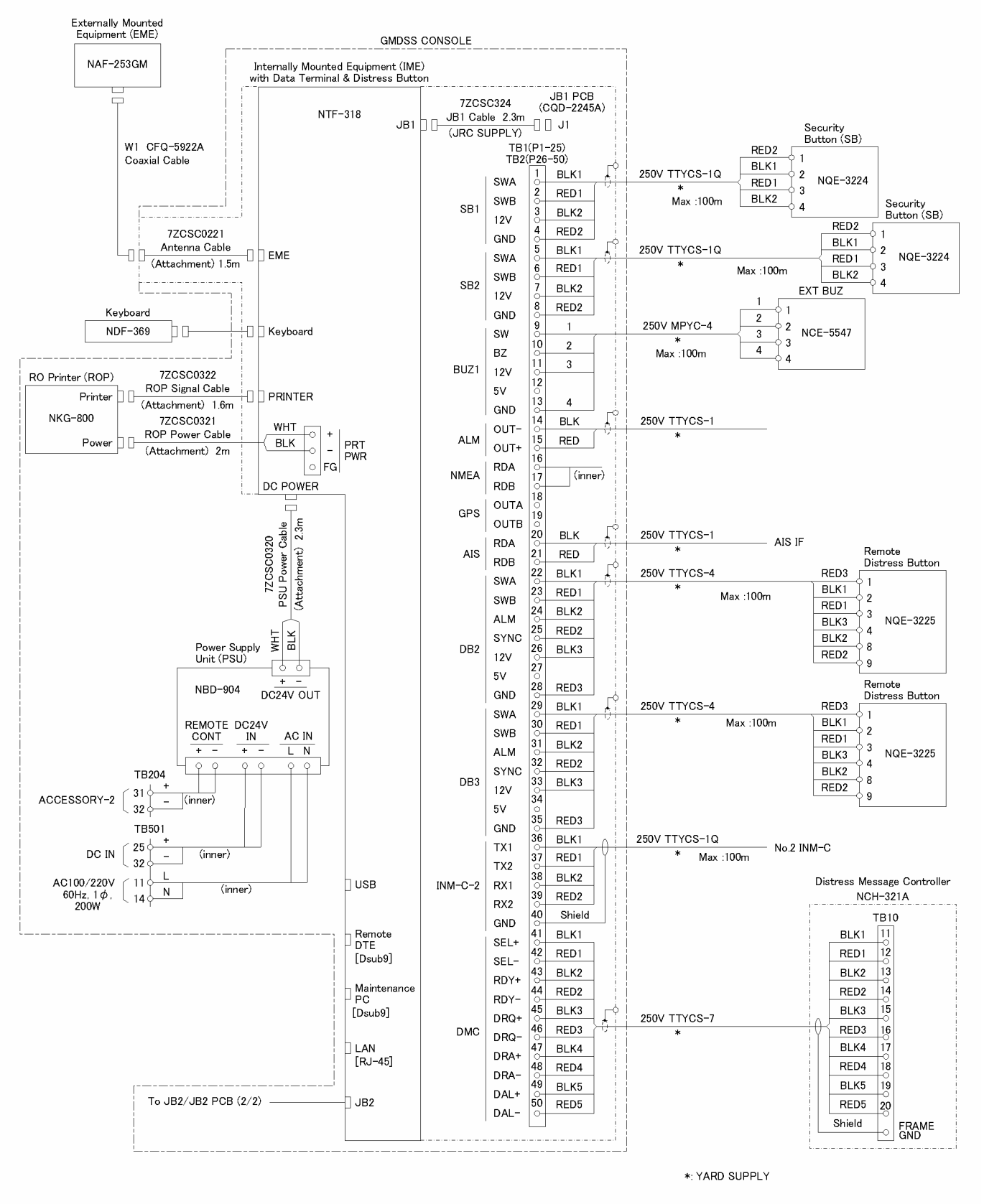

**Fig.2.1.1b Wiring Diagram Inmarsat-C JUE-87 Mobile Earth Station (GM console, JB1)** 

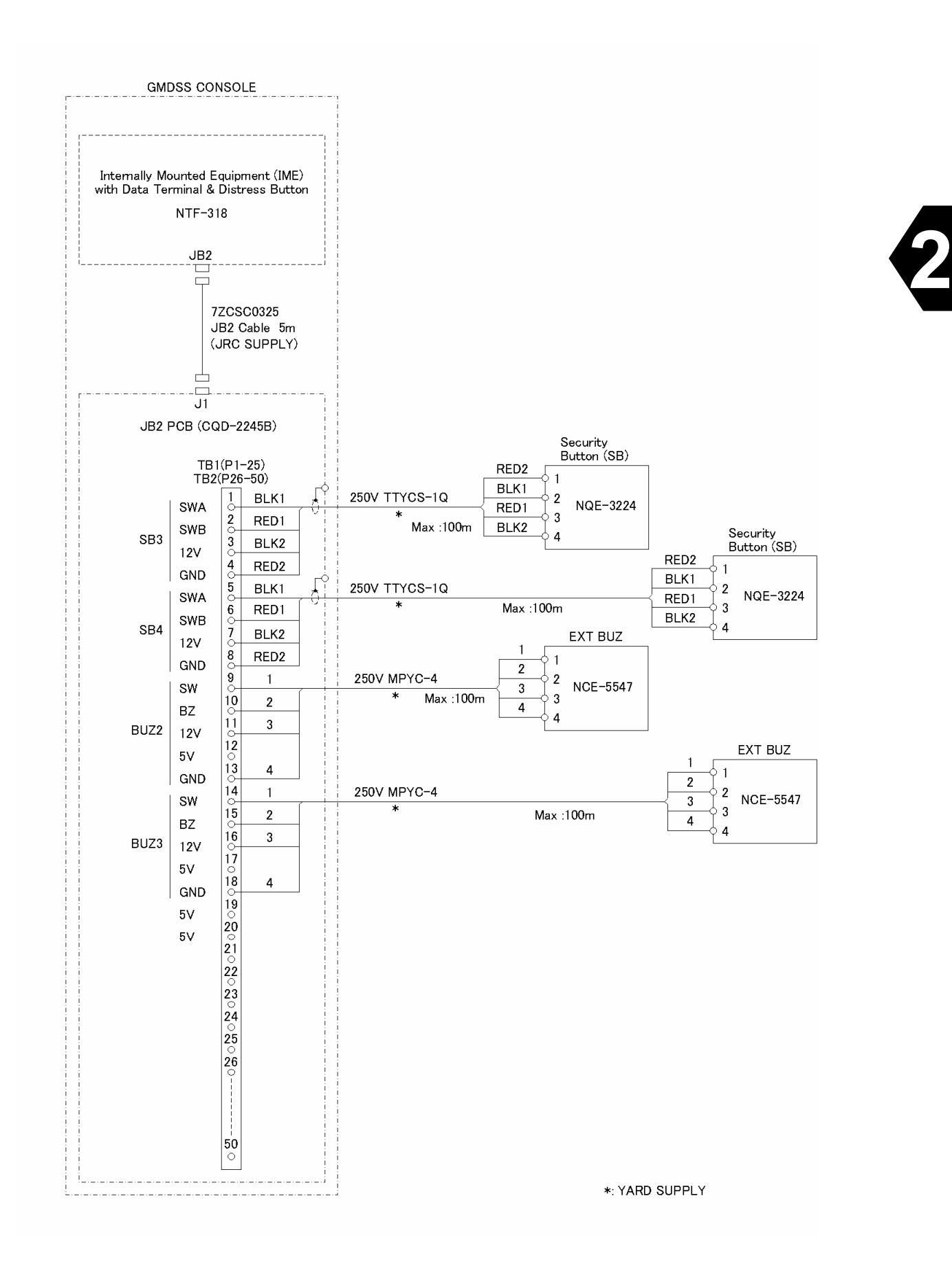

2-3

# **2.1.2 Components List**

|                            | No.<br>Name of component |                                                      | Type             | $Q'$ ty      |
|----------------------------|--------------------------|------------------------------------------------------|------------------|--------------|
| <b>JUE-87</b><br>(Standard | 1                        | <b>EME</b> (Externally Mounted Equipment)            | NAF-253GM        | 1            |
| Components)                | $\overline{2}$           | <b>IME</b> (Internally Mounted Equipment)            | <b>NTF-318</b>   | 1            |
|                            | $\overline{3}$           | Keyboard                                             | <b>NDF-369</b>   | $\mathbf{1}$ |
|                            | $\overline{4}$           | Printer                                              | <b>NKG-800</b>   | 1            |
|                            | 5                        | <b>EXT PSU</b><br>(Externally Power Supply Unit)     | <b>NBD-904</b>   | 1            |
|                            | 6                        | Coaxial cable<br>(Between IME coaxial cable and EME) | CFQ-5922A        | 1            |
|                            | $\overline{7}$           | JB1 Board                                            | <b>CQD-2245A</b> | 1            |
|                            | 8                        | Spare parts                                          | 7ZXSC8701        | 1            |
|                            | 9                        | <b>JUE-87</b> Instruction Manual                     | 7ZPSC0444        | 1            |
|                            | 10                       | JUE-87 Installation Manual                           | 7ZPSC0446        | $\mathbf{1}$ |
|                            | 11                       | JUE-87 Operation Guide                               | 7ZPSC0448        | 1            |
| (Optional<br>Components)   | 1                        | <b>Remote Distress Button</b>                        | <b>NQE-3225</b>  | $1$ to $2$   |
|                            | $\overline{2}$           | <b>DTE</b>                                           | <b>NDZ-227</b>   | 1            |
|                            | 3                        | Keyboard                                             | <b>NDF-369</b>   | 1            |
|                            | 4                        | <b>Security Button</b>                               | <b>NQE-3224</b>  | $1$ to $4$   |
|                            | 5                        | <b>EXT BUZ</b> (External Buzzer)                     | <b>NCE-5547</b>  | $1$ to $3$   |
|                            | $\overline{7}$           | JB <sub>2</sub>                                      | <b>NQE-3223</b>  | 1            |
|                            | 8                        | JUE-87 SSAS Option Instruction Manual                | 7ZPSC0450        | $\mathbf{1}$ |
|                            | 9                        | JUE-87 SSAS Option Operation Guide                   | 7ZPSC0452        | $\mathbf{1}$ |

**Table 2.1.2 Components List** 

\* "Standard components" means the needful units for Inmarsat-C Mobile Earth Station.

\* Use the cable [250V TTYCS-4] to connect IME and remote Distress button.

\* Use the cable [250V MPYC-7] to connect IME and EXT BUZ.

# **2.1.3 Supplied Parts by JRC**

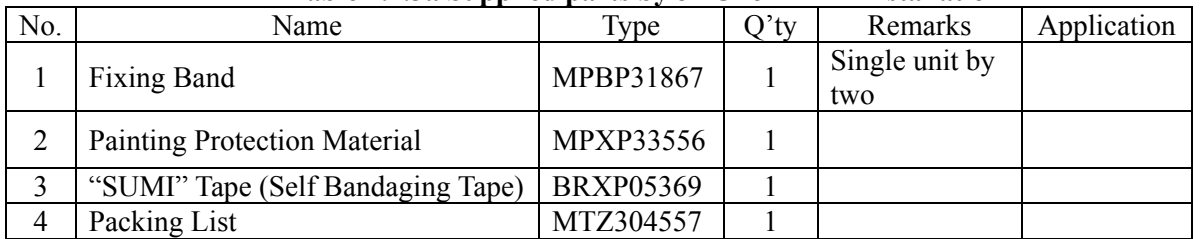

#### **Table 2.1.3a Supplied parts by JRC for EME Installation**

**2**

# **Table 2.1.3b Supplied parts by JRC for IME Installation**

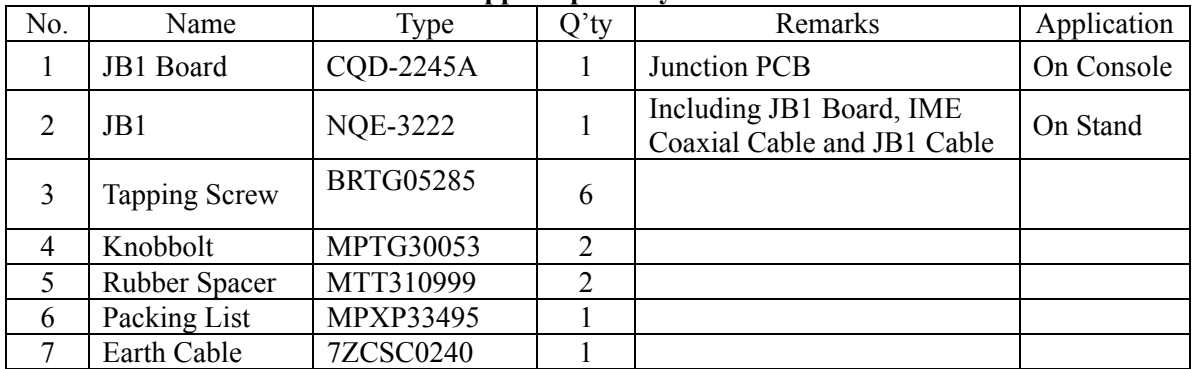

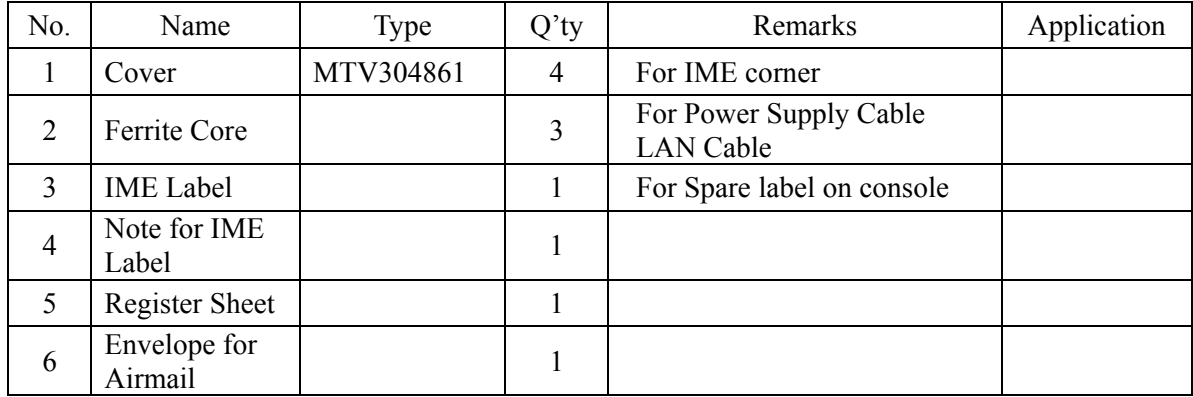

# **Table 2.1.3c Others**

| No.            | Name                                           | Type       | $Q'$ ty | Remarks                      | Application |
|----------------|------------------------------------------------|------------|---------|------------------------------|-------------|
| 1              | EXT PSU Cable (IME to EXT PSU)                 | 7ZCSC0320  |         |                              |             |
| $\overline{2}$ | Printer Signal Cable<br>(Printer to IME)       | 7ZCSC0321  |         |                              |             |
| 3              | <b>Printer Power Cable</b><br>(Printer to IME) | 7ZCSC0322  |         |                              |             |
| 4              | JB1 Cable (JB1 to IME)                         | 7ZCSC0314  |         | 0.4 <sub>m</sub>             | On stand    |
| 5              | JB1 Cable (JB1 to IME)                         | 7ZCSC0324  |         | 2.0 <sub>m</sub><br>(Option) | On wall     |
| 6              | JB2 Cable (JB2 to IME)                         | 7ZCSC0325  |         | 5m<br>(Option)               |             |
| $\tau$         | DTE Signal Cable (DTE to IME)                  | 7ZCSC0203A | 1       | Option                       |             |
| 8              | <b>DTE Power Cable</b><br>(DTE to Ext PUS)     | 7ZCSC0204  |         | Option                       |             |

**Table 2.1.3d Supplied Cables by JRC for IME Installation** 

# **2.1.4 Parts for Installation (Prepared by Shipyard)**

|     |              | 1avie 2.1.4       |             | Required capies              |                      |
|-----|--------------|-------------------|-------------|------------------------------|----------------------|
| No. | Part         | Description       | $\gamma$ ty | Remarks                      | Application          |
|     | PVC tape     | Vinyl tape        |             | $L = 15m$                    | For protecting cable |
|     | Copper plate | <b>JIS H 3100</b> |             | $W = 30$ mm,<br>$t = 0.2$ mm | For grounding EME    |
|     | Pole         |                   |             |                              | For mounting EME     |

**Table 2.1.4 Required cables** 

# **2.1.5 Required Tools**

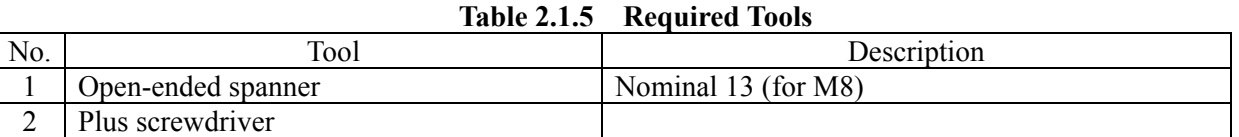
## **2.1.6 Consumable Supplies and Spare Parts List**

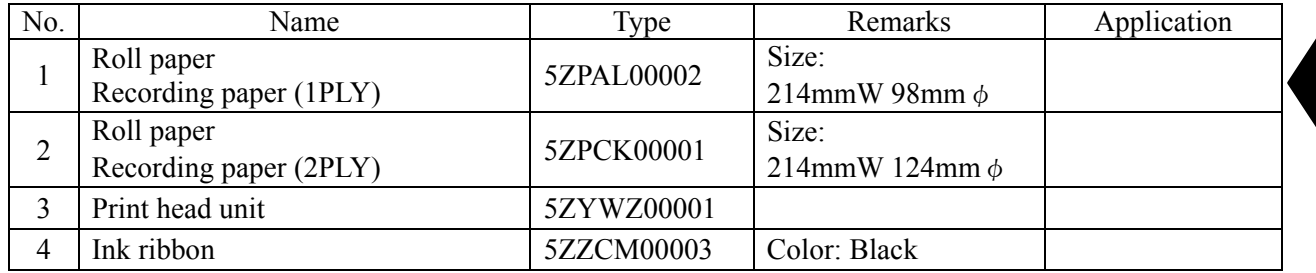

**2**

## **Table 2.1.6a Consumable Supplies List**

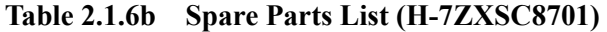

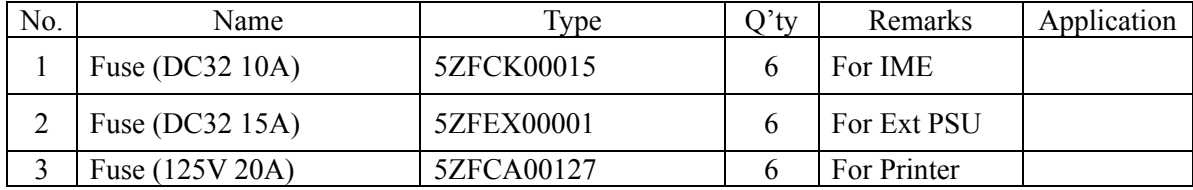

## **2.2 JUE-87 (Standard Components)**

## **2.2.1 EME (Externally Mounted Equipment: NAF-253GM)**

EME is connected to IME with a coaxial cable. The cable can be extended to maximum 100 m.

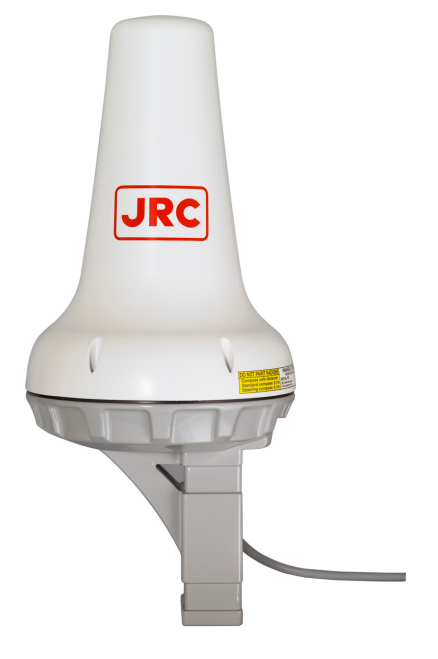

**Fig.2.2.1 EME** 

## **2.2.2 IME (Internally Mounted Equipment: NTF-318)**

IME is consists of Interface Unit, Power Supply Unit, Process Circuit, Color LCD Unit, I/F Circuit and USB I/F Circuit.

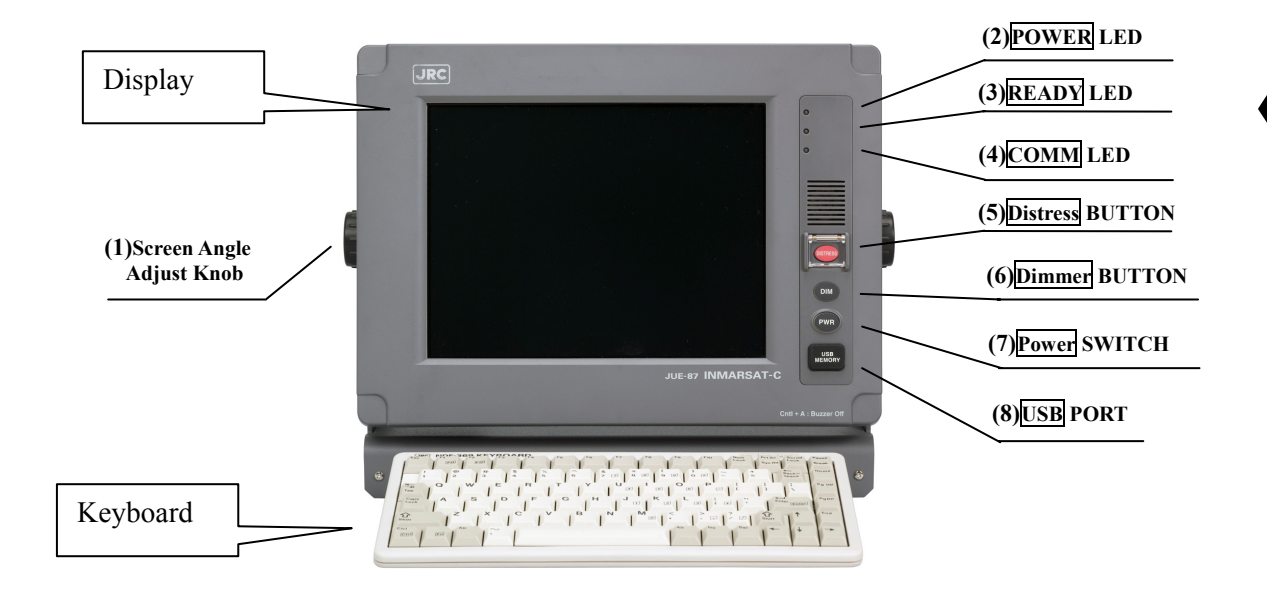

**2**

**Fig.2.2.2a IME** 

| Table 2.2.2a The LED Indicates the MES Status (Refer to Fig. 2.2.2a) |  |  |  |
|----------------------------------------------------------------------|--|--|--|
|                                                                      |  |  |  |

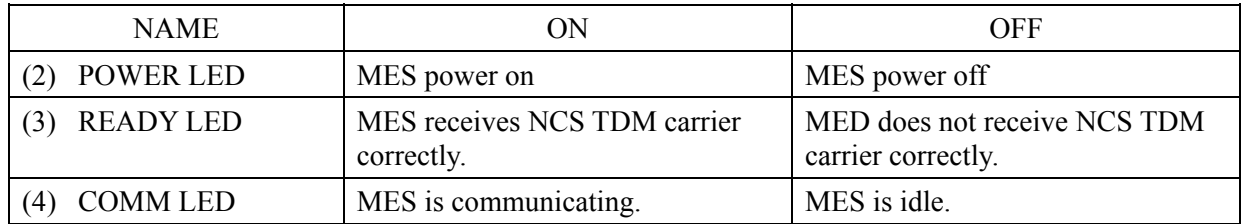

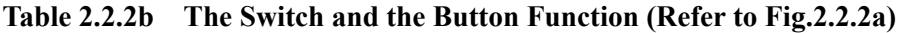

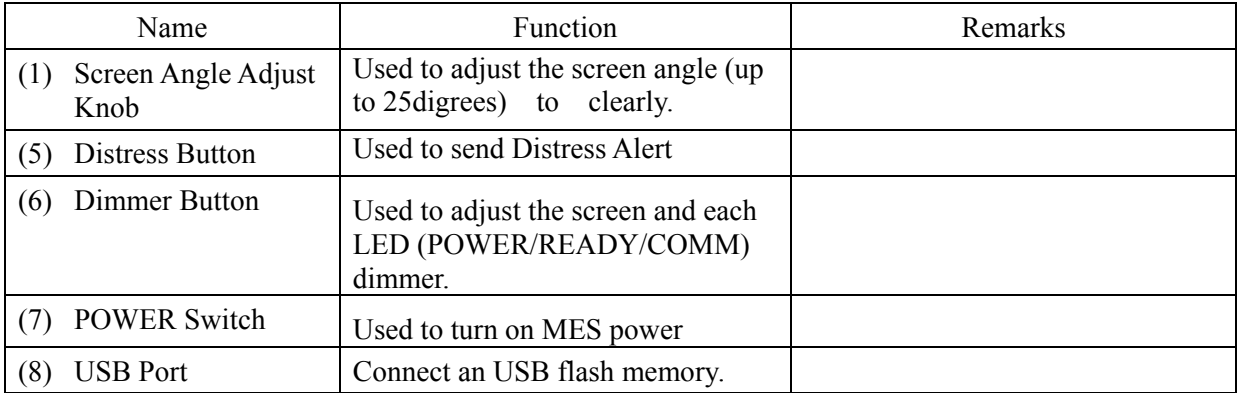

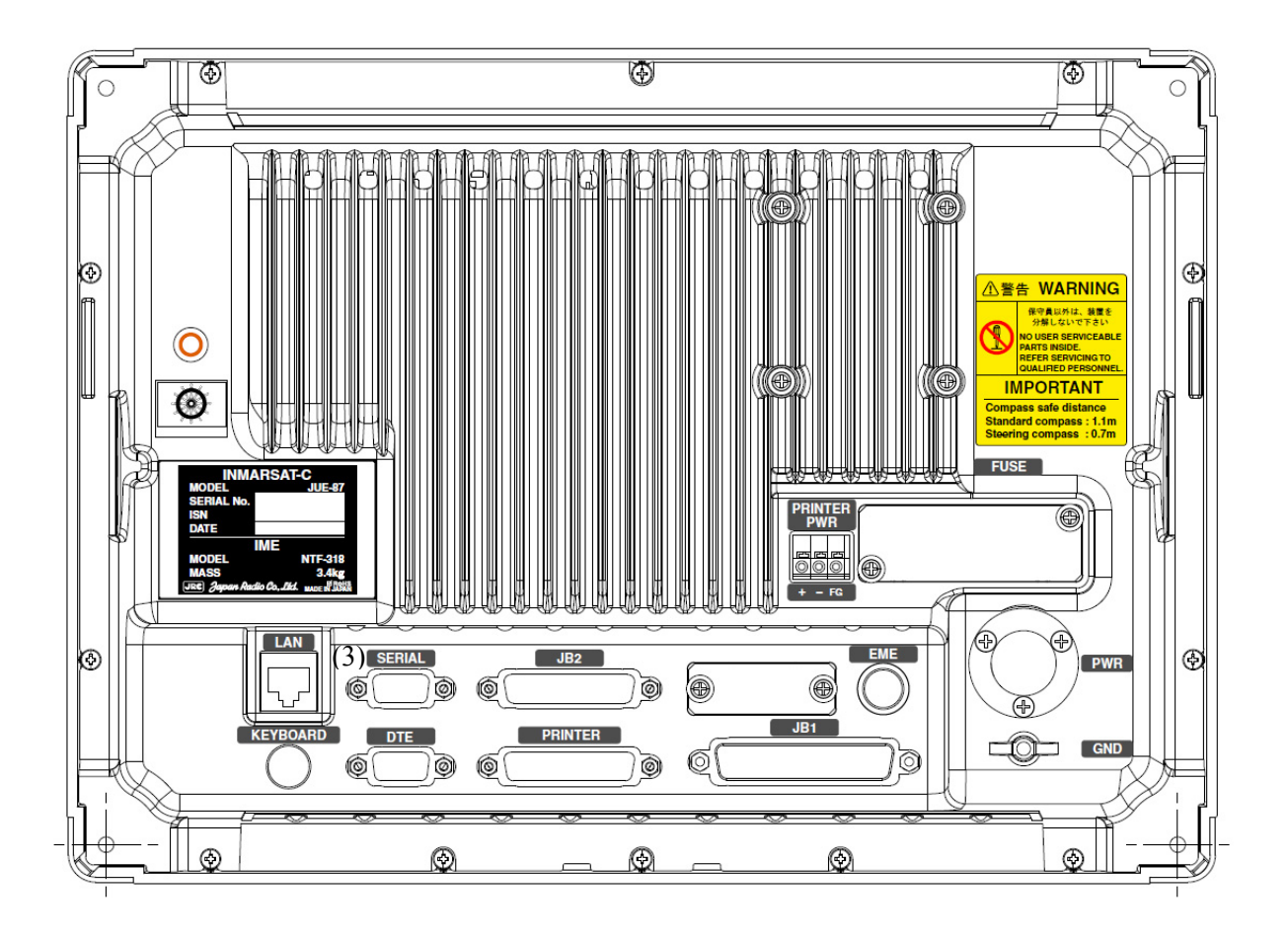

**Fig.2.2.2b Back View of IME** 

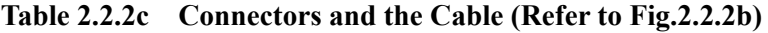

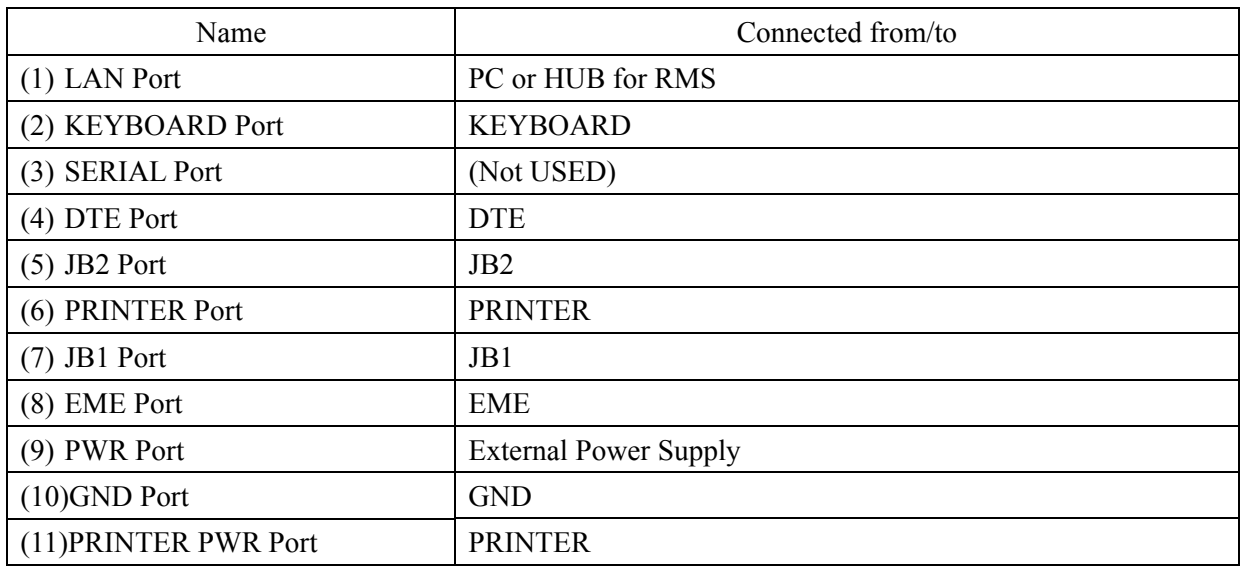

## **2.2.3 Printer (NKG-800)**

The printer (NKG-800) is connected Internally Mounted Equipment (IME) to take a hard copy of transmitted, received and edited messages.

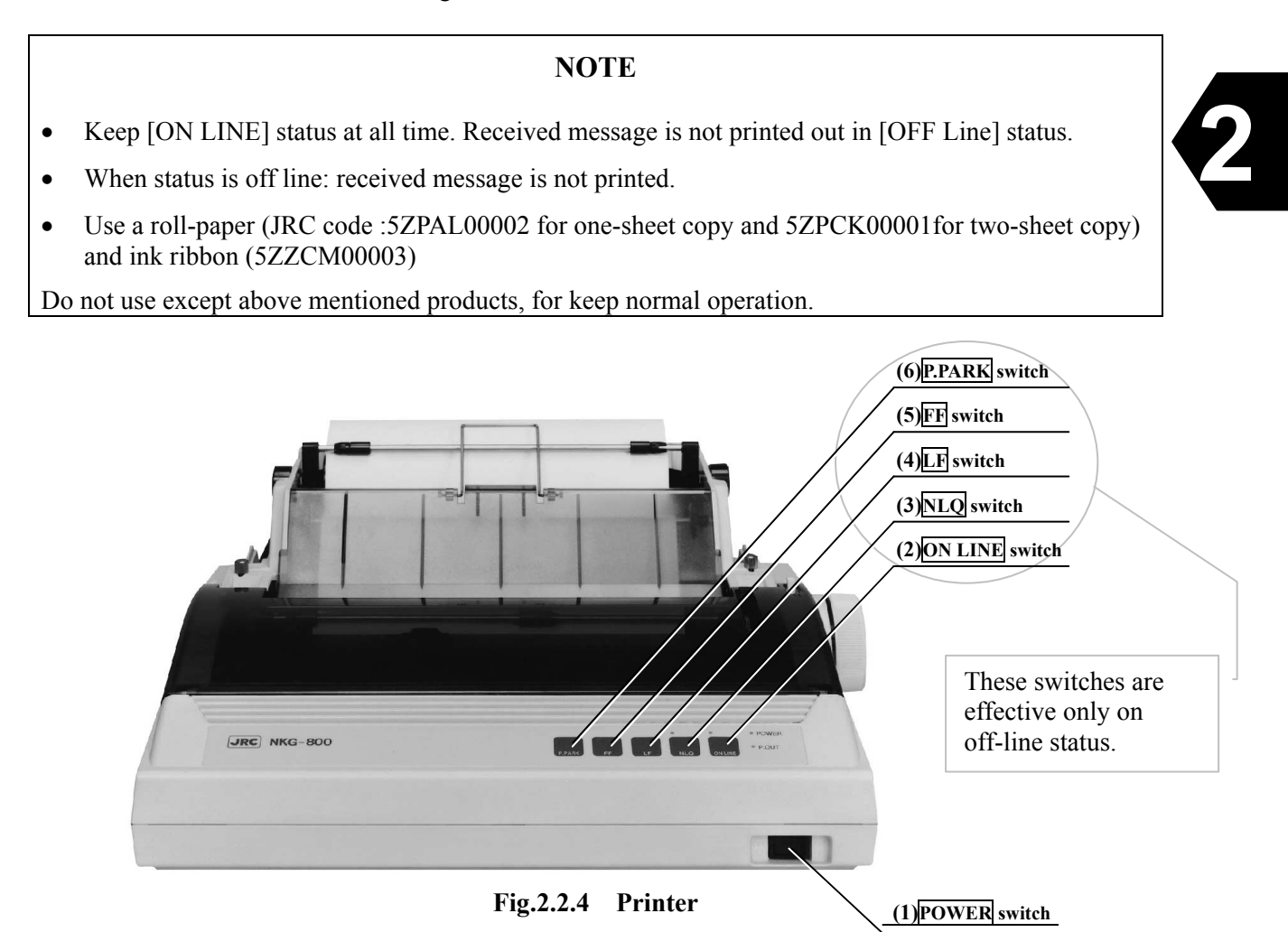

- (1) **POWER** switch Used to turn on/off line voltage to ROP.
- (2) **ON LINE** switch Used to alternate ROP status on line and off line.
- (3) **NLQ** switch Used to alternate the character mode normal quality and high quality.
- (4) **LF** switch (Line feeder) Used to do a linefeed. If a button is pushed once, width of linefeed is 1/6 inches. When keep pressing, linefeed is repeated continuously.
- (5) **FF** switch Used to do a page feed.
- (6) **P.PARK** switch Used to eject roll paper or cut sheet.

### **2.2.4 EXT PSU (External Power supply Unit: NBD-904)**

The EXT PSU (NBD-904) supplies DC+24V for IME-EME and Printer from Ship's power source (from 100 to 240V AC) and/or +24V DC.

When both AC and DC power source are connected to the EXT PSU and the power interruption of AC power source is occurred: EXT PSU switches over from AC power source to the DC power source automatically (Power failure detecting function).

The input of the AC power supply of EXT PSU is AC wide range 100- 240V.

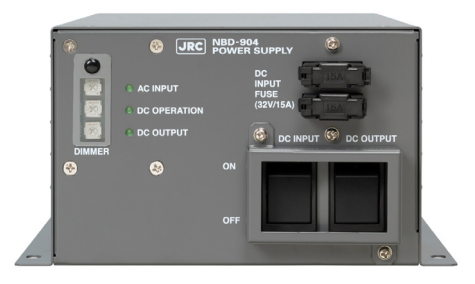

**Fig.2.2.5 EXT PSU** 

## **2.2.5 JB1 (Junction Box 1: NQE-3222)**

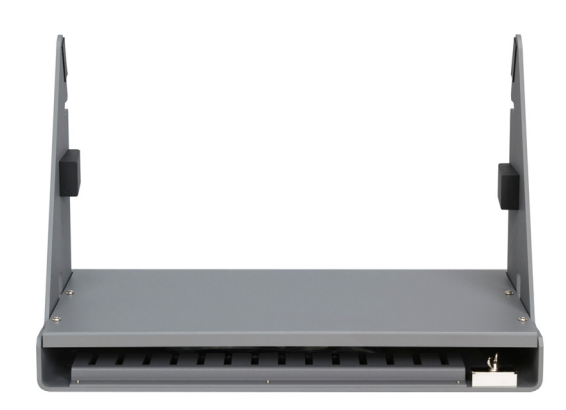

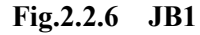

## **2.2.6 Coaxial Cable (CFQ-5922A)**

Connecting EME and Antenna Cable.

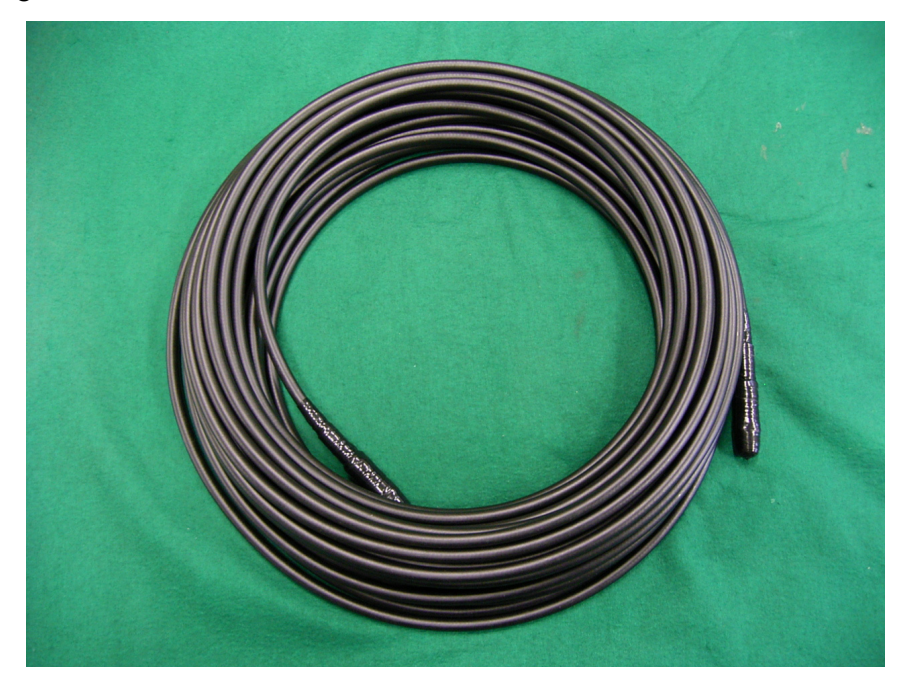

**2**

**Fig.2.2.7 Coaxial Cable**

## **2.3 Appearance (Optional Components)**

## **2.3.1 RDB (Remote Distress Button: NQE-3225)**

The DB (Distress Button ) is used to transmitting Distress Alert.

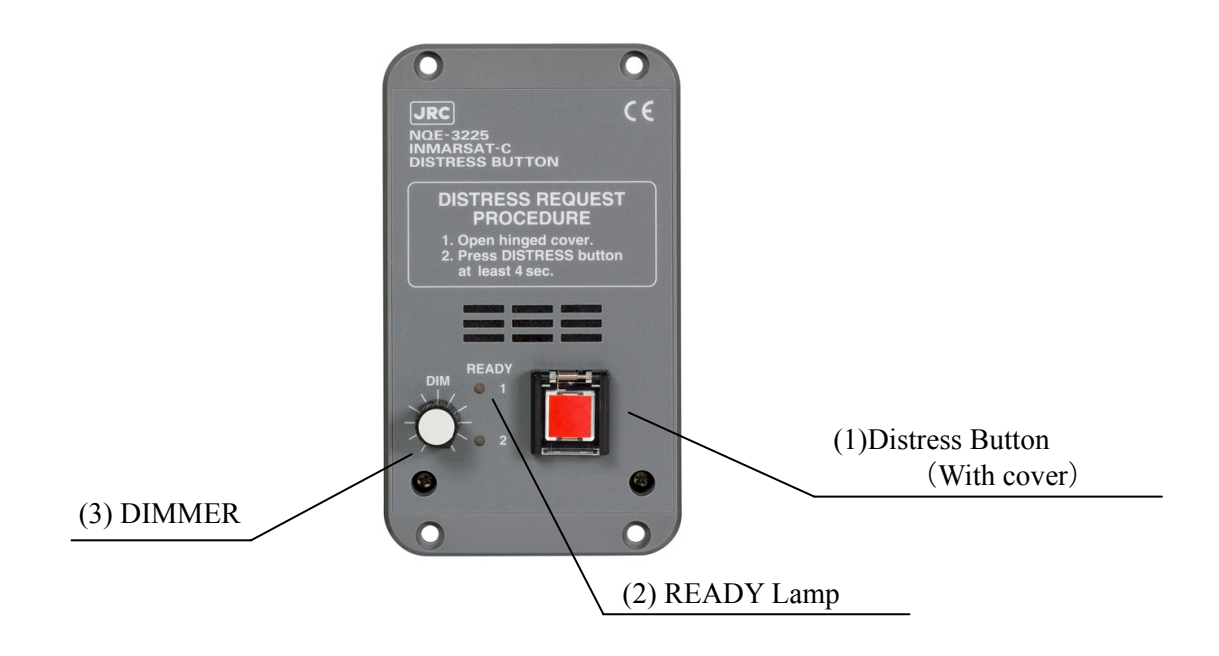

**Fig.2.3.1 Remote Distress Button** 

### (1) Distress Button

Used to Distress Alert transmission. In case of transmitting Distress Alert, open hinged cover and press the button for 4 seconds. The Lamp is lit during sending the Distress Alert transmission.

#### (2) READY LED

Illuminates RED: Not synchronizing Illuminates GREEN: Synchronizing, and able to transmitting Distress Alert

#### (3) DIMMER

Used to adjust lamp brightness. When it is turn to the right completely, brightness becomes the maximum. When turning it to the left completely, brightness becomes minimum (shines slightly).

## **2.3.2 JB2 (Junction Box 2: NQE-3223)**

It is used when two or more RDB or EXT BUZ is installed.

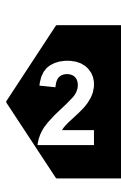

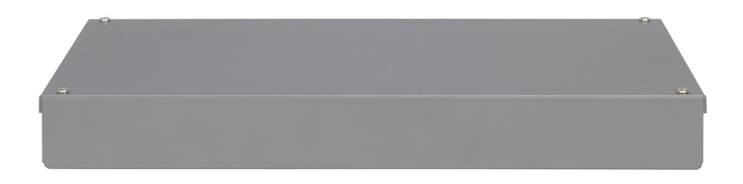

**Fig.2.3.2 JB2** 

## **2.3.3 DTE (Data Terminal Equipment: Display NDZ-227 and Keyboard NDF-369)**

DTE is composed of display and keyboard, and is connected to IME. DTE can be connected to USB drive.

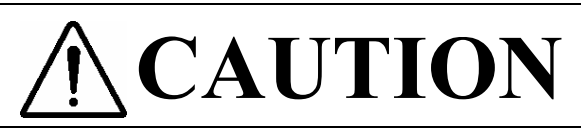

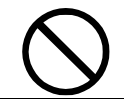

Do not use the DTE to other purpose.

It may cause a problem that unable to be transmitted in the emergency.

## **NOTE**

- Do not use except the NDZ-227 DTE: otherwise DTE is not operated normally.
- Do not use except specified DTE-IME cable: otherwise the IME is damaged.
- In case of no key-instruction for a given length of time(depends on the setting) under DTE operating mode except any communication, any display is disappeared automatically.

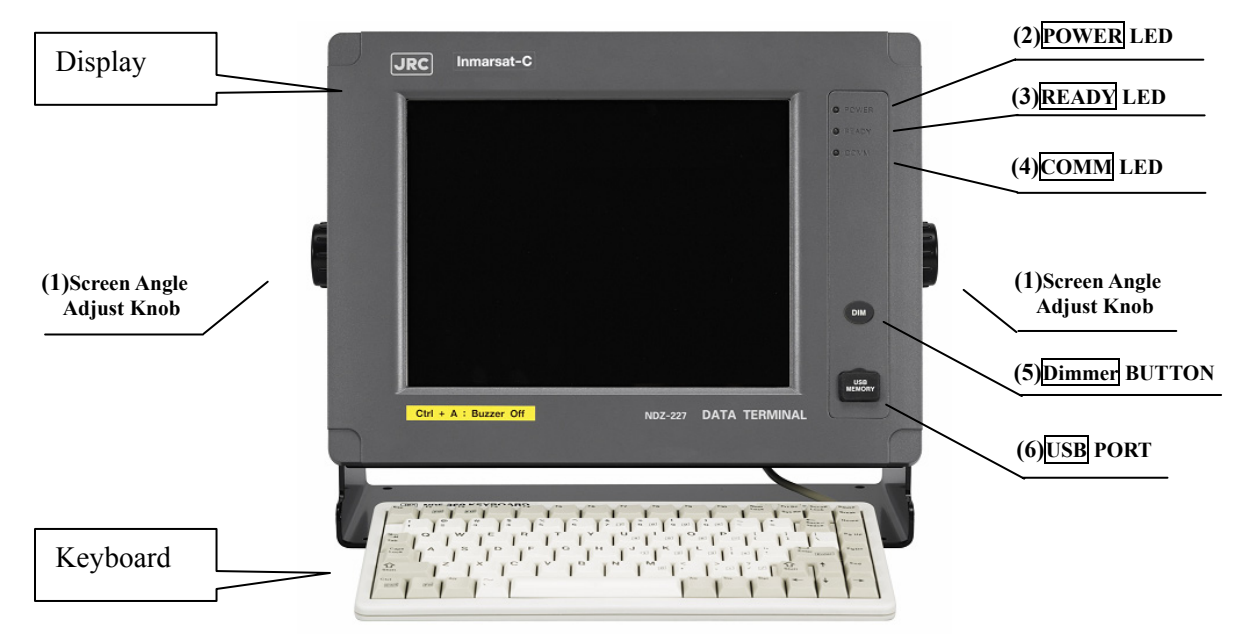

**Fig.2.2.3 DTE** 

- (1) Screen Angle Adjust Knob Used to adjust the screen angle to clearly.
- (2) **POWER** LED Illuminates when power has been supplied.
- (3) **READY** LED Illuminates when communication is possible
- (4) **COMM** LED Illuminates in communication.
- (5) **Dimmer** BUTTON Used to adjust the screen and each LED (POWER/READY/COMM) dimmer.
- (6) **USB** PORT Connect an USB flash memory.

## **2.3.4 EXT BUZ (External Buzzer: NCE-5547)**

The buzzer built in EXT BUZ sounds, when message is received.

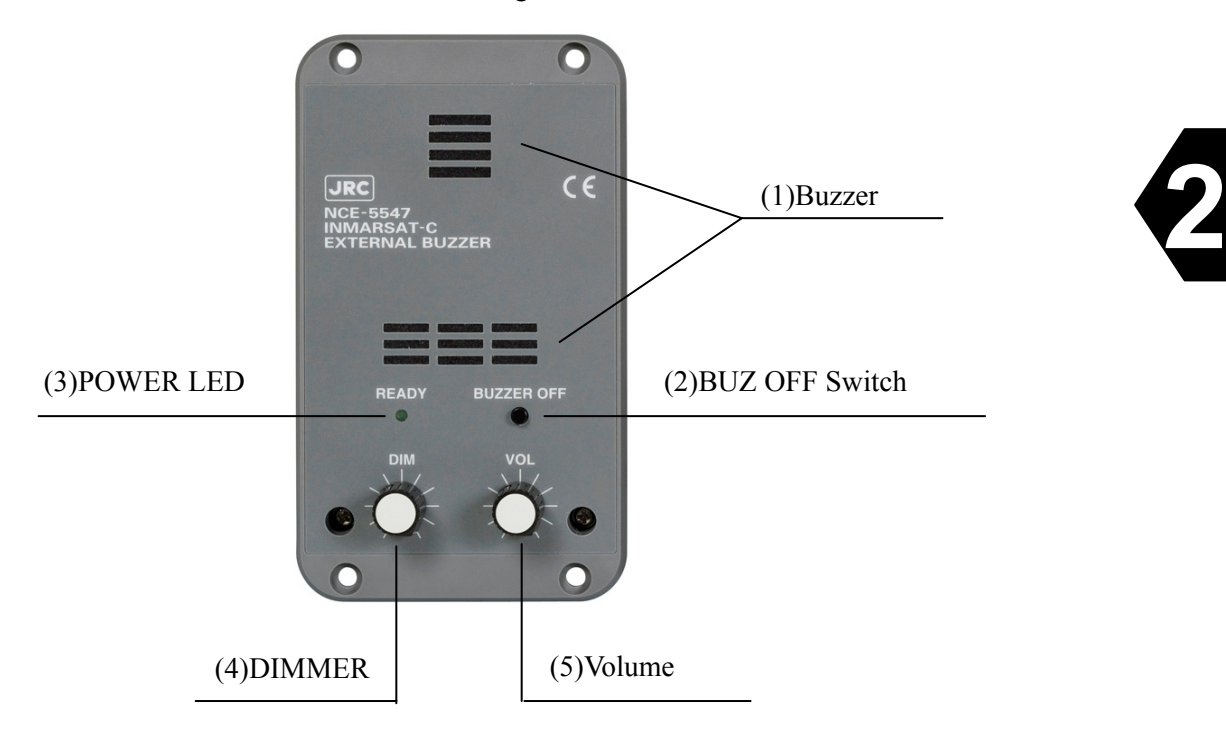

**Fig.2.3.4 EXT BUZ** 

- (1) Buzzer Sounds when JUE-87 receives messages (INM-C and EGC)
- (2) BUZ OFF Switch Used to stop the buzzer sounding by pressing the switch.
- (3) POWER LED Illuminates when power is supplied.
- (4) DIMMER Used to adjust brightness of the lamp.
- (5) Volume Used to adjust volume of buzzer.
	- When you want to extend the buzzer sound longer, change the parameter of "Buzzer sound duration" DTE screen.

## **2.4 Dimensional Drawing (JUE-87 Standard Components)**

**2.4.1 EME (NAF-253GM)** 

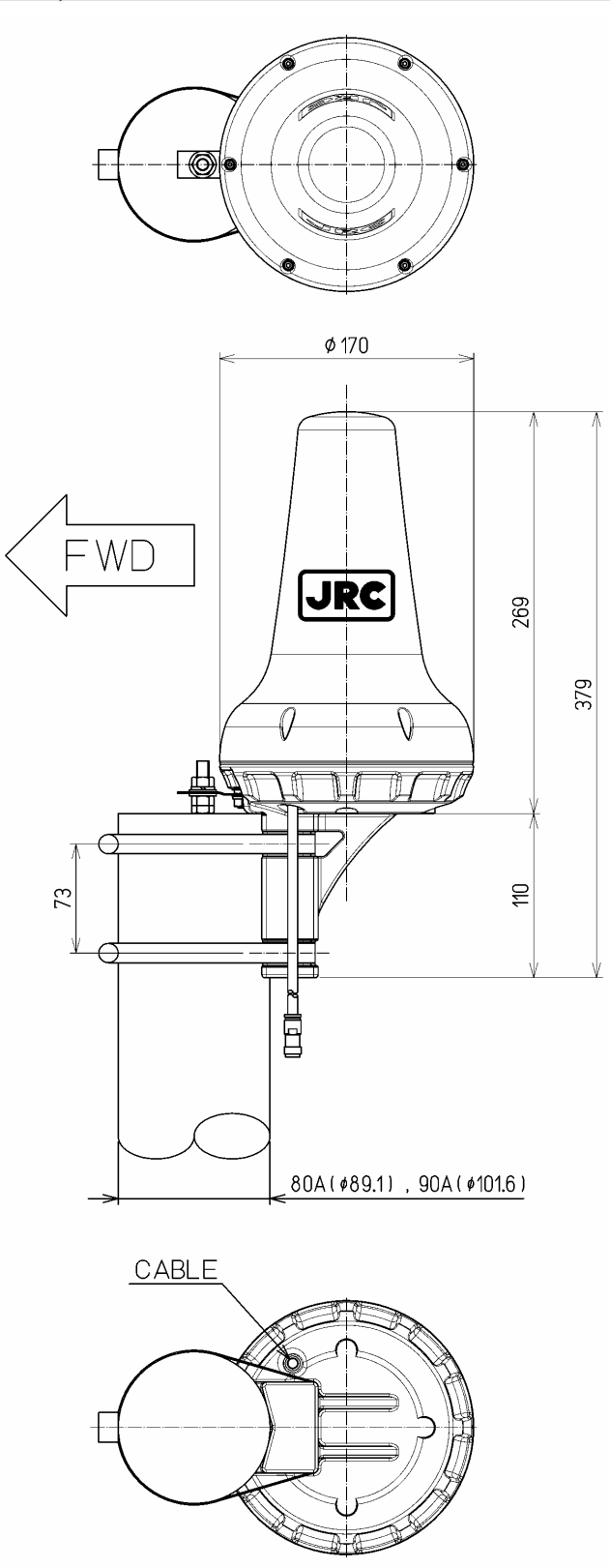

Unit: mm Mass 2.4 kg Color: N9

**Fig.2.4.1 EME**

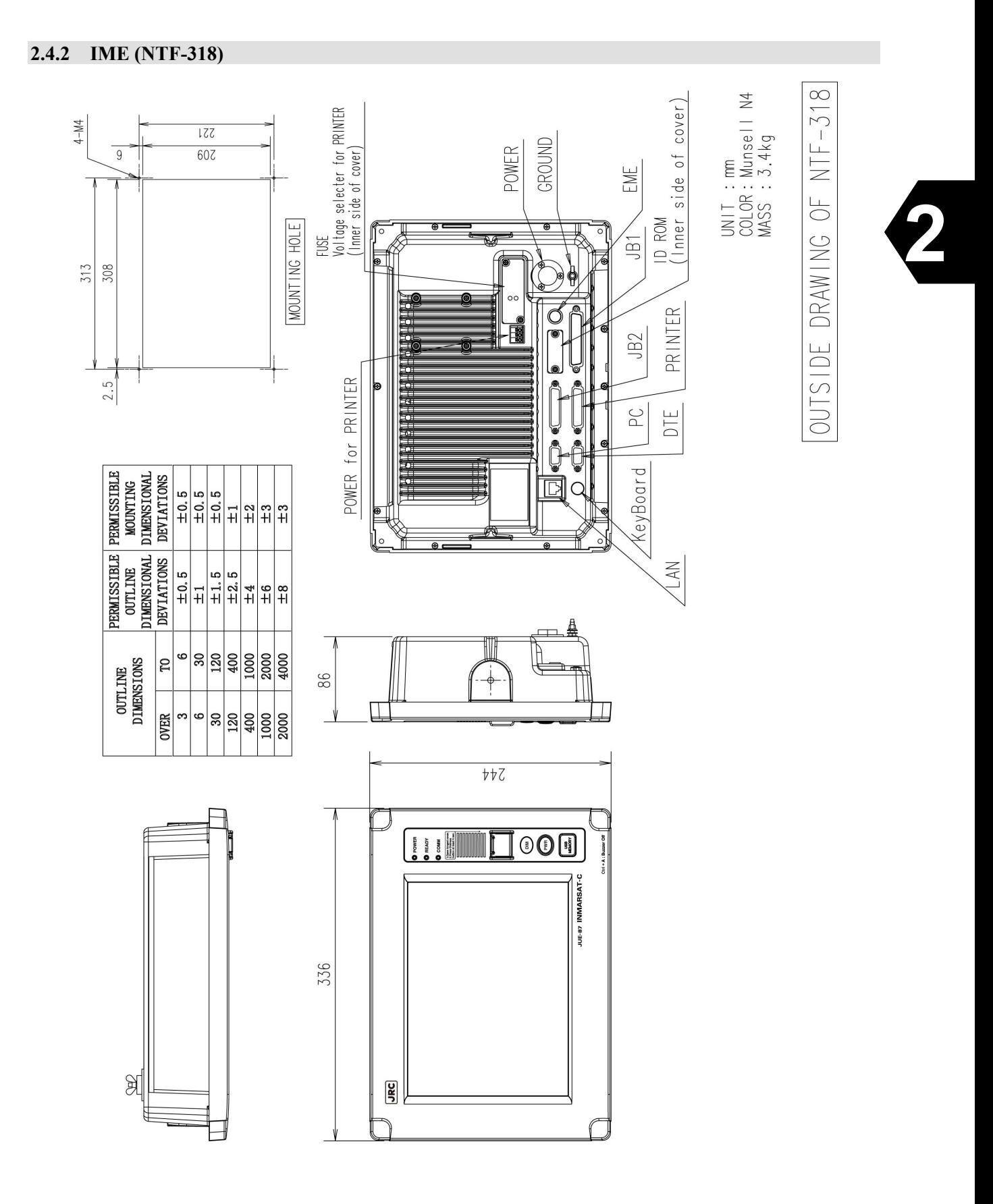

## **Fig.2.4.2 IME**

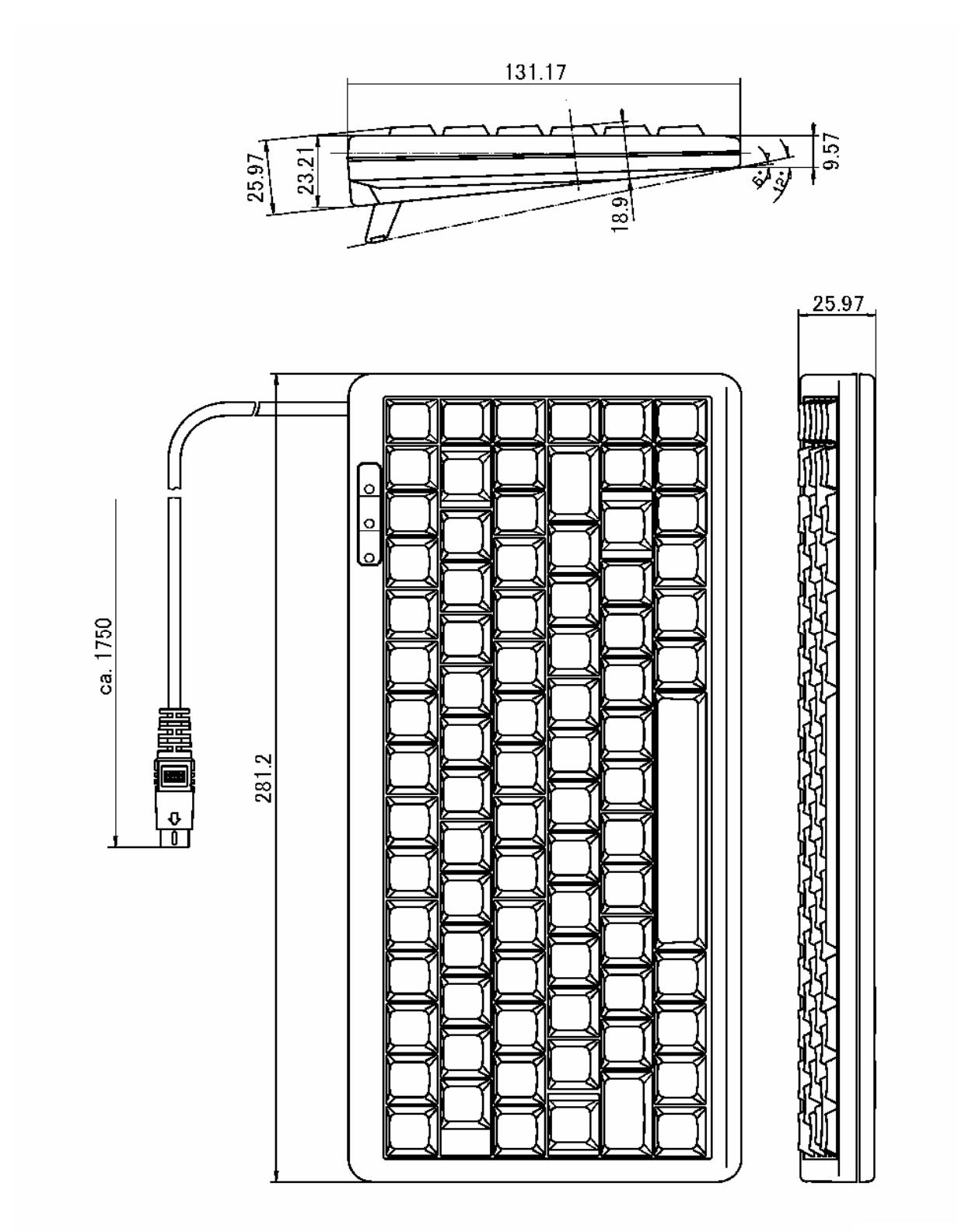

**Unit : mm Mass : 0.4kg**

**Fig.2.4.3 DTE Keyboard**

## **2.4.4 Printer (NKG-800)**

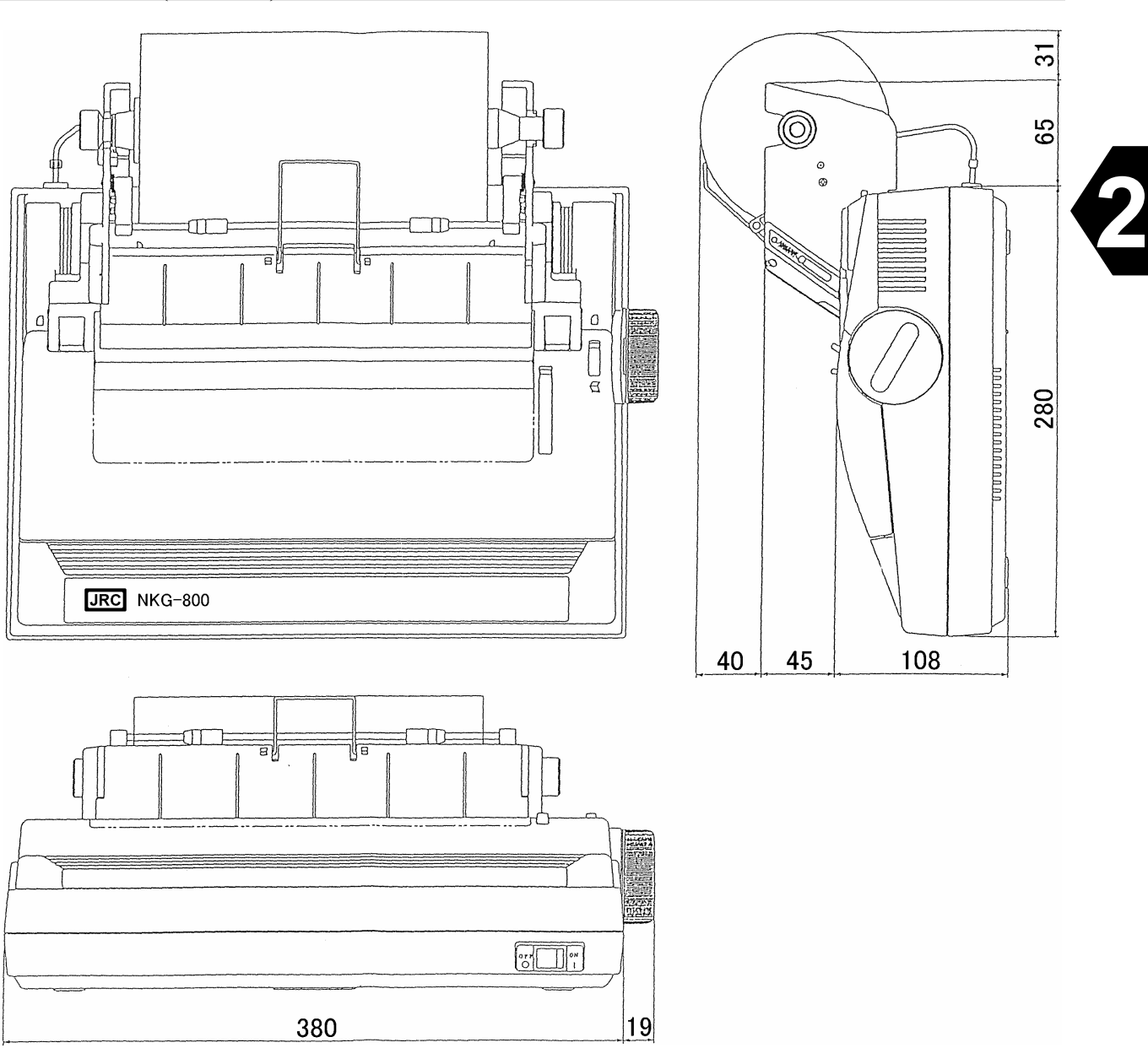

Unit: mm<br>Mass: 3.7kg Fixing **Mass:** 3.7kg

Attach the hook and loop fastener to the bottom of the printer and the desk, and then fix them.

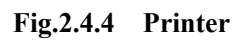

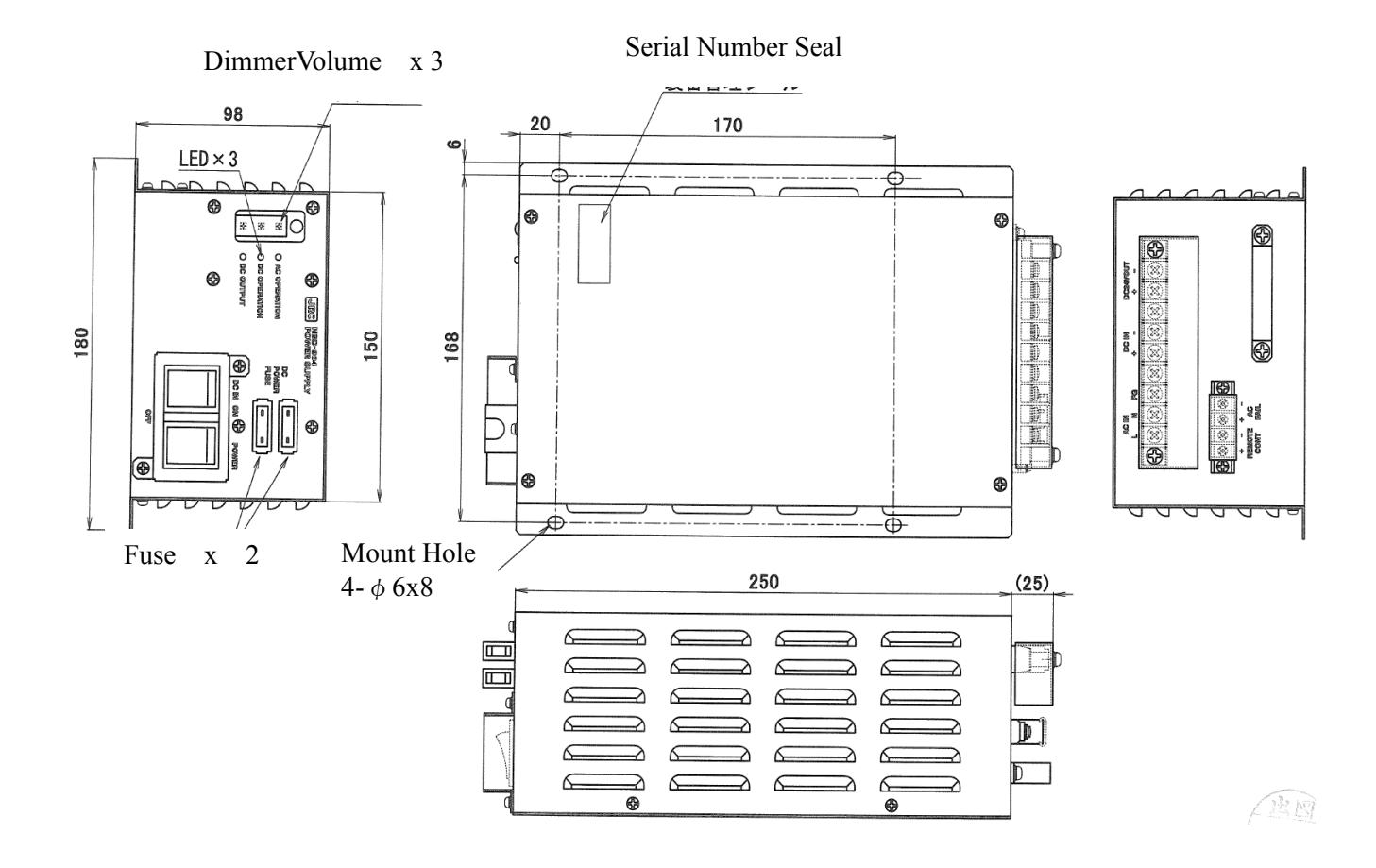

Refer to Table5.1.5 Principal Specification of EXT PSU for detailed specifications.

**Unit: mm Mass: 2.6kg**

**Fig.2.4.5 EXT PSU**

## **2.4.6 JB1 (NQE-3222)**

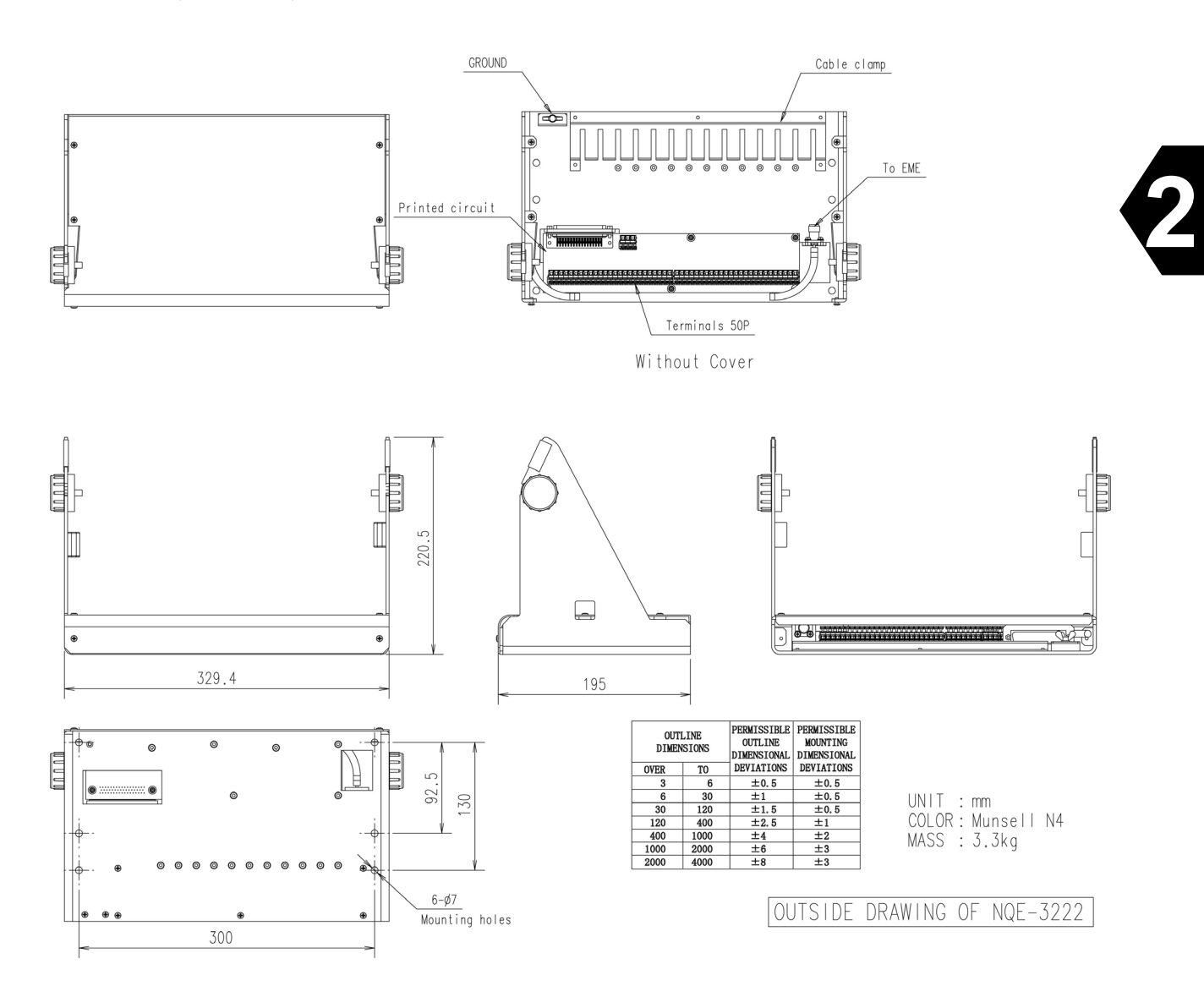

**Fig.2.4.6 JB1**

## **2.4.7 Coaxial Cable (CFQ-5922A)**

Connecting EME and Antenna Cable.

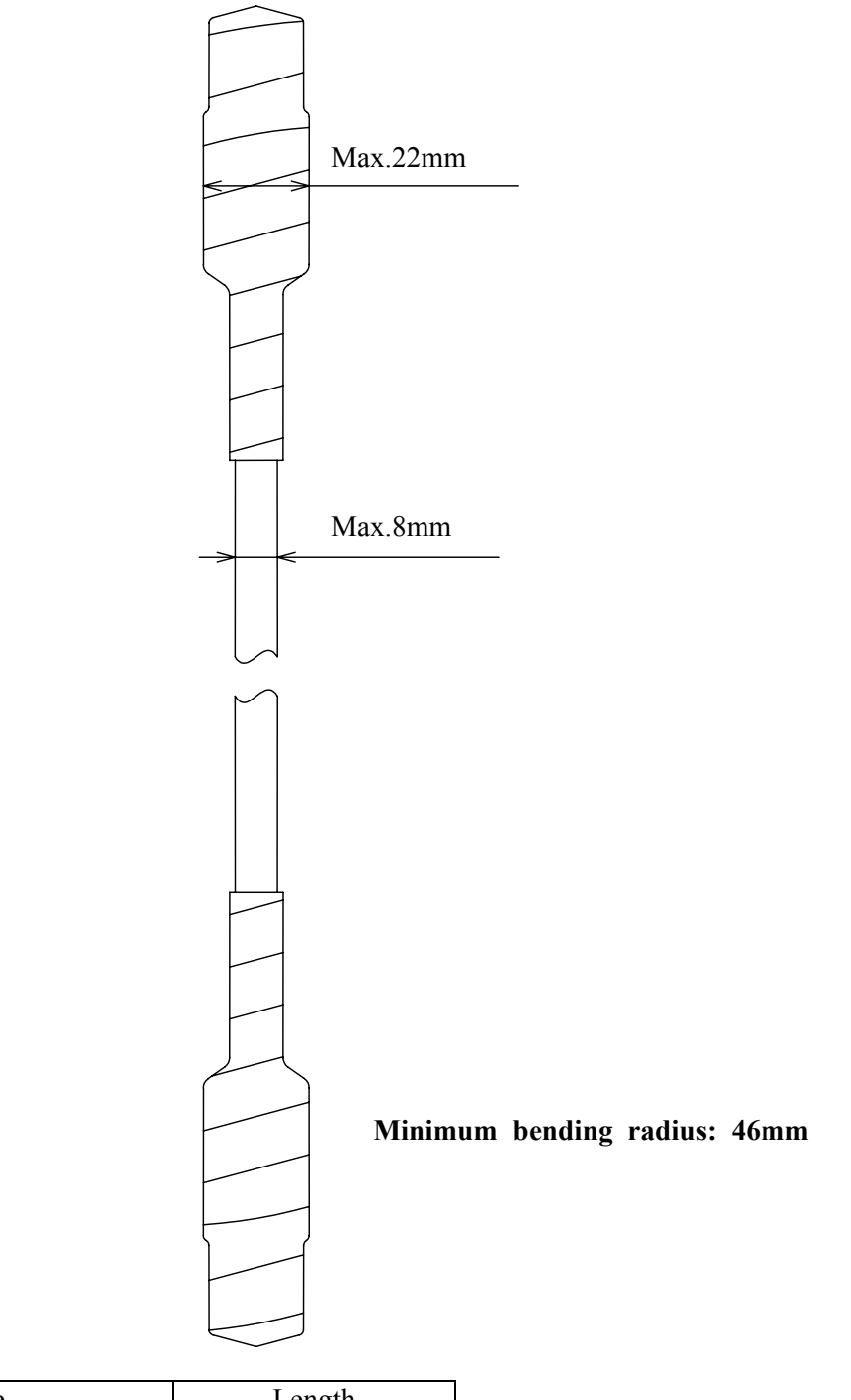

| Type                 | Length                            |
|----------------------|-----------------------------------|
| Standard: CFQ-5922A3 | $30m(\pm 10cm)$                   |
| Option: CFQ-5922A4   | $40m(\pm 10cm)$                   |
| Option: CFQ-5922A5   | $50\,\text{m}(\pm 10\,\text{cm})$ |

**Fig.2.4.7 Coaxial Cable**

## **2.5.1 RDB (NQE-3225)**

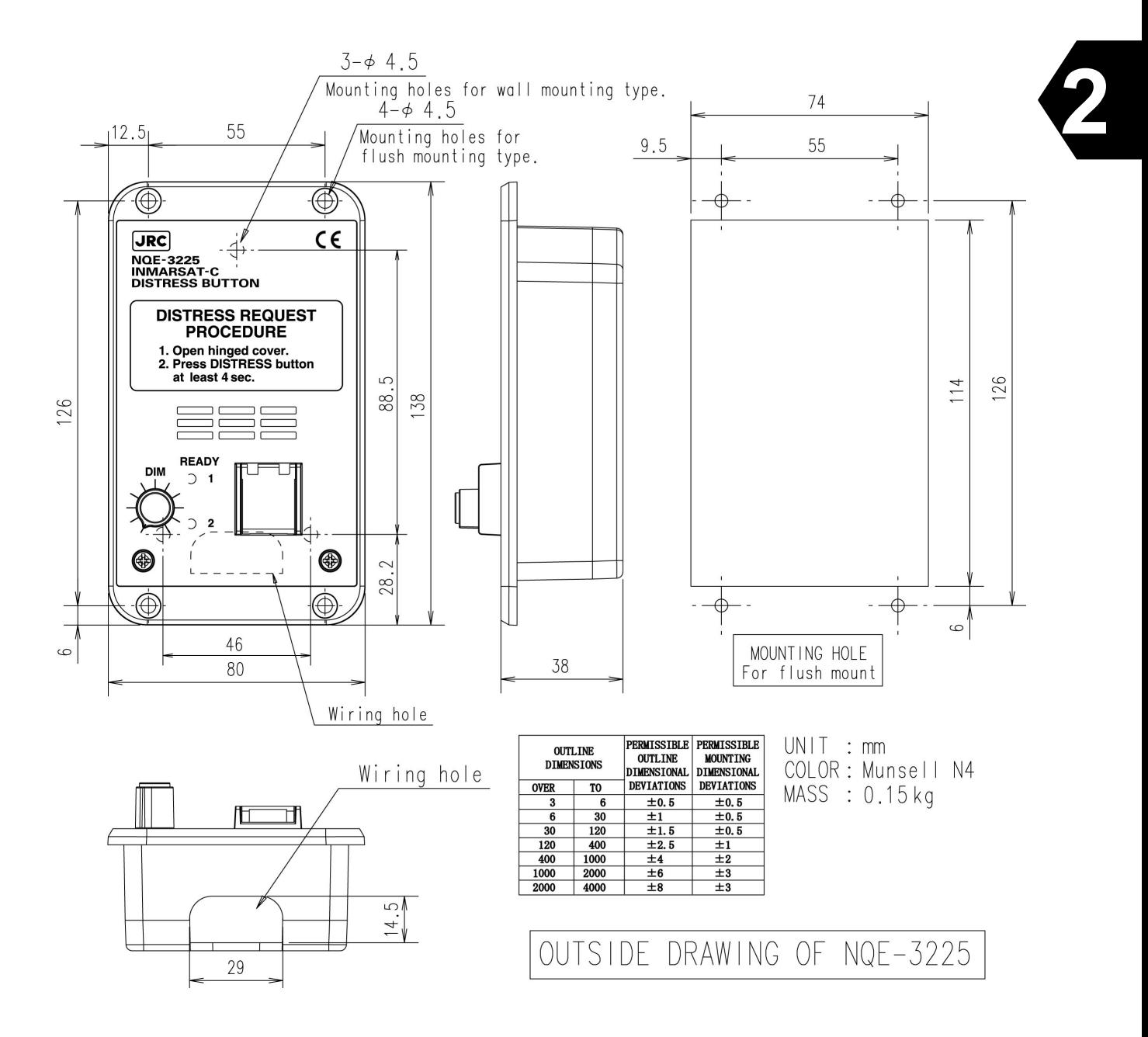

**Fig.2.5.1 Remote Distress Button**

## **2.5.2 JB2 (NQE-3223)**

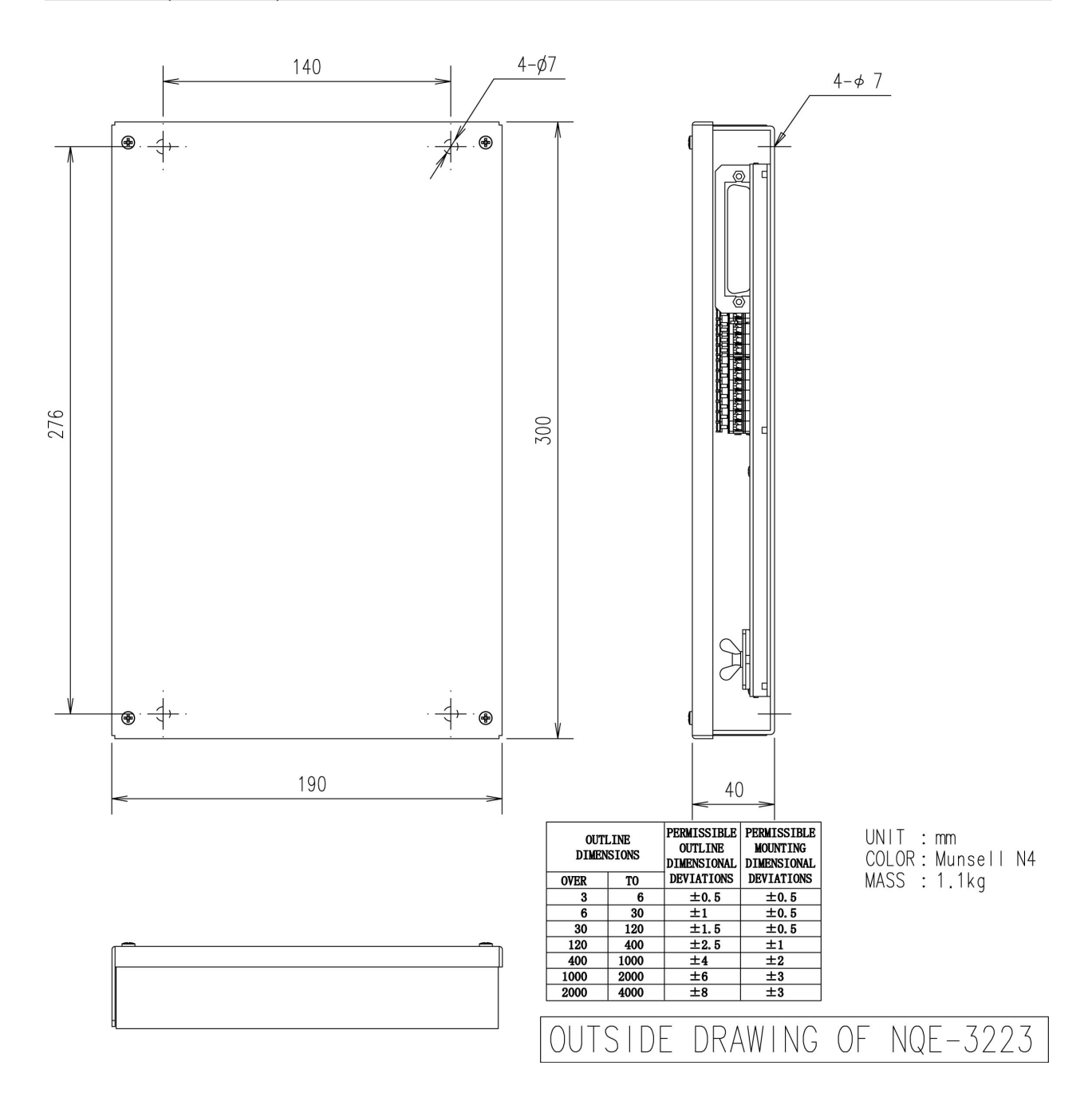

**Fig.2.5.2 JB2**

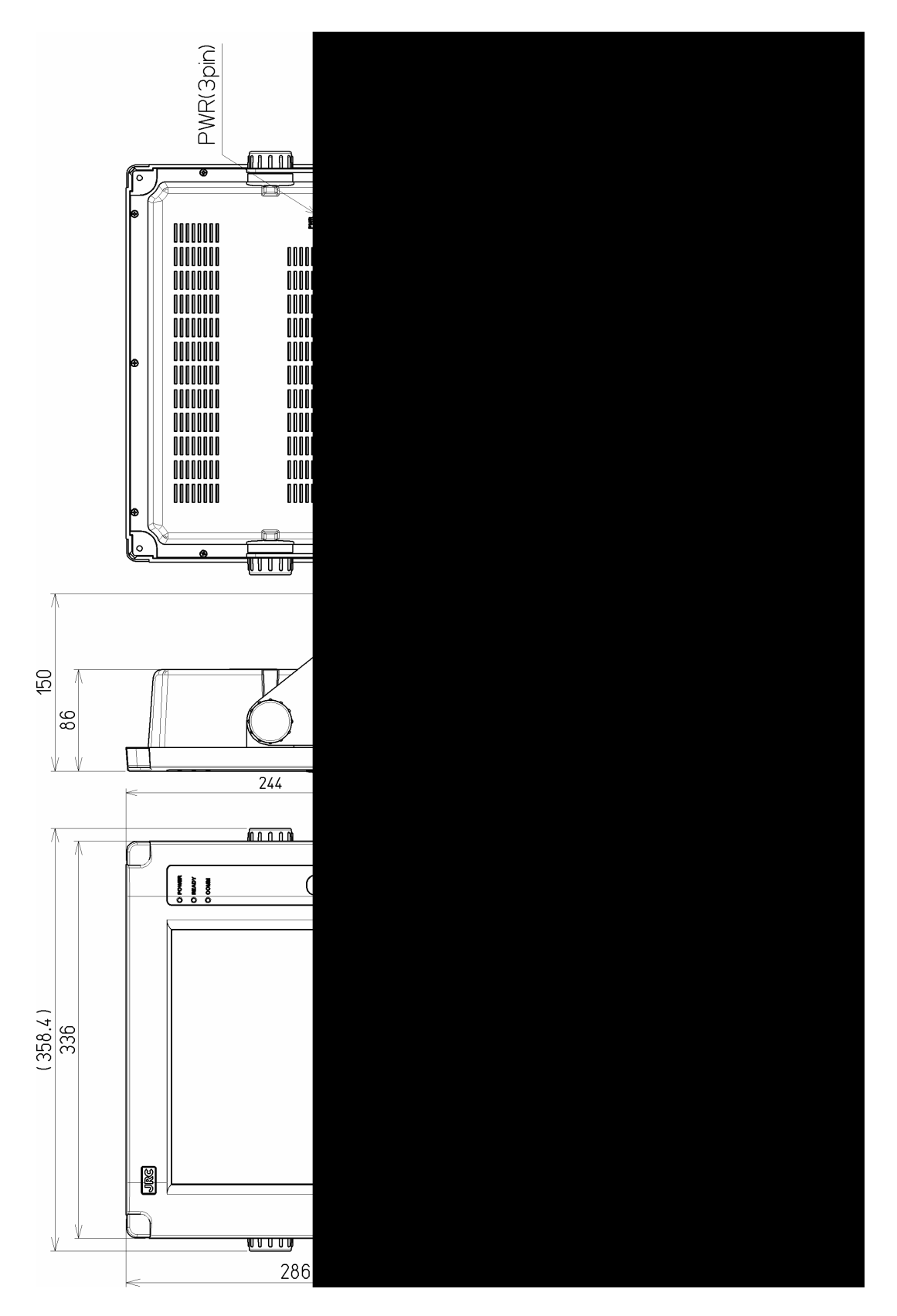

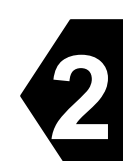

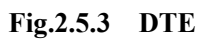

## **2.5.4 EXT BUZ (NCE-5547)**

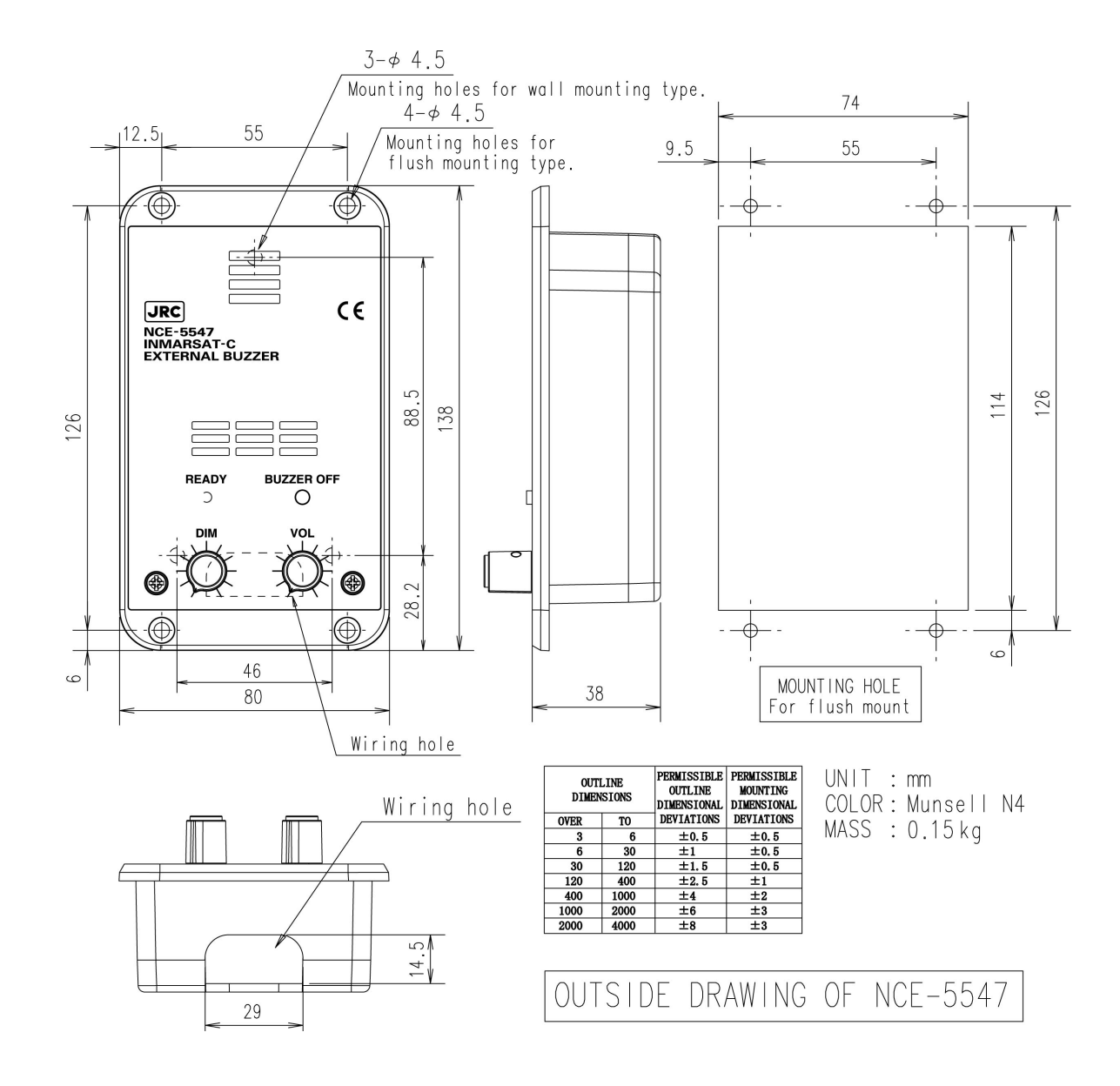

#### **Fig.2.5.4 EXT BUZ**

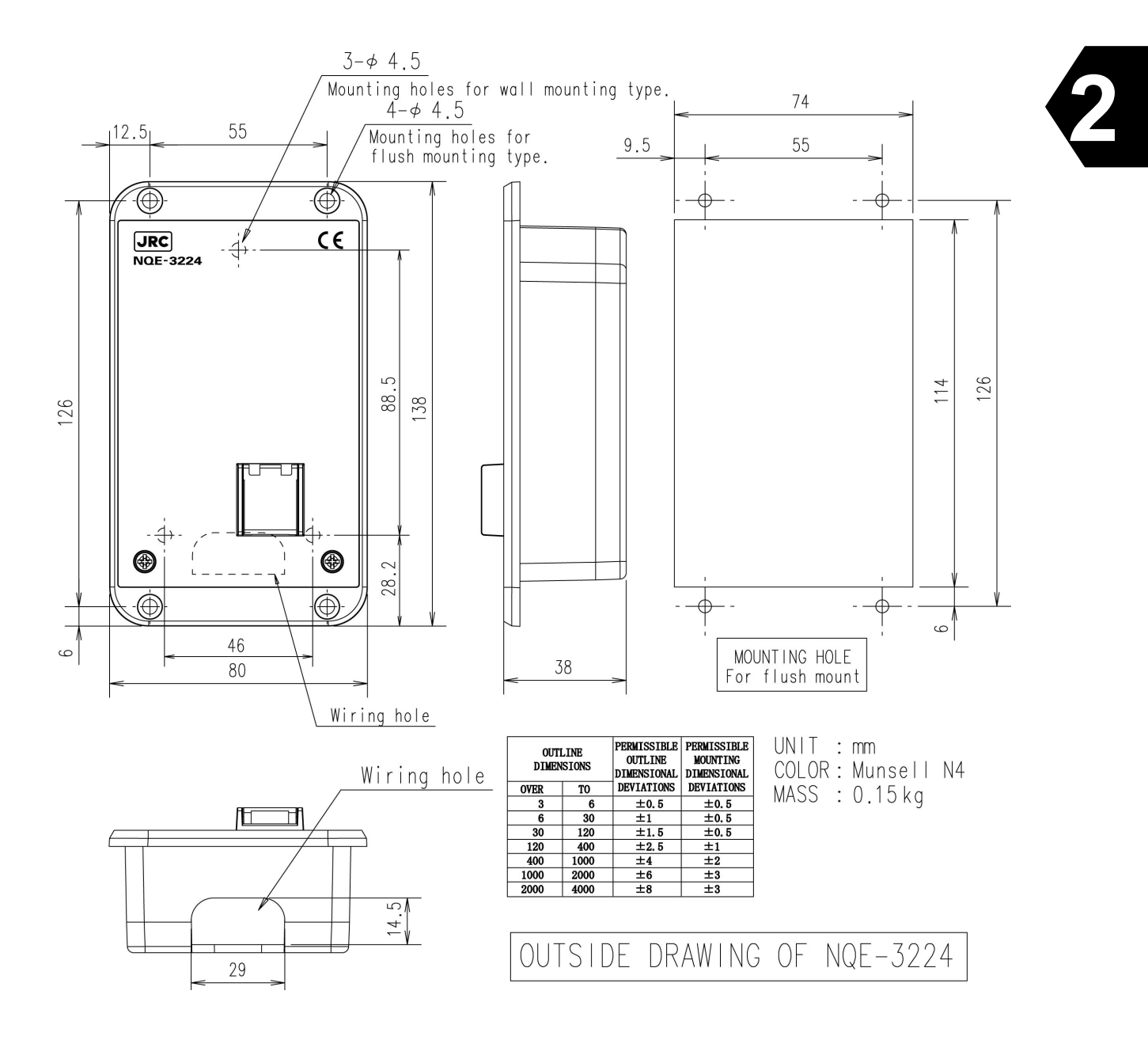

**Fig.2.5.6 Security Button**

# **CHAPTER 3. OPERATION**

## **3.1 Starting Up**

## **NOTE**

### **POWER ON**

**When you turn on the power switch, your JUE-87 tries Log-in to the NCS automatically after synchronized with NCS TDM carrier.** 

#### **POWER OFF**

**When you turn off the power switch, your JUE-87 still powered on and tries to Log-out automatically, and regardless of Log-out sequence results, it is disconnected.** 

**This Log-out function does not operate when you turn off the power switch of external power supply or switchboard. Please be sure to turn off the power switch.**

- \* Log-in: It is to notice initiating operation of JUE-87 to NCS (Network Coordination Station), which is operated automatically when power switch is turned on.
- \* Log-out: It is to notice ending operation of JUE-87 to NCS, which is operated automatically when power switch is turned off.
- \* NCS TDM Carrier: The signal outputted from NCS as COMMON channel.

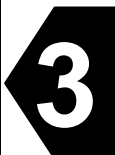

## **3.1.1 Power ON**

Before turning on all power switches of JUE-87, confirm that all the signal cables and power cables are connected correctly.

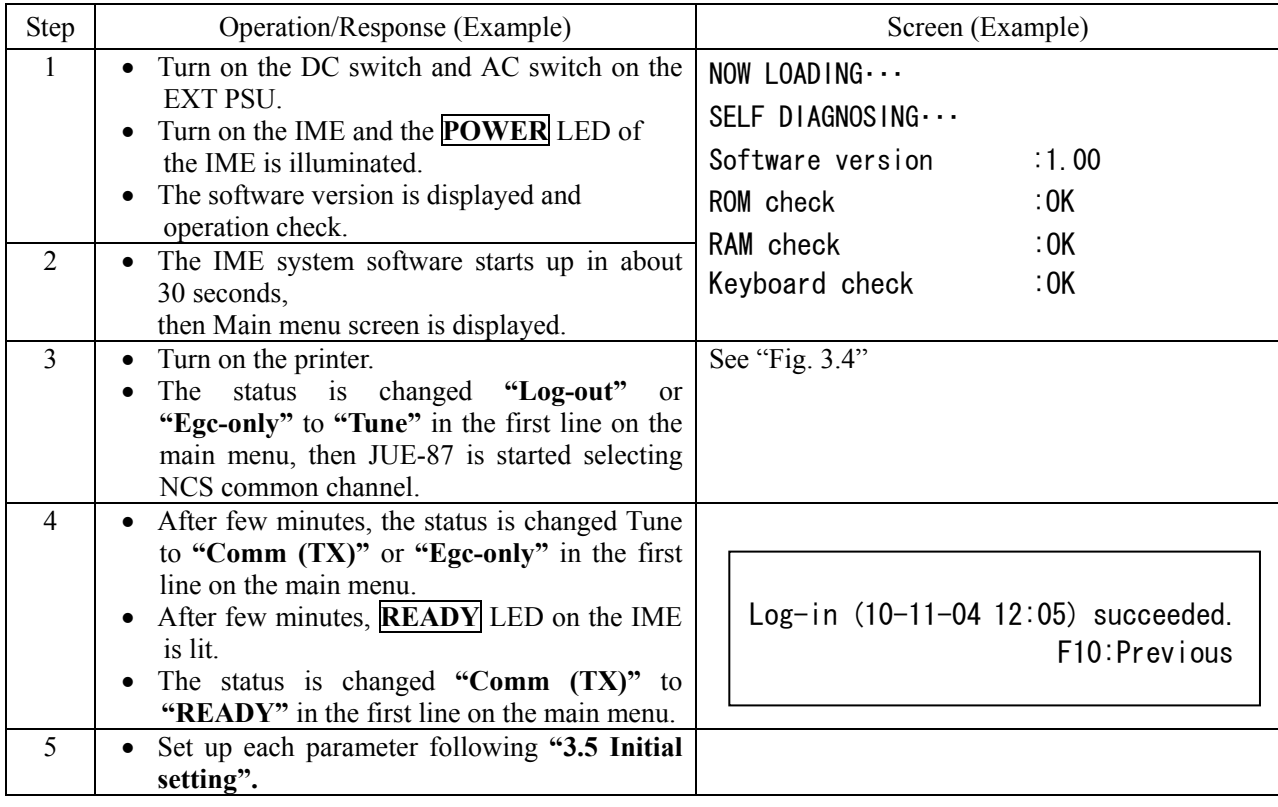

## **3.1.2 Power OFF**

Turn OFF the power switch of JUE-87 with below outlined procedure.

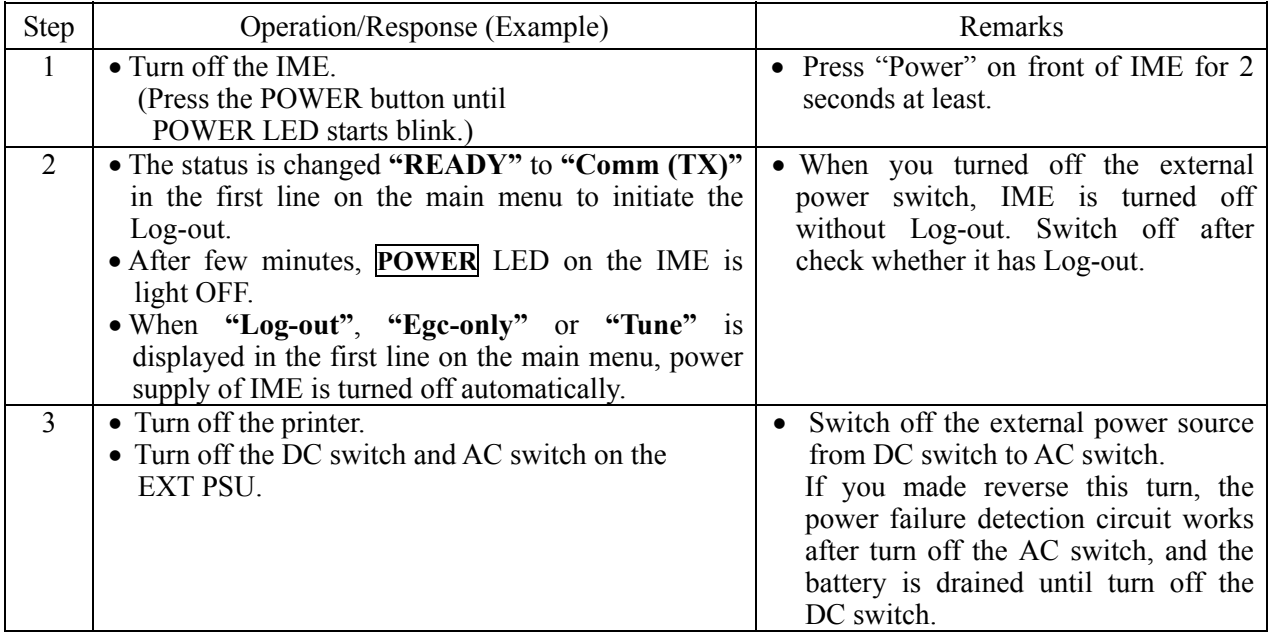

## **3.2 Log In**

When the status in the first line on the main menu is **"Log-out"** or **"Egc only"**, initiate the **"Log-in"** according to the following procedures;

When the **"Receive mode"** is changed from **"Egc receive only"** to **"Inmarsat-C"**. The **"Log-In"** is initiated automatically.

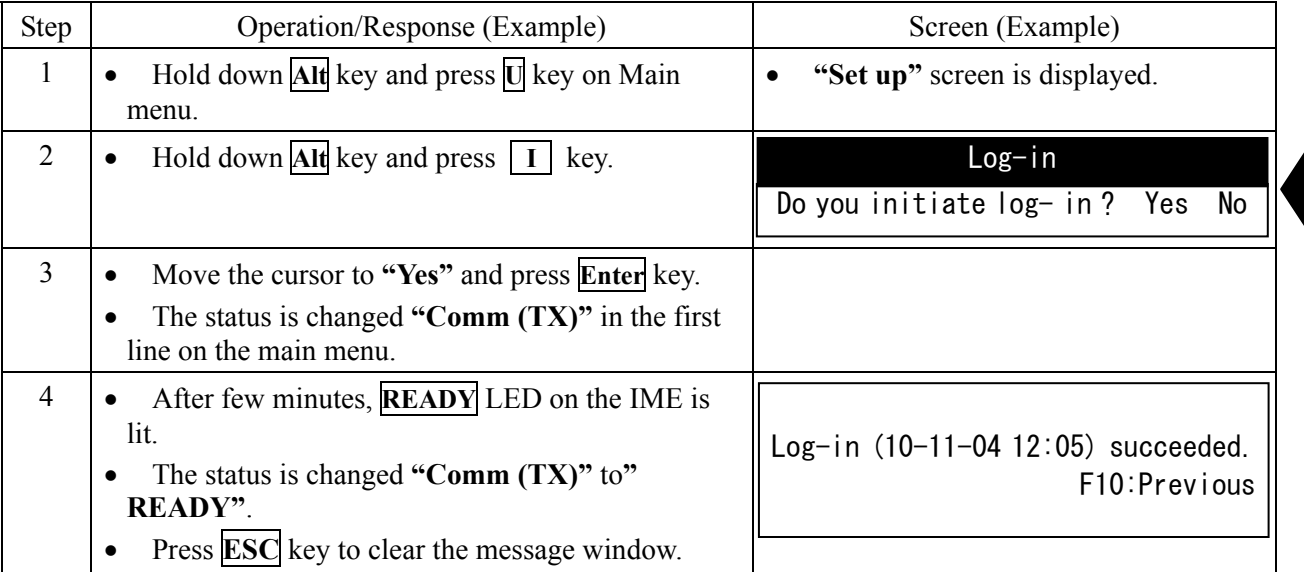

## **3.3 Log Out**

When the status in the first line on the main menu is **"READY"**, initiate the **"Log-out"** according to the following procedures;

When the received-mode is changed from **"Inmarsat-C"** to **"Egc receive only"**, the "**Log-out**" is initiated automatically.

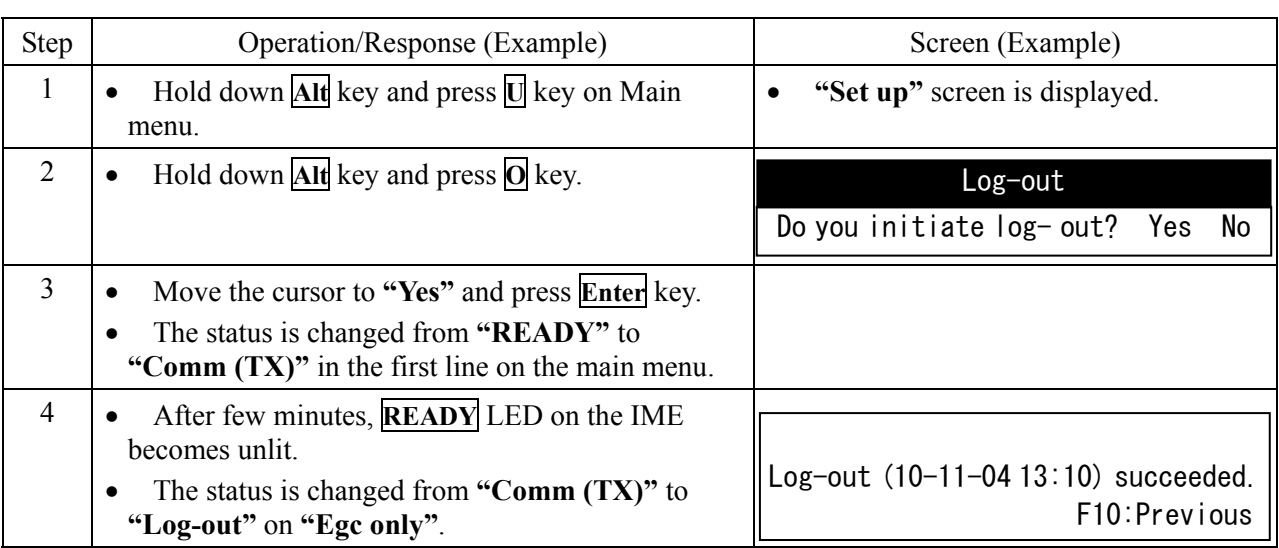

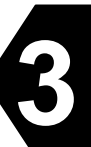

### **3.4 Main Menu Screen**

The JUE-87 operation adopts a multi-level menu structure with window-menus and hierarchical submenus. Refer to clause 3.4.3 and 3.4.4 for confirming the composition of each menu. All the time, screen displays the newest information by pop-up window.

The menu can be chosen by moving the cursor with the right-, left-, up-, and down- arrow keys and the targeted item is chosen by pressing **Enter** key.

On the pop-up window, a new window opens whenever information occurs, and the windows are displayed with overlapped when two or more information occurs. Maximum of 10 sheets can be displayed in piles. Buzzer sounds when pop-up window displays maximum of sheets, so press **F10** key to close the window.

| MES status area<br>(Header area)  | Msg print USB 28 Jan, $10 \cdot 10:28$ (UTC)<br>Rec (AORW): Good-15<br>Inm- Ready<br>Position: N 35°41' E 139°34' Course: 011deg Speed: 00.0kn at 02:41 (UTC)<br>◡                              |  |  |  |  |
|-----------------------------------|----------------------------------------------------------------------------------------------------|--|--|--|--|
|                                   | Transmit read-Out Edit call-Log Distress Ncs/les-info receive-Mode egC                                                                                                    |  |  |  |  |
|                                   | Transmit<br>: To transmit messages<br>RcvMode:EGC Only<br>read-Out<br>: To read out received message                                                                                            |  |  |  |  |
|                                   | Edit<br>: To edit a message or to manipulate files                                                                                                    |  |  |  |  |
|                                   | call-Log<br>: To display the call-history.                                                                                                    |  |  |  |  |
| Main area                         | Distress<br>: To edit a distress alert.                                                                                                    |  |  |  |  |
|                                   | Ncs/les-info : To display or register NCS/LES information                                                                                                    |  |  |  |  |
|                                   | receive-Mode : To select receive mode, INMARSAT-C or EGC receive only.                                                                                                    |  |  |  |  |
|                                   | egC<br>: To select EGC service type.                                                                                                    |  |  |  |  |
|                                   | Hold down the Shift key and press F1 to display HELP-information                                                                                                    |  |  |  |  |
| Instruntion area<br>(Footer area) | Move the cursor to the item you want with $\leftarrow, \rightarrow$ keys then press $\langle$ Enter $\rangle$ , or<br>hold down the $\langle$ Alt $\rangle$ key and press any capital character |  |  |  |  |

**Fig.3.4 Main Manu Screen** 

The Main menu screen is the starting screen to select the main function and is divided into the following areas:

- (1) MES status area (Upper two lines): Gives the MES status, current date, time, and MES position (as set under DOS or Setup command).
- (2) Main menu area: Gives a list of function you use routinely.
- (3) Instruction area (Lower two lines): Gives instruction at the state where you were.

## **NOTE**

Screen saver function is build into IME/DTE.

When you use this function, backlight of IME/DTE is automatically turned off if no key is pressed on keyboard over a given length of time(depends on the setting). Press any key to turn on backlight of IME/DTE.

### **3.4.1 Command**

JUE-87 has two kinds of way to operate the IME/DTE, one is selecting command by cursor, and the other one is pressing the buttons directory. Direct commands make quicker and easy operation when you get used to the operation of IME/DTE.

#### **NOTE**

Selecting command by cursor, commands using **Alt .key** is **not available when another window is displayed on main menu screen. Use them after closed window with F10**("Previous")key.

(1) Commands selecting by cursor

You can select the function below in the Main menu by moving the cursor to the item you want and pressing **Enter** key.

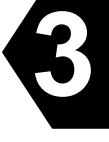

Transmit.................. To transmit messages. read-Out.................. To read out received messages. Edit ......................... To edit a message or to manipulate files. call-Log .................. To display the history of both incoming and outgoing calls Distress................... To initiate a distress alert. Ncs/les-info ............ To display the lists of LES or NCS, or to register newly operating LES or NCS in the list. receive-Mode.......... To select receive mode, i.e. Inmarsat-C mode or EGC reception mode. egC ......................... To select EGC service type.

(2) Direct commands

You can select each function in the Main menu screen directly by pressing one of the following keys while holding down **Alt** key:

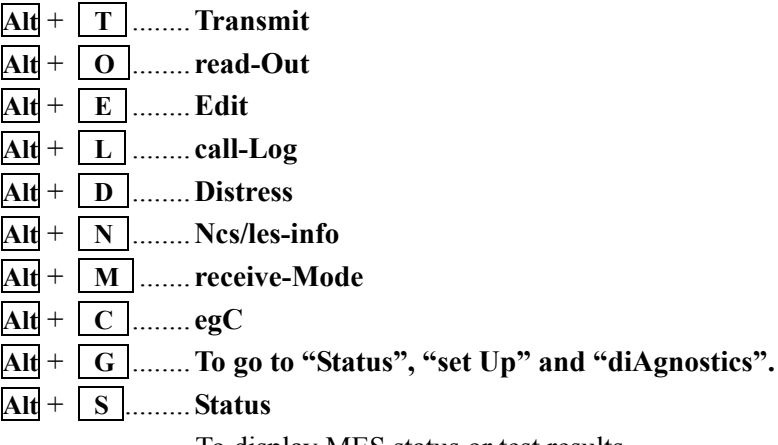

To display MES status or test results

- MES status (line status, bulletin board error rate, ID, MES serial number and delivery date)
- Tests results (ROM/RAM test, performance test)

## **Alt** + **U** ........**set Up**

- To set the current date & time;
- To initiate a Log-out, Log-in or performance test;
- To register each parameter for scheduled transmission;
- To register land ID for polling;
- To select the closed network ID;
- To select the function of peripheral equipment connected with IME or DTE.

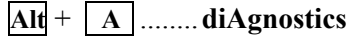

To display contents of data source, alarm history or software version.

Further instruction and/or selection items are displayed in the pop-up window every time you select a function.

In each window, by pressing a capital character while holding down **Alt** key you can select function instead of moving the cursor.

The following commands are available by pressing a key with holding down **Ctrl** key:

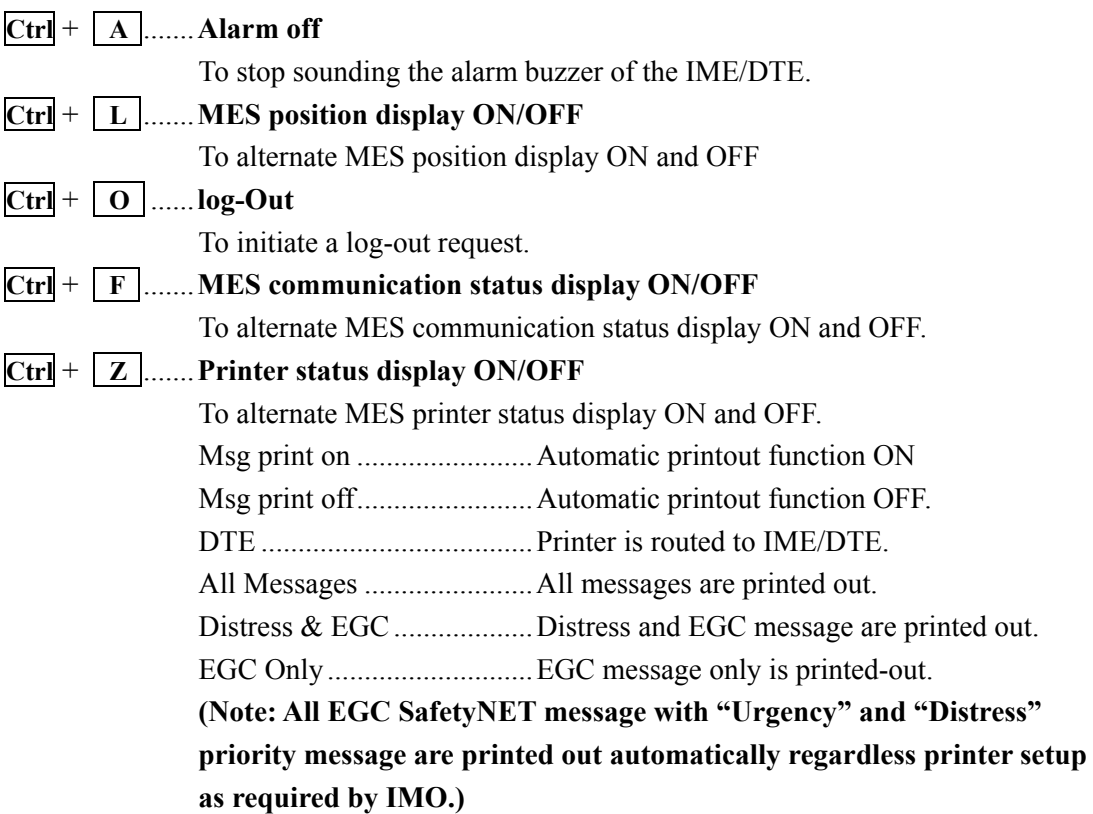

(3) Screen control commands

You can control screen on the IME/DTE by pressing one of the following keys while holding down **Ctrl** key:

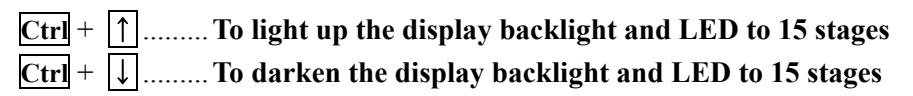

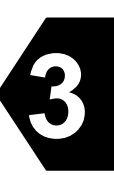

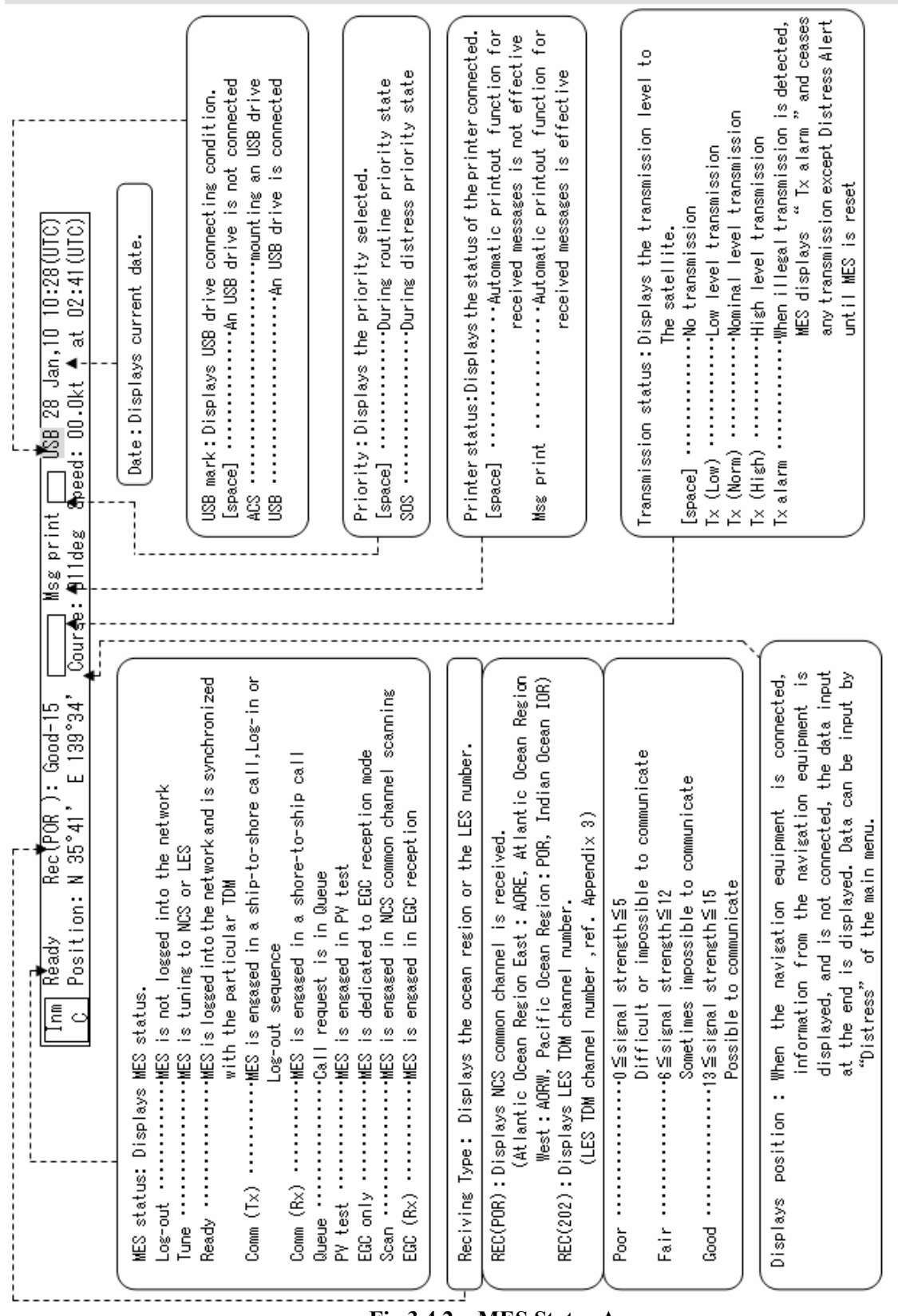

## **3.4.2 MES Status Area**

**Fig.3.4.2 MES Status Area** 

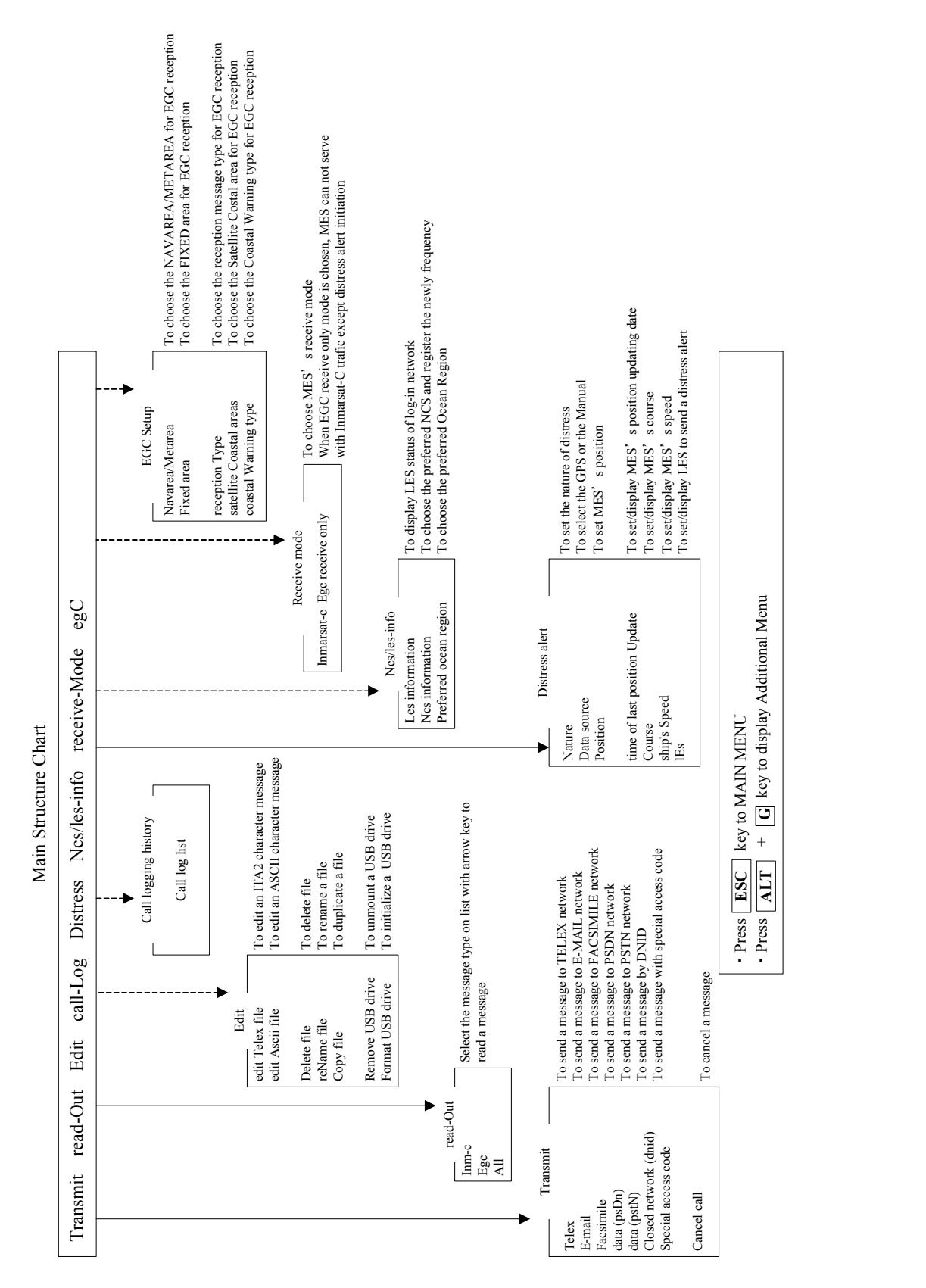

**3**

**3.4.3 Menu Structure Chart** 

## **3.4.4 Additional Menu Structure Chart**

To display additional menu, hold down the **Alt** key and press **G** key on main menu.

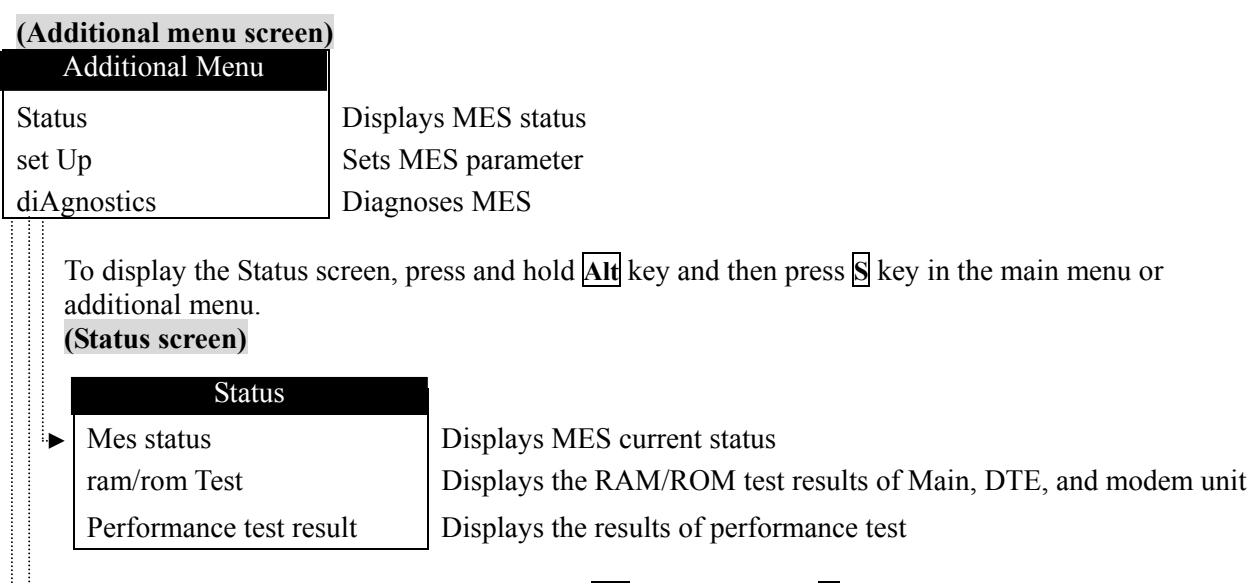

To display the Set Up screen, press and hold **Alt** key, then press **U** key in the main menu or additional menu.

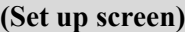

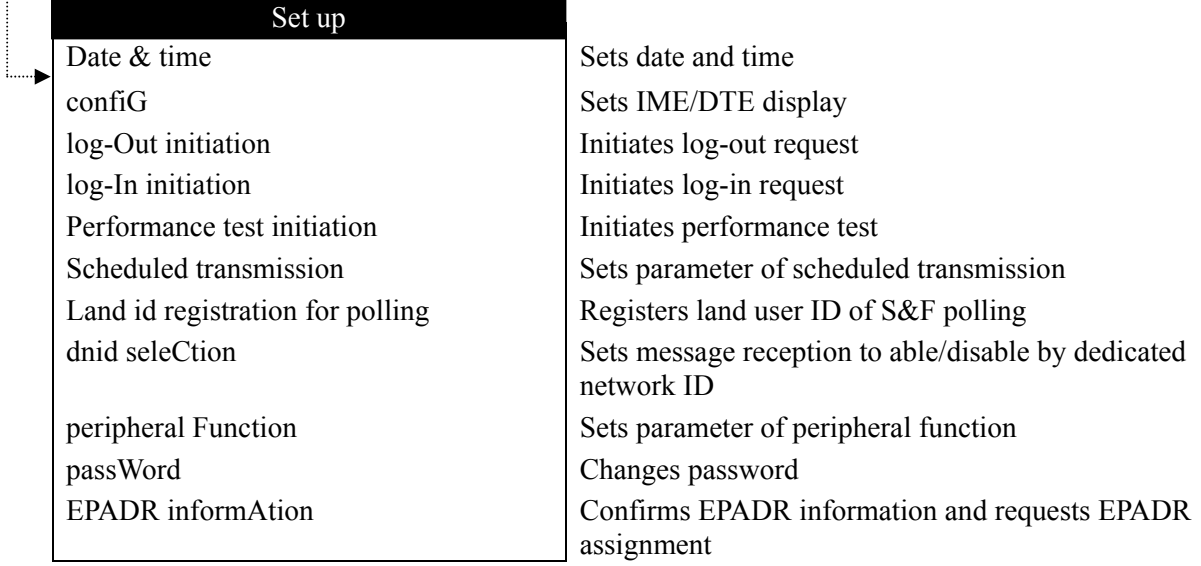

To display Diagnostics screen, press and hold **Alt** key, then press **A** key in the main menu or additional menu. **(Diagnostics screen)**

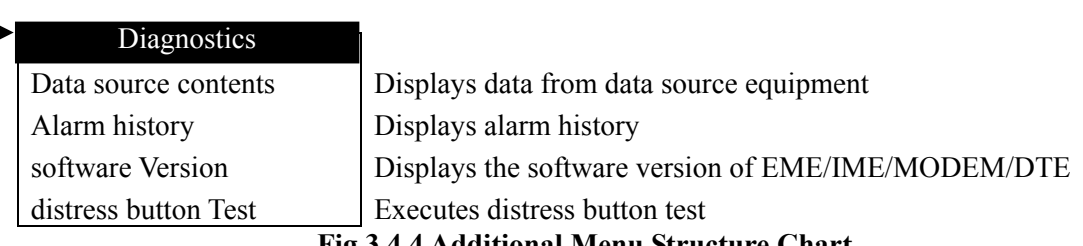

#### **Fig.3.4.4 Additional Menu Structure Chart**

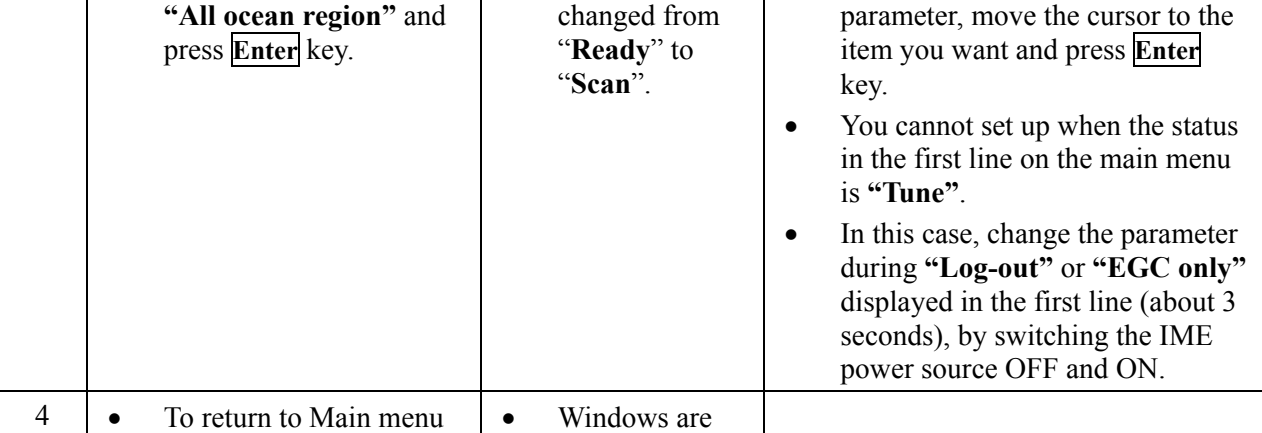

displayed **"Ready"**, **"Log-out",** or **"EGC only"**.

2)In case of "All ocean region" setup, if MES does not receive NCS common channel more than 30minutes, MES automatically scans all ocean region and tunes new NCS common channel. However, MES automatically does not login. Please login manually. (The information is displayed on IME/DTE screen to user.)

> • The **"Ncs/les information"** window is displayed.

• The **"Preferred ocean region"** window is displayed.

• Status display is changed from

• When you want to change a

Step Operation/Response (Example) Screen (Example) Remarks

1)The Selecting Preferred Ocean Region command is available, when the first line of the screen is

**NOTE** 

# When a particular ocean region is selected, the MES will scan the NCS common channel only in the

After turn on the JUE-87 MES, set the following parameters;

- (1) Selecting Preferred Ocean Region
- (2) Setting Date & Time

 $1 \mid \bullet \quad$  Move the cursor to

2 • Move the cursor to

key.

**"Ncs/les-info"** with using the arrow keys and

press **Enter** key.

**"Preferred ocean region"** and press **Enter**

**"All ocean region"** and

screen, press **Esc** key.

3 • Confirm the cursor is at

**3.5 Initial Setting** 

ocean region selected.

(3) Setting Peripheral Function

**3.5.1 Selecting Preferred Ocean Region (Ncs/Les info)** 

**3**

disappeared.

## **3.5.2 Setting Date & Time**

When the Date & time (displayed in the bottom line on the right side of the first screen) is wrong, correct the Date & time as follows.

When the JUE-87 is synchronized with the NCS common channel, the time is reset at 00:00 (UTC) everyday by Inmarsat frame channel.

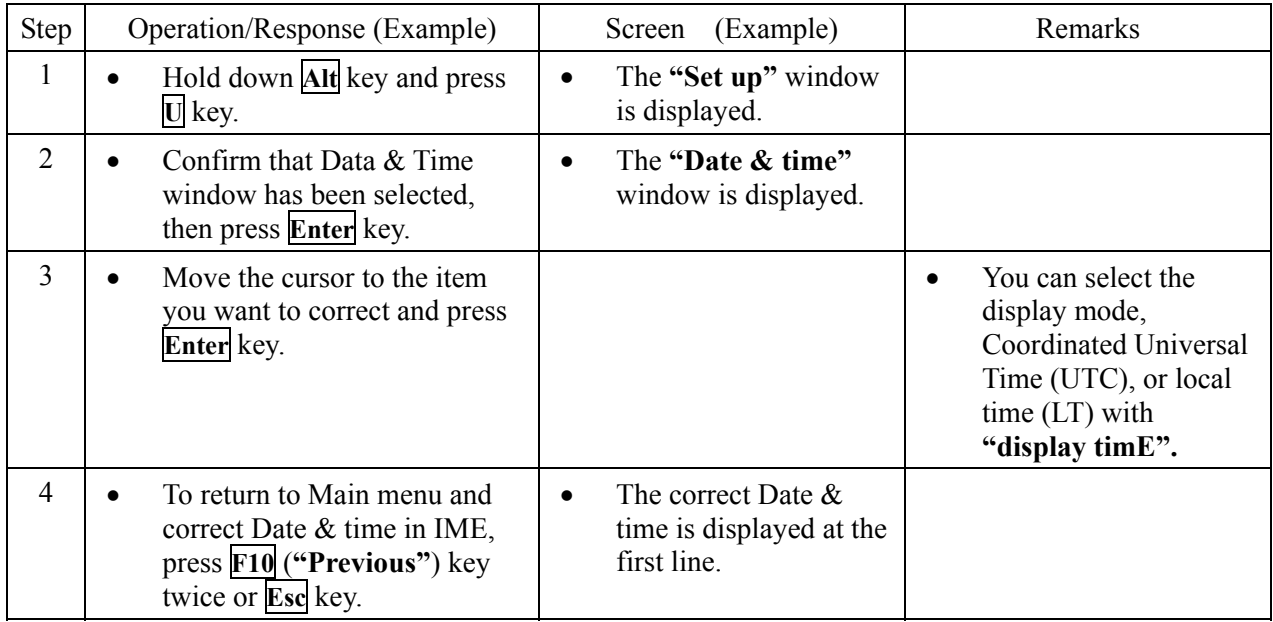
## **3.5.3 Setting Peripheral Function**

Set the peripheral device (printer, data port, navigation equipment, and/or buzzer) function. Setting procedure is as follows;

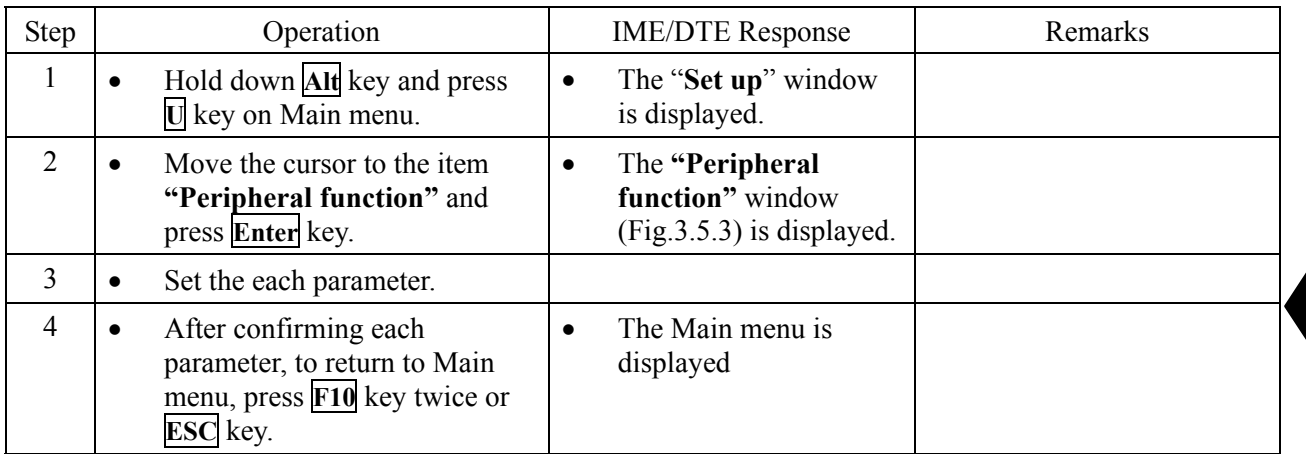

**3**

| Peripheral function                               |                        |
|---------------------------------------------------|------------------------|
| automatic Message print out                       | ∶oN                    |
| Printer which received message is routed to       | : None                 |
| Nav. equipment connected with mes                 | $:$ None               |
| Buzzer sound duration for message received (0-10) | : 2sec                 |
| Data port main                                    | $:$ Dte                |
| dAta port #1                                      | : LAN                  |
| - IP Address                                      | : 192, 168, 60.<br>247 |
| daTa port #2                                      | : None                 |
| Extention port                                    | : GPS out & AIS        |
|                                                   | F10: Previous          |

**Fig.3.5.3 "Peripheral function" Window** 

Setting parameters are as follows;

• automatic Message print out:

Set received message, transmitted message, and function of call logging information automatic print out to ON or OFF.

## **NOTE**

Printing of EGC massage is carried out although automatic print out function is turned OFF. Please note it is not malfunction of the printer.

• Printer which received message is routed to:

Set a port of printer connected. Choose the message type to print out:

- None: No connection
- Dte: Connecting with IME/DTE

Then, choose the message reception type from follows:

- All message: Print out all messages.
- Inm-c message only: Print out Inm-C message only.
- inm-c Distress and egc message only: Print out Inm-C Distress message and EGC message.
- Egc message only: Print out EGC message only.

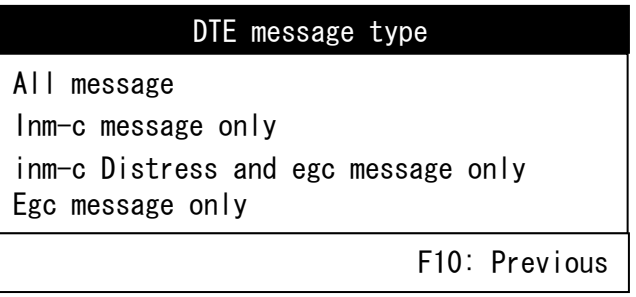

**Fig.3.5.4 "DTE message type" Window** 

- Nav. equipment connected with MES:
	- \* Choose the port connected with MES and interface condition, i.e. Nmea0183, nMea0182 or JRC original, when you choose **"Internal"**.
	- \* Choose interface from **"Nmea0183"** or **"nMea0182"** when you choose **"External"**. (as usual, select **"Nmea0183"**)
	- \* Received sentence is **GGA, RMC, GLL, GNS, ZDA and DTM**. Baudrate is **4800 bps**.
- Buzzer sound duration for message received:

Set the buzzer sound duration for receiving routine or safety message. No sound occurs when you set it as "**0 sec**".

However, when distress or urgent message is received, buzzer sounds continuously until alarm off command  $(\overline{Ctrl} + \overline{A})$  is executed, or BUZ OFF switch of EXT. BUZ is pressed.

• dAta port #1 (LAN port):

Set parameters of Local Area Network.

- IP Address (Default Primary IP: 192.168.60.247, Secondary IP: 192.168.60.248)
- Subnet mask
- Default gateway
- Jcmail port number
- daTa port #2 (IME optional DTE port (option)):

Set the data port which is connected. When you choose **"Dte"**, you can set printer parameter. When you choose "dS", you can select the following interface condition;

- Baud rate : 4800, 2400 or 1200 bps
- Data length : 8 or 7 bits
- Parity : None, odd or even
- Stop bit : 1 or 2 bits
- Extention port

Set the extention port which is connected.

- GPS out & AIS: output Internal GPS data and input AIS data
- AME: Connecting with AME
- Both: Connecting with AME and AIS, output Internal GPS data

## **NOTE**

Do not operate the followings from DTEs connect to data port #2.

- ・ Log in
- ・ Log out
- ・ Ocean region setting
- ・ Data port setting
- ・ Telex (Distress alert)
- ・ Cancel call

## **3.6 IME/DTE Display Setting (Config)**

This menu can set the IME display setting.

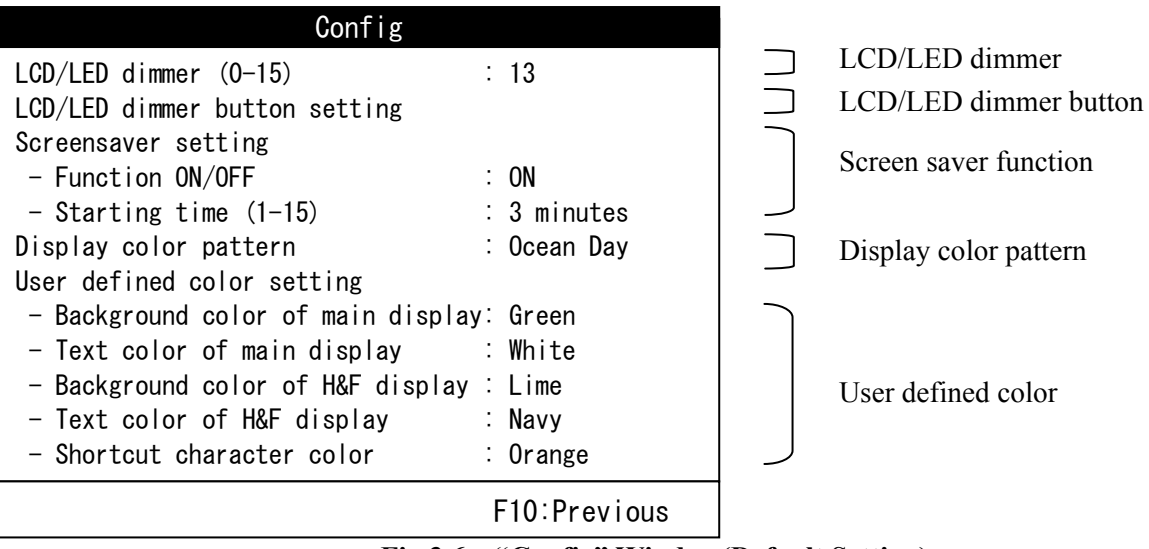

**Fig.3.6 "Config" Window(Default Setting)** 

#### **3.6.1 LCD/LED Dimmer**

This menu can set the IME/DTE display and LED dimmer level. Setting range is from 0 to 15.

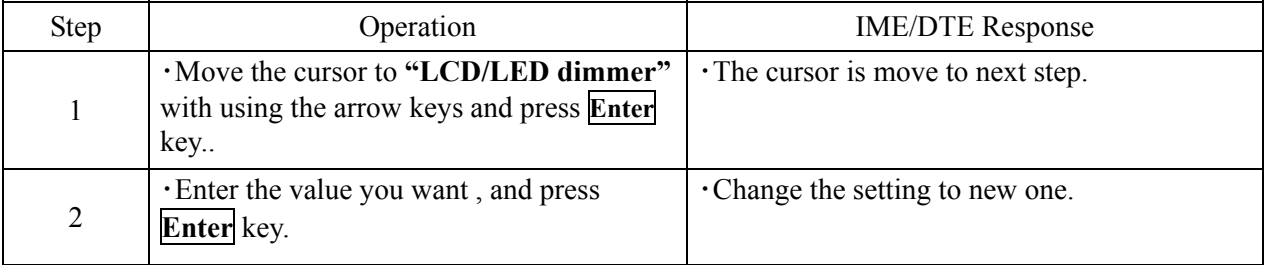

#### **3.6.2 LCD/LED Dimmer Button Setting**

This menu can set dimmer level, which are switched by pressing dimmer button. There are settable three step values, "Maximum", "Typical", and "Minimum". When press the dimmer button, dimmer level switch four step values, "Maximum", "Typical", "Minimum", and "Turn off a light".

Setting range is from 1 to 15.

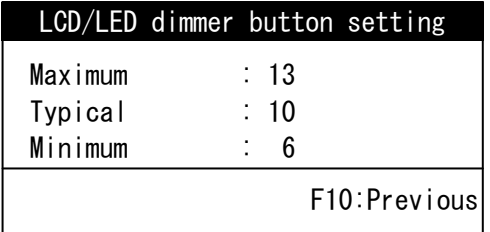

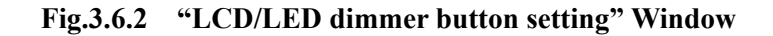

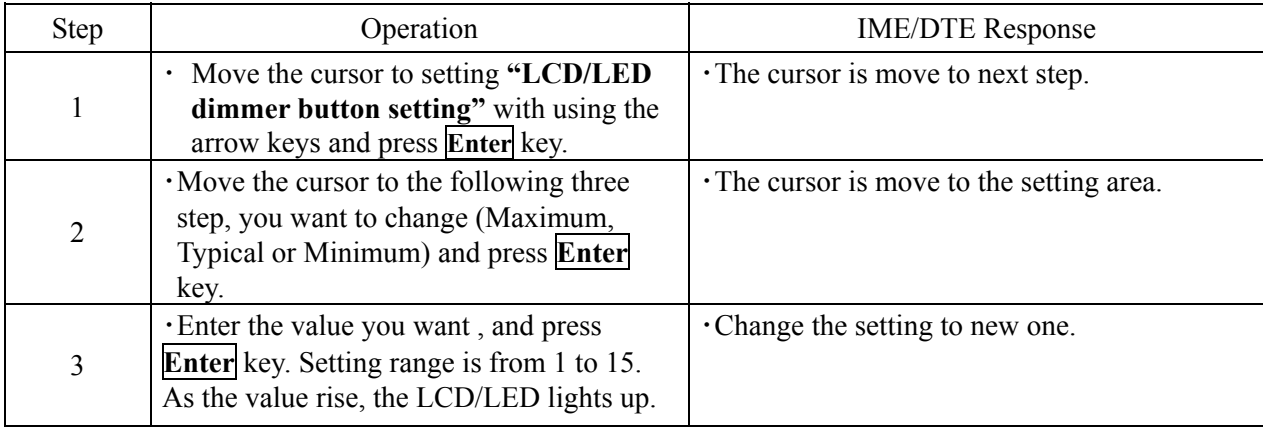

**3**

## **3.6.3 Screensaver Setting**

Screensaver setting sets screensaver function and starting time.

## **3.6.3.1 Function ON/OFF**

This menu can set the screensaver function ON/OFF state.

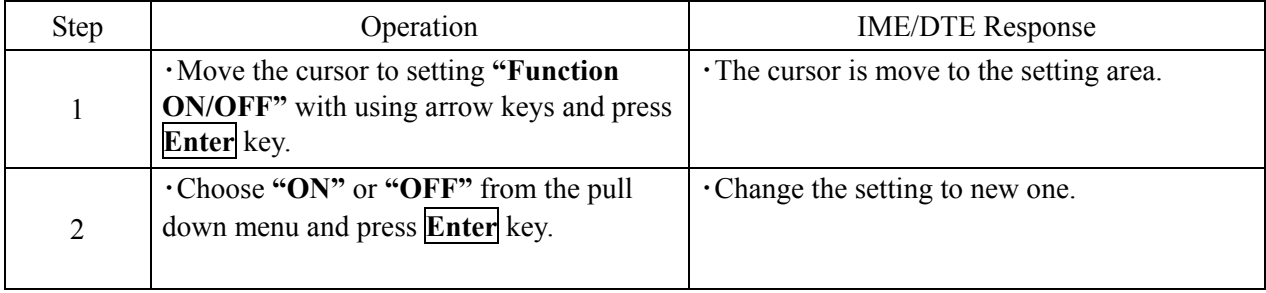

## **3.6.3.2 Starting Time**

This menu can set the time between the last key operation to starting up screensaver. Setting range is from 1 to 15 (min).

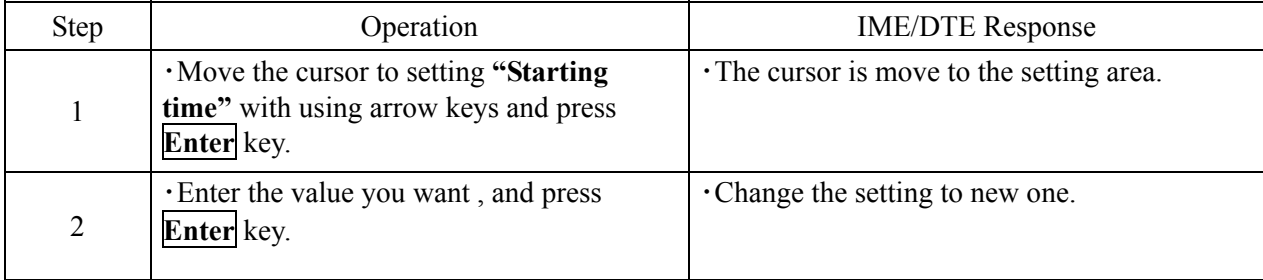

3-17

#### **3.6.4 Display Color Pattern**

This menu can set the display color pattern and select from the following 9 colors. Ocean Day, Ocean Dusk, Ocean Night,Earth Day, Earth Dusk, Earth Night, Basic Black, Basic White, and User defined. When select the User defined, the color pattern is set "3.6.5 User defined color setting"

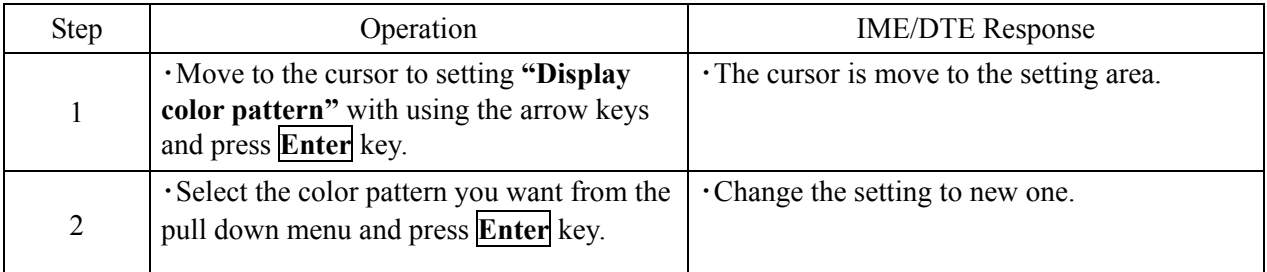

## **3.6.5 User Defined Color Setting**

This menu can set the color is used to when you select **"User defined"** in **"3.6.4 Display color pattern"**.

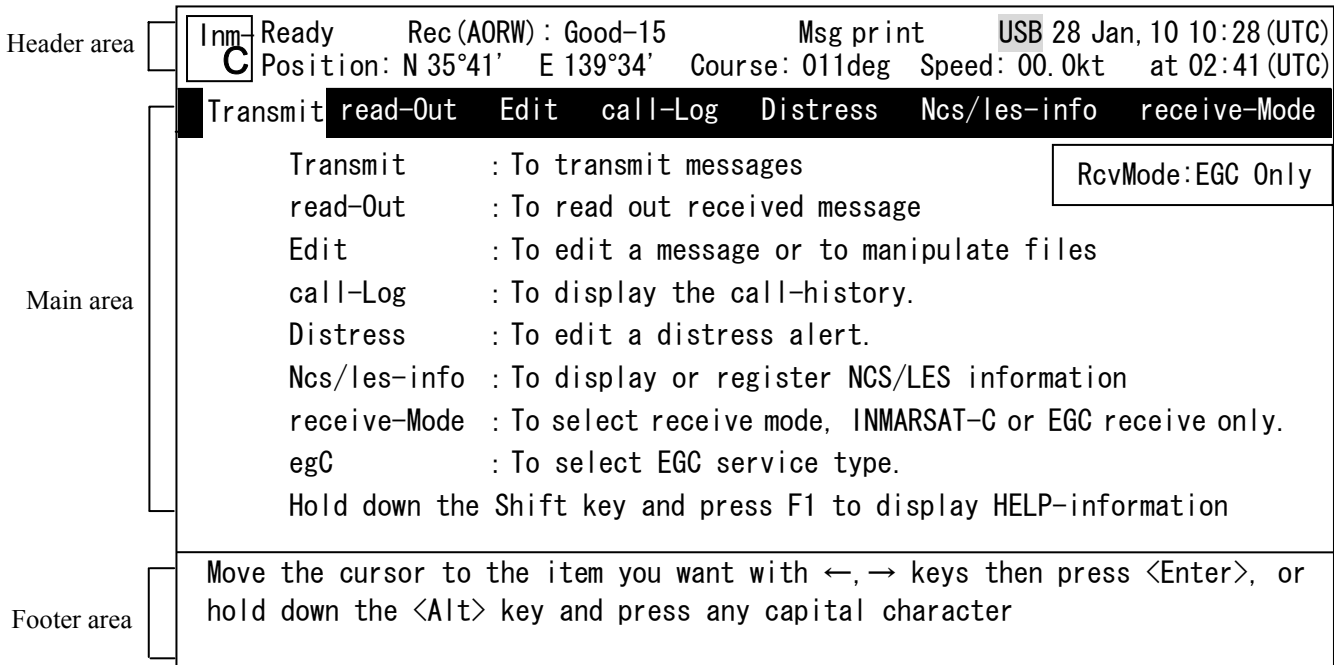

**Fig.3.6.5 IME/DTE Display Structure** 

This menu can set the five colors, Main area background (3.6.5.1) and text (3.6.5.2) colors, H&F (Header & Footer) area background (3.6.5.3) and text (3.6.5.4) colors, and capital letter shows shortcut command(for example, **"T"** for **T**ransmit) font (3.6.5.5) color. Each item can set from the following 17 colors, Black, Gray, Silver, White, Maroon, Red, Olive, Yellow, Green, Lime, Teal, Cyan, Navy, Blue, Purple, Magenta, and Orange. In addition, you can not set the same color between background and text in each area.

## **3.6.5.1 Background Color of Main Display**

This menu can set Main area background color.

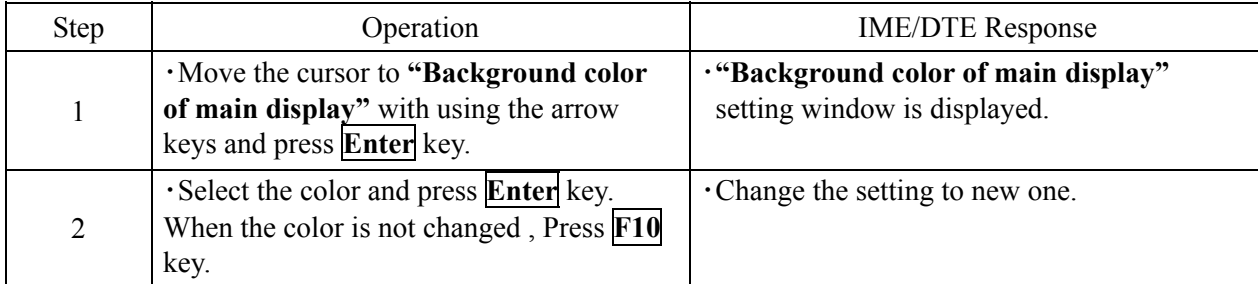

## **3.6.5.2 Text Color of Main Display**

This menu can set the Main area text color.

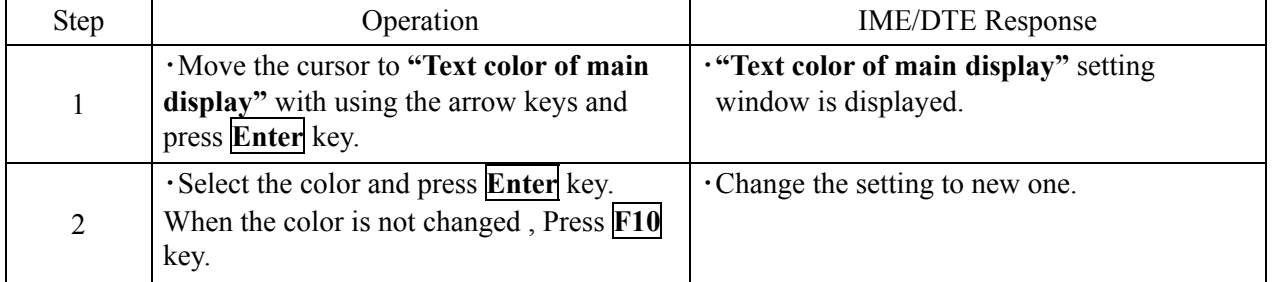

## **3.6.5.3 Background Color of H&F Display**

This menu can set H&F area background color.

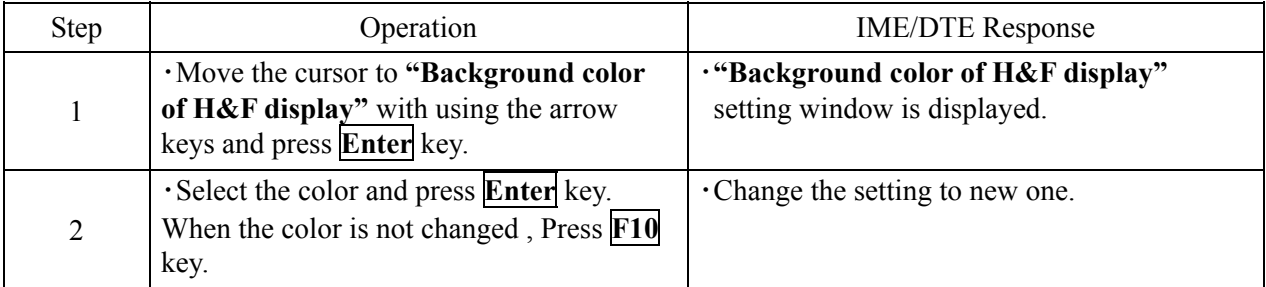

## **3.6.5.4 Text Color of H&F Display**

This menu can set H&F area text color.

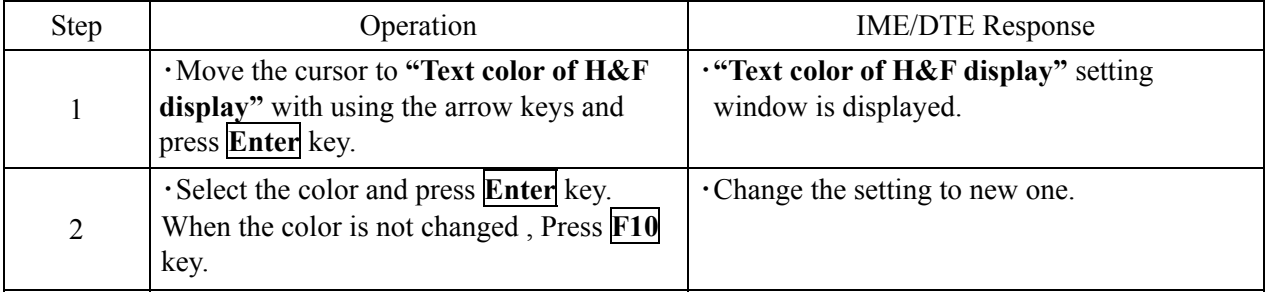

## **3.6.5.5 Shortcut Character Color**

This menu can set capital character shows shortcut command.

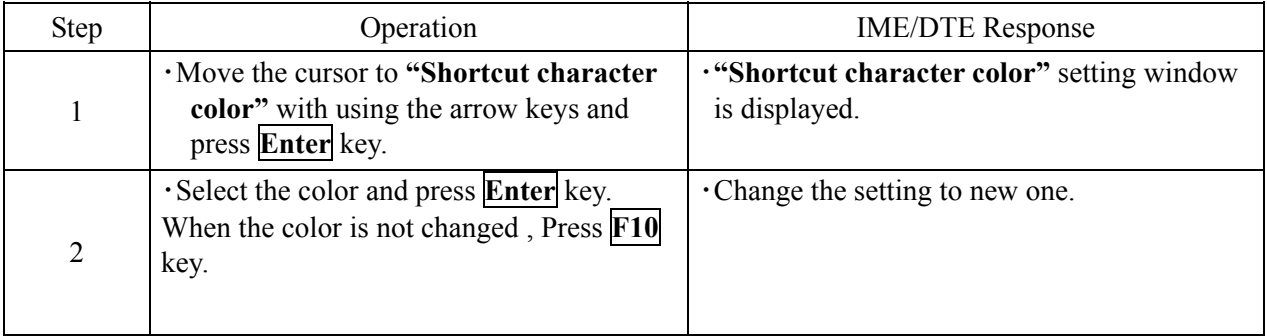

## **3.7 Editing a Message**

Before a calling, edit a message file by the editing menu. The editing command can be edited a message file and managed a message file.

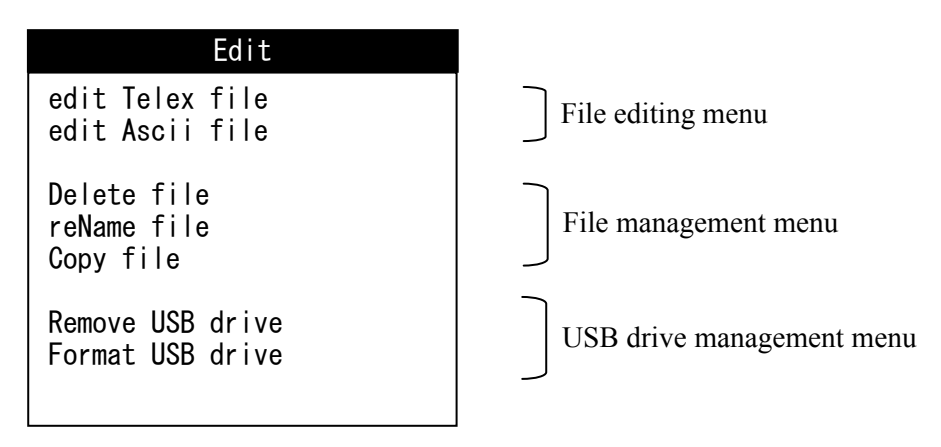

**Fig.3.7 Example of "Edit" Window** 

#### **3.7.1 File Editing Menu**

- (1) Edit a message file by the editing command.
- (2) The editing command is composed of **"Edit Telex File"** menu and **"Edit Ascii File"** menu.
	- Edit Telex File

This command is used for the transmitting file by telex. In this command, the characters that can use on the land telex line can be input. (Note 1)

• Edit Ascii File

This command is used for the transmitting file by data line. In this command, the characters that can use on the land data line can be input.

- (3) The edited message file is stored in the IME/DTE memory. The capacity of the IME/DTE memory is approx. 128M byte or 100 files maximum.
- (4) When the USB drive is connected to the IME/DTE, the edited message file is saved in the USB drive.

## **NOTE**

When saves the file at the 101th, the following window is displayed. In this case, delete the unnecessary file until the file number is decreased less than 100, by **"delete file"** command.

This window is continuously displayed until the file number is decreased less than 100.

ERROR Can not create new file. It may be too many files on disk. F10: Previous

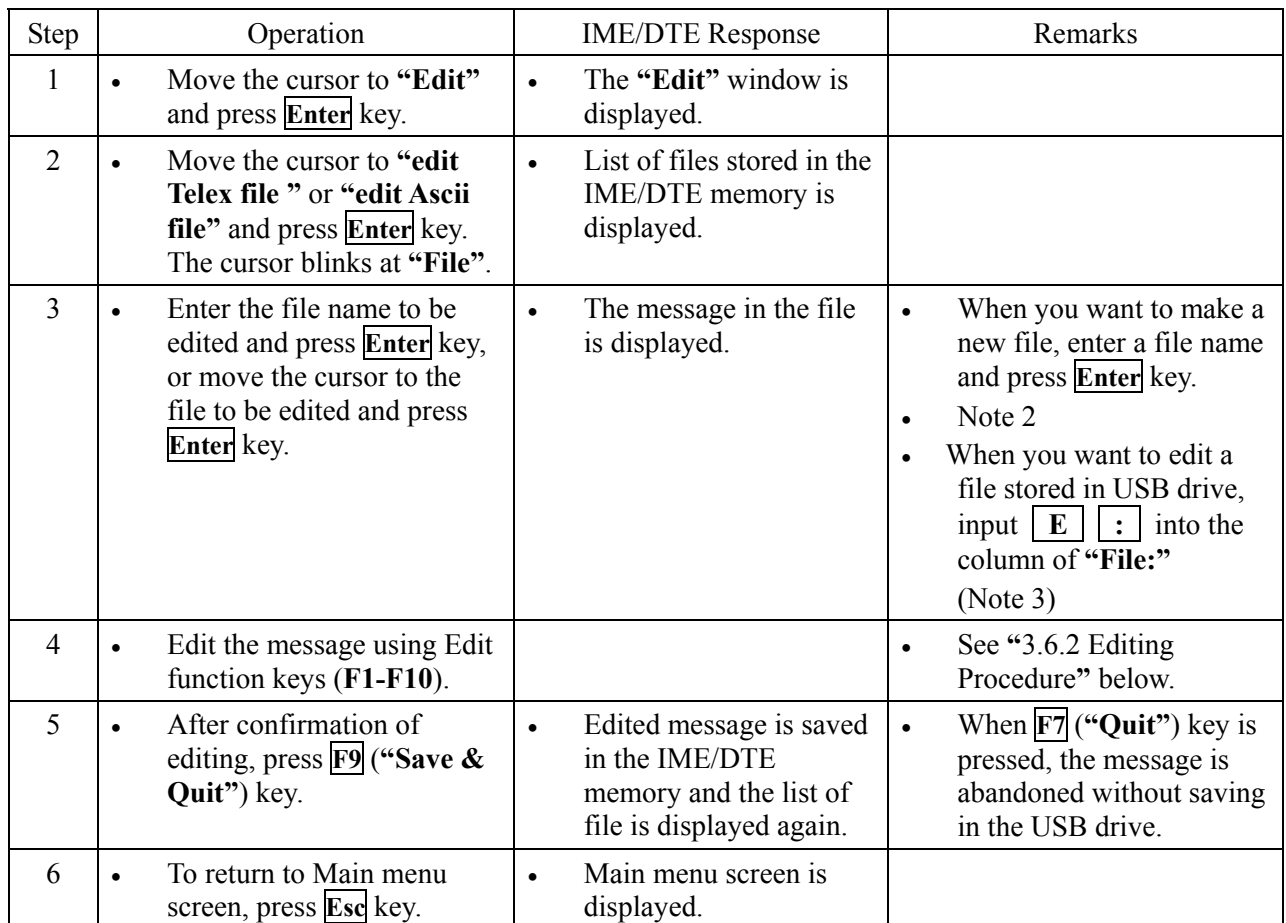

**Fig.3.7.1 "ERROR" Window** 

**3**

In **"edit telex file"** mode;

Note 1) The characters which can use on the land telex line can be input. So, the following characters and the small letters are rejected in the file:

!, @, #, \$, %, ^, &, \*, \_, {, [, ], }, :, ¥, ;, ", ~, ', and -

Note 2) Edit telex file uses the extension ".TLX" as file name.

Blank space and the characters specified in Note 1 cannot be used for file name. It may cause an error at the schedule transmission.

To erase file name, use **Delete** key, or **Backspace** key.

To erase all characters, use **Delete** key. To erase characters one by one, use **Backspace** key.

Note 3) After editing USB drive file, saving and read-out place of file is changed to USB drive  $(E | \cdot ).$ 

> When you want to save and read-out files in the memory of the IME/DTE, enter  $\mathbf{F} \mathbf{F}$ into the column of **"File:"**.

Note 4) Pull out USB drive after return the read-out place to inner IME/DTE memory  $(\mathbf{F} | \cdot)$ , when you completed editing of USB drive.

> Error is occurred when you log-in to the editing mode again, if you pull out the USB drive without change the read-out place to  $\boxed{\mathbf{F}}$   $\boxed{\cdot}$  from  $\boxed{\mathbf{E}}$   $\boxed{\cdot}$ .

## **3.7.1.1 Editing Menu**

**"Edit"** has two sets of the function-key commands, group A and group B. Each command set can be selected alternately by pressing **F10** (**"-Others-"**) key.

## **Group A**

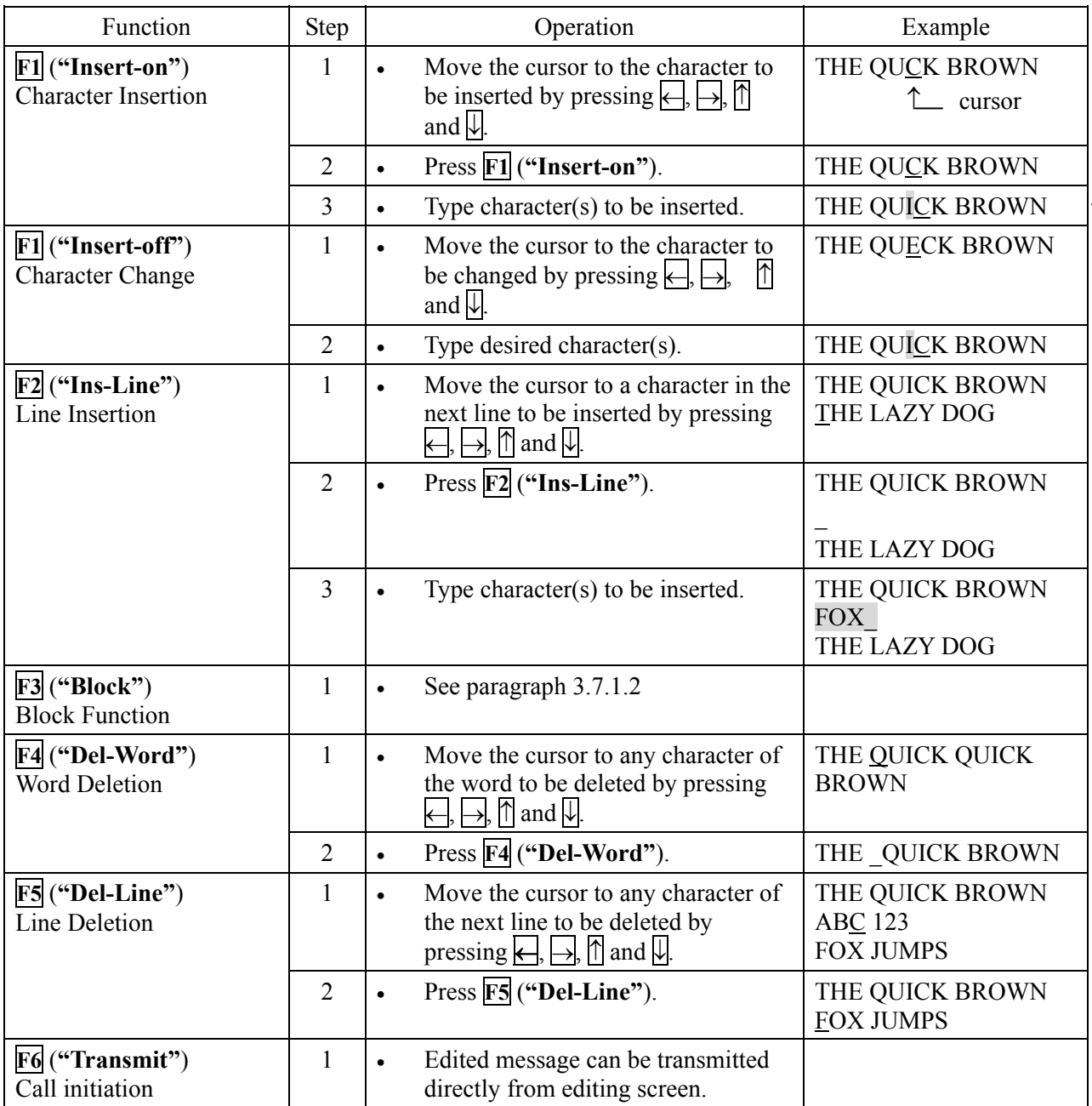

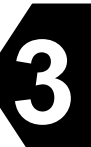

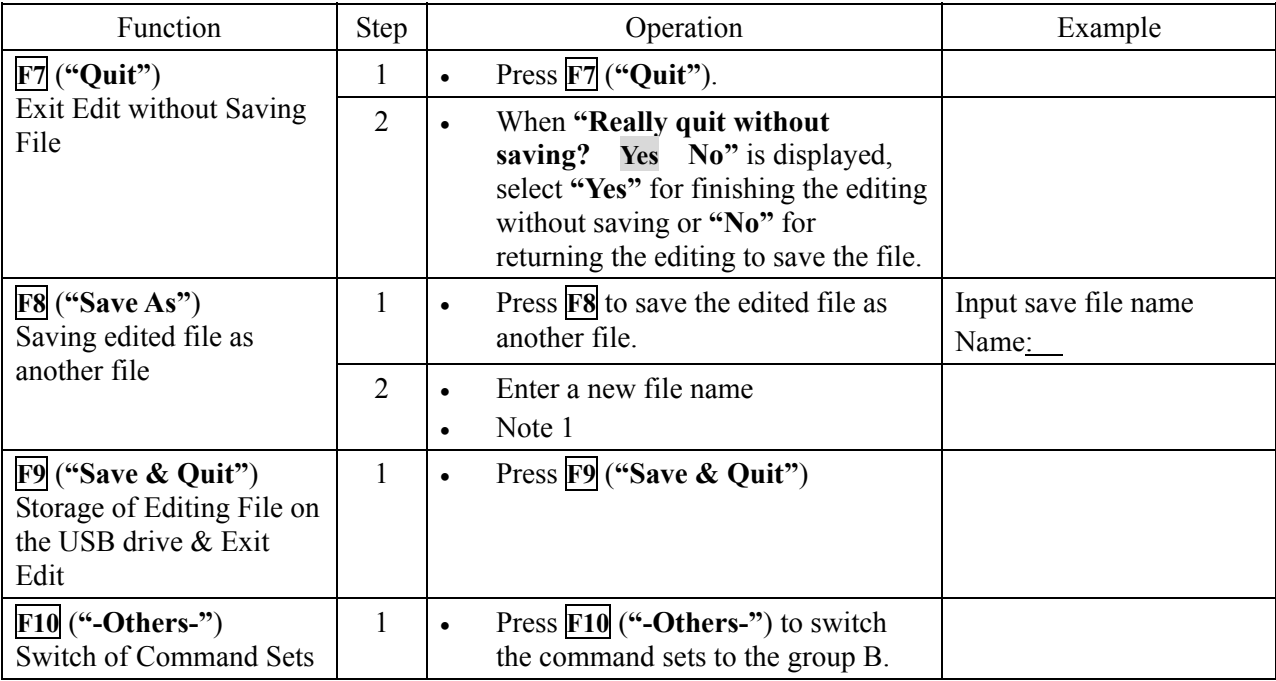

Note 1) When **F8** key is pressed, then the new file is created in File list.

# **NOTE**

**"Edit"** has two modes for character editing, **'overwrite'** mode and **'insertion'** mode.

These two modes can be alternately selected by pressing **F1** (**"Insert Off" / "Insert On"**).

When **"Edit"** is started, **'overwrite'** mode is selected automatically. Once **F1** is pressed, **"Edit"** enters **'overwrite'** mode then **"'overwrite'** appears at the right end of the third line.

In **'overwrite'** mode, a character on the cursor is overwritten with the character typed-in from the keyboard.

In **'insertion'** mode, a character typed-in is inserted before the cursor and **"Insert On"** appears at the right end of the third line.

# **Group B**

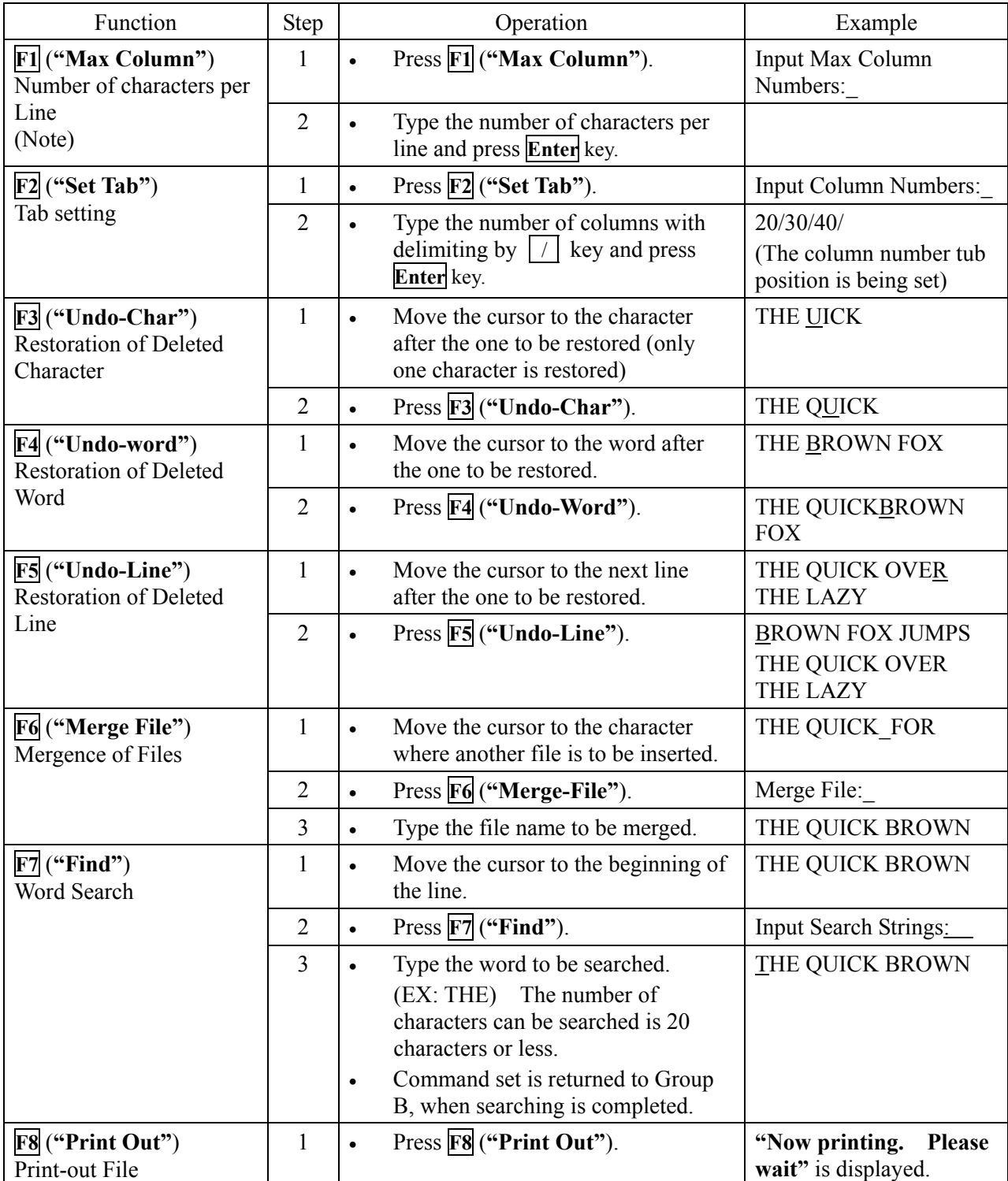

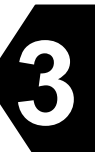

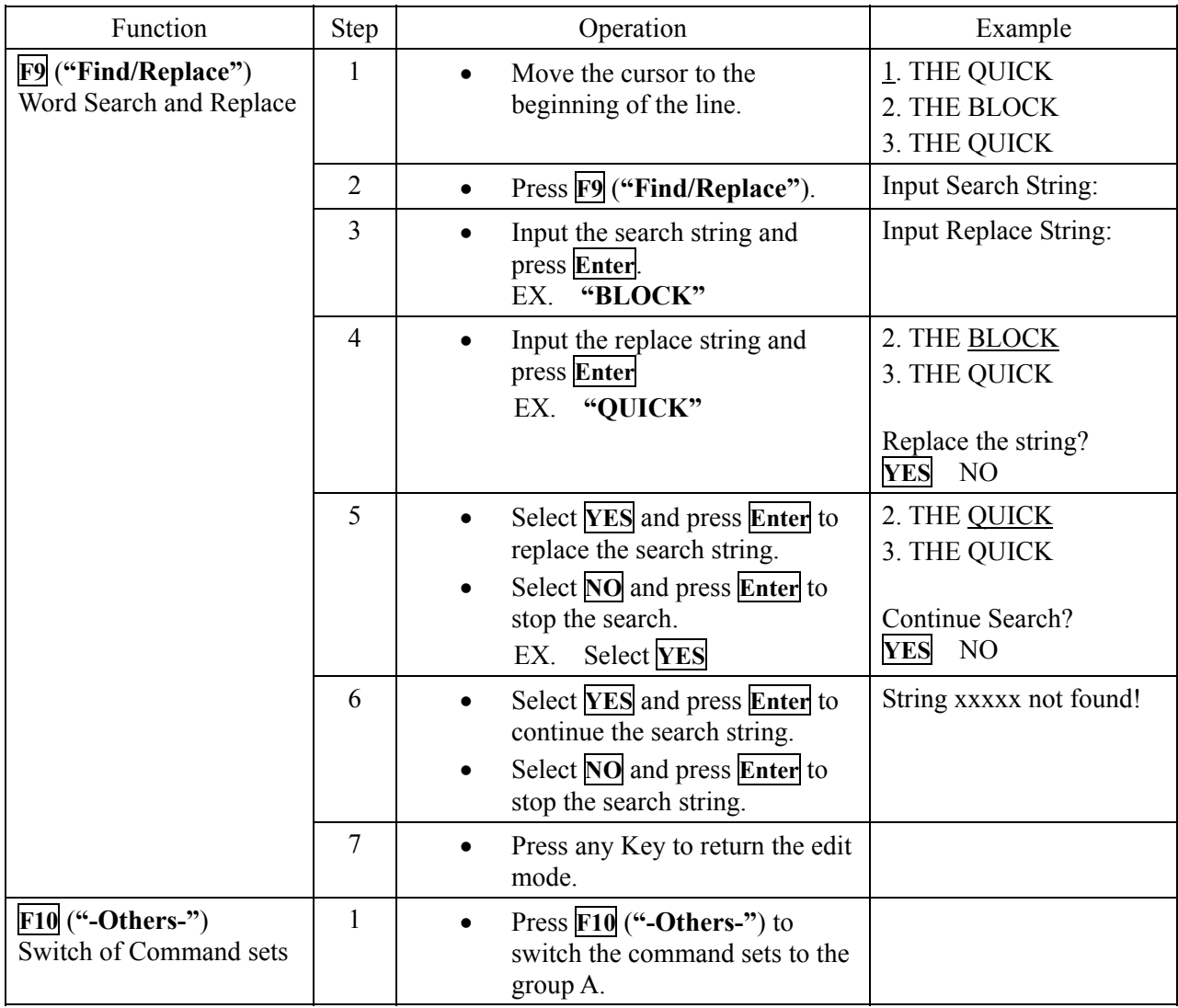

## **NOTE**

- When the edit mode is **"edit Telex file"**, set the max. columns to **"69"**.
- Characters, words, and lines can be copied easily with using "**Undo**" command. After once deleted, press **"Undo"** command the number of times you want to copy.
- Input a word with capital letter when searching and replacing the word in Telex file. To make capital letter, input character string with pressing **Caps Lock** key or **Shift** key.

#### **3.7.1.2 Block Function**

When the block is selected in Edit mode previously, the block can be copied, moved, deleted and etc. The block function menu is provided on Edit mode. Item of the menu is as follows:

| Top-marker of block<br>Bottom-marker of block<br>rFmove markers              |
|------------------------------------------------------------------------------|
| Copy block<br>Move block<br>Delete block<br>Save block as<br>Go to the block |
| F10: Previous                                                                |

**Fig.3.7.1.2a "Block function menu" Window** 

**3**

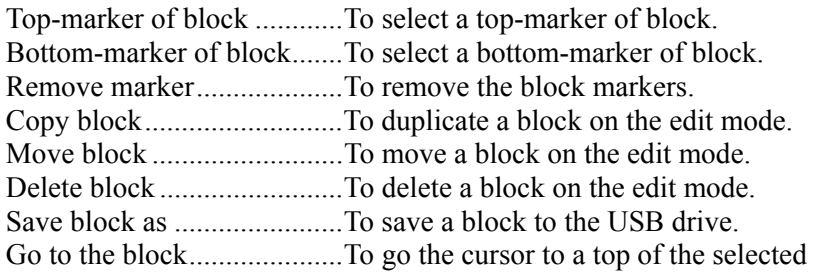

#### (1) Select block

Before the block function is used, select the block according to the following procedures.

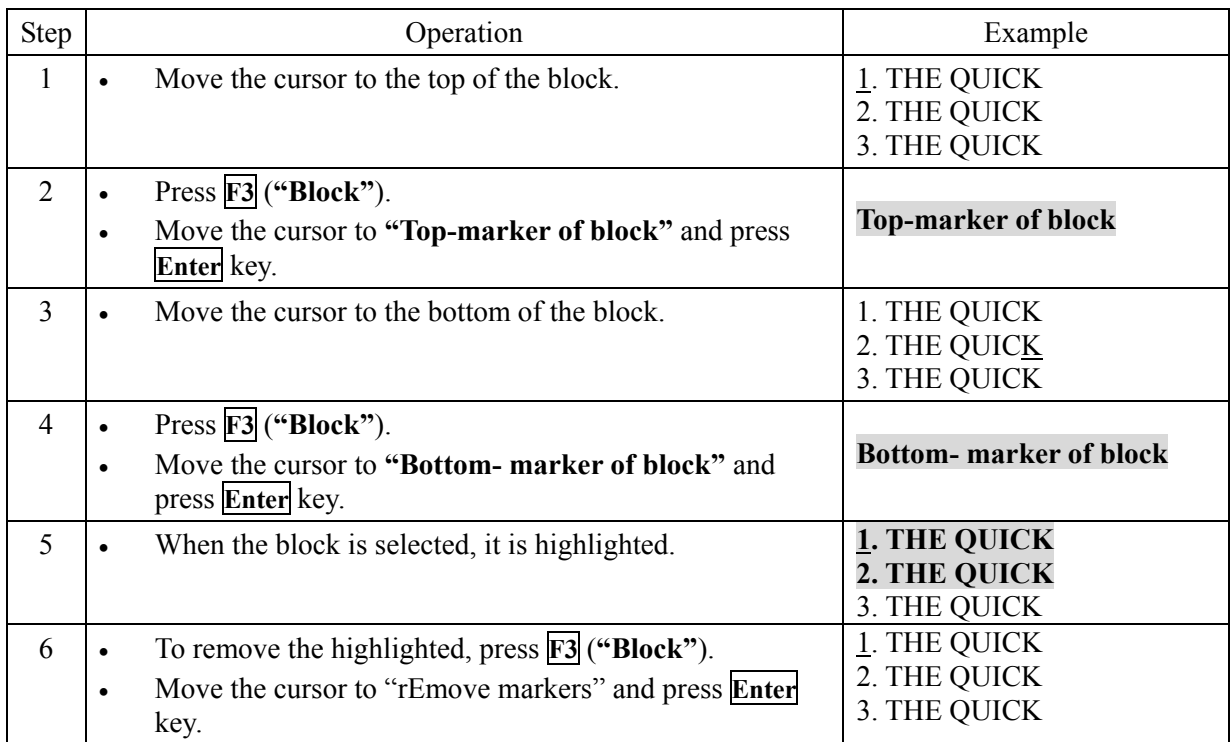

# (2) Copy block

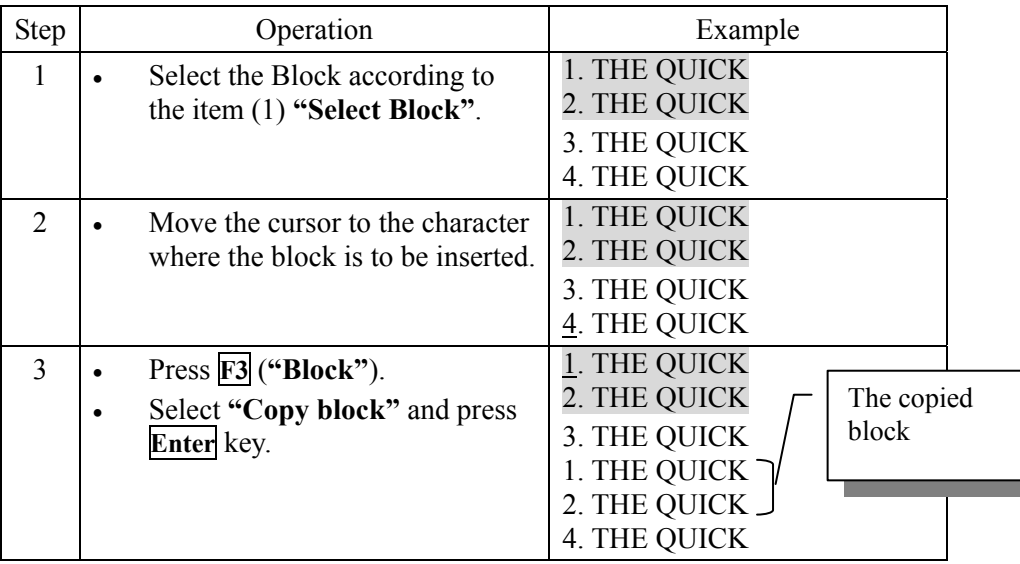

\* Warning message window (Fig.3.8b) is displayed when the data capacity exceeds 8000 bytes.

# (3) Delete block

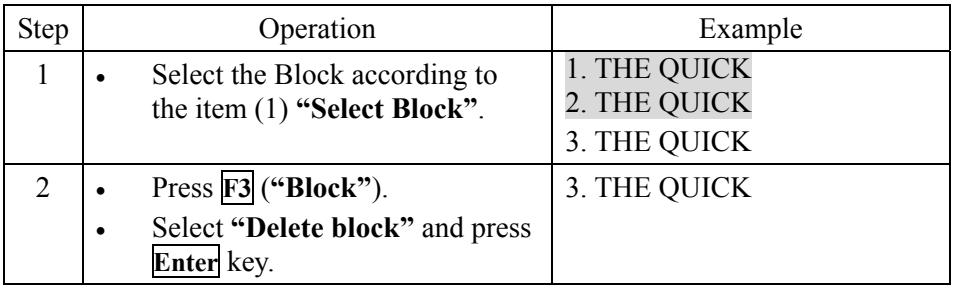

## (4) Move block

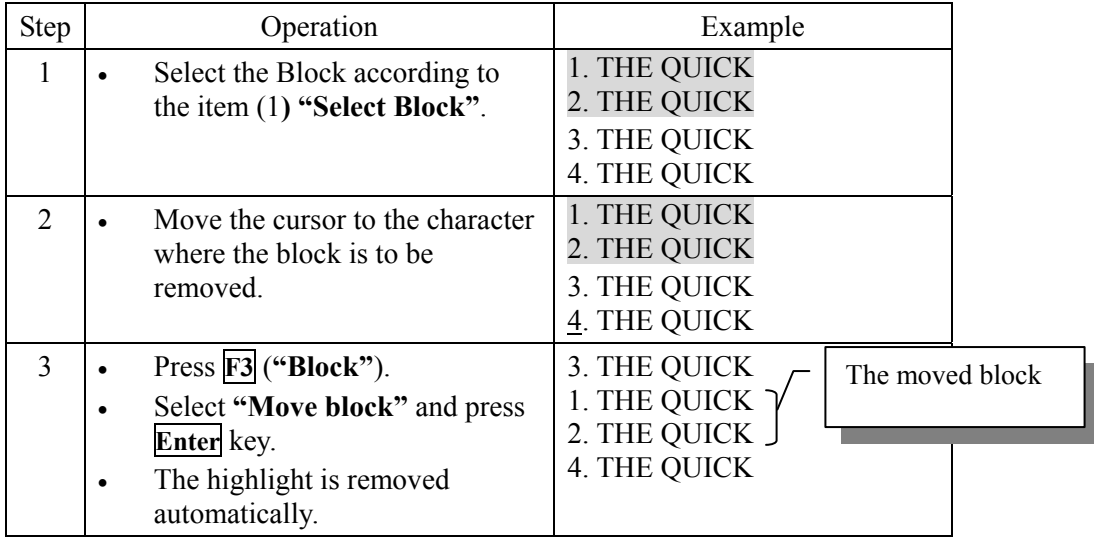

## (5) Save block

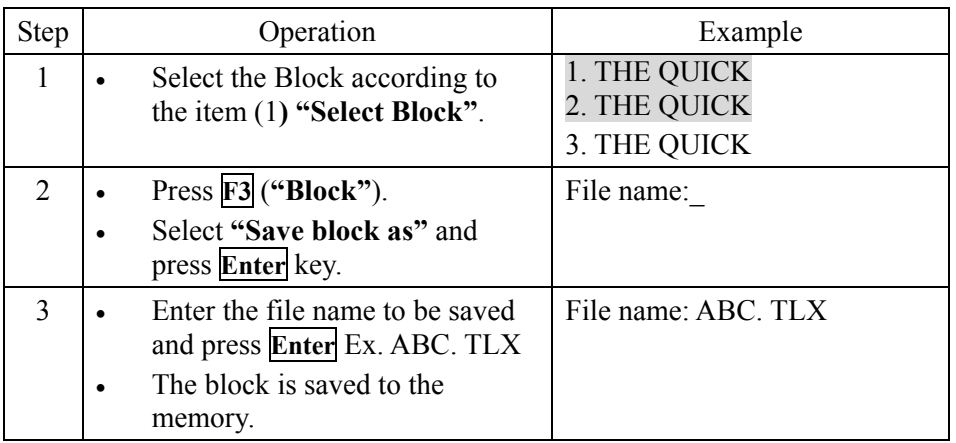

## (6) Go to the block

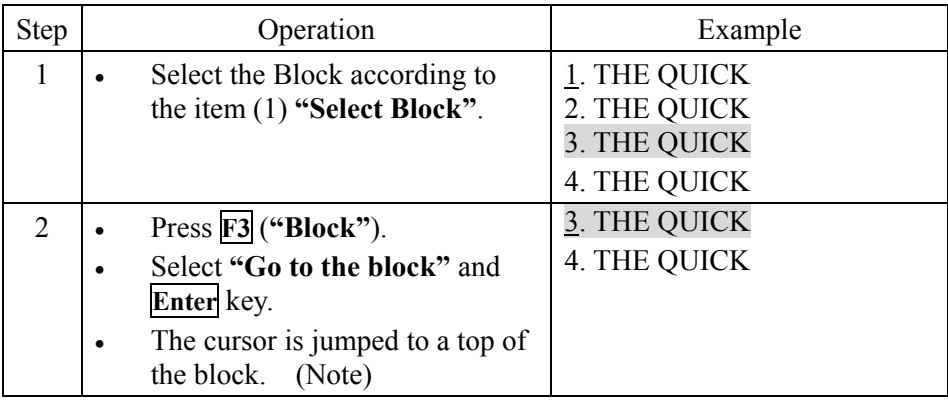

## **NOTE**

When the block has not selected, the following messages are displayed. Press any key to erase this message.

Block has not marked.

This function is impossible now.

F10:Previous

**Fig.3.7.1.2b The Message Window Says "Block has not marked"** 

## **3.7.2 File Management**

The edited message file in the IME/DTE memory can be deleted, renamed, or copied by the file management menu.

When the USB drive is connected to the IME/DTE optionally, the edited message file in the USB drive can be deleted, renamed, or copied by the file management menu.

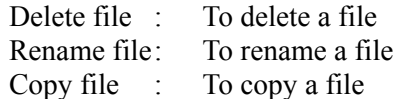

Press **F2** (**"Sort by Name/Time"**) to sort the file by Name or Time, when file list is displayed.

## (1) Delete file

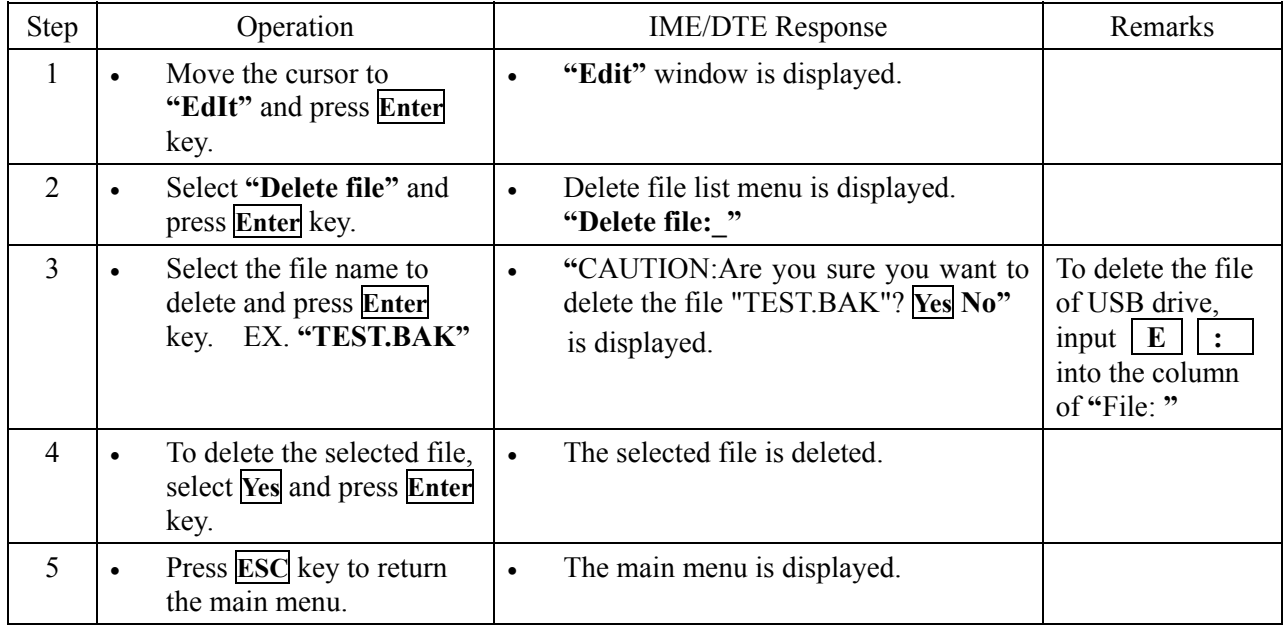

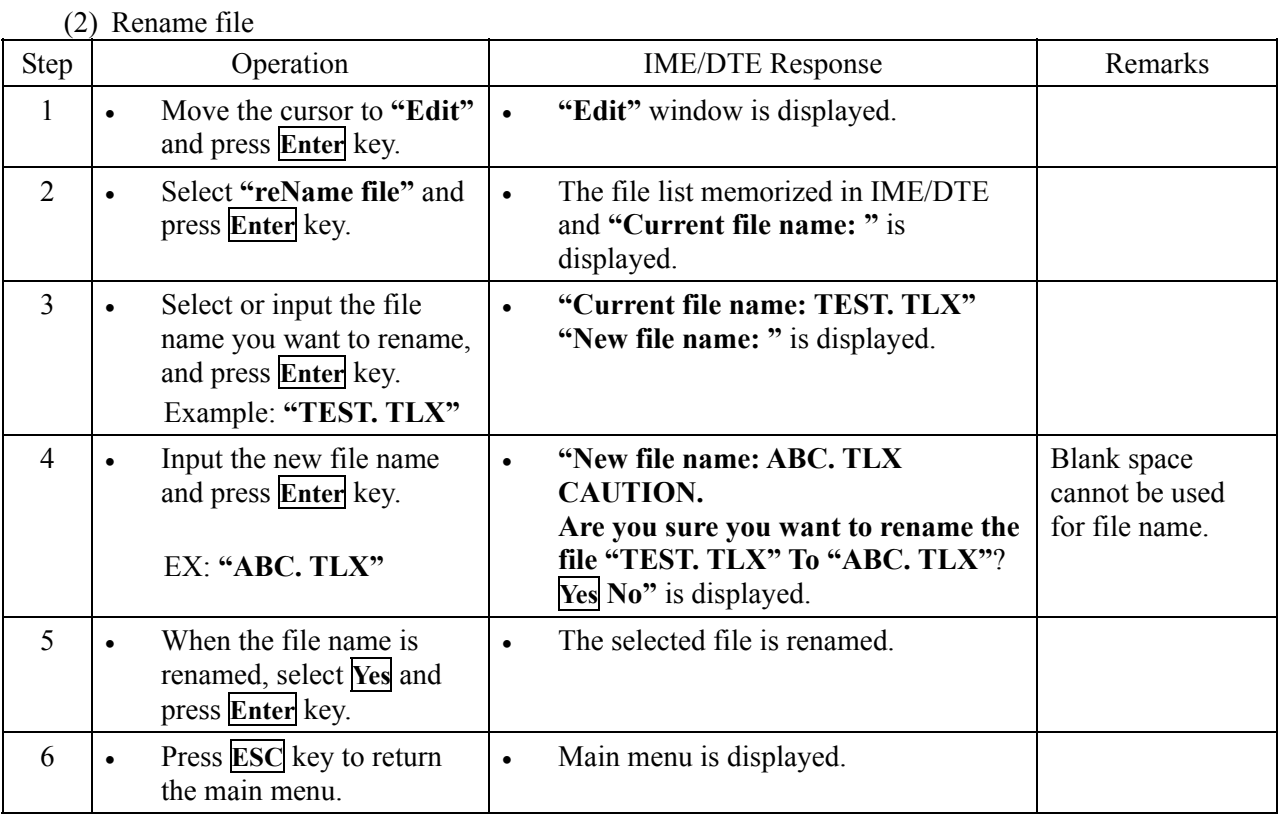

**3**

## (3) Copy file

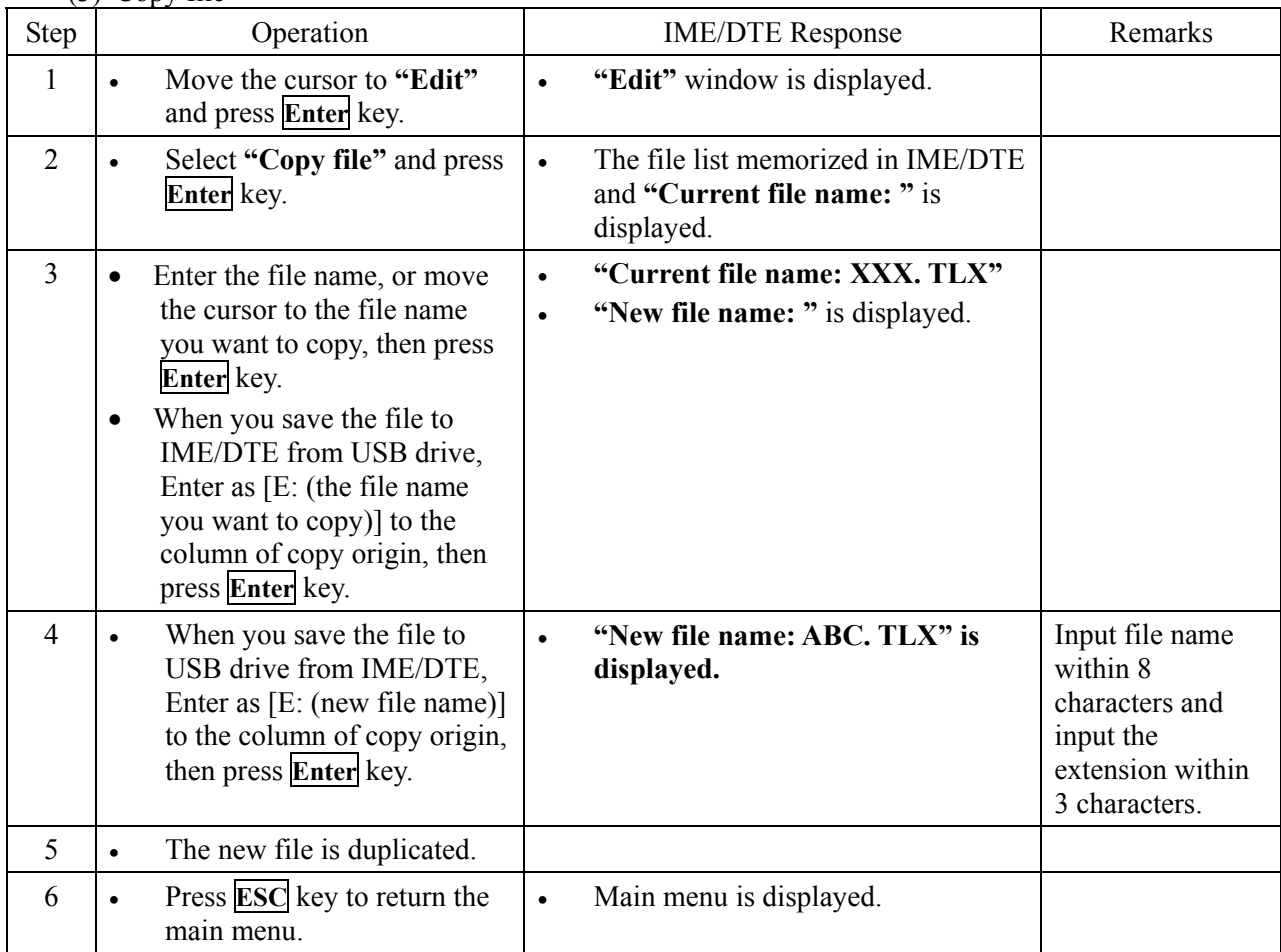

3-31

## **3.7.3 USB Drive Management Menu**

Remove USB drive : To remove a USB drive. Format USB drive : To format a USB drive.

## **3.7.3.1 Connect the USB Drive**

- When you connect USB drive, ACS mark is displayed at header area in the display during recognizing the device.
- When the USB drive installation succeeded, **"**The USB drive is installed and ready to use.**"** is displayed and the USB mark is displayed (ACS mark is disappeared).
- When the USB drive installation failed, **"**The attached USB drive has malfunctioned, and DTE does not recognize the attached USB drive. **"** is displayed.
- When the USB device is noncompliant, **"**The attached USB drive is not supported. DTE supports the USB drive only**"** is displayed.

## **NOTE**

- You need your USB drive, when you use.
- Do not remove the USB drive, while the USB drive LED which lights up when IME/DTE is loading from or writing to the USB drive is lighting up. Otherwise, the data in the USB drive might be destroyed.
- When the USB Device is not connected, please close the rubber flap in order to maintain waterproofing and dust-proofing.
- JRC can not accept responsibility for any loss due to use virus-infected USB Device except product guarantee condition and liability by law.

#### **3.7.3.2 The USB Drive Management Menu**

(1) Remove USB drive

When select **"**Remove USB drive**"** and press **Enter** key ,you remove the USB drive.

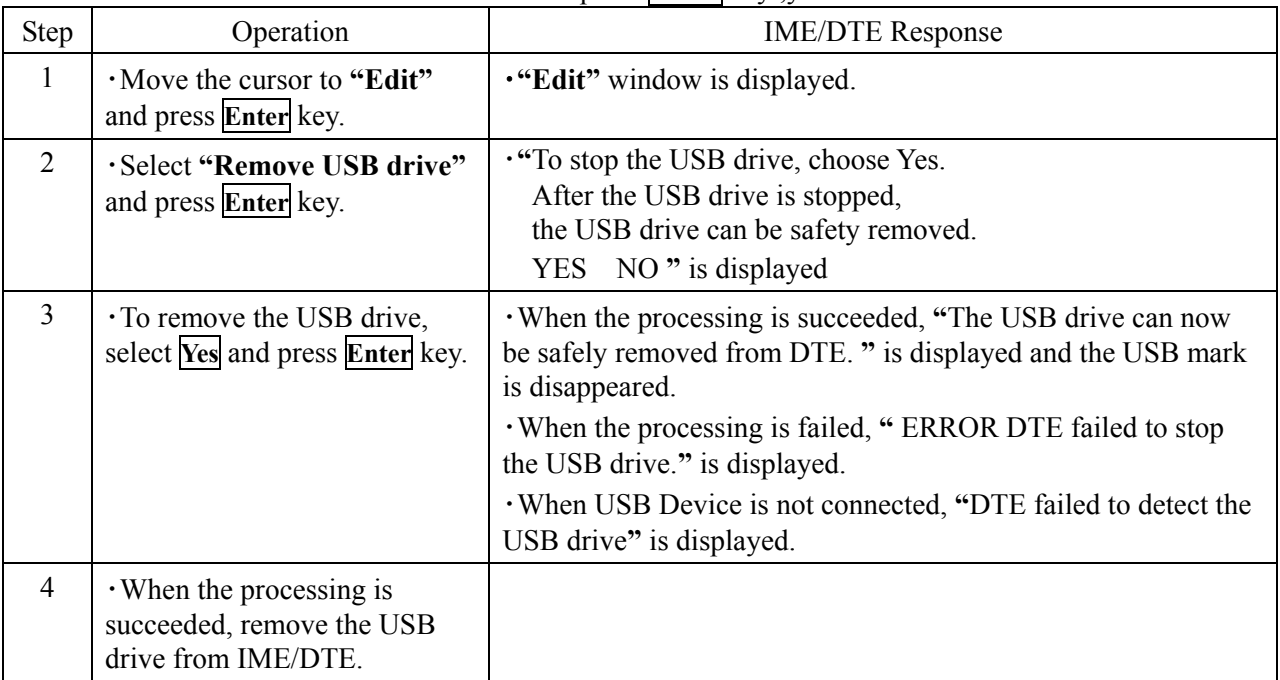

## **NOTE**

When the source file name is presented to the target USB drive, **"WARNING, File XXXX. XXX(file name) already present on the USB drive, Do you want to overwrite it? Yes No"** is displayed. When the file name is overwritten, select **Yes** and press **Enter** key. When the file name is not overwritten, select **No** and press **Enter** key.

When remove the USB drive without above operation, **"**The USB drive was removed before the USB drive is stopped.**"** is displayed. Then, there is a possibility the data in the USB drive is destroyed.

## (2) Format USB drive

Carry out formatting of USB drive when the USB drive you use is unusable.

# **3**

## **NOTE**

Formatting destroys all data on the USB drive. Be very careful when using the command.

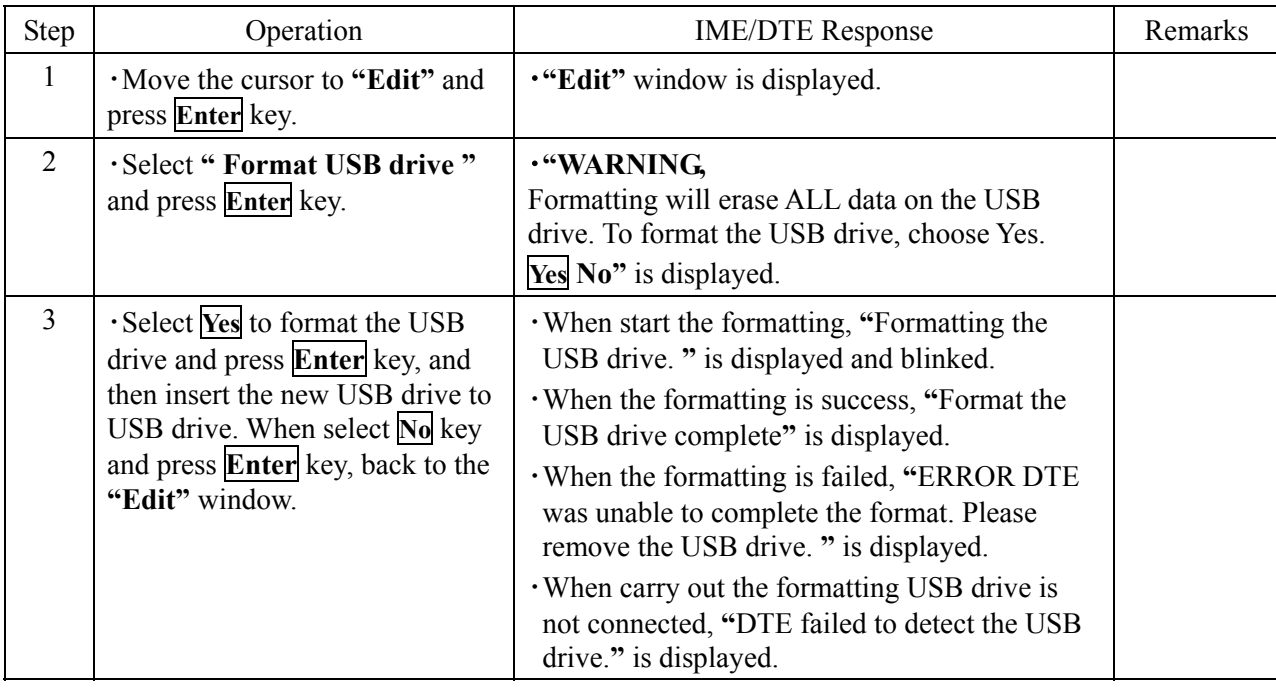

#### **3.7.3.3 USB Drive Feature Overview**

- (1) USB drive compatibility
	- ※1: The USB device must be USB Flash memory.
	- ※2: The USB Flash memory complies with USB 1.1 or USB 2.0 standards.
	- ※3: The USB Flash memory has NOT any built-in USB hubs.
	- ※4: The USB Flash memory has NOT any security functions. (e.g. to require passwords when connecting the USB Flash memory)
	- ※5: The USB Flash memory is formatted in FAT16 or FAT32; the USB Flash memory is not formatted in Non-MS Windows operating system. FAT16 is recommended for fast accessing such as mounting and formatting rather than FAT32.
	- ※6: The USB Flash memory contains only one drive.
	- ※7: Do NOT use write protect function.

Above requirements do NOT provide any warranties as to the device performances. Some USB Flash memory devices do NOT operate normally as data is NOT recorded and NOT recognized.

Please inquire of our branch and office about the USB Flash memory of our recommendation.

Please inquire of our branch and office about the USB Flash memory max size of our confirmed operation.

- (2) Accessible files
	- ※: The IME/DTE only ensures to access the files which are created or edited by itself.

#### (3) Precautions

- ※1: The IME/DTE does NOT support other than USB Flash memories devices, such as Hard Disk Drives, any Optical Drives such as CD-ROM drives or DVD-ROM drives, any Optical-Magnetic Drives such as MO drives, and any Flash memory Card Reader such as SD Card Reader. In addition Mousses, Keyboards, Game Pads, and all other USB devices are disabled. These devices must NOT connect the IME/DTE.
- ※2: The IME/DTE does NOT support the devices as bus-powered.
- ※3: The size of the USB Flash memory is greater, the accessing speed, such as read/write speed, recognizing speed, and quick formatting speed will be slower.
- ※4: The IME/DTE does NOT support other than FAT16 and FAT32 file system, such as NTFS, HFS, HFS+, and exFAT.
- ※5: The USB Flash memory must connect the IME/DTE directly, NOT through any USB hubs.
- ※6: The USB Flash memory specially shaped may NOT be able to connect the IME/DTE physically.
- ※7: The maximum files and folders which are accessible by the IME/DTE are 100 and 50 respectively; the IME/DTE is only accessible 150 files and folders if the IME/DTE finds more files and folders than the limits. The files and the folders should be under the limits when the USB Flash memory is used.
- ※8: The maximum name length of folders and files which are accessible by the IME/DTE is 255 characters in full path.
- ※9: The USB Flash memory which contains multibyte character filenames and folders which can be created under other than the IME/DTE must not connect.
- ※10: The rubber cap on the USB connector of the IME/DTE must be closed when a USB Flash memory is not connected.
- ※11: The USB Flash memory has NOT to be removed when accessing LED of the memory is flickered. The file data might be destroyed.
- ※12: Our warranty does not apply to damages or malfunctions affected by the USB Flash memories which are infected by computer viruses.
- ※13:Save a file into the USB Flash memory after it is physically formatted on a PC. Without that, to mount the USB Flash memory on this IME/DTE will require long time.

**3**

- ※14: The USB connector must be series A connector.
- ※15: Do NOT use extension cable or translator to connect the IME/DTE.

## **3.8 Transmitting Message (Transmit)**

The edited message is sent to the subscriber with some communication network. When the message is sent, the communication network is selected in the **"**"**Transmit"** window.

The telex communication network is the mandatory facility for all LESs. Other facility depends on each LES.

| Transmit    |                                                                                       |
|-------------|---------------------------------------------------------------------------------------|
|             | Telex<br>Telex Communication Network.                                                 |
|             | E-mail Communication Network.                                                         |
|             | Facsimile < Tacsimile (T30) Communication Network.                                    |
|             | data (psDn) < BSDN (X25, etc) Communication Network.                                  |
|             |                                                                                       |
|             | Closed network (dnid) < DNID Communication Network.                                   |
|             | Special access network <------------------------Special Access Communication Network. |
| cancel calL | Cancel Call.                                                                          |

**Fig.3.8a "Transmit" Window** 

## **NOTE**

The size of the transmission message in JUE-87 is 8000 bytes maximum. If the size of the message is exceeded 8000 bytes, the following windows is displayed. In this case, reduce the size to 8000 bytes or less divide the message to a few file.

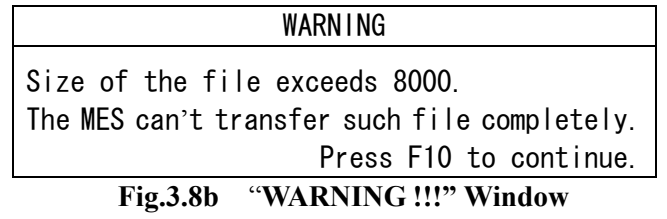

## **3.8.1 Sending Telex**

## **NOTE**

- DO NOT REQUEST ANY DISTRESS PRIORITY CALLS EXCEPT IN AN EMERGENCY. Accident alarm message is transmitted to Rescue Coordination Center regardless of destination code, subscriber's number, and answerback.
- Distress telex message is retransmitted after the device is restarted, when momentary disconnection is occurred in the device during the distress telex message transmitting. However, please note that distress telex message is not retransmitted in the following cases.
	- (1) When power switch of the device is turned OFF and ON
	- (2) When power switch of External power supply unit is turned OFF and ON
	- (3) When the ship is recovered from blackout
	- (4) When a random failure is occurred in the device

|                                          | Telex              |               |
|------------------------------------------|--------------------|---------------|
| Destination code-subscriber's number and |                    |               |
| answerback                               | $: 072 - 02822351$ |               |
| File name                                | : TEST. MSG        |               |
| land Earth station (les)                 | : 203 (Yamaguchi)  |               |
| position                                 | $:$ Off            |               |
| delivery Confirmation                    | $:$ Off            |               |
| characTer code                           | : la5              |               |
| Priority                                 | : rouTine          |               |
| F1: Send call                            |                    | F10: Previous |

**Fig.3.8.1a Example of "Telex" Window** 

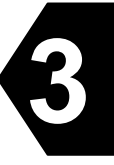

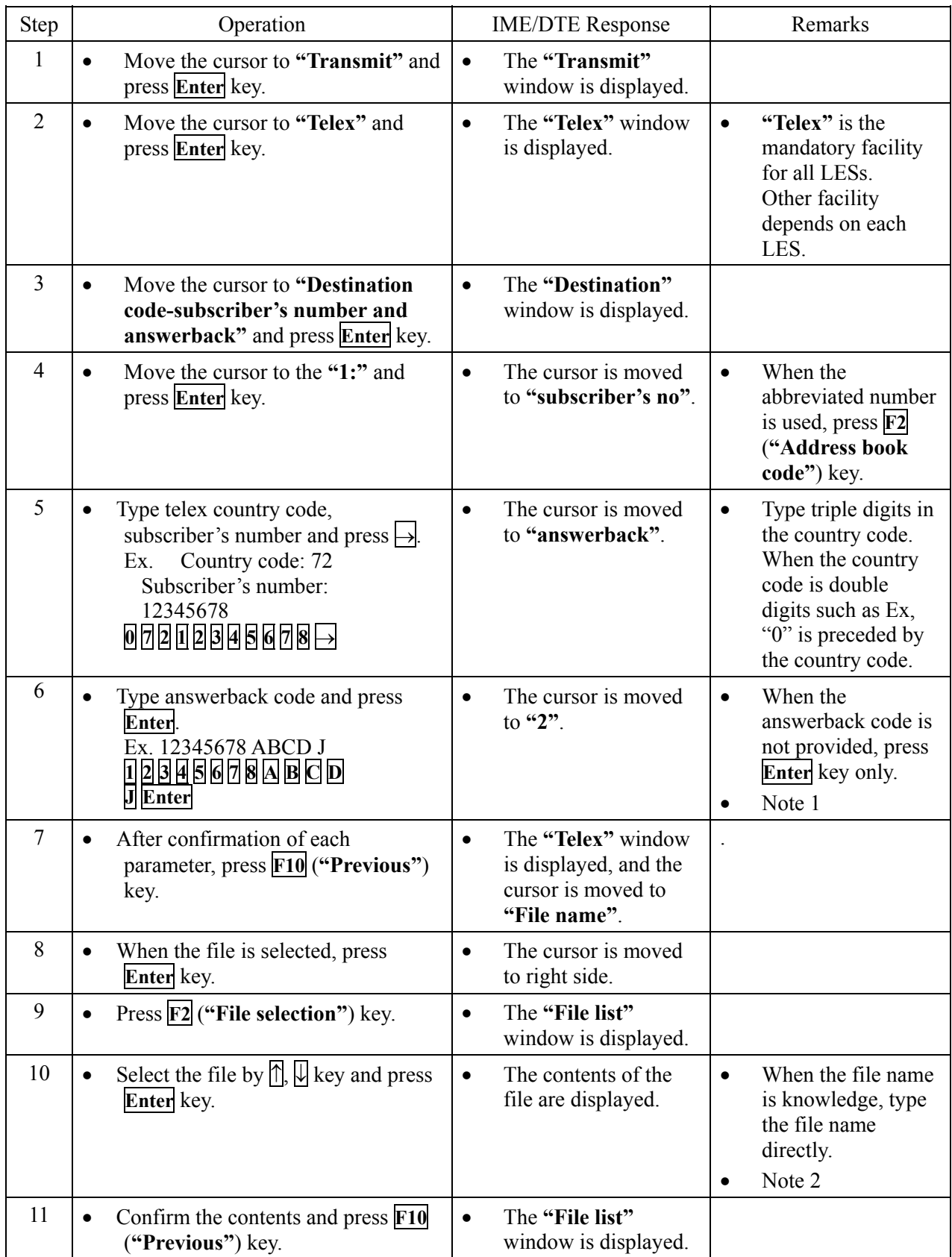

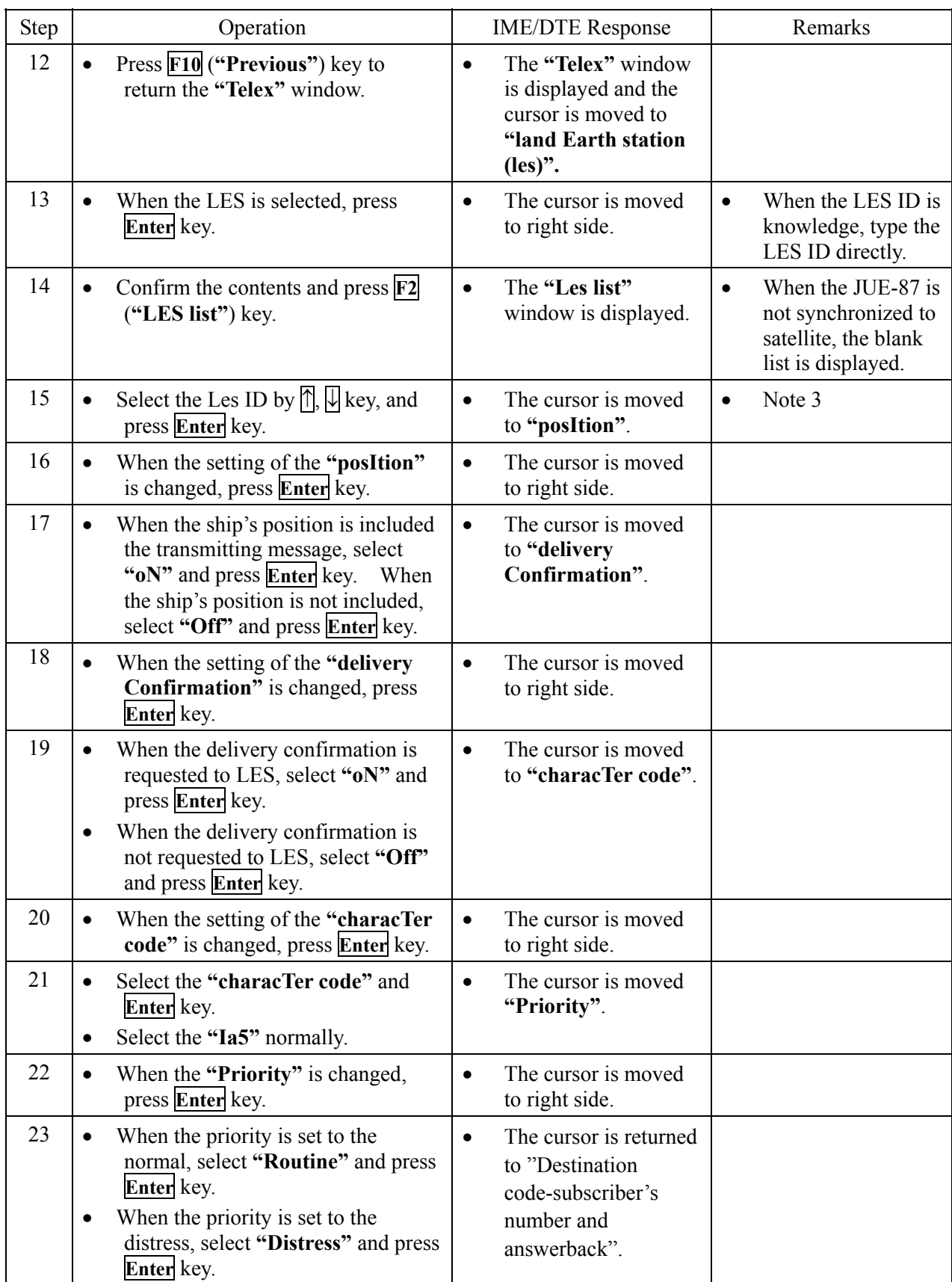

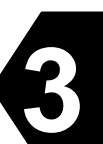

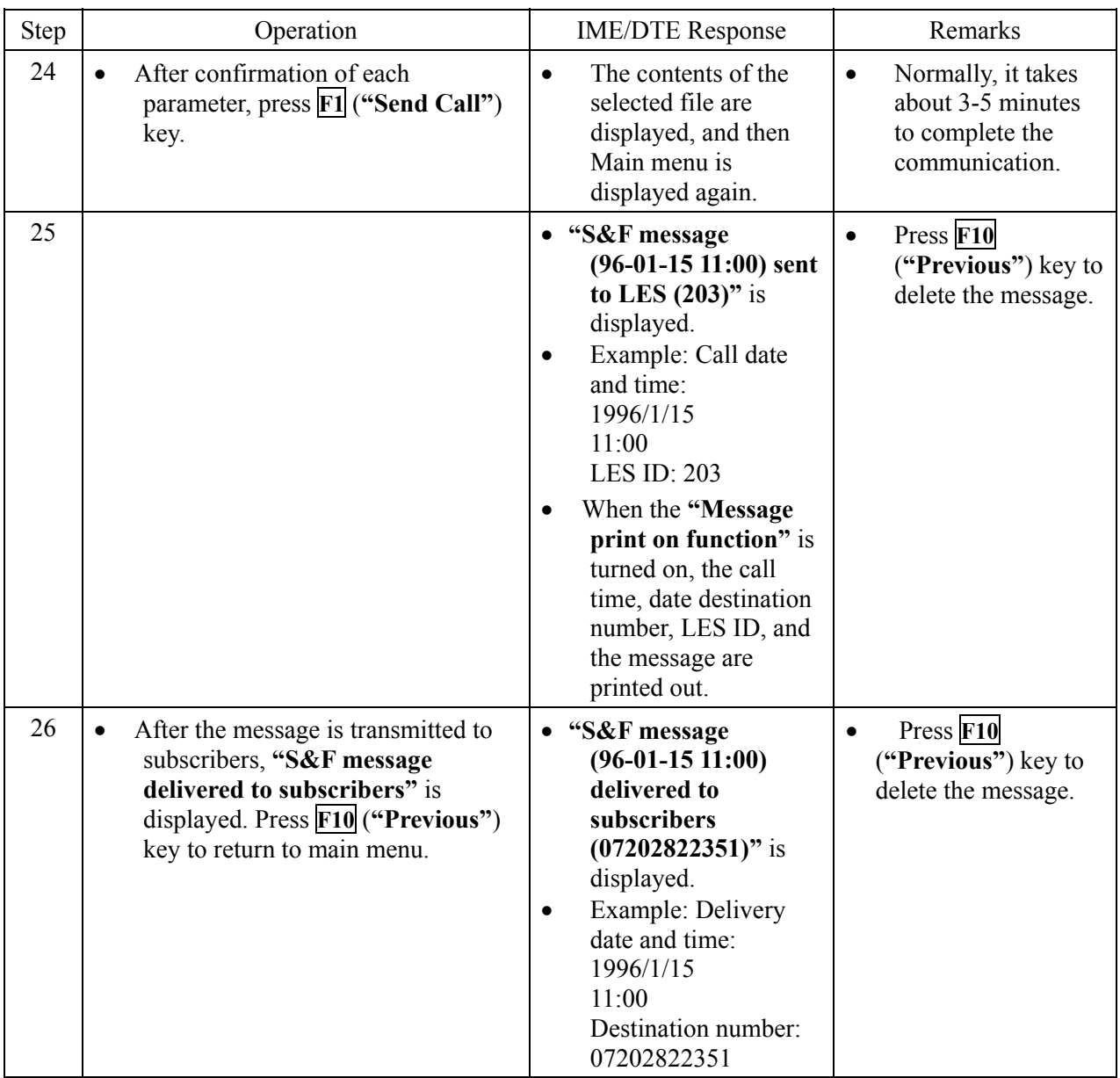

Note 1) Message can be sent to up to 5 subscribers whom destination code is same, by moving the cursor to **"Destination code-subscriber's number, and answerback code"** with pressing **Enter** key (Multi address function).

> When the subscriber's number set to two numbers or more, "\*" is displayed at right side of the number.

Note 2) When the entered file is not in the IME/DTE memory or the USB drive, the following window is displayed, press **F10** (**"Previous"**) key and type the new file name.

> ERROR The file is missing. Confirm the file name. F10:Previous

**Fig.3.8.1b "ERROR" Window** 

Note 3) When the selected LED ID is closed, or the selected LES ID is other than  $000^{\circ}$   $063$ ,  $100^{\circ}$ 163,  $200 \sim 263$ , and  $300 \sim 363$ , the following window is displayed.

Press **F10** (**"Previous"**) key and type the correct LES ID.

ERROR Selected LES does not operate in this ocean. Confirm the LES ID.

F10:Previous

**Fig.3.8.1c "ERROR" Window**

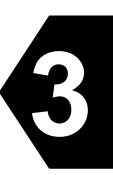

# **3.8.2 Transmitting E-mail Message**

|                                                                                                    | Special access network                                                   |               |
|----------------------------------------------------------------------------------------------------|--------------------------------------------------------------------------|---------------|
| Special access code<br>File name<br>land Earth station(les)<br>position<br>characTer code<br>delivery Confirmation | : 28<br>: TEST. MSG<br>: 203 (Yamaguchi)<br>$:$ Off<br>: Data<br>$:$ Off |               |
| F1: Send call                                                                                                    |                                                                          | F10: Previous |

**Fig.3.8.2a Example of "E-mail" Window** 

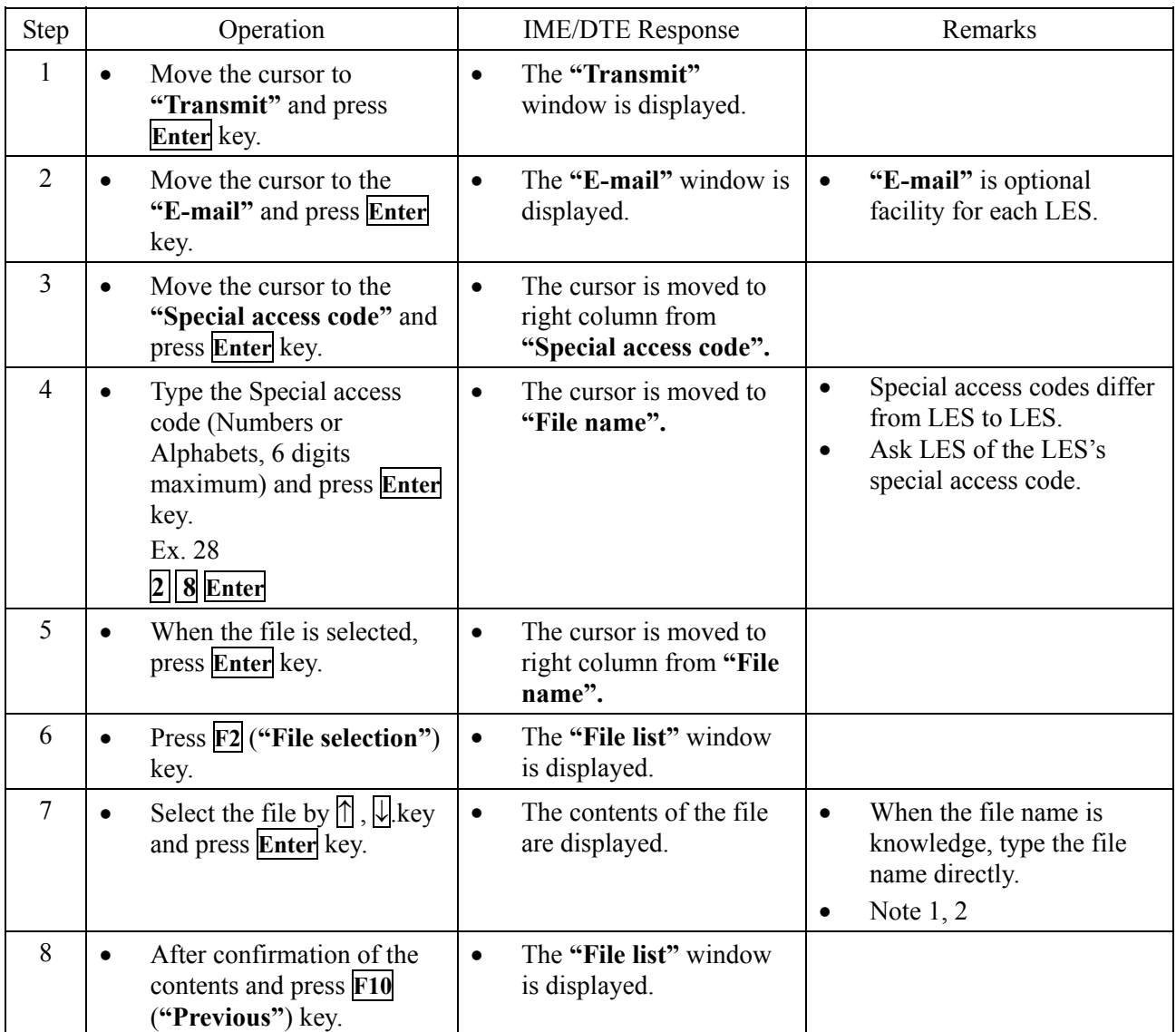

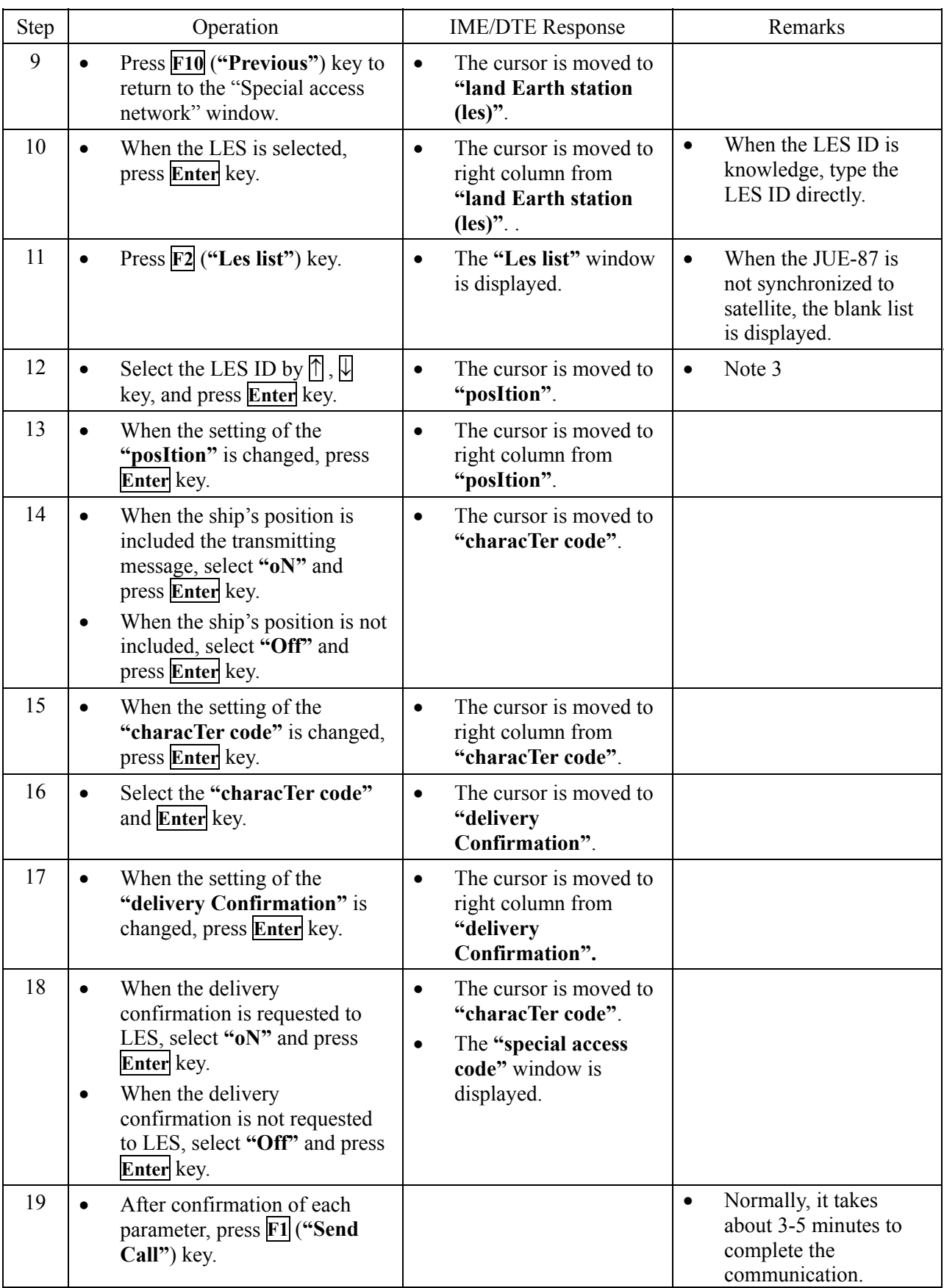

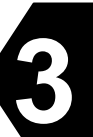

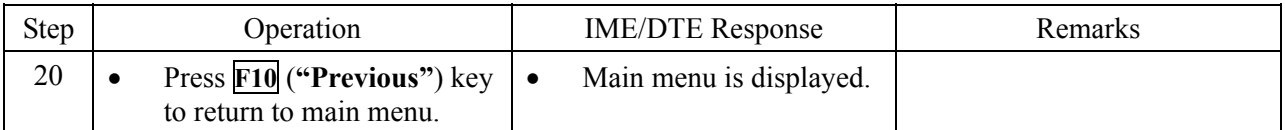

Note 1) When the entered file name is not in the IME/DTE memory or the USB drive, "ERROR, The file is missing. Confirm the file name." is displayed, press **F10** (**"Previous"**) key and type the new file name.

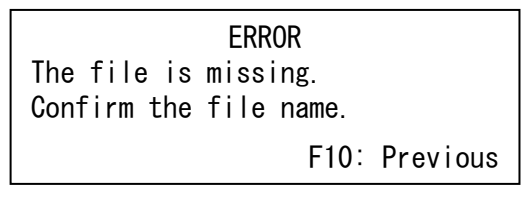

**Fig.3.8.2b "ERROR" Window** 

Note 2) Following window is displayed when you carry out the procedure of Step 7, if "characTer code" is set as "Data". Press **F10** (**"Previous"**) key when you carry out data transmission.

> Warning Can not display binary text.

F10: Previous

**Fig.3.8.2c "WARNING" Window**

Note 3) When the selected LED ID is closed, or the selected LES ID is other than  $000^{\circ}$   $063$ ,  $100^{\circ}$ 163,  $200 \sim 263$ , and  $300 \sim 363$ , the following window is displayed. Press **F10** (**"Previous"**) key and type the correct LES ID.

> **FRROR** Selected LES does not operate in this ocean. Confirm the LES ID. F10: Previous

> > **Fig.3.8.2d "ERROR" Window**

# **3.8.3 Transmitting Facsimile Message**

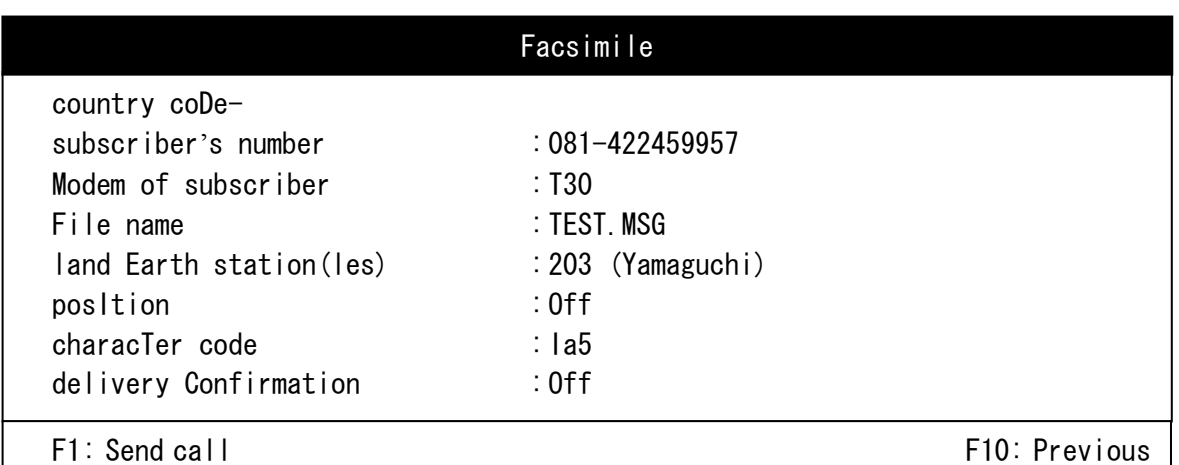

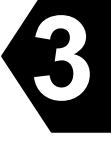

## **Fig.3.8.3a Example of "Facsimile" Window**

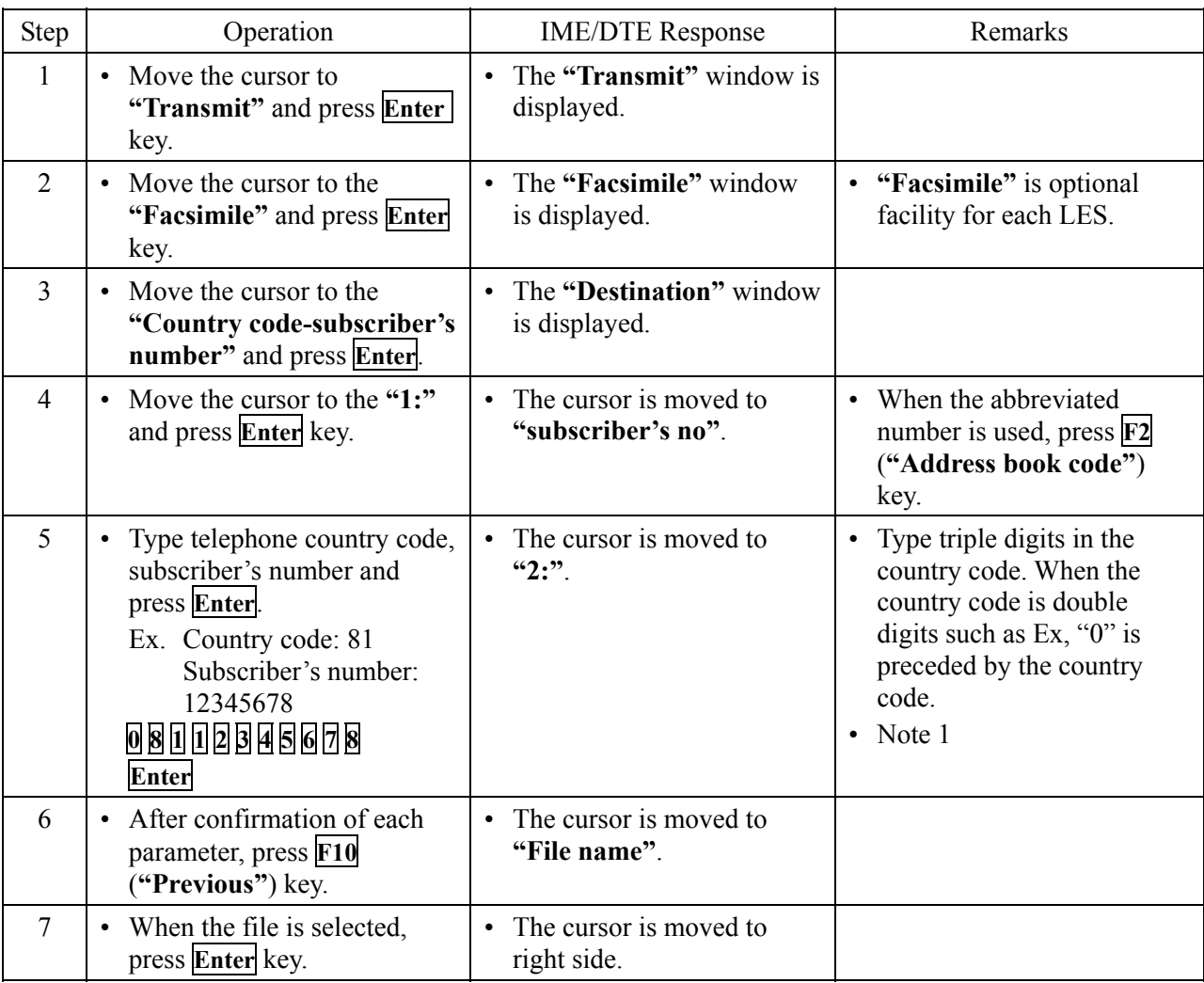

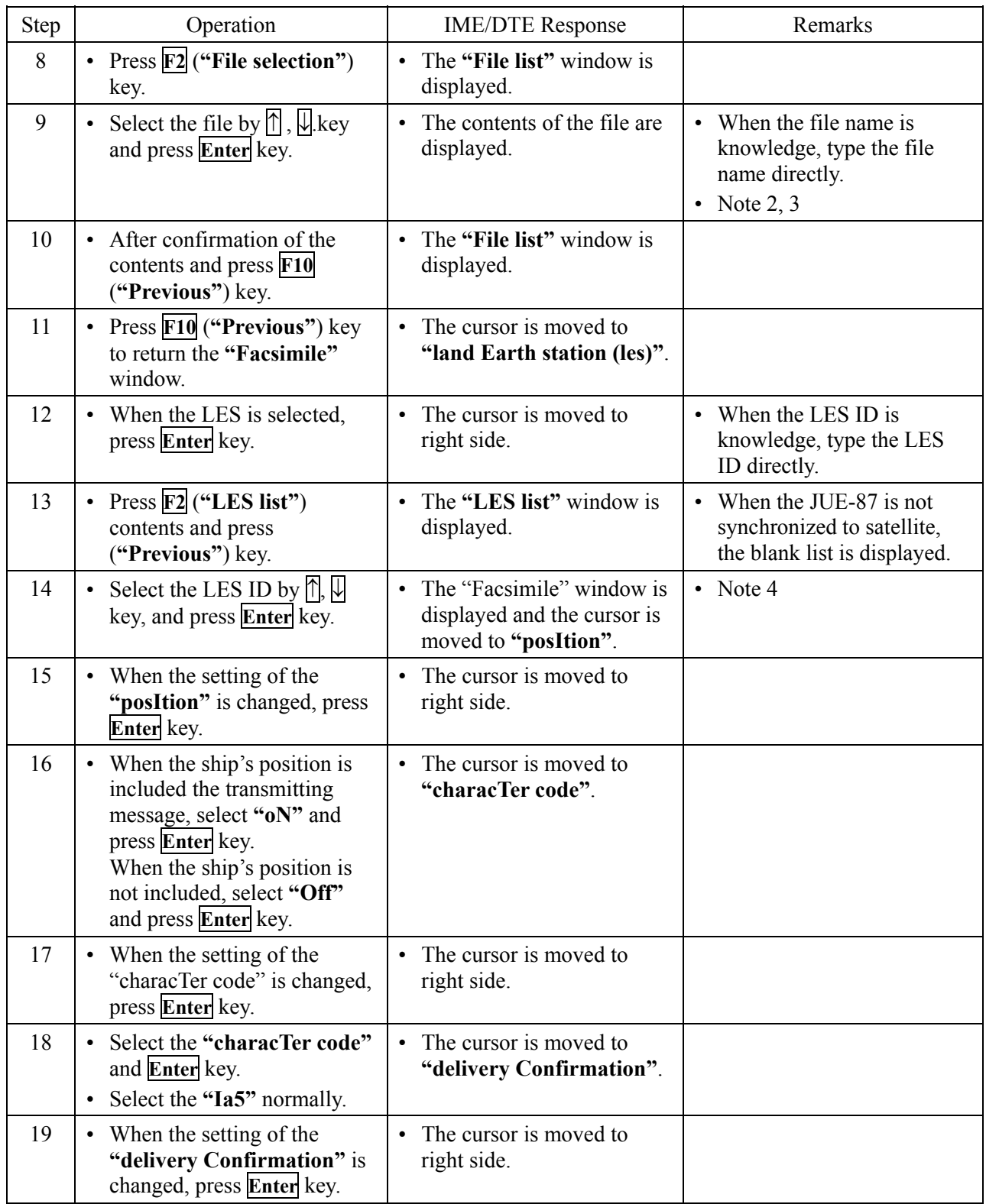

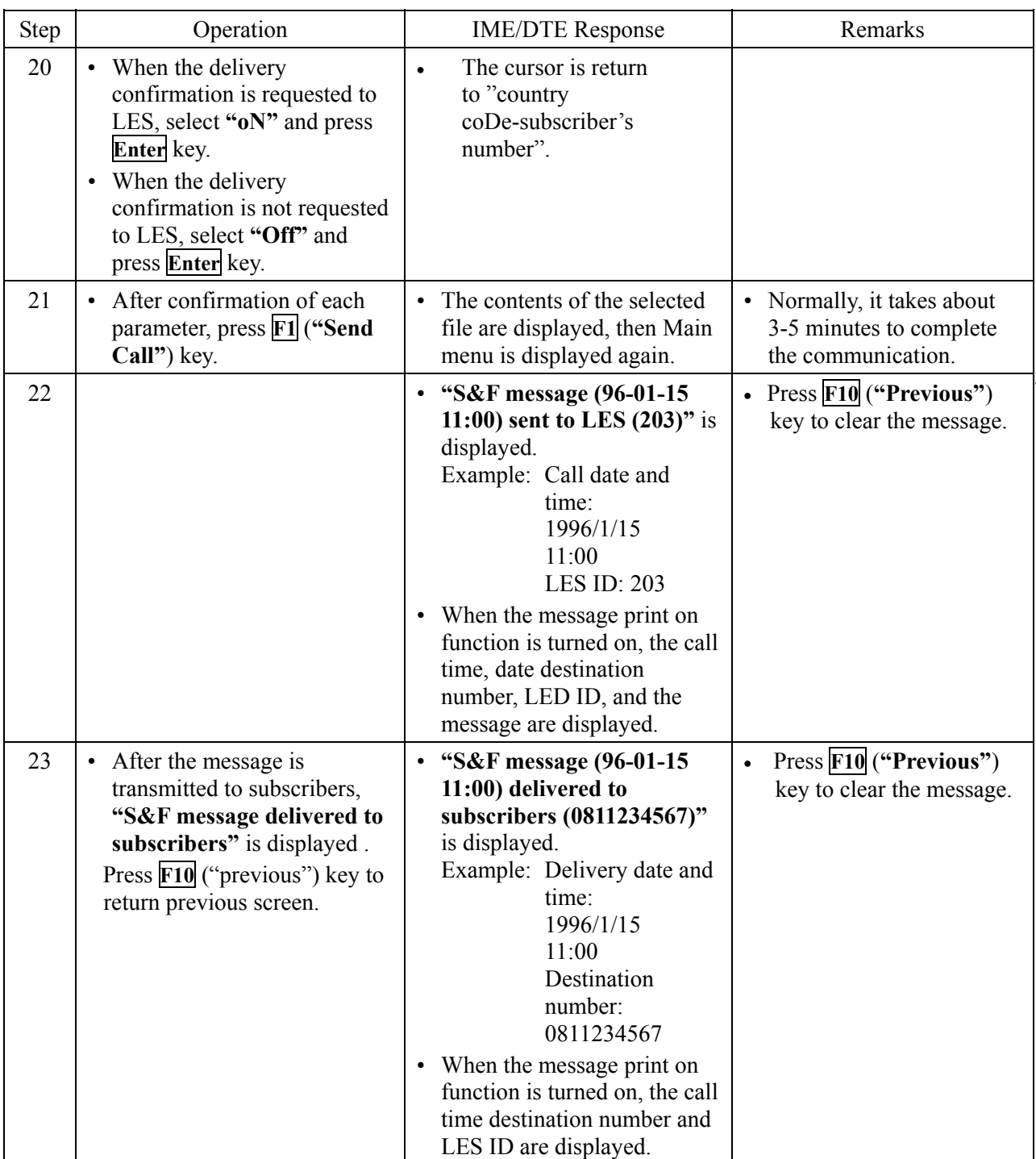

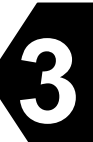

Note 1) Message can be sent to up to 5 subscribers whom destination code is same, by moving the cursor to **"Destination code-subscriber's number and answerback code"** then pressing Enter key (Multi address function).

> When the subscriber's number set to two numbers or more, "\*" is displayed at right side of the number.

Note 2) When the file is not in the IME/DTE memory or the USB drive, the following window is displayed, press **F10** (**"Previous"**) key and type the new file name.

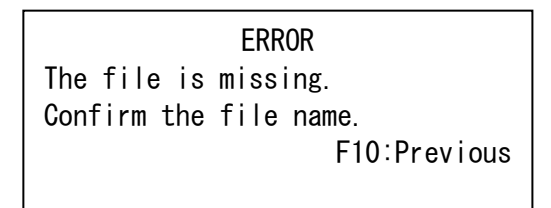

**Fig.3.8.3b "ERROR" Window**

Note 3) Following window is displayed when you carry out the procedure of Step 9, if "characTer" code" is set as "Data". Press **F10** (**"Previous"**) key when you carry out data transmission.

> Warning Can not display binary text. F10:Previous

**Fig.3.8.3c "WARNING" Window** 

Note 4) When the selected LED ID is closed, or the selected LES ID is other than  $000^{\circ}$  063, 100 $\sim$ 163, 200 $\sim$ 263, and 300 $\sim$ 363, the following window is displayed. Press **F10** (**"Previous"**) key and type the correct LES ID.

> ERROR Selected LES does not operate in this ocean. Confirm the LES ID.

F10:Previous

**Fig.3.8.3d "ERROR" Window**
# **3.8.4 Transmitting Data (PSDN) Message**

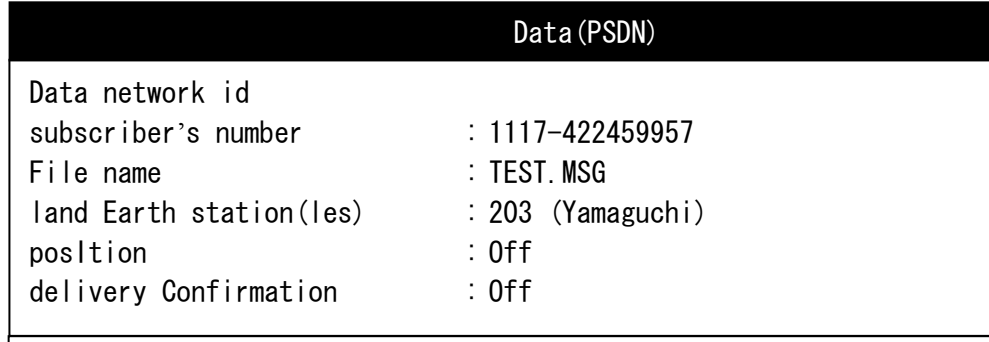

F1: Send call F10: Previous

**Fig.3.8.4a "Data (PSDN)" Window** 

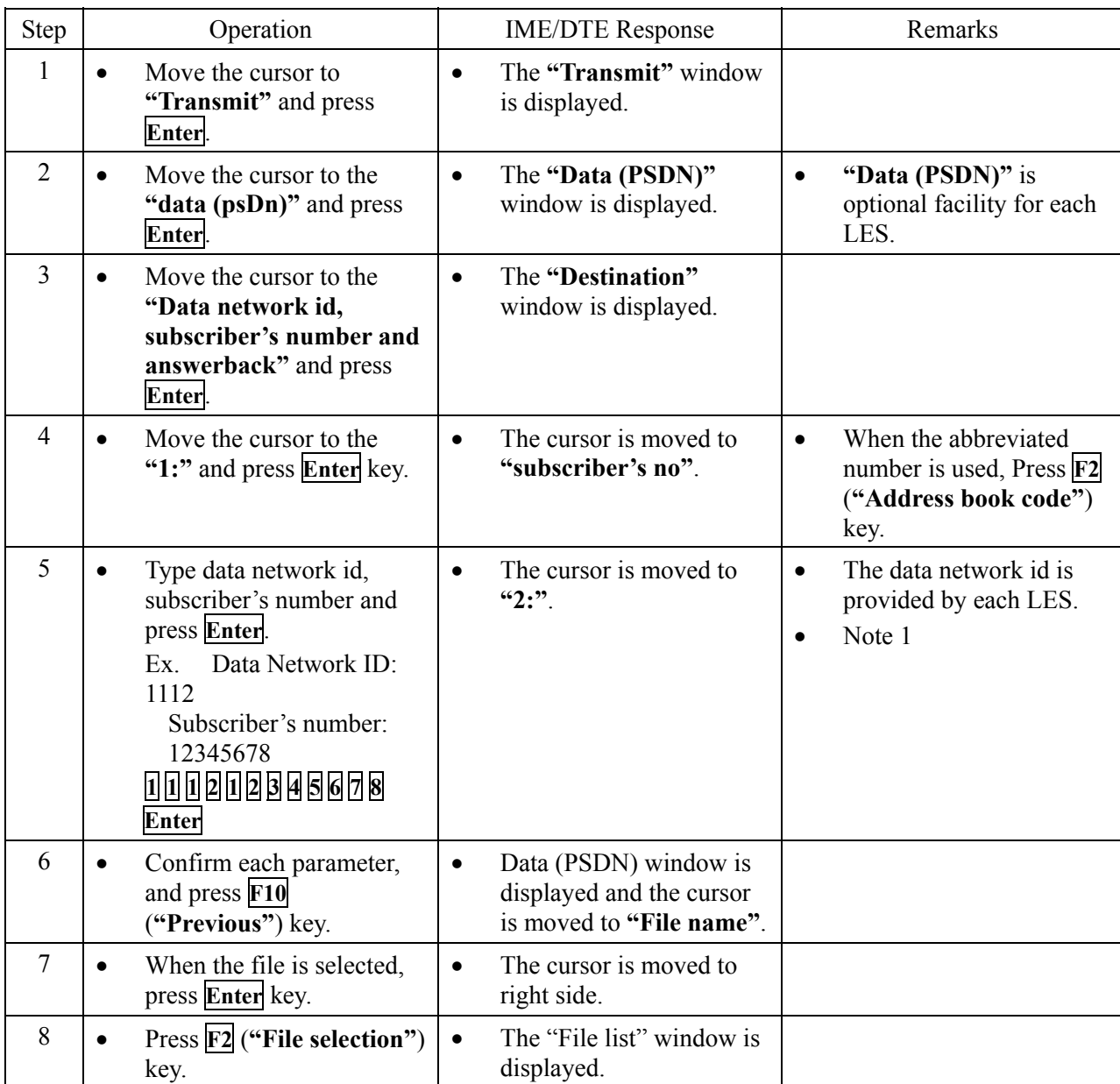

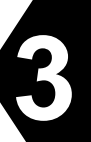

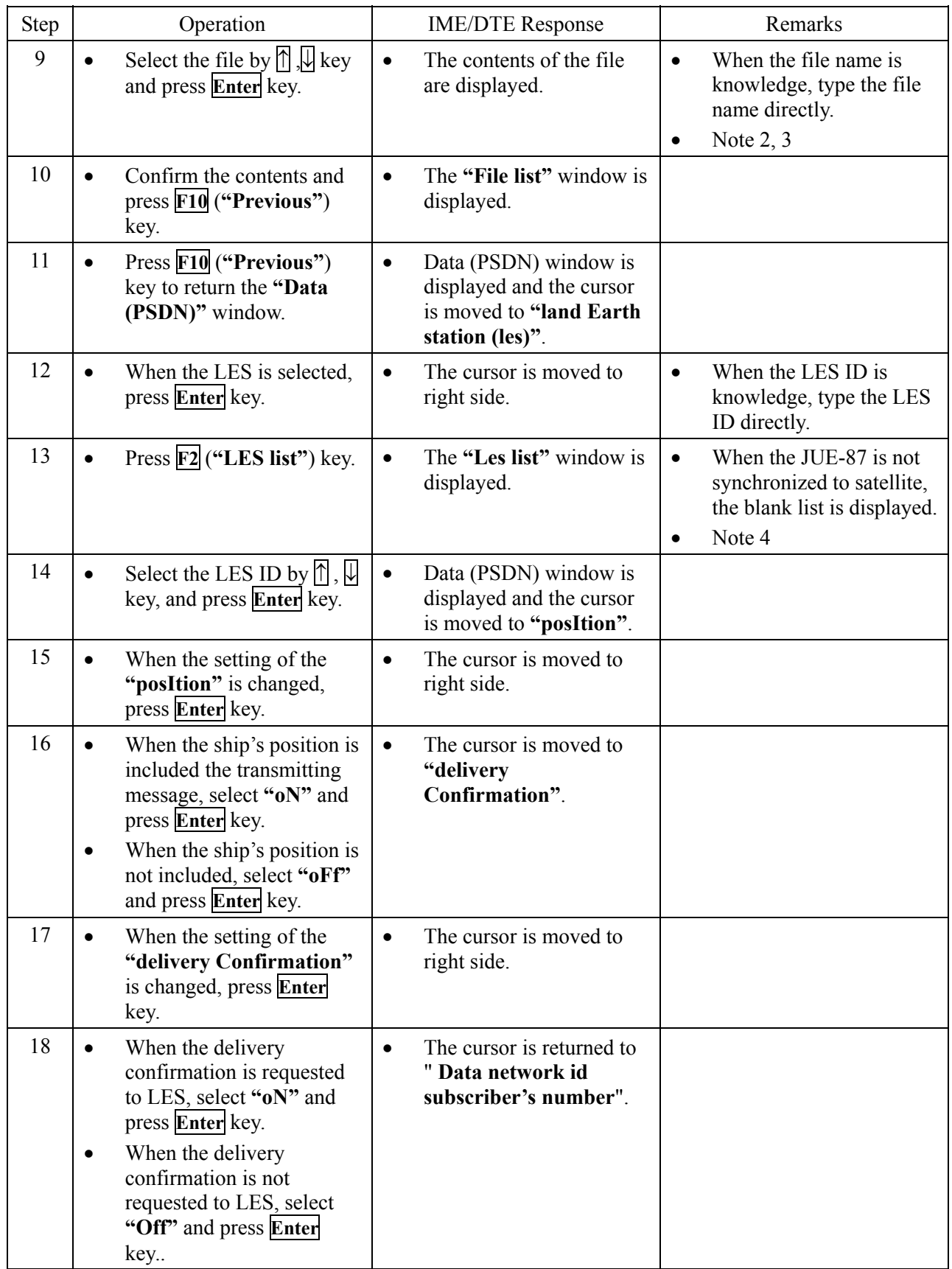

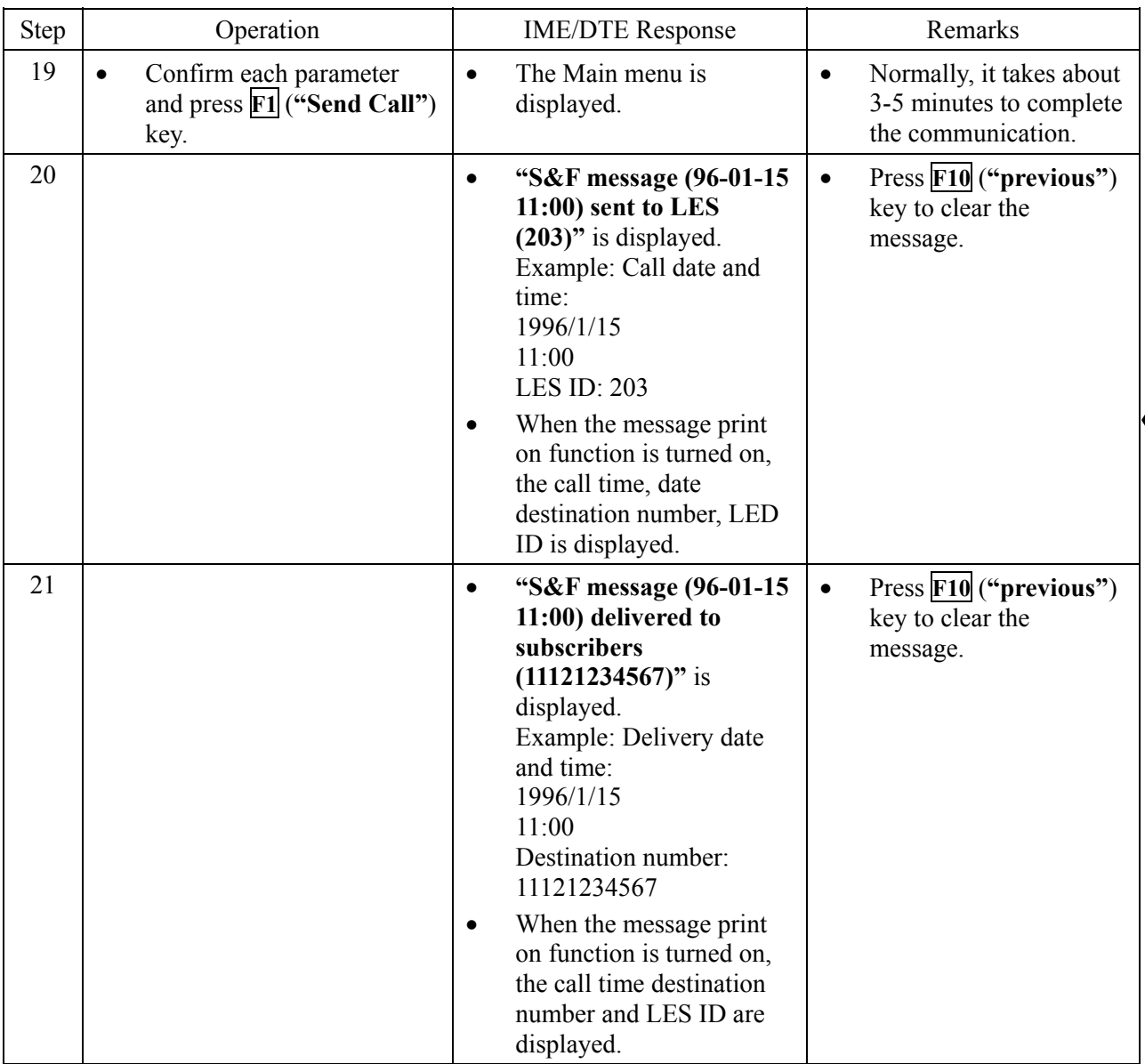

- Note 1) Message can be sent to up to five subscribers whom destination code is same, by moving the cursor to **"Destination code-subscriber's number and answerback code"** then pressing **Enter** key. When the subscriber's number set to 2 numbers or more, **"\*"** is displayed at right side of the number.
- Note 2) When the file is not in the IME/DTE memory or the USB drive, the following window is displayed, press **F10** (**"Previous"**) key and type the new file name.

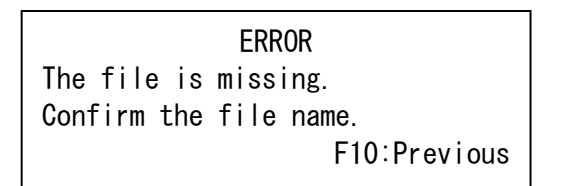

**Fig.3.8.4b "ERROR" Window**

Note 3) Following window is displayed when you carry out the procedure of Step 9. Press **F10** (**"Previous"**) key when you carry out data transmission.

> Warning Can not display binary text. F10:Previous

#### **Fig.3.8.4c "WARNING" Window**

Note 4) When the selected LED ID is closed, or the selected LES ID is other than  $000^{\circ}$   $063$ ,  $100^{\circ}$   $163$ ,  $200~263$ , and  $300~363$ , the following window is displayed. Press **F10** (**"Previous"**) key and type the correct LES ID.

> ERROR Selected LES does not operate in this ocean. Confirm the LES ID. F10:Previous

#### **Fig.3.8.4d "ERROR" Window**

#### **3.8.5 Transmitting Data (PSTN) Message**

|                          | Data (PSTN)          |               |
|--------------------------|----------------------|---------------|
| country coDe-            |                      |               |
| subscriber's number      | $: 081 - 4123456789$ |               |
| Modem of subscriber      | : Others (T30)       |               |
| File name                | : TEST. MSG          |               |
| land Earth station (les) | : 203 (Yamaguchi)    |               |
| position                 | $:$ Off              |               |
| characTer code           | : Data               |               |
| delivery Confirmation    | $:$ Off              |               |
| F1: Send call            |                      | F10: Previous |

**Fig.3.8.5a Example of "Data (PSTN)" Window** 

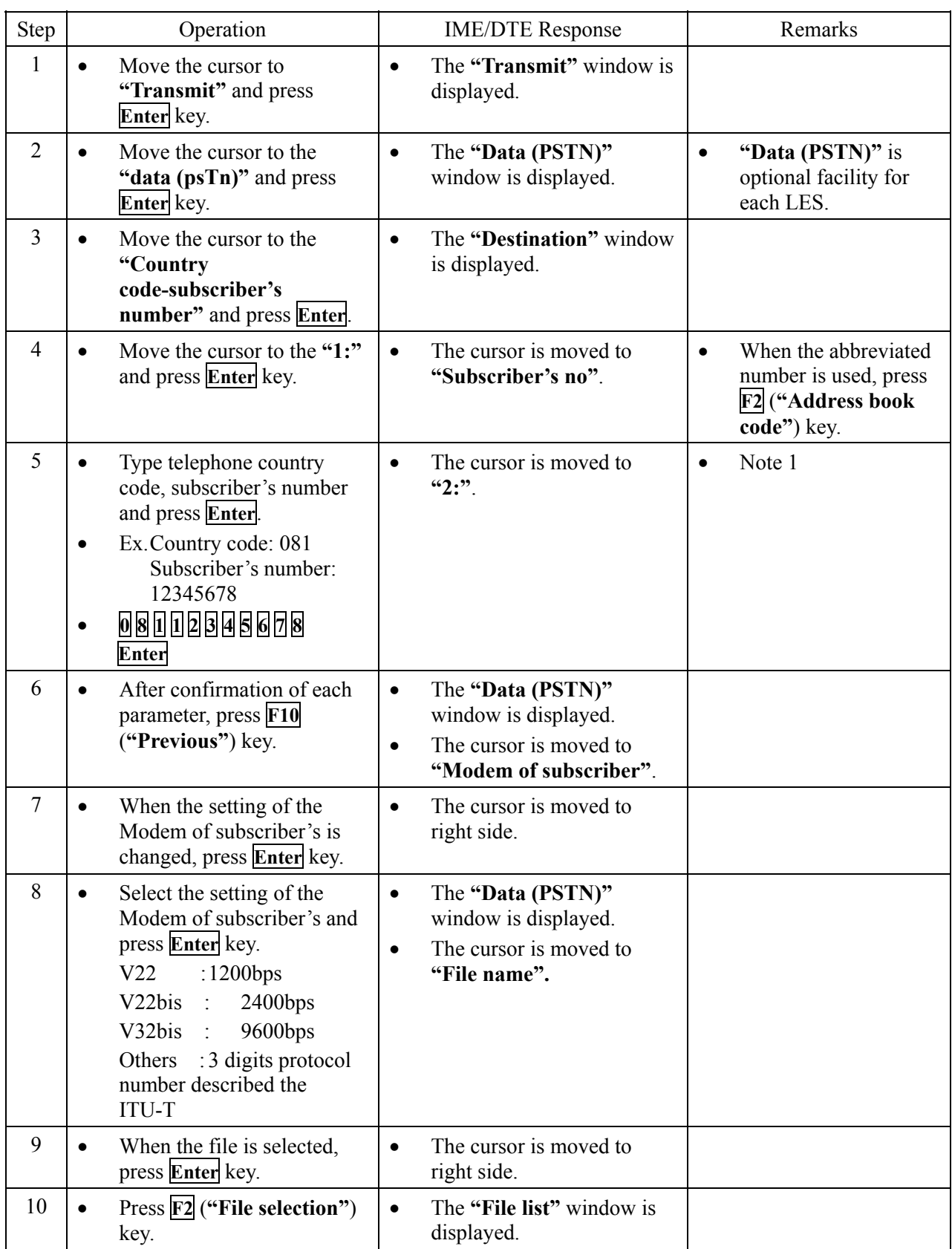

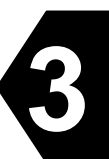

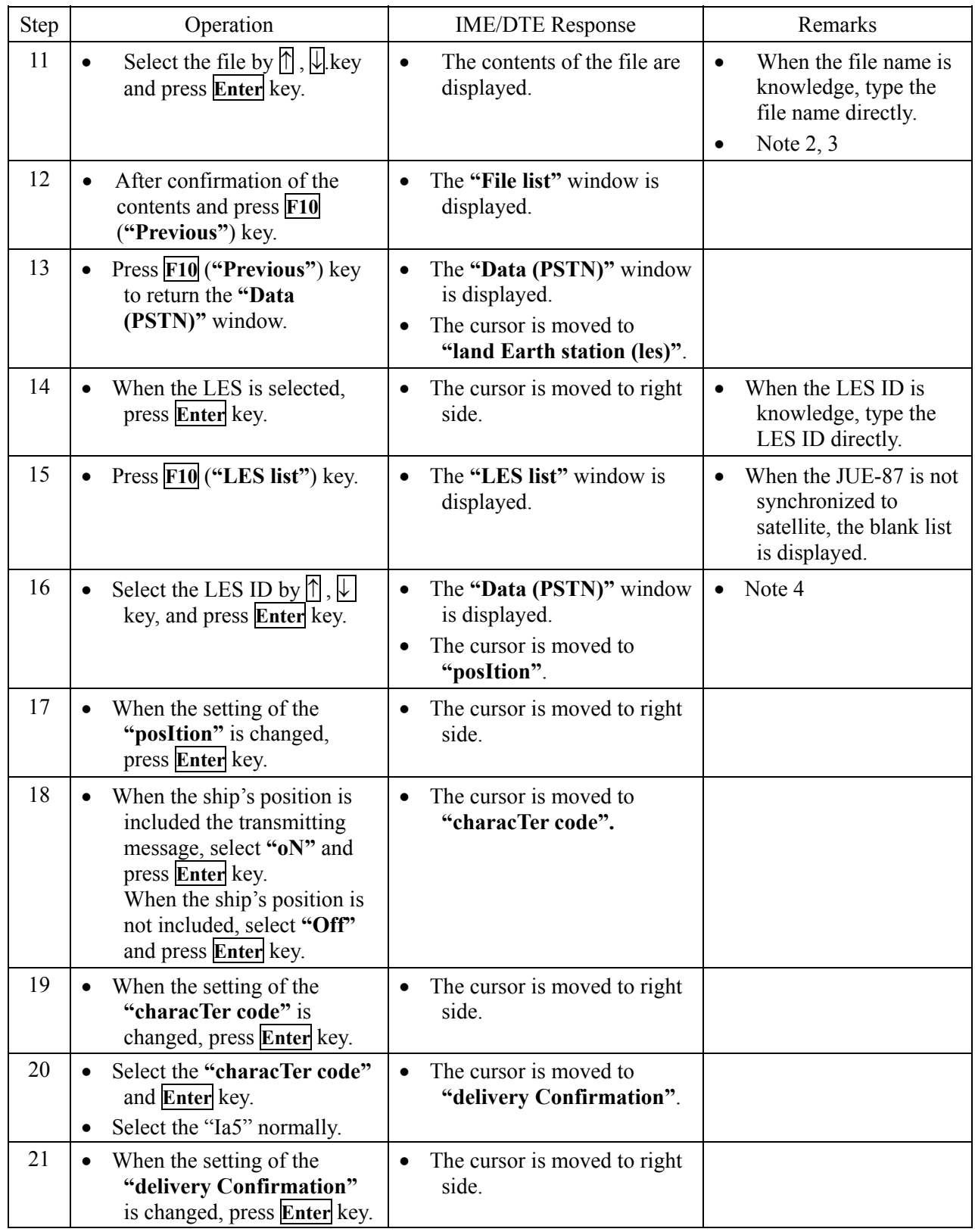

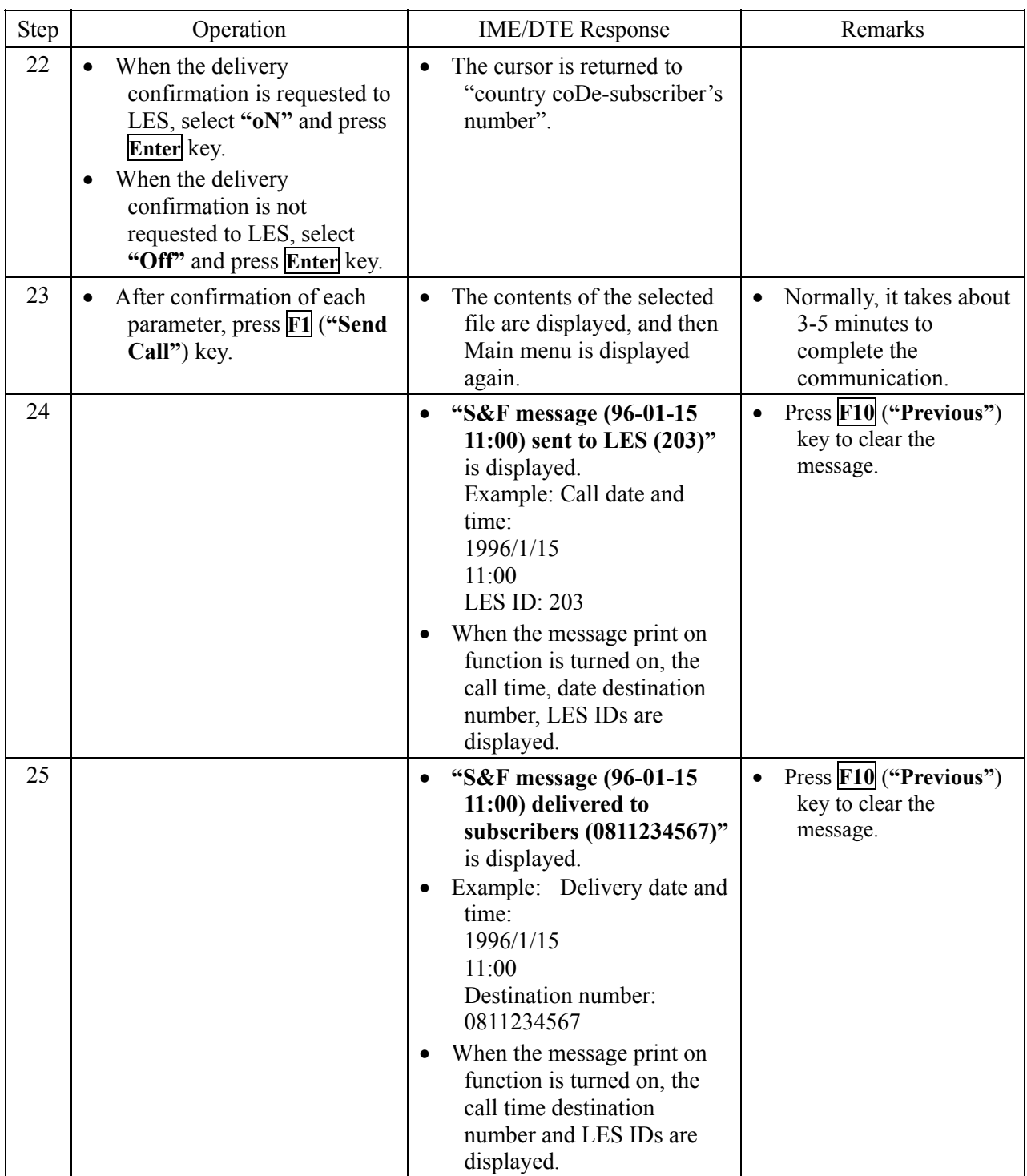

Note 1) Message can be sent to up to five subscribers whom destination code is same, by moving the cursor to **"Destination code-subscriber's number and answerback code"** then pressing **Enter** key. When the subscriber's number set to 2 numbers or more, **"\*"** is displayed at right side of the number.

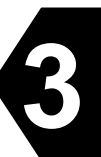

Note 2) When the file is not in the IME/DTE memory or the USB drive, the following window is displayed, press **F10** (**"Previous"**) key and type the new file name.

> ERROR The file is missing. Confirm the file name. F10: Previous

**Fig.3.8.5b "ERROR" Window**

Note 3) Following window is displayed when you carry out the procedure of Step 11, if "characTer" code" is set as "Data". Press **F10** (**"Previous"**) key when you carry out data transmission.

> Warning Can not display binary text. F10: Previous

**Fig.3.8.5c "WARNING" Window**

Note 4) When the selected LED ID is closed, or the selected LES ID is other than  $000^{\circ}$   $063$ ,  $100^{\circ}$ 163,  $200 \sim 263$ , and  $300 \sim 363$ , the following window is displayed. Press **F10** (**"Previous"**) key and type the correct LES ID.

> ERROR Selected LES does not operate in this ocean. Confirm the LES ID.

F10: Previous

**Fig.3.8.5d "ERROR" Window**

**NOTE** 

It is necessary to download the closed network ID (DNID) from LES prior to the closed network message is transmitted.

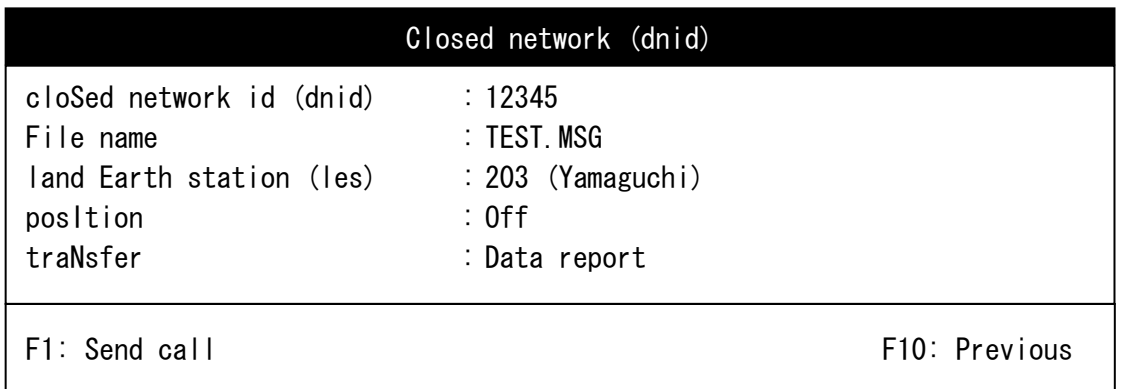

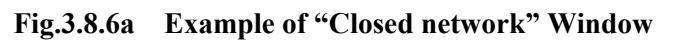

|                                                                                                    | Closed network (S&F)                                                              |               |
|----------------------------------------------------------------------------------------------------|-----------------------------------------------------------------------------------|---------------|
| cloSed network id (dnid)<br>File name<br>land Earth station (les)<br>position<br>traNsfer<br>character code<br>delivery Confirmation | : 12345<br>: TEST. MSG<br>: 203 (Yamaguchi)<br>$:$ Off<br>$:$ S&F<br>: la5<br>∶oN |               |
| F1: Send call                                                                                                    |                                                                                   | F10: Previous |

**Fig.3.8.6b Example of "Closed network (S&F)" Window** 

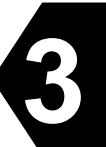

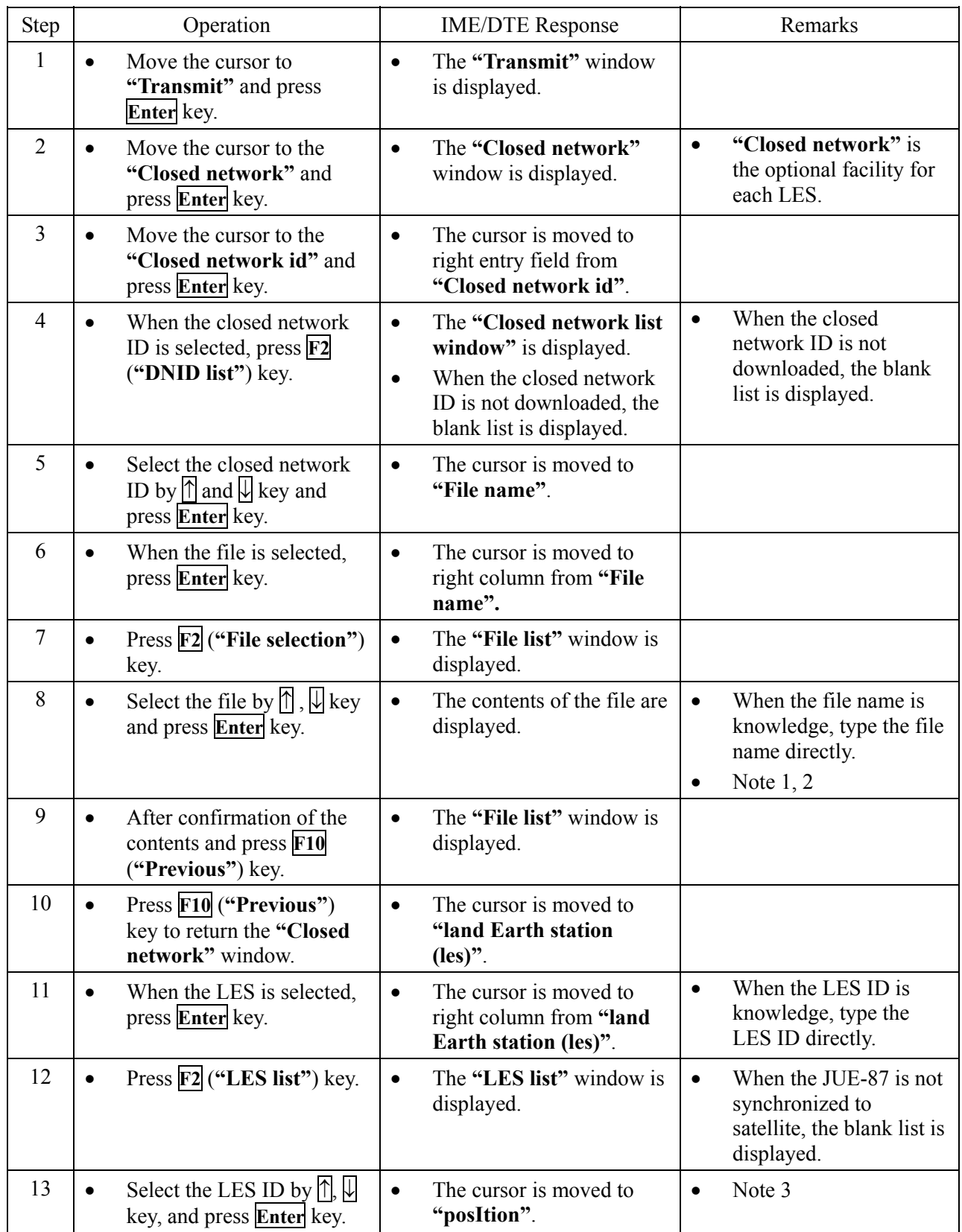

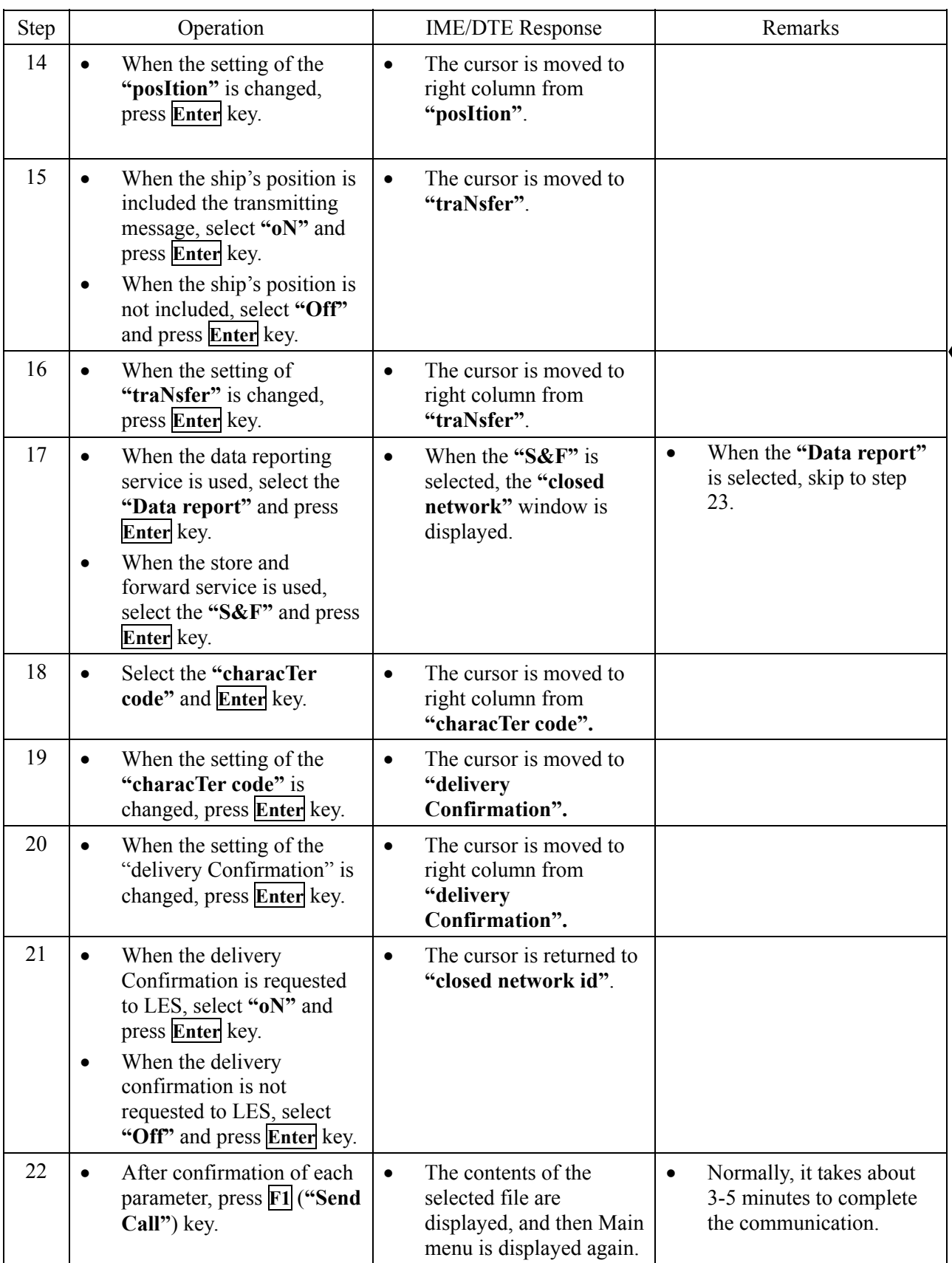

**3**

Note 1) When the entered file name is not in the IME/DTE memory or the USB drive, **"ERROR, The file is missing. Confirm the file name."** is displayed. Then press **F10** (**"Previous"**) key and type the new file name.

> ERROR The file is missing. Confirm the file name. F10: Previous

**Fig.3.8.6c "ERROR" Window**

Note 2) Following window is displayed when you carry out the procedure of Step 8, if "characTer code" is set as "Data". Press **F10** (**"Previous"**) key when you carry out data transmission.

> Warning Can not display binary text. F10: Previous

#### **Fig.3.8.6d "WARNING" Window**

Note 3) When the selected LED ID is closed, or the selected LES ID is other than  $000 \sim 063$ ,  $100 \sim$ 163,  $200 \sim 263$ , and  $300 \sim 363$ , the following window is displayed. Press **F10** (**"Previous"**) key and type the correct LES ID.

> ERROR Selected LES does not operate in this ocean. Confirm the LES ID. F10: Previous

> > **Fig.3.8.6e "ERROR" Window**

# **3.8.7 Transmitting Special Access Network Message**

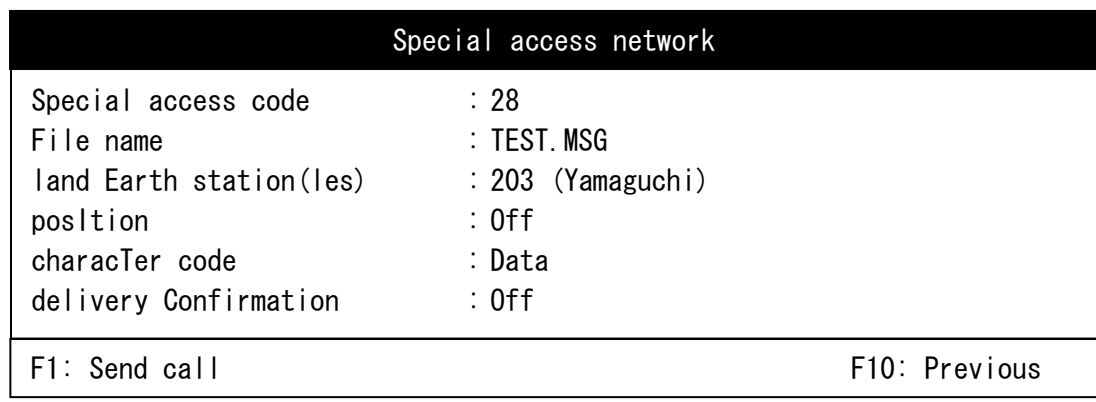

# **Fig.3.8.7a Example of "Special access network" Window**

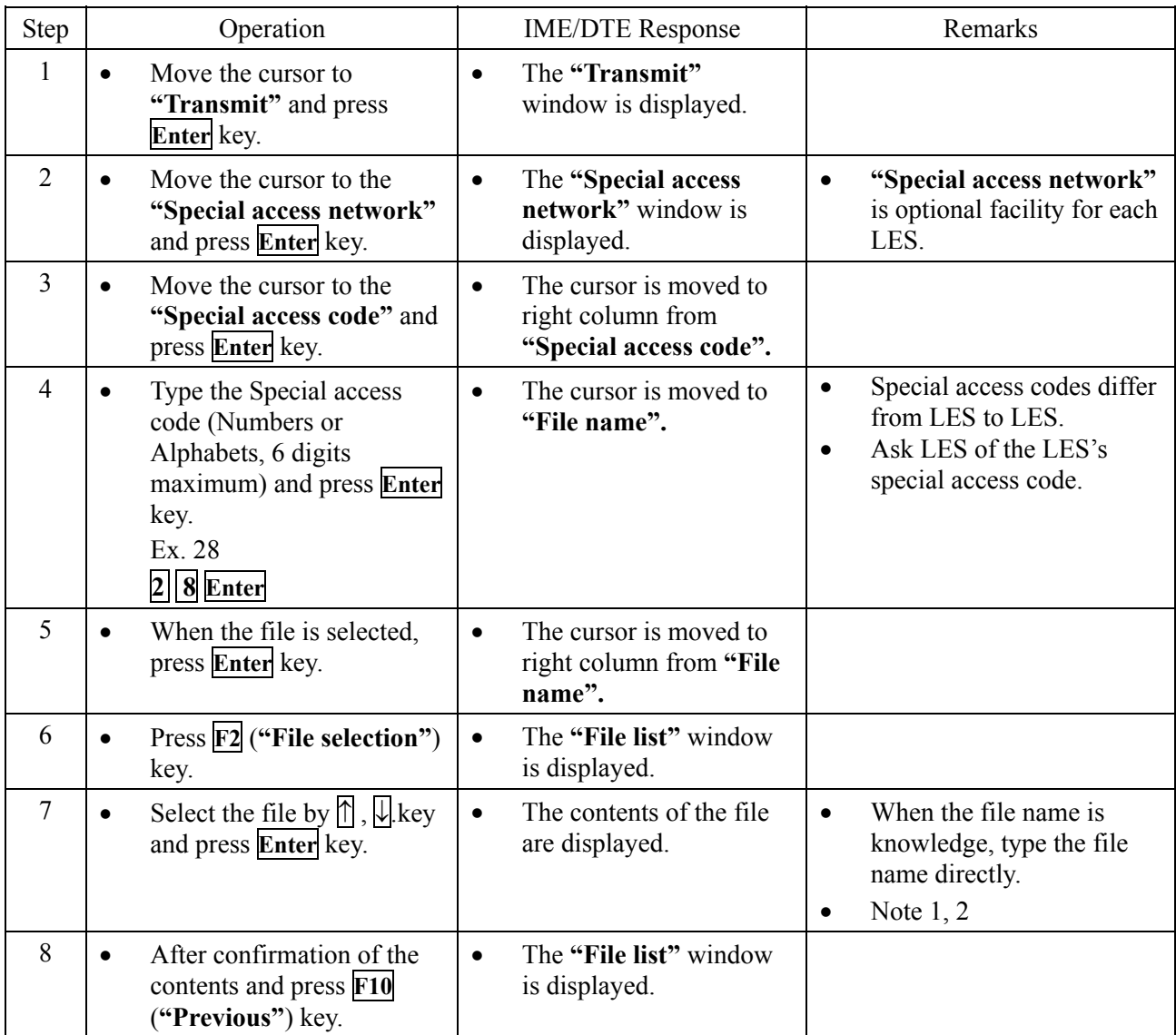

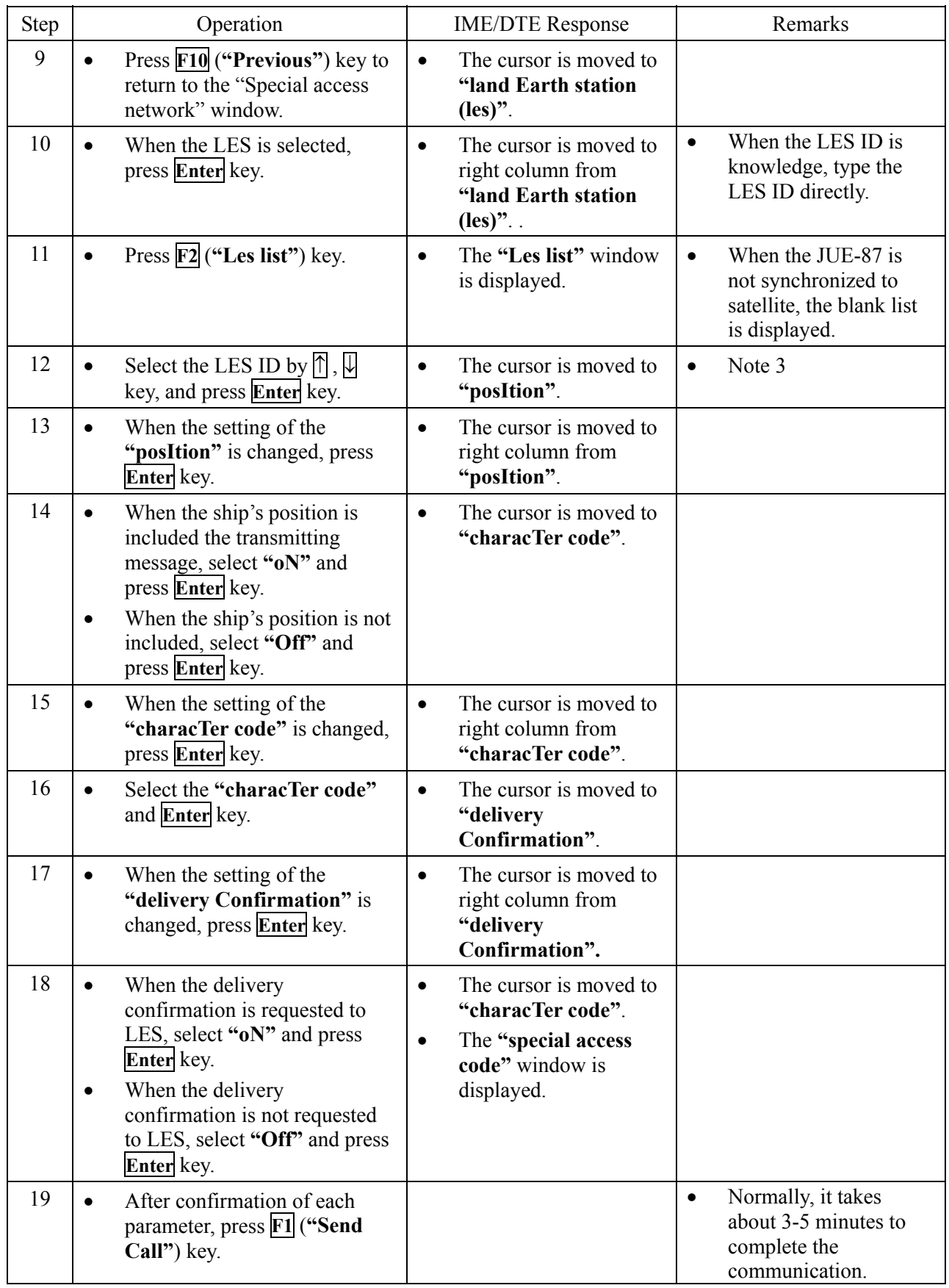

![](_page_122_Picture_140.jpeg)

Note 1) When the entered file name is not in the IME/DTE memory or the USB drive, "ERROR, The file is missing. Confirm the file name." is displayed, press **F10** (**"Previous"**) key and type the new file name.

![](_page_122_Figure_2.jpeg)

**Fig.3.8.7b "ERROR" Window** 

Note 2) Following window is displayed when you carry out the procedure of Step 7, if "characTer code" is set as "Data". Press **F10** (**"Previous"**) key when you carry out data transmission.

![](_page_122_Figure_5.jpeg)

**Fig.3.8.7c "WARNING" Window**

Note 3) When the selected LED ID is closed, or the selected LES ID is other than  $000^{\circ}$   $063$ ,  $100^{\circ}$ 163, 200 $\sim$ 263, and 300 $\sim$ 363, the following window is displayed. Press **F10** (**"Previous"**) key and type the correct LES ID.

![](_page_122_Figure_8.jpeg)

**Fig.3.8.7d "ERROR" Window** 

![](_page_122_Figure_10.jpeg)

## **3.8.8 Address Book**

(1) Address number registration

![](_page_123_Picture_285.jpeg)

#### (2) Address number selection

![](_page_124_Picture_268.jpeg)

Note 1) Using Multi address function, message can be sent up to 5subscribers whom destination codes are same.

> Multi address function is optional facility of each LES. Depends on LES, this function is not offered.

![](_page_124_Picture_4.jpeg)

#### **3.8.9 Scheduled Transmission**

JUE-87 can send position information, file, and/or data from data source to a designated party in

## regular interval.

Up to 5 schedules can be registered.

![](_page_125_Picture_161.jpeg)

# Scheduled transmission #1

![](_page_125_Picture_162.jpeg)

## **Fig.3.8.9 Example of "Scheduled transmission" Window**

- Starting date and time Set the date and time you want to start for a scheduled transmission.
- 
- 
- 

• Requesting interval Set the interval time of schedule. (Minimum 10 minutes)

• LES Set the LES IDs you want to use, in all ocean regions. The first field is West AOR (000-063), the second field is East AOR (100-163), the third field is POR (200-263) and the fourth field is IOR (300-363).

• Network type Set the network type you want to use. You can choose one of the following networks:

- E-mail
- Telex
- PSTN
- Facsimile
- PSDN (Data transmission)
- Closed network.
- Special access.

![](_page_126_Picture_184.jpeg)

• Destination code & subscriber's number Set the destination code and subscriber's number.

• Character code Set the character code you want to use over the satellite link.

• Data type Set the data type you want to send.

You can choose the following messages:

- Position data (QTH): Choose the on or off of the position data transmission, Position data is automatically updated when navigation equipment (GPS, etc.) is connected. Use the information you inputted at the section of **"Distress"** when no navigation equipment is connected.
- Data source (dS) \* **"1"** and **"2"** means data source number.

![](_page_126_Picture_24.jpeg)

• File (File name)

Set the file name you want to send. Confirmation of file name is required at **"Edit"**. Message with no file name is sent when unrecorded file name is inputted.

• Transmission Choose the schedule on or off.

#### **3.9 Handling Received Messages (Read-out, Printing, Saving, and Deleting)**

The received messages of Inmarsat-C and EGC, are printed out immediately when the MES receives them, in the case of the automatic message print out function (see **3.5.3**.) is turned on. They are erased from older ones when stored calls exceed more than its maximum capacity, 100 calls, or 40K bytes. When your JUE-87 stored over 90 calls, warning window is displayed (**Fig.3.9g**). If the numbers of calls exceed 100, the call logs are deleted from older ones. When you need to **read out**, **print out**, **saving**, or **deleting** the messages, follow the below procedures.

**3**

![](_page_128_Picture_333.jpeg)

#### (1) To read out, print out, and save the message

![](_page_128_Picture_4.jpeg)

![](_page_129_Picture_107.jpeg)

Press **F1** to go to **Delete mode** 

| EGC message list                                            |                         |      |             |              |                                   |
|-------------------------------------------------------------|-------------------------|------|-------------|--------------|-----------------------------------|
|                                                             | No. Date                | Time | Priority    | Size         | Service                           |
|                                                             | $1.05 - 01 - 0101:12$   |      | Safety      | 1000         | *Group call                       |
|                                                             | $2.04 - 12 - 0201:10$   |      | Safety      | 1001         | *Urgency message, NAV warning     |
|                                                             | $3.04 - 11 - 3001:33$   |      | Urgent 1002 |              | *INMARSAT system message          |
|                                                             | $4.04-10-2201:41$       |      | Distress    | 1003         | *Coastal warning                  |
|                                                             | $5.04 - 09 - 2001:55$   |      | Safety      | 1004         | *Shore-ship distress alert        |
|                                                             | 6. $04 - 05 - 30$ 01:22 |      | Safety      | 1005         | *Urgency message, NAV warning     |
|                                                             | $7.03 - 12 - 2401:08$   |      | Distress    | 1006         | *Urgency message, MET/NAV warning |
|                                                             | $8.03 - 05 - 0301:07$   |      | Safety      | 1007         | *Group call                       |
|                                                             | $9.03 - 01 - 0601:09$   |      | Distress    | 1000         | *Download group identity          |
|                                                             | $10.02 - 10 - 30.01:24$ |      | Distress    | 1000         | *Coastal warning                  |
| $\uparrow \downarrow$ contd. (total : Residual :<br>Kbytes) |                         |      |             |              |                                   |
|                                                             | F1:Delete               |      |             | F5:Print out | F10: Previous                     |

**Fig.3.9b Example of "EGC Message list Window"** 

| Reception message list |                         |      |               |              |                                            |
|------------------------|-------------------------|------|---------------|--------------|--------------------------------------------|
|                        | No. Date                | Time | Priority Size |              | Service                                    |
|                        | $05 - 01 - 01$ $01:12$  |      | Safety        | 1000         | *Group call                                |
|                        | $2.04-12-0201:10$       |      | Routine       | 1001         |                                            |
|                        | $3.04 - 11 - 3001:33$   |      | Urgent        | 1002         | *INMARSAT system message                   |
|                        | $4.04-10-2201:41$       |      | Routine       | 1003         |                                            |
|                        | $5.04 - 09 - 2001:55$   |      | Safety        | $1004$ *     |                                            |
|                        | $6.04 - 05 - 3001:22$   |      | Routine       | 1005         |                                            |
|                        | $7.03 - 12 - 2401:08$   |      | Safety        | 1006         | *Urgency message, MET/NAV warning          |
|                        | $8.03 - 05 - 0301:07$   |      | Routine       | 1007         |                                            |
|                        | $9.03 - 01 - 0601:09$   |      | Safety        | 1000         | *Download group identity                   |
|                        | $10.02 - 10 - 30.01:24$ |      | Routine       | 1000         |                                            |
|                        |                         |      |               |              | Residual :<br>↑↓ contd.(total :<br>Kbytes) |
|                        | F1:Delete               |      |               | F5:Print out | F10: Previous                              |

**Fig.3.9c Example of "Reception Message list Window"**

**3**

| (4)            | TO UCION THE HIGSAGE                                                                                                    |                                                                                                    |                                                                                                    |  |
|----------------|----------------------------------------------------------------------------------------------------|----------------------------------------------------------------------------------------------------|----------------------------------------------------------------------------------------------------|--|
| Step           | Operation                                                                                                    | <b>IME/DTE Response</b>                                                                                                    | Remarks                                                                                                    |  |
| $\mathbf{1}$   | Move the cursor to<br>$\bullet$<br>"read Out" and press<br>Enter key.                                                                                  | "Read-out" window is<br>$\bullet$<br>displayed. It shows three<br>types of message list.                                                                                                    | "Inm- $C$ ":<br>$\bullet$<br>"Inm-C message list"<br>"Egc":<br>"Egc message list"<br>" $All"$ :<br>"Reception message<br>list" (Received all<br>messages)                              |  |
| $\overline{2}$ | Select the type of<br>$\bullet$<br>message list you want to<br>see.                                                                                    | The message list you have<br>$\bullet$<br>chosen is displayed.<br>Each message list displays<br>received messages in<br>chronological order.<br>(The newest message is<br>displayed at the top of list.) | See Fig. 3.8a to 3.8c.                                                                                                    |  |
| $\overline{3}$ | Press $\mathbf{F1}$ key to go to<br>$\bullet$<br>Delete mode.                                                                                          | "Delete mode" screen is<br>$\bullet$<br>displayed.                                                                                                    |                                                                                                    |  |
| $\overline{4}$ | Move the cursor to the<br>$\bullet$<br>message you want to<br>delete, and press Space<br>bar (You can select a<br>number of messages in<br>same time). | Asterisk marks (*) are<br>$\bullet$<br>displayed on the head of the<br>lines you want to delete.<br>To delete the all message,<br>$\bullet$<br>press $\overline{F2}$ (select all) key.                   | If you want to cancel the<br>$\bullet$<br>deleting, press Space bar<br>once more to cancel it.<br>Then, Asterisk marks<br>$(*)$ are cleared and<br>deletion is cancelled.              |  |
| 5              | To delete the selected<br>$\bullet$<br>messages, press F7<br>("Delete") key.                                                                           | Warning<br>Do you really want to delete<br>selected messages?<br>0K<br>Cance I                                                                                                    | Messages displayed on<br>warning dialog boxes are:<br>Do you really want to delete<br>All messages?<br>Do you really want to delete<br>Inm-C messages?<br>Do you really want to delete |  |
| 6              | Select OK.<br>$\bullet$                                                                                                    | The messages are deleted.<br>$\bullet$<br>"Message list " in read-out<br>$\bullet$<br>mode is re-displayed when<br>deletion is completed.                                                                | EGC messages?                                                                                                    |  |

(2) To delete the message

![](_page_132_Picture_225.jpeg)

**3**

#### **Fig.3.9e Example of "Message" Window**

\* When the received message in the data communication is read out, the following window is displayed. In this case, press **F10** (**"Previous"**) key, and press **F6** (**"save as"**) key to save the message in the IME/DTE memory. When the message is read out, use the **"edit Ascii file"** command in the **"Edit"** window.

![](_page_132_Figure_3.jpeg)

**Fig.3.9f "Warning Window" is Displayed When A Message is Received in Data Communication** 

![](_page_132_Picture_226.jpeg)

**Fig.3.9g "Warning Window" is Displayed When Calls are Stored Over 90** 

3-73

#### **3.10 Call Logging (Call-Log)**

Call history of the latest calls (up to 100) are stored in the IME memory, and are displayed by moving the cursor to **"call-Log"** and pressing **Enter** key, in the main menu.

If the numbers of calls exceed 100, the call logs are deleted from older ones and waning window (Fig.3.9g) is displayed.

If you need to print out the call logs, press **F5** (**"Print out"**) key, and delete the call logs by press **F7** (**"clear history"**) key.

![](_page_133_Figure_4.jpeg)

**Fig.3.10 Example of "Call logging history" Window** 

**NOTE**  F7 **"clear history"** command clears all information of your call-log. Note:

- (1) **"Time"** area (example: 14:20-14:25) shows the starting time and stopping time of the call.
- (2) **"Type of call"** shows the communication type and the direction as follows:
	- Type of call

![](_page_134_Picture_174.jpeg)

- Direction of call
	- R: Reception (Land subscriber to MES)
	- T: Transmission (MES to land subscriber)
- (3) **"Msg no"** shows the serial number of the calls via each LES.
- (4) **"Size"** shows number of characters in the message.
- (5) 2nd line shows the result of the call.

#### **Example)**

![](_page_134_Picture_175.jpeg)

#### **NOTE**

"Delivered to LES" means the message you sent to land subscriber is received by LES as a relay point. When you want to confirm whether the message is received by land subscriber, execution of "Delivery confirmation request" is recommended.

When you turn 'ON' "delivery confirmation" function (see Fig. 3.8.1.) at the Telex window, you can receive delivery confirmation automatically.

When you use **"Multi-address function"(**sending a message to up to 5 subscribers whom destination code is same, via Telex), result of transmission is displayed individually. (checking **"Delivery confirmation request"** window is not necessary).

#### **3.10.1 Delivery Confirmation**

When you want to confirm the delivery result of the transmitted message, press **F1** (**"Delivery confirmation"**) key of the **"Call logging history"** window (see previous page), then select the message to be confirmed on **"Delivery confirmation request window"**, then press **Enter** key.

Then, the delivery information is shown in the window as **"Delivery confirmation request".**

This window shows information of all messages you sent, and received message from only LES as same as " Call logging history". But point of difference is, you can check the result of transmission to a number of subscribers via E-mail, an individual transmission succeeded or not, in this screen.

![](_page_135_Figure_4.jpeg)

**Fig.3.10.1a Confirmation of the Result of Telex Transmission**

![](_page_135_Figure_6.jpeg)

**Fig.3.10.1b Confirmation of the Result of E-mail Transmission** 

Delivery confirmation can be done on the result of all transmissions. Cursor will skip the received calls from LES. On the example window below, cursor stops first item, but does not stop on second one (because the message is received from LES, no use to confirm the detail). And, it stops again on third call.

Select the received message**,** and pressing **ENTER** or **F3** key, then **"Delivery confirmation"** window is displayed , and you can check that your messages are send to the land subscribers you selected.

![](_page_136_Figure_2.jpeg)

**Fig.3.10.1c Example of "Delivery confirmation request" Window and About Key Operation** 

| S&F message $(96-04-14-08: 10)$<br>delivered to subscribers<br>$(072123456, 0729876543)$ . |
|--------------------------------------------------------------------------------------------|
| F10: Previous                                                                              |

**Fig.3.10.1d Example of "Delivery confirmation" Window for A Message Sent to A Subscriber.** 

![](_page_137_Figure_2.jpeg)

#### **Fig.3.10.1e Example of "Delivery confirmation" Window for A Message Sent to A Number of Subscribers.**

Above figure shows that first and second destination did not receive the mail by any reasons. Ask the LES of the detail of 3 degrees code is showed when the destination does not receive the mail such as second call. Transmissions to the rest of 5 persons are succeeded.

\* Character line, 1234567@91234567890, means E-mail address.

#### **3.10.2 Print Out**

When you want to print out the history, press **F5** (**"Print out"**) key.

#### **3.10.3 Clear History**

Press **F7** ("Clear history") key to clear away all the communication histories.

#### **NOTE**

All histories are cleared away when **F7 "Clear history"** key is pressed.

#### **3.10.4 Ending**

To quit this function, press **F10** (**"Previous"**) key or **Esc** Key.

#### **3.10.5 Buzzer (Alarm) Processing**

To stop the buzzer sound of **EXT BUZ** , press **BUZ OFF** switch. (See clause 2.3.1.) To stop the buzzer sound of **IME/DTE**, press  $\overline{\text{Ctrl}}$  +  $\overline{\text{A}}$ .

There are two types of buzzer sounds:

![](_page_138_Picture_110.jpeg)

- Note 1) Changing the parameter on **"Peripheral function window"** in **"Set up menu"** can extend the **"Buzzer sound duration"**. See 3.5.3.
- Note 2) When the ship's position has not been updated more than 4 hours, the alarm is sounded with the message, **"Enter new ship's position"**.

Turn off the IME when you cannot stop the sound by pressing  $\overline{C\text{trl}} + \overline{A}$ .

**Contact the JRC service agent and let them know about Alarm history of your JUE-87, when some sort of failure is occurred. (See 4.2. "Troubleshooting".)** 

#### **3.11 Distress Alert (Distress)**

# **NOTE**

- DO NOT SEND DISTRESS ALERT EXCEPT YOU ARE IN GRAVE AND IMMINENT DANGER
- Update content of the distress alert prior to its transmission.
- Distress alert can be transmitted from dedicated distress button only.

![](_page_139_Picture_112.jpeg)

**Fig.3.11 "Distress Alert" Window** 

![](_page_139_Picture_113.jpeg)

#### **NOTE**

Set the "Data source" to "Manual" prior to enter a position information manually. The position information from GPS is ignored within 60 minutes after manual entering. Set the "Data source" to "GPS" to make the position information from GPS effective.

# To stop Distress alert transmission, press  $\overline{X}$  key or  $\overline{Y}$  key while holding down Ctrl key.

![](_page_140_Picture_250.jpeg)

![](_page_140_Picture_1.jpeg)

![](_page_141_Picture_237.jpeg)

#### **3.12 Polling**

Polling is the function, which is automatically sending position of JUE-87, file or data, demanded from land Telex users.

JUE-87 provides the following polling function from land telex user;

- Position polling by using S&F message transfer
- File polling by using S&F message transfer
- Data source polling by using S&F message transfer

#### **NOTE**

Polling command is effective only by registered TELEX user in section 3.12.1 Land ID registration for polling.

![](_page_142_Picture_8.jpeg)

#### **3.12.1 Land ID Registration for Polling**

Register the subscriber's number of land user to use the polling function.

Up to 10 land users can be registered. Registration procedure is as follows;

![](_page_142_Picture_286.jpeg)

| Land ID registration for polling                                                                                                    |                                                                                                    |  |  |  |
|----------------------------------------------------------------------------------------------------|----------------------------------------------------------------------------------------------------|--|--|--|
| # 1 Destination code & subscriber's no : 072-02822351 LES: 002-111-210-312<br># 2 Destination code & subscriber's no:<br># 3 Destination code & subscriber's no :<br># 4 Destination code & subscriber's no :<br># 5 Destination code & subscriber's no :<br># 6 Destination code & subscriber's no:<br># 7 Destination code & subscriber's no:<br># 8 Destination code & subscriber's no:<br># 9 Destination code & subscriber's no: | $1FS: 0 -1 -2 -3$<br>$IFS: 0 -1 -2 -3$<br>LES: $0 -1 -2 -3$<br>LES: $0 -1 -2 -3$<br>LES: $0 -1 -2 -3$<br>LES: $0 -1 -2 -3$<br>$IFS: 0 -1 -2 -3$<br>LES: $0 -1 -2 -3$ |  |  |  |
| #10 Destination code & subscriber's no :                                                                                                    | $1FS: 0 -1 -2 -3$                                                                                                    |  |  |  |
|                                                                                                    | F10: Previous                                                                                                    |  |  |  |

**Fig.3.12.1 Example of "Land id registration for polling" Window**
#### **3.12.2 Position Polling using S&F Message Transfer**

Land user can poll the MES's position information by S&F message transfer. When the following text is included in the received message, JUE-87 checks the land ID then transmit the MES's position information to the land user in the text if the number is registered.

**3**

# Command for position polling

 $\sqrt{Q/XXX}:XXX$ .....XXX $\sqrt{X}$ ..X Network type [TELEX, PSDN or Vxx (for PSTN)] Subscriber's number (up to 11-digit) Destination code (3-digit)

#### Example of position polling

MES receives the following message:

/Q/072:02822351/TELEX/ NNNN

Then, MES transmits the following message to the land user, destination code: 072, subscriber's number: 02822351 via Telex:

MES NO,412345678 LAT, N12 34.56, LON, E123 45.67, UTC, 10.05.2011 12:34, SOG, 12.3KT, COG, 123DEG

#### **3.12.3 File Polling by Using S&F Message Transfer**

Land user can access to the MES's file on IME/DTE's memory by S&F message transfer. When the following text is included in the received message, JUE-87 checks the land ID, then transmit the contents of file or its list to the land user in the text if the user's number is registered.

#### Command for position polling

```
/FILEXXX...XXX/XXX:XXX.....XXX/X..X/ 
                                     Network type [TELEX, PSDN or Vxx (for PSTN)] 
                       Subscriber's number (up to 11-digit) 
                 Destination code (3-digit) 
      File name (8-digit, and extension 3-digit) 
      Port number of DTE connected (1-digit) 
         0: Data port main 
         2: Data port #2 (Option)
```
Example of position polling

MES receives the following message:

```
/FILE0QBF.TLX/072:02822351/TELEX/ 
NNNN
```
Then, MES transmits the following message to the land user, destination code: 072, subscriber's number: 02822351 via Telex:

FILE 0:QBF.TLX THE QUICK BROWN FOX JUMPS OVER THE LAZY DOG.

# Command for file list polling

/FLISTX/XXX:XXX.....XXX/X..X/ Network type [TELEX, PSDN or Vxx (for PSTN)] Subscriber's number (up to 11-digit) Destination code (3-digit) Port number of DTE connected (1-digit) 0: Data port main 2: Data port #2 (Option)

# Example of file list polling

MES receives the following message:

/FLIST0/072:02822351/TELEX/ NNNN

Then, MES transmits following message to the land user, destination code: 072, subscriber's number: 02822351 via Telex:

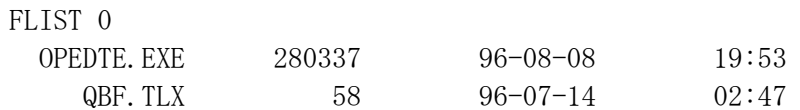

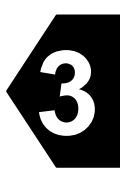

#### **3.12.4 Data Source Polling by Using S&F Message Transfer**

Land user can access to the data from data source connected with MES by S&F message transfer. When the following text is included in the received message, JUE-87 checks the land ID then transmit the data from data source to the land user in the text if the number is registered. The maximum data size is up to 2K bytes per each port.

#### Command for file polling

/DSX/XXX:XXX.....XXX/X..X/ Network type [TELEX, PSDN or Vxx (for PSTN)] Subscriber's number (up to 11-digit) Destination code (3-digit) Port number of data source connected (1-digit) 0: Data port main 2: Data port #2 (Option)

#### Example of data source polling

MES receives the following message:

```
/DS0/072:02822351/TELEX/ 
NNNN
```
Then, MES transmits the following message to the land user, destination code: 072, subscriber's number: 02822351 via Telex:

 $DS = 0$ : ABCD12345

#### **3.12.5 Parameter Setting Polling for Scheduled Transmission**

Parameters of scheduled transmission are changeable from IME/DTE or the polling from land based user. Firstly, land based user should read out the parameters with parameter read out command. Land user will acquire the access code and parameters. The access code is changed by each command of reading out and is required to change the parameters. Secondly, land user should change the parameters. When the correct command is included in the receive message, the MES checks the access code then change the parameters.

#### Command for parameters read out polling

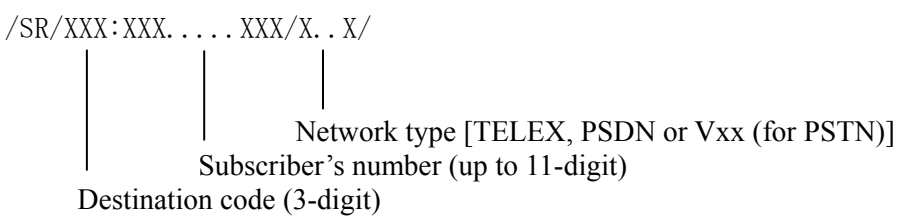

#### Example of parameter read out polling

MES receives the following message:

/SR/072:02822351/TELEX/

MES transmits the following message to the land based user, destination code: 072, subscriber's number: 02822351 via Telex:

```
MES NUMBER: 412345678 
SCHEDULE 
1 START 96-10-10 19:00 
 INTERVAL 12:00 LES 202 
  DESTINATION 123-123456789 
  NETWORK TELEX 
  CHARACTER IA5 
 DATA DS1 DS2
 TRANSMIT ON
DELAY LOGGING OUT 00:00 
ACCESS CODE: 123456 
96-01-25
```
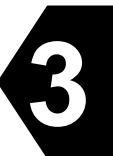

### Command for parameter setting

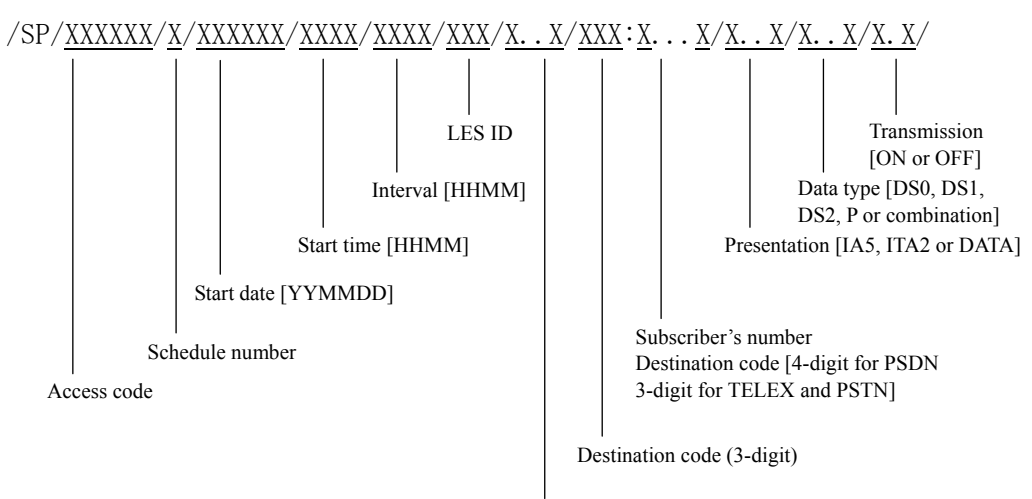

Network type [TELEX, PSDN, Vxx (for PSTN)]

### Example of parameter setting

#### MES receives the following message:

/SP/123456/1/930515/1200/0600/101/V22B/001:1234567890/DATA/DS1/ON/

#### MES changes the parameters as follows:

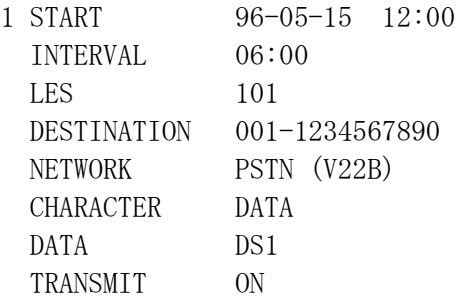

### **3.12.6 Call Log by Using S&F Message Transfer**

Land user will read out the latest up 10 call log from MES by S&F message transfer. When the following command is included in the polled message, the MES checks the land ID then transmit MES's call log to the land based user in the number is registered in the land ID registration for polling.

#### Command for call log polling

 $/LOG/XXX:XXX$ ....XXX/X..X/ Network type [TELEX, PSDN or Vxx (for PSTN)] Subscriber's number (up to 11-digit) Destination code (3-digit)

#### Example of call log polling

MES receives the following message:

/LOG/072:02822351/TELEX/

MES transmits the following message to the land based user, country code: 072, subscriber's number: 02822351 via Telex:

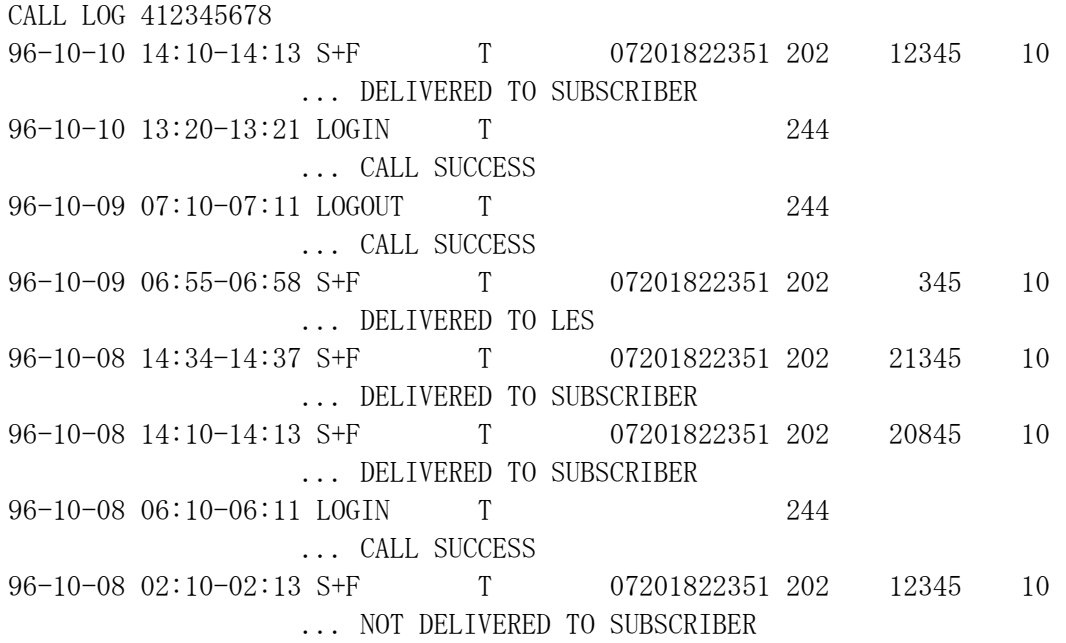

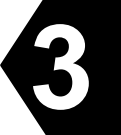

#### **3.13 EGC Message Reception**

#### **3.13.1 EGC Messages**

EGC is a message broadcast service within the Inmarsat-C communication system. It allows terrestrial information providers to pass messages or data to JUE-87 Inmarsat-C MES.

EGC messages are sent to Land Earth Station by shore based Information Providers using terrestrial facilities such as Telex, and are processed at the LES, and forwarded to an NCS then are broadcasted to the INMARSA-C MES via NCS common channel transmitted by NCS.

There are three basic services offered by EGC; the Safety NET<sup>TM</sup> service, the Fleet NET<sup>TM</sup> service and System service. Safety  $NET^{TM}$  is a service provided primarily for the dissemination of maritime safety information, such as shore to ship distress alerts, weather forecasts and coastal warning. Fleet  $NET^{TM}$  is a commercial communication service allowing terrestrial information providers to send messages to pre-defined groups of subscribers. System service is a service provided for operational information.

Both the Safety NET<sup>TM</sup> and Fleet NET<sup>TM</sup> services make use of flexible addressing techniques to allow the reception of messages from a variety of service providers depending on the particular requirements of the user. The Safety NET<sup>TM</sup> service utilizes a geographic area addressing technique to direct messages to ships within defined boundary. The Fleet  $NET<sup>TM</sup>$  service employs closed user group and unique receiver addressing to provide secure transmission of messages from the terrestrial information provider to the desired service recipients(s).

Following message services are available:

- (a) General Call
- (b) Group Call
- (c) Urgency message, NAV warning to rectangular area
- (d) Inmarsat system message
- (e) Coastal warning
- (f) Shore-ship distress alert to circular area
- (g) EGC system message
- (h) Urgency message, MET/NAV warning to circular area
- (i) MET NAVAREA warning or MET Forecast
- (j) Download group identity
- (k) SAR coordination to rectangular area
- (l) SAR coordination to circular area
- (m) Chart correction services
- (n) Chart correction services for fixed area

#### **3.13.2 Receive Mode for EGC Reception (Receive-Mode)**

The JUE-87 has following two kinds of receive mode;

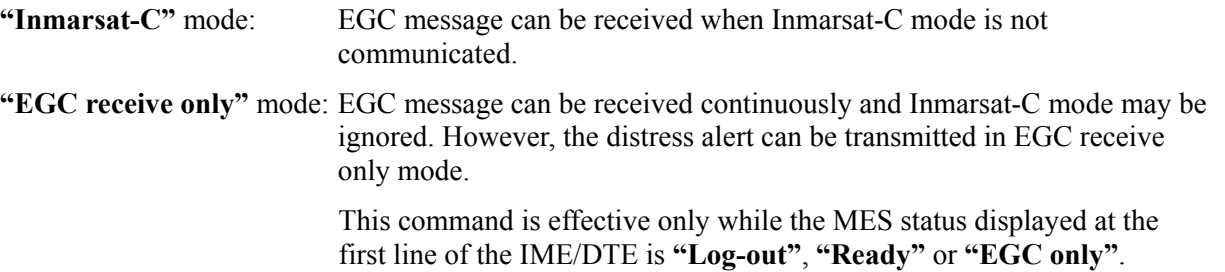

When you choose **"EGC receive only"** from **"Inmarsat-C"**, the JUE-87 initiates log-out automatically when logged in status. The other way, when you choose **"Inmarsat-C"** from **"EGC receive only"**, the JUE-87 initiates Log-in automatically.

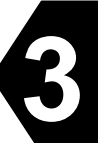

# **NOTE**

- When an Inmarsat-C mode is communicated, EGC message cannot be received. To receive EGC message only, select the **"EGC receive only"** mode in **"receive-Mode"** window.
- When EGC message with Urgency or Distress priority is received, the buzzer in DTE and IME sounding continuously. In this case, hold down  $\overline{\text{Ctrl}}$  key and press  $\overline{A}$  key on Main menu.
- When the ship's position has not been updated more than 4 hours, **"Enter new ship's position"** message is displayed. When the ship's position has not been updated more than 8 hours from the displayed above warning message, all geographical addresses and Safety NET message with priorities higher than routine are received. When any navigation equipment is connected with the JUE-87 ship's position data is updated

automatically.

# **3.13.3 EGC Message Restriction (Egc)**

The JUE-87 can restrict to EGC message reception with Navarea, Fixed area, reception type, Satellite

Coastal areas, and Coastal Warning type. Choose **"egC"** on main menu to setup this function.

Also JUE-87 has the function that printing EGC message automatically when received it. See

"3.13.3.7", when you want to stop it.

| EGC Setup                              |  |  |  |
|----------------------------------------|--|--|--|
| Navarea/Metarea                        |  |  |  |
| $: 00000000 - 000000000$<br>Fixed area |  |  |  |
|                                        |  |  |  |
| reception Type                         |  |  |  |
| satellite Coastal areas                |  |  |  |
| coastal Warning type                   |  |  |  |
| F10: Previous                          |  |  |  |

**Fig.3.13.3 "EGC" Window** 

# **3.13.3.1 Setting of Navarea/Metarea**

Only receives the messages to Navarea/Metarea, which have been set up.

#### **NOTE**

Basically, information of Navarea/Metarea in the ocean region being logged in now is sent.

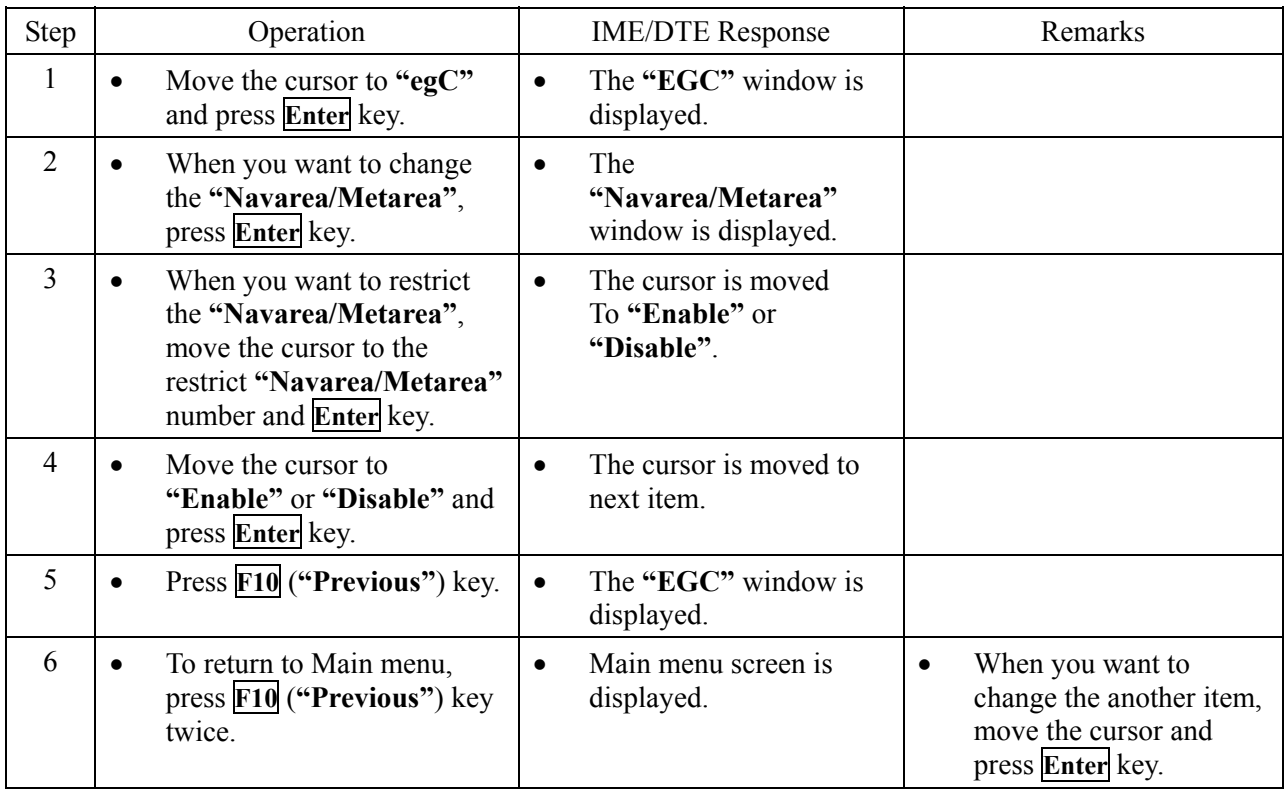

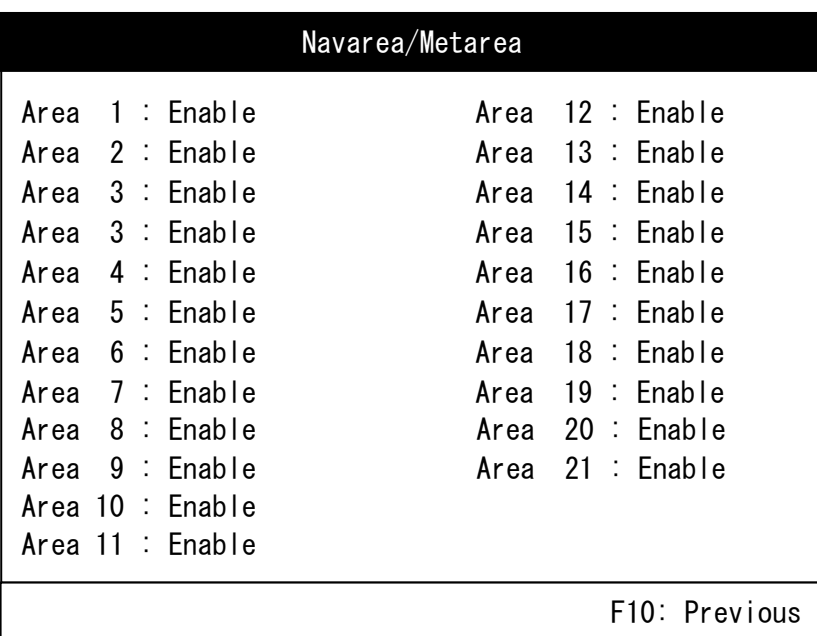

**Fig.3.13.3.1a "Navarea/Metarea" Window** 

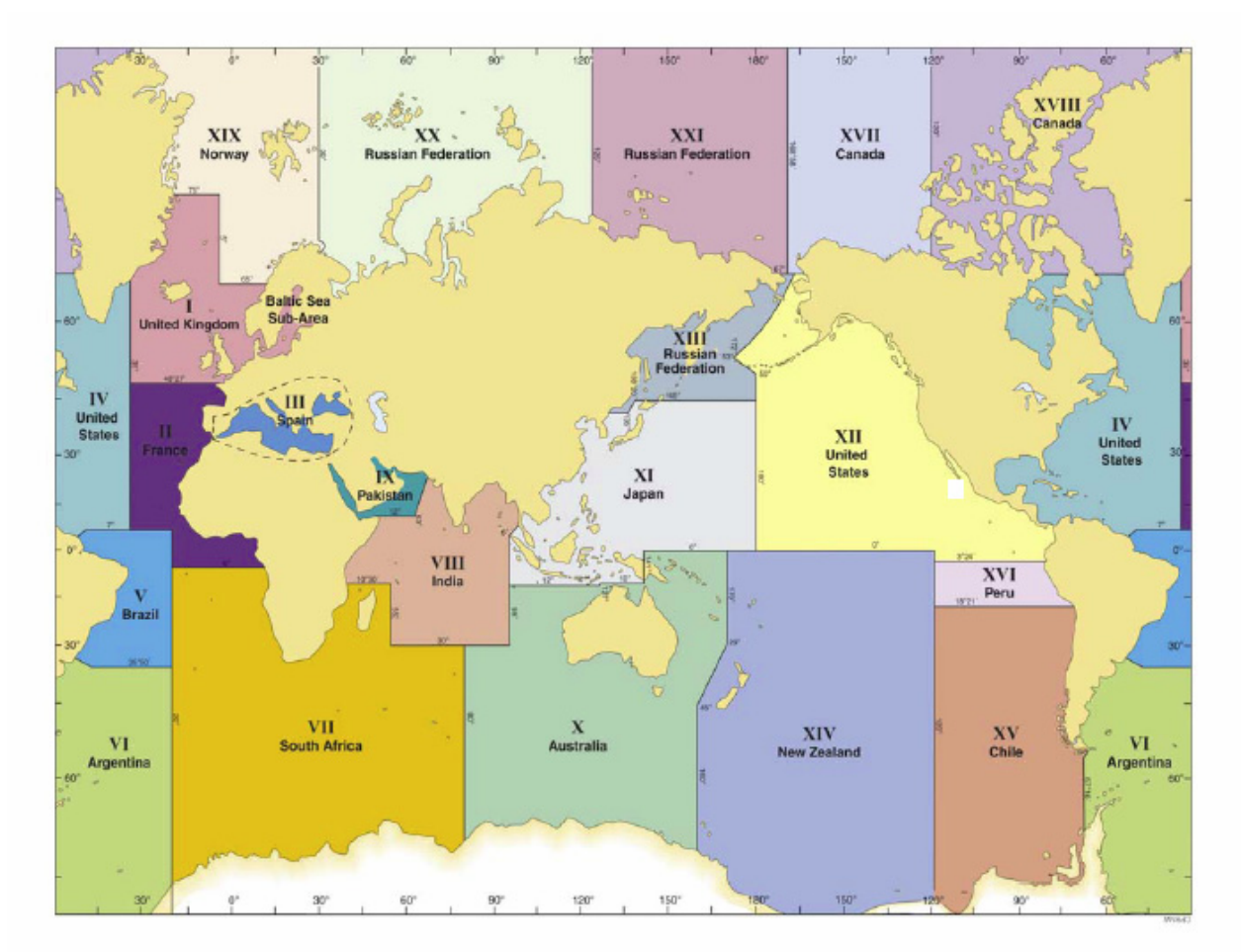

**3**

**Fig.3.13.3.1b Navarea/Metarea** 

### **3.13.3.2 Setting of Fixed Area**

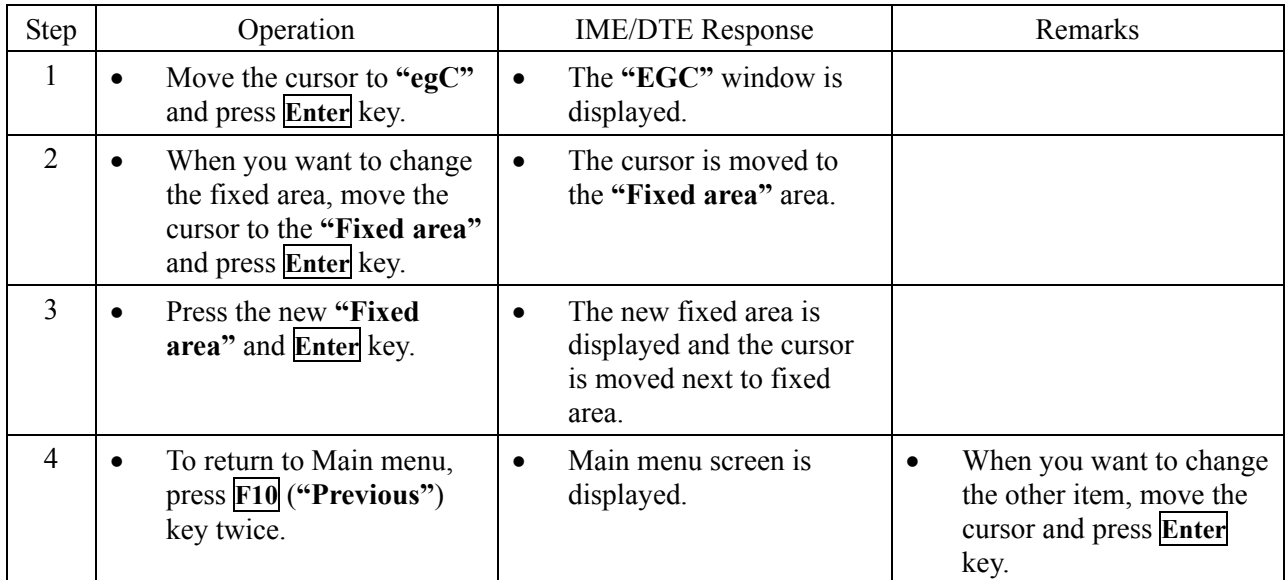

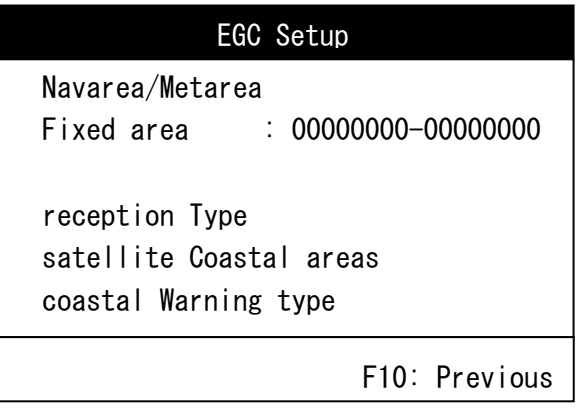

**Fig.3.13.3.2 "EGC" Window** 

# **3.13.3.3 Setting of Reception Type**

You can restrict below mentioned services at this menu.

- ・ Chart correction service ("charT correction service")
- ・ Chart correction service for fixed area ("Chart correction service for fixed areas")
- ・ Download group ID ("Download group identity")
- ・ General call ("General call")
- Group call ("group call.") (Note 1)

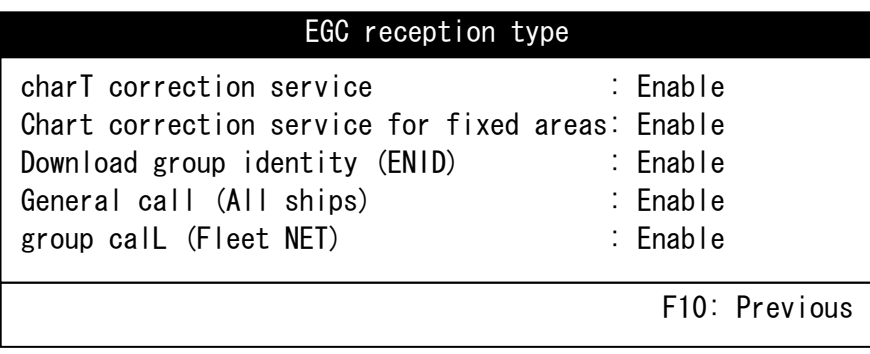

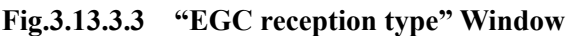

**3**

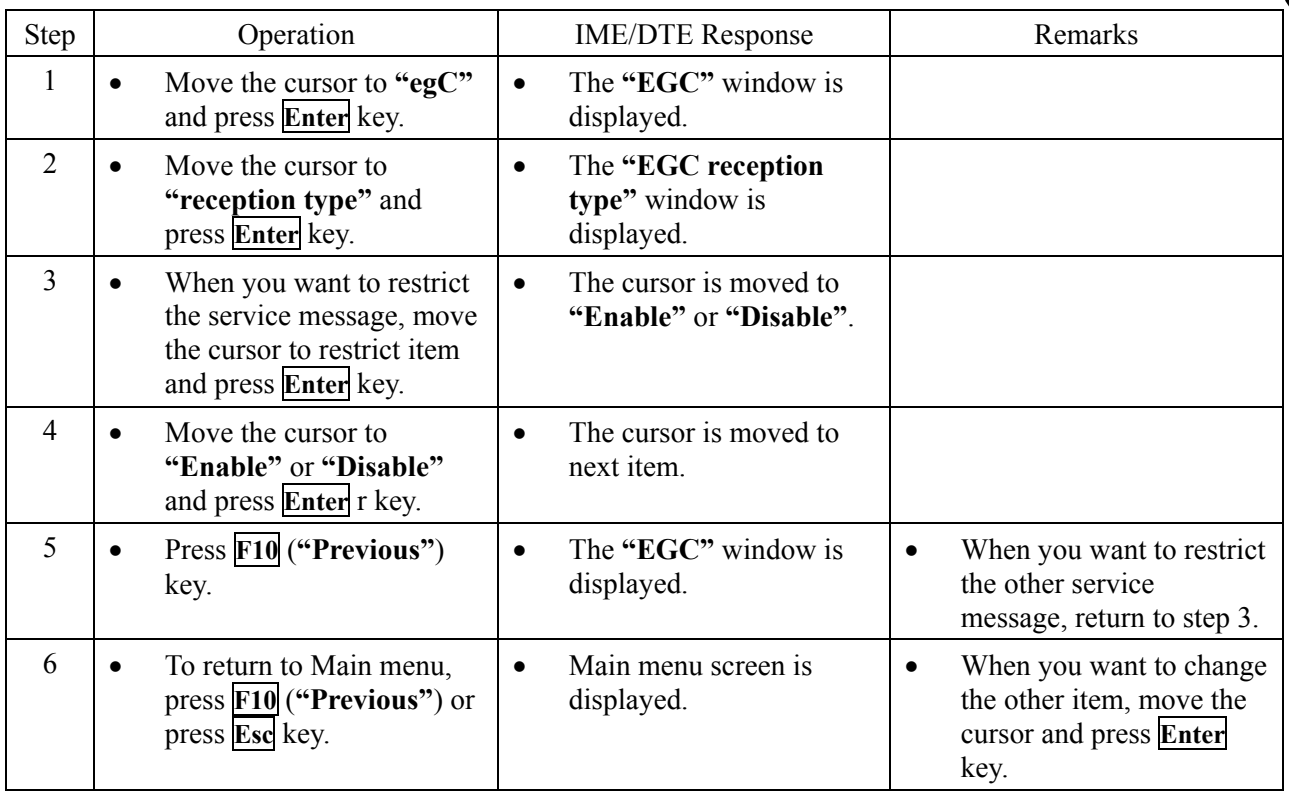

Note 1) When the **"group calL (Fleet NET)"** is selected and the **"Enable"** is also selected, the list of ENIDs downloaded into MES's memory is displayed.

## **3.13.3.4 Setting of Satellite Coastal Areas**

The JUE-87 can restrict the Satellite Coastal Area message of the A through Z areas. Choose the area you want to receive or restrict from these areas.

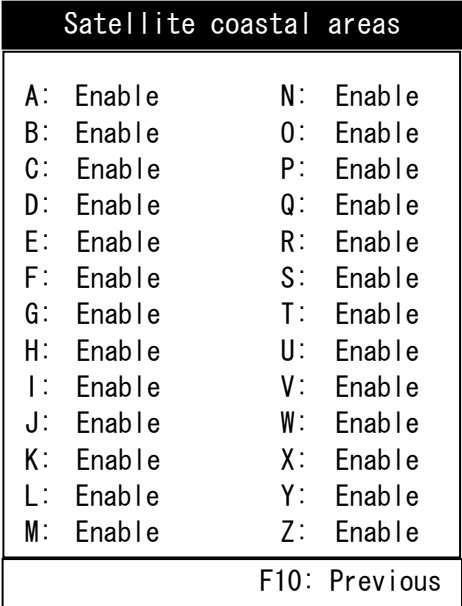

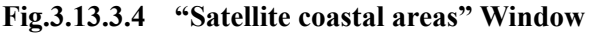

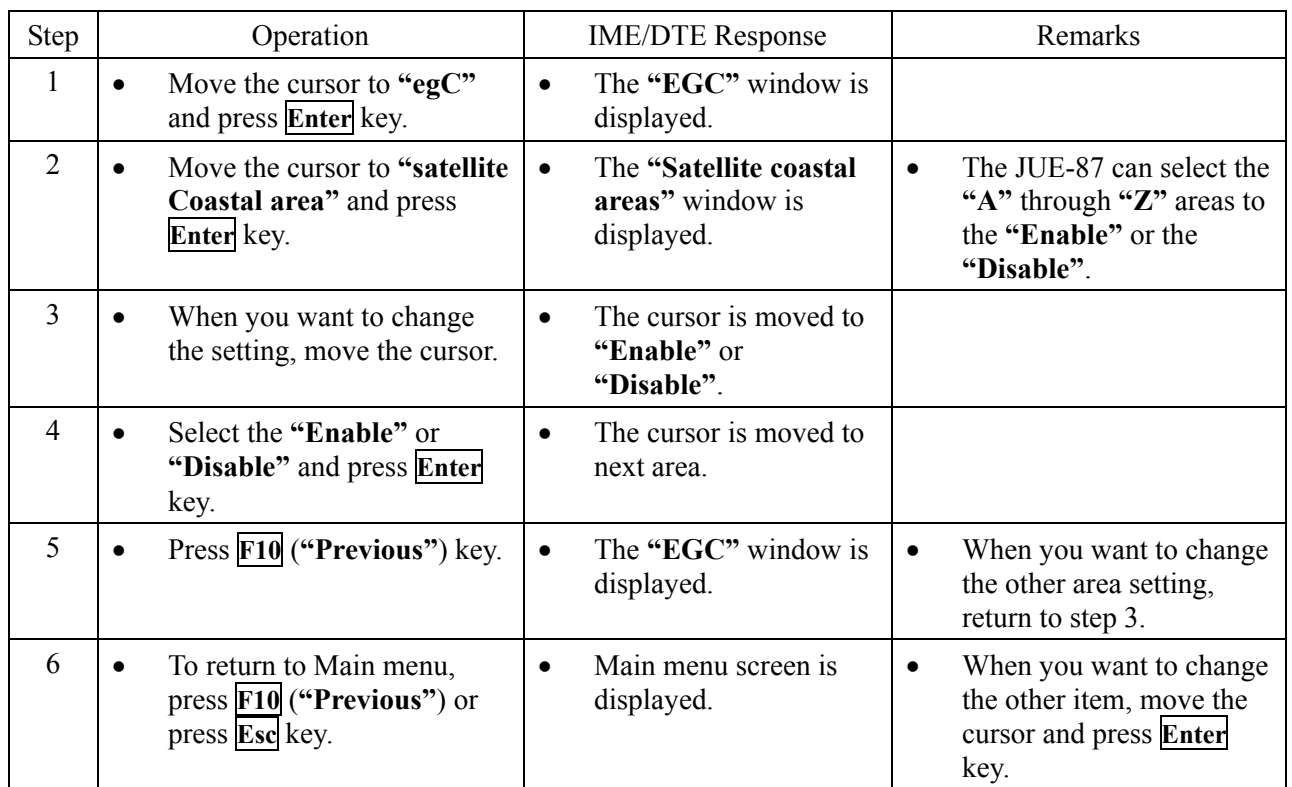

#### **3.13.3.5 Setting of Coastal Warning Type**

The JUE-87 can restrict the Coastal Warnings mentioned below.

- other Electronic navaid messages Pilot and VTS service messages
- Ice reports GNSS messages
- Loran messages no message on Hand
- 
- -
- Meteorological forecasts AIS service messages

# **NOTE**

The following items are mandatory. JUE-87 cannot restrict.

- ・ Navigational warnings
- ・ meteorological Warnings
- ・ search and Rescue (SAR) information and piracy attack warnings
- ・ Additional navigational warnings

| Coastal warning type                                                                                                    |                                                                                              |
|----------------------------------------------------------------------------------------------------|----------------------------------------------------------------------------------------------|
| other Electronic navaid messages<br>lce report<br>Loran messages<br>Meteorological forecasts<br>Pilot and VTS service messages<br><b>GNSS messages</b><br>no message on Hand<br>AIS service messages | : Enable<br>: Enable<br>: Enable<br>: Enable<br>: Enable<br>: Enable<br>: Enable<br>: Enable |
| Navigational warnings<br>meteorological Warnings<br>search and Rescue (SAR) information<br>and piracy attack warnings<br>Additional navigational warnings                                            | : Enable<br>: Enable<br>: Enable<br>: Enable                                                 |
|                                                                                                    | F10: Previous                                                                                |

**Fig.3.13.3.5 Coastal warning type Window** 

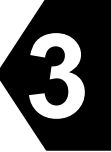

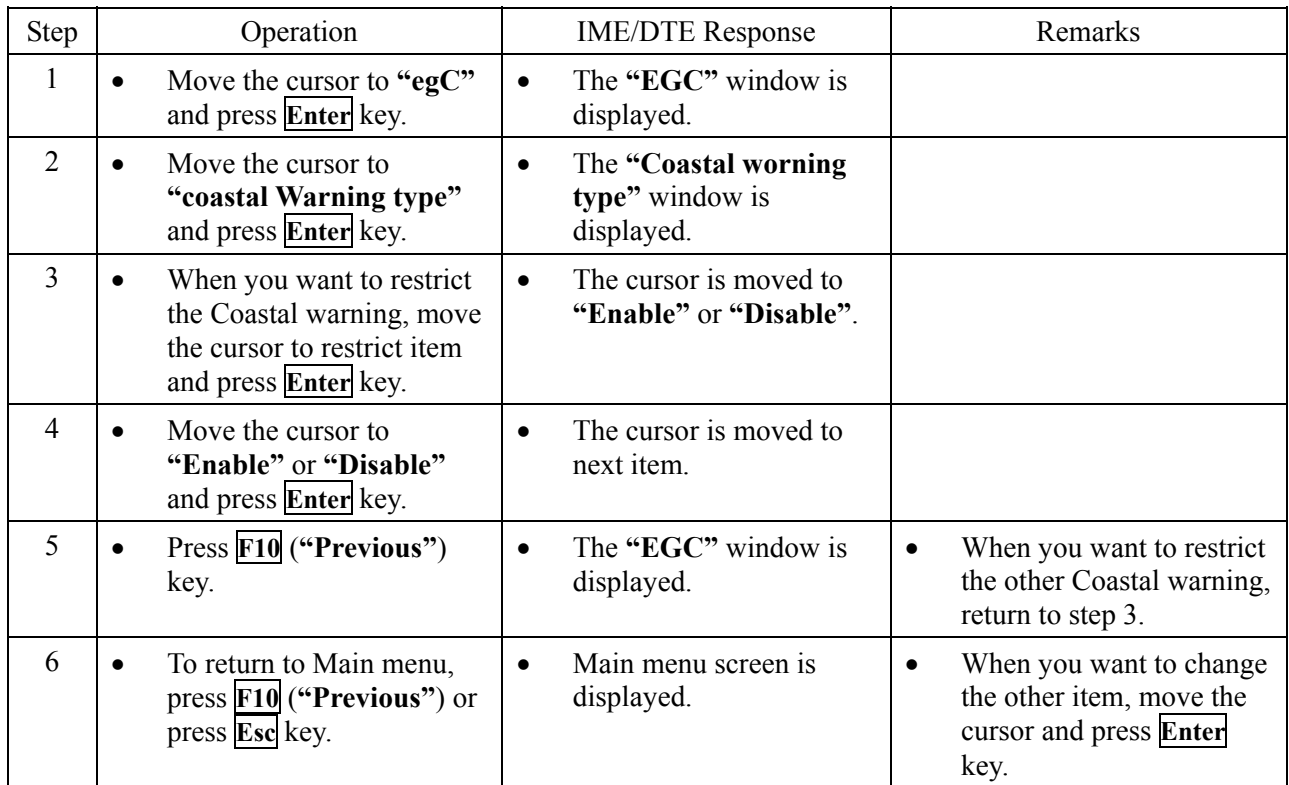

# **3.13.3.6 Position Updated**

Renew the position information at fixed intervals with following below outlined procedures.

# **NOTE**

Set the "Data source" to "Manual" prior to enter a position information manually. The position information from GPS is ignored within 60 minutes after manual entering. Set the "Data source" to "GPS" to make the position information from GPS effective.

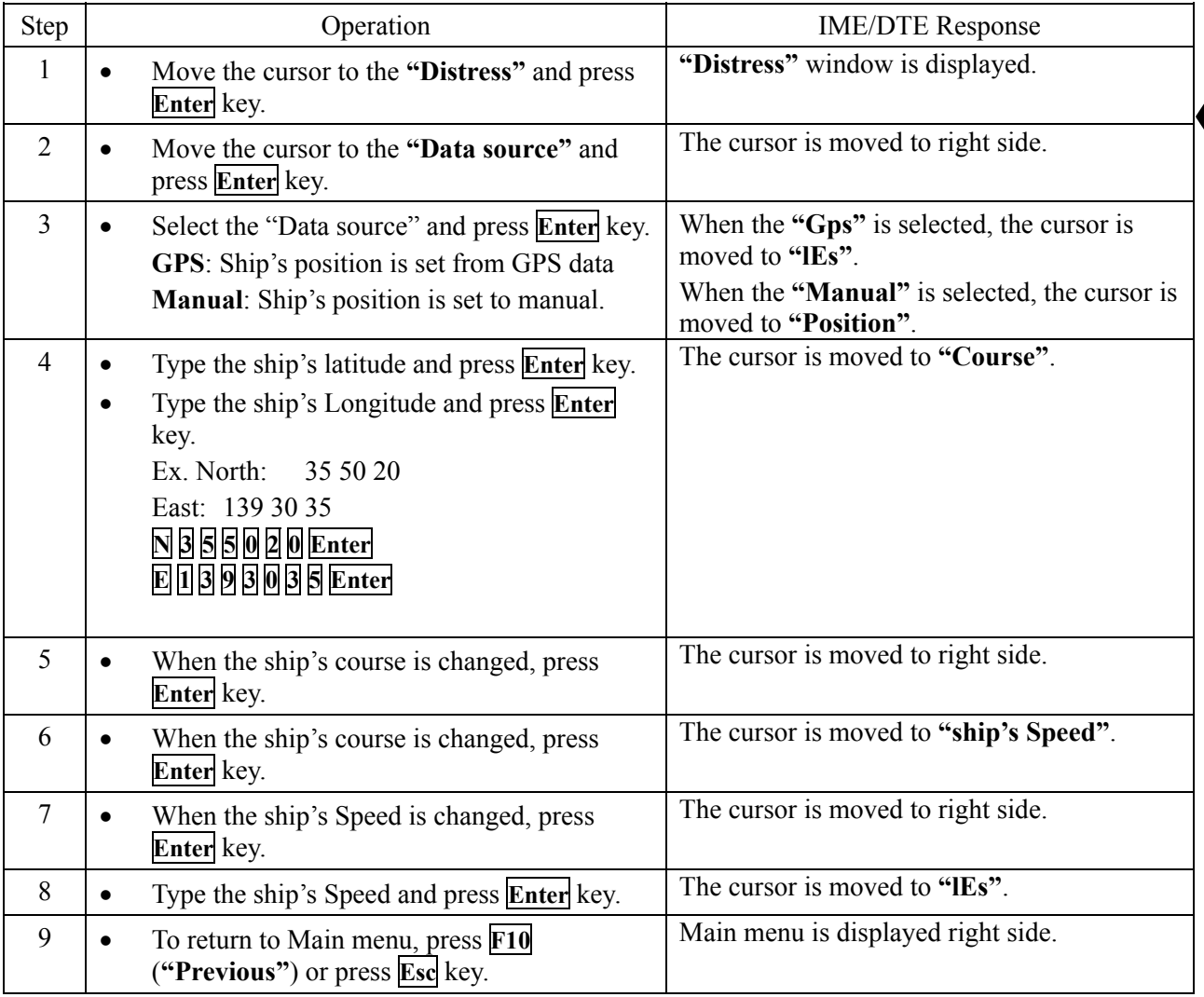

Note 1) When the ship's position has not been updated more than 4 hours, the **"Enter new ship's position"** message is displayed.

> When the ship's position has not been updated more than 8 hours from the displayed above warning message, all geographical addresses and Safety NET message with priorities higher than routine are received.

Note 2) When any GPS equipment is connected with the JUE-87, ship's position data is updated automatically.

If GPS equipment is disconnected more than 3 minutes, it sounds and displays warning.

Note 3) Valid time of Position information and Update information is for 24 hours, and velocity information is for a hour.

When it passes over the valid time, IME/DTE displays as follows

Position information Latitude 999.99 deg, Longitude 9999.99 deg Velocity information 99.9 knot Cource information 999 deg Update information 88:88

And DTE displays warning message and sounds.

#### **3.13.3.7 Message Print Out Function**

When the JUE-87 is received the EGC or Inmarsat-C message, the received message is printed out automatically that is the message print out function.

When this function is turned off or on according to the following procedure.

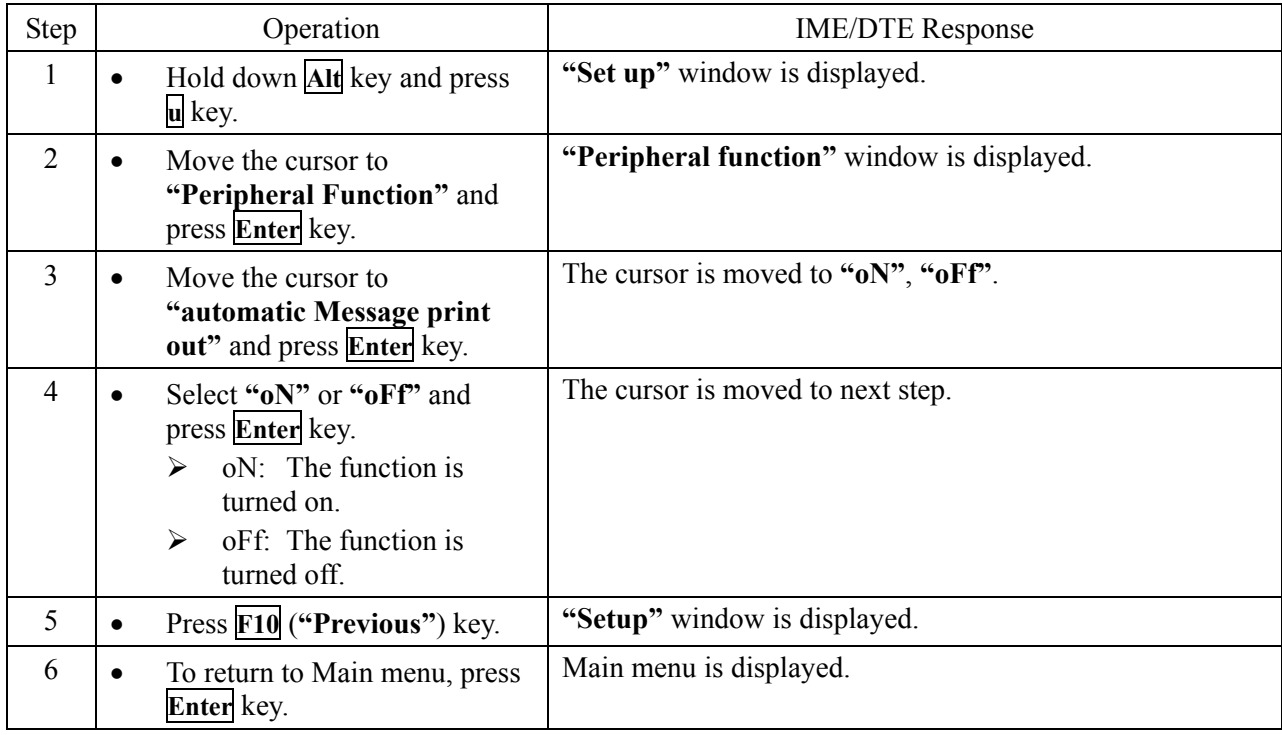

# **NOTE**

EGC SafetyNET messages with Urgency and Distress priority are printed out automatically if the print function is set off.

# **3.14 PV Test**

Performance Verification Test of JUE-87 can be carried out with following below outlined procedures. Carry out PV test with confirming that JUE-87 is logged-in.

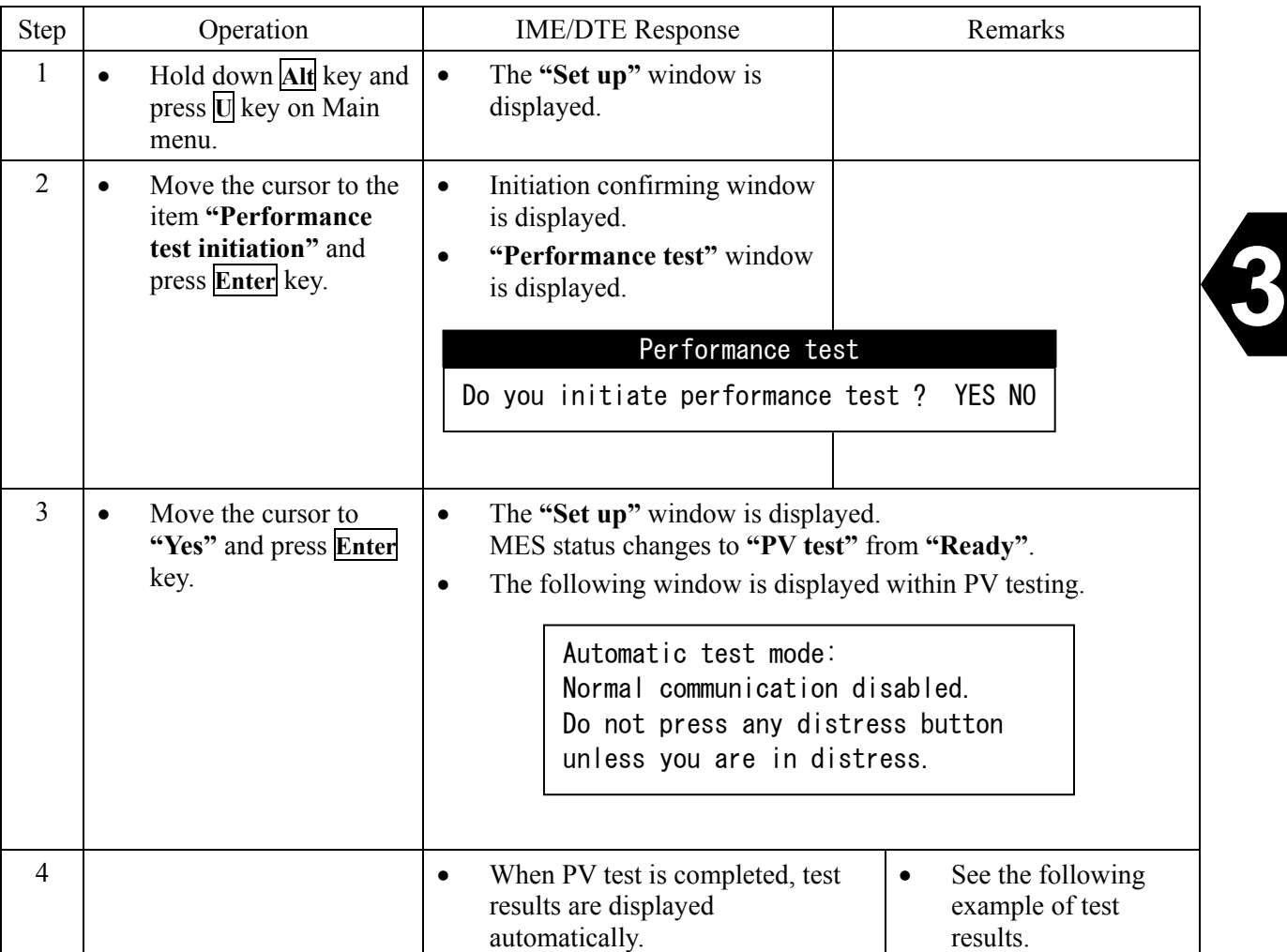

|                                                                                                    | Performance test result <10-04-10-00:11>                                                                                                    |
|----------------------------------------------------------------------------------------------------|----------------------------------------------------------------------------------------------------|
| Overall result<br>Request attempts<br>RX attempts<br>TX attempts<br>Distress alert<br>Signal strength<br>Bulletin Board Error Rate: Pass<br>Transmit power<br>Frequency | : Applicable tests pass<br>: Third attempt failed<br>: First attempt<br>: First attempt<br>: Test OK<br>: Greater than $X + 13dB$<br>: 0K<br>: 0K |
| F5: Print out                                                                                                    | F10: Previous                                                                                                    |

**Fig.3.14 Example of Performance Test Results** 

The Performance Verification test (PV test) is a fully automatic test to check individual MESs with respect to signal level and some access and control responses. In the PV test, the following tests are performed sequentially:

Shore-ship message transfer test, Ship-shore message transfer test, and Distress alert test.

In PV test, below tests are performed sequentially and then the signal level is automatically measured.

- ・ LES originating message transfer test
- ・ MES originating message transfer test
- ・ Distress alert test

# **3.15 Distress Button Test**

The Distress button test can be demonstrated the procedure of a distress alert transmission even if the JUE-87 is not synchronized to satellite.

# **NOTE**

To avoid sending the false distress alert transmission, confirm certainly that JUE-87 is in the test mode, prior to carrying out Distress button test.

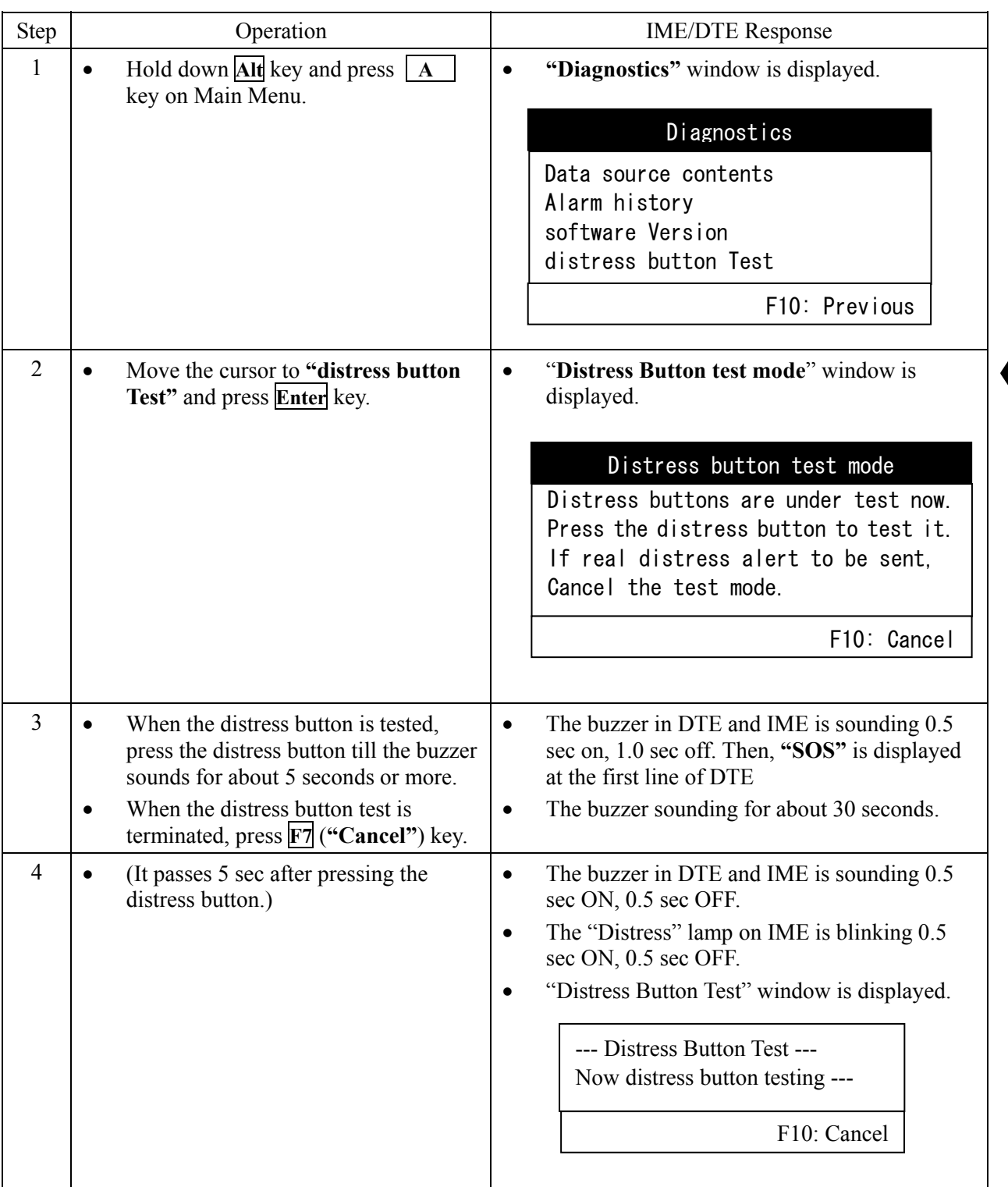

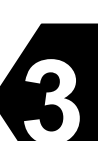

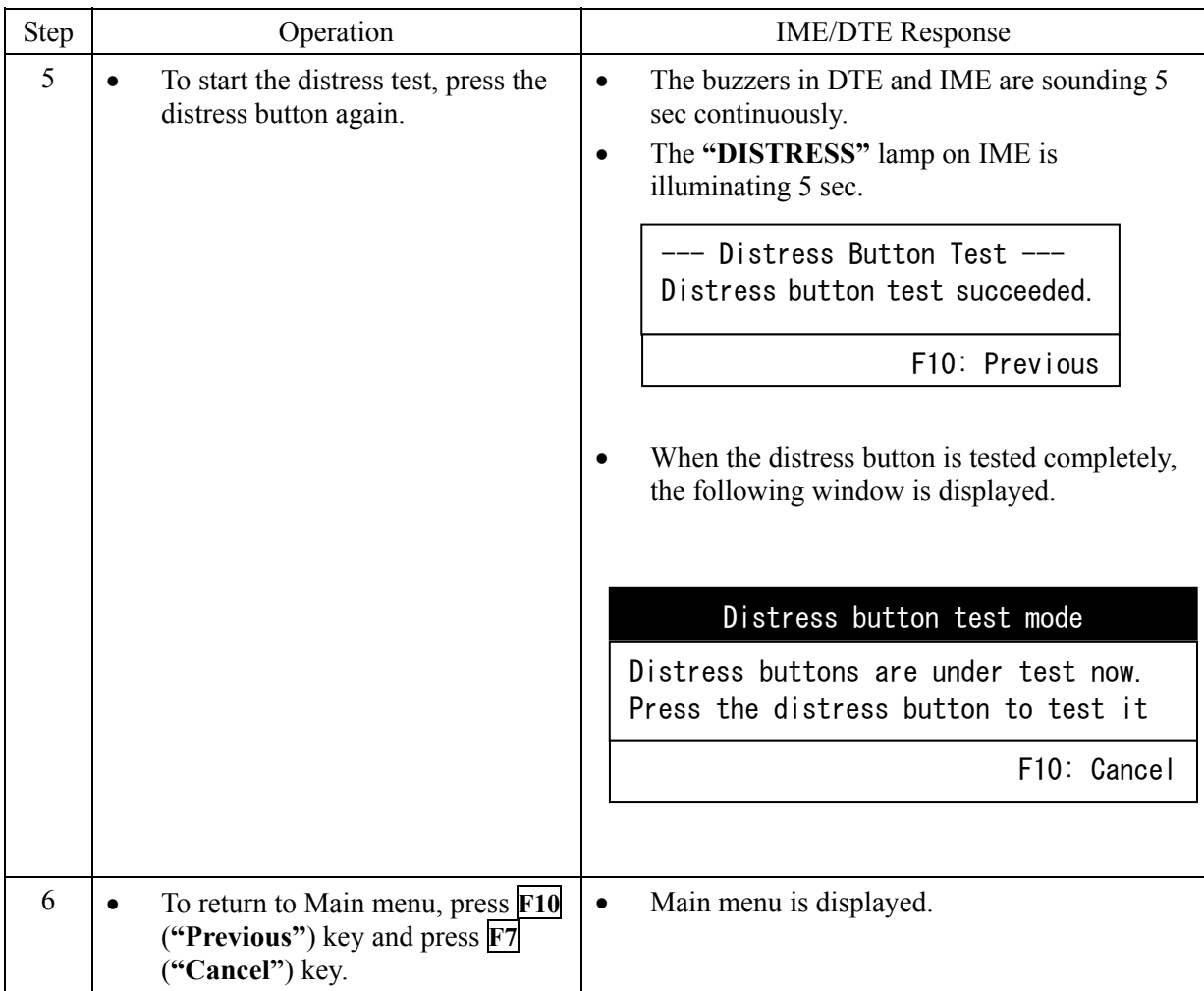

#### **3.16 Data Reporting Function**

#### **3.16.1 Data Reporting Function Overview**

The data reporting function has two type methods of reporting, or immediate reporting and periodic reporting. The data reporting function mainly is used as MES's periodic position reporting.

There are three type function, or DR (Data Reporting), EDR (Enhanced Data Reporting), EPADR (Enhanced Pre-assigned Data Reporting) as the data reporting function. DR and EDR are available as immediate reporting or periodic reporting. EPADR is available as periodic reporting.

In periodic reporting, the data report will be sent based on the information, which is Polling Program or EPADR Assignment. The information is previously downloaded from LES via NCS.

For DR/EDR function, Polling Program is necessary information. Polling Program include following information.

- (1) Address information (LES, DNID/Member Number)
- (2) Start data and time of DR/EDR first transmission
- (3) Transmission interval of DR/EDR: Minimum: 15 minutes, Maximum: 24 hours
- (4) Number of packets of DR/EDR: Minimum: 1 packet, Maximum: 4 packets

For EPADR function, EPADR Assignment is necessary information. EPADR Assignment include following information.

- (1) Address information (LES, DNID/Member Number)
- (2) Start data and time of EPADR first transmission
- (3) Transmission interval of EPADR: 15 minutes, 30 minutes, 1 hour, 2 hours, 3 hours, 4 hours, 6 hours, 8 hours
- (4) Number of packets of EPADR: Minimum: 1 packet, Maximum: 4 packets
- (5) Number of reports of EPADR
- (6) Slot Logical Channel Number (SLCN): The number, which was assigned by LES, is assignment identification for EPADR.
- (7) Multi-user detection: If multi-user detection is enabled, MES will confirm acknowledgement when data report is sent.
- (8) The channel information will be used on EPADR transmission

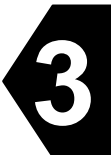

# **3.16.2 Comparison of Various Data Reporting Function**

The comparison of DR, EDR and EPADR function is as follows.

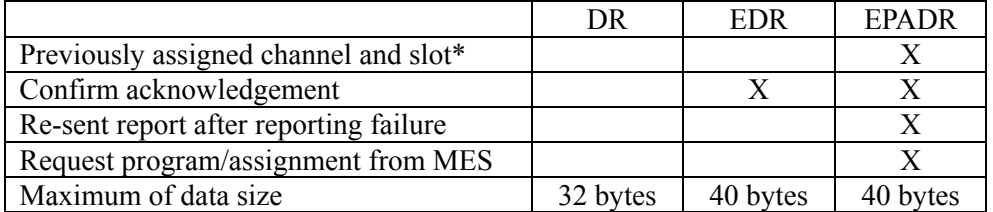

\* If channel and slot does not previously assigned, packet collision may occur. As a result, there is a possibility that data reporting is failed.

#### (1) DR communication sequence

The MES sends a data report to the LES and DR communication sequence is completed.

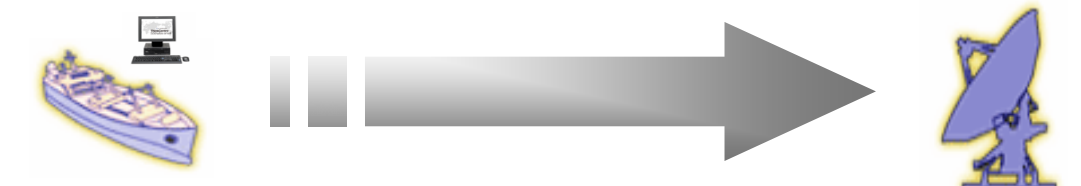

#### (2) EDR communication sequence

The MES sends a data report to the LES.

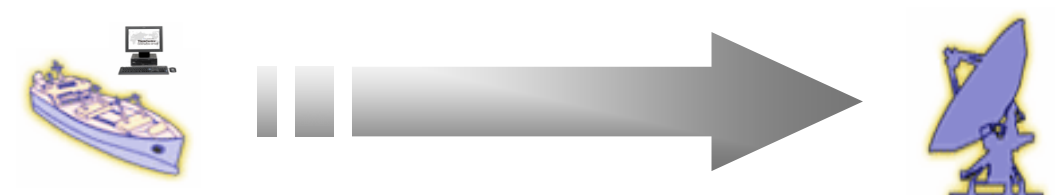

The LES sends an acknowledgement to the MES.

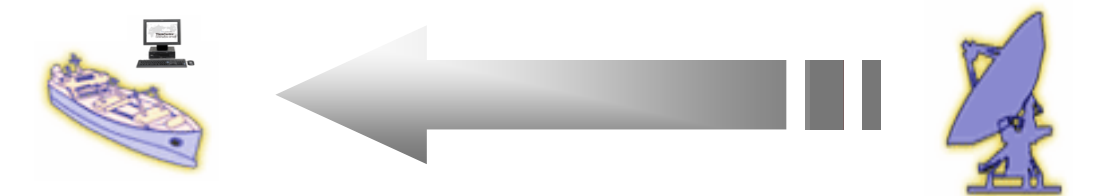

- (a) When the MES receives the acknowledgement, the MES decides "call successful" of data report, and EDR communication sequence is completed.
- (b) When the MES does not receive the acknowledgement, the MES re-sends data report to the LES. The MES retry to send data report until the MES receive the acknowledgement (maximum number of retry is three).

#### (3) EPADR communication sequence

The MES sends a data report to the LES by the channel and the slot which are previously assigned.

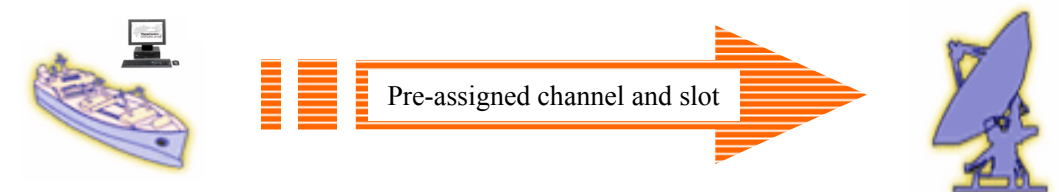

- (a) When EPADR transmission is successful, EPADR communication sequence is completed.
- (b) When EPADR transmission is failed, the MES re-sends data report to the LES **by EDR communication sequence.**

The feature of EPADR is as follows.

• Data report transmission failure by packet collision does not occur, because the channel and the slot are previously assigned.

**3**

- When data report transmission is failed, data report is re-sent by EDR (Enhanced Data Reporting).
- MES can request EPADR Assignment

For new request, assigning address, transmission interval, number of packets and number of reports is necessary.

For parameter change request of EPADR assignment which already downloaded, assigning transmission interval, number of packets and number of reports is necessary.

- After MES sends the all reports as a function of "number of reports", MES will request new EPADR Assignment automatically.
- LES can call to MES for a report which is content of already downloaded EPADR Assignment.
- LES can request that MES re-sends data report. The data report will be re-sent by EDR.
- LES can suspend or resume EPADR Assignment easily.

# **3.16.3 Confirmation of DNID**

DNID can be confirmed by following procedure.

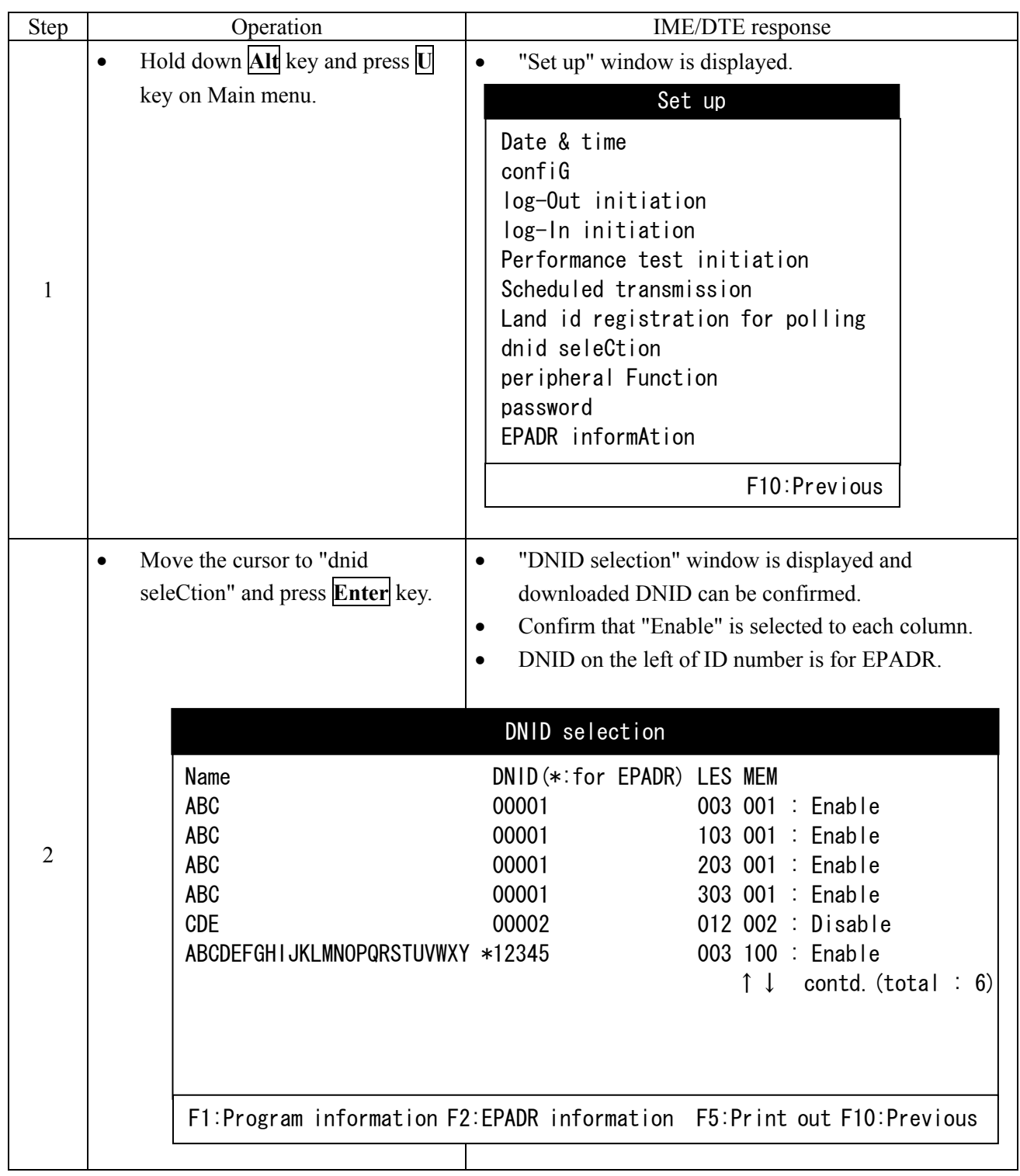

# **3.16.4 Confirmation of Polling Program**

Polling Program can be confirmed by following procedure.

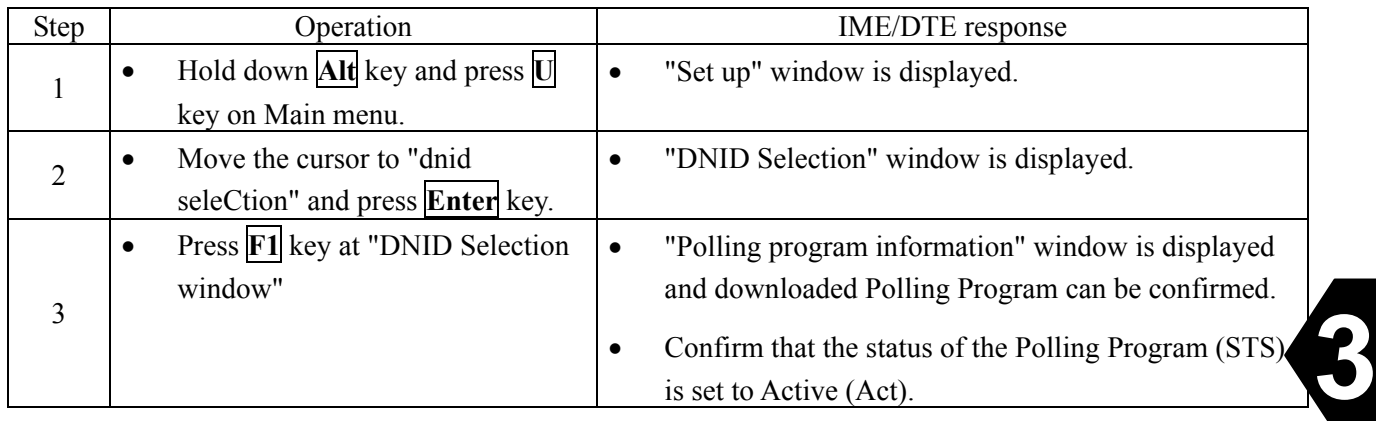

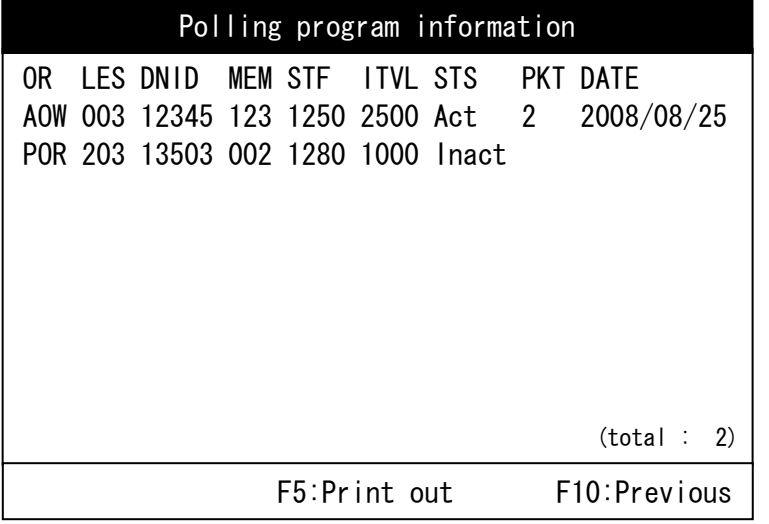

**Fig.3.16.4 "Polling program information" Window** 

<Explanation of displayed items>

OR: Ocean Region (AOW, AOE, POR, IOR) LES: Land Earth Station DNID: Data Network ID MEM: Member Number STF: Starting Transmission Frame

ITVL: Transmission Interval Frame STS: Status (Act: Active, Inact: Inactive) PKT: Number of transmitted Packet DATE: Program activated date

\* Time (UTC) = Frame x  $8.64$  sec./1 frame

<Explanation of displayed screen>

In above case, the program activates only in AOW (AOR-W) Ocean Region and executes the Data reporting (2 packets are sent in each time) at 2500 frames (6 hours) intervals from 1250th frame (3:00(UTC)) at 2008/8/25.

Program 2 does not activate because its status is [Inact](Inactive).

# **3.16.5 EPADR**

# **3.16.5.1 Confirmation of EPADR Assignment**

EPADR Assignment can be confirmed by following procedure.

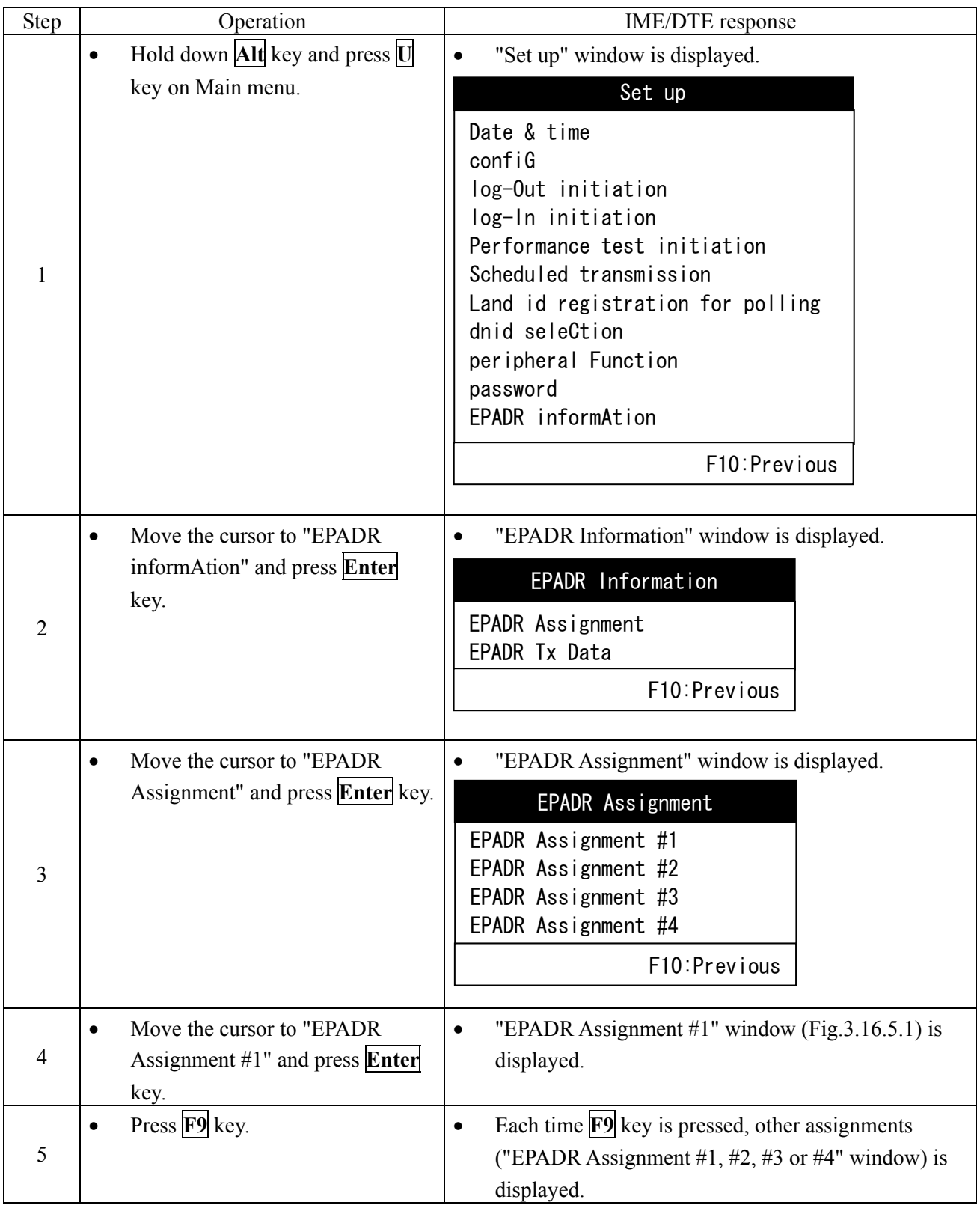

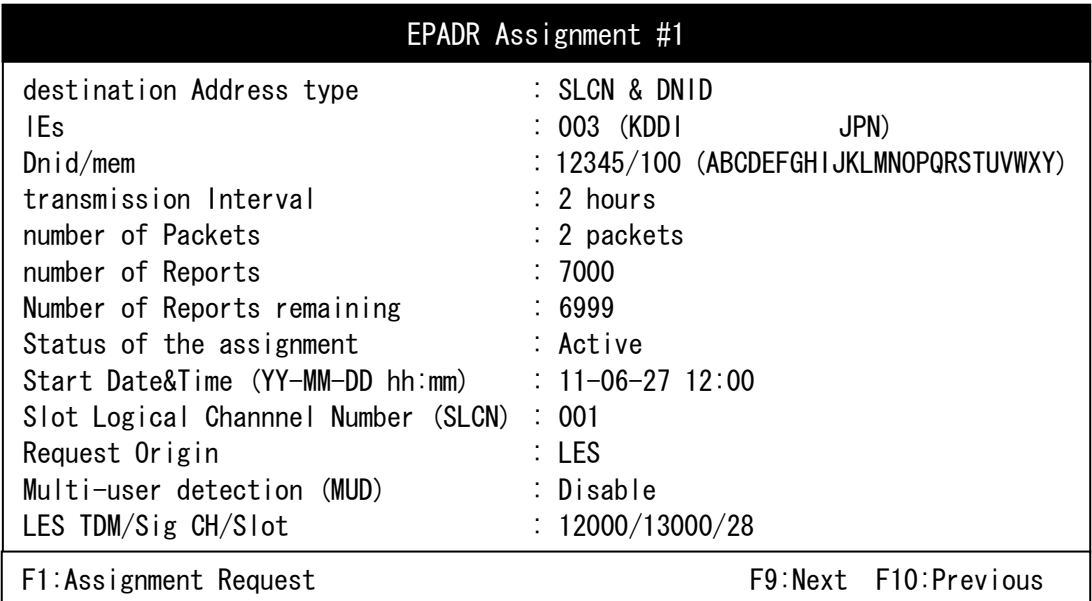

**Fig.3.16.5.1 "EPADR Assignment #1" Window** 

Parameters are as follows;

• destination Address type:

The following two types are existed.

- SLCN & DNID: Slot Logical Channel Number and Data Network ID
- SLCN: Slot Logical Channel Number only

The DNID, which is used on EPADR, is dedicated for EPADR.

 $\bullet$  lEs:

Land Earth Station

• Dnid/mem:

Data Network ID and Member Number

• transmission Interval:

Transmission interval is set "15 minutes", "30 minutes", "1 hour", "2 hours", "3 hours", "4 hours", "6 hours" or "8 hours".

• number of Packets:

The number of packets is set "1 packet", "2 packets", "3 packets" or "4 packets".

- number of Reports
- Number of Reports remaining

When the number of reports remaining is zero, EPADR assignment request is executed automatically.

• Status of the assignment:

The following three statuses are existed.

- No Data
- Active
- Suspend
- Start Date&Time (YY-MM-DD hh:mm):

Start date and time of EPADR first transmission.

- Slot Logical Channel Number (SLCN): The number, which was assigned by LES, is assignment identification for EPADR.
- Request Origin:

The request origin is LES or MES (JUE-87).

- Multi-user detection (MUD)
- LES TDM/Sig CH/Slot:

The channel information will be used on EPADR transmission.

# **3.16.5.2 Request of EPADR Assignment**

EPADR Assignment can be requested from JUE-87 by following procedure. However, the request may be rejected.

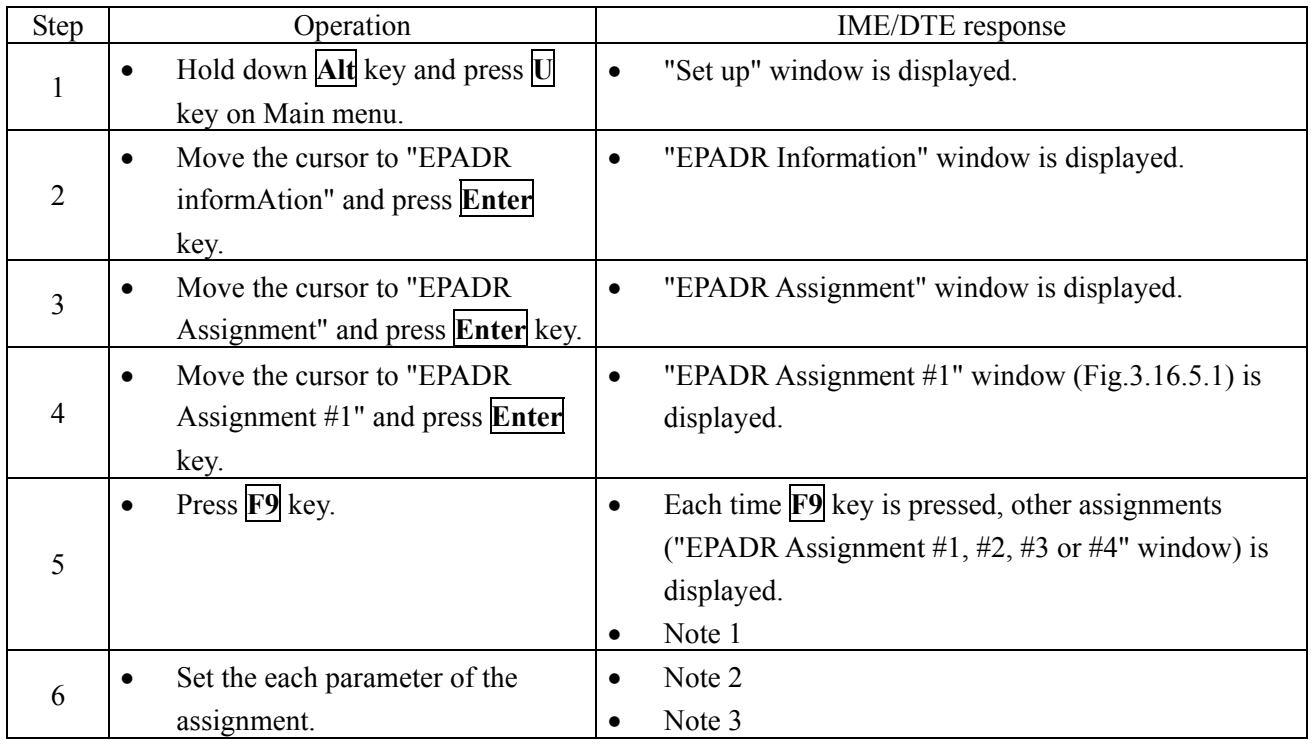

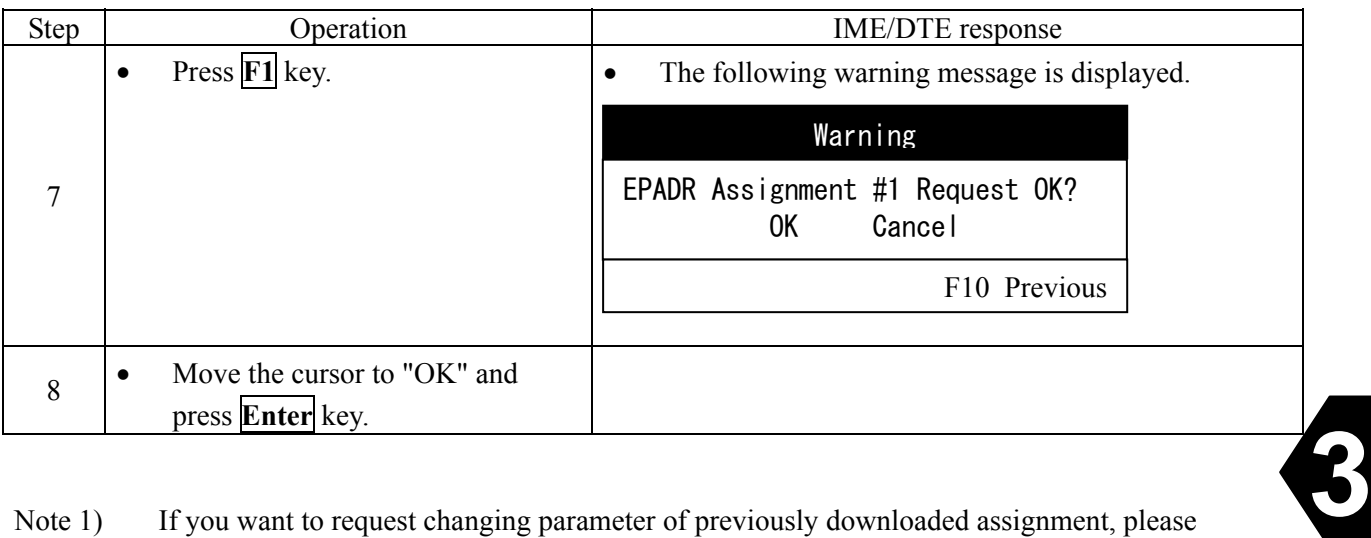

Note 1) If you want to request changing parameter of previously downloaded assignment, please display EPADR Assignment window of the assignment.

> If you want to request new assignment, please display EPADR Assignment window whose status is "No Data". However, when previously downloaded assignments satisfy following requirements, new assignment can not be requested.

- Number of previously downloaded assignment is four.
- The transmission interval of previously downloaded assignment is "15 minutes".

#### Note 2) The parameters, which can be set, are as follows:

- (a) Status of the assignment is "No Data".
	- destination Address type
	- IEs (which can be set when destination Address type is "SLCN")
	- Dnid/mem (which can be set when destination Address type is "SLCN & DNID")
	- transmission Interval
	- number of Packets
	- number of Reports
- (b) Status of the assignment is "Active" or "Suspend".
	- transmission Interval
	- number of Packets
	- number of Reports
- Note 3) When number of already downloaded assignment is one or more, new assignment, whose transmission interval is "15 minutes", can not be requested.

### **3.16.5.3 Setting of EPADR Transmission Data**

Step Operation IME/DTE response  $\begin{array}{|c|c|c|}\n\hline\n1&\neq&\text{Hold down} \textbf{Alt} \text{ key and press} \hline\n\end{array}$ key on Main menu. • "Set up" window is displayed. 2 • Move the cursor to "EPADR" informAtion" and press **Enter** key. • "EPADR Information" window is displayed.  $\frac{3}{3}$   $\bullet$  Move the cursor to "EPADR Tx" Data" and press **Enter** key. • "EPADR Tx Data" window is displayed. 4 • When you want to send position data, move the cursor to "posItion" and press **Enter** key, and move the cursor to "oN" and press **Enter** key. 5 • When you want to send other data, move the cursor to "File name" and press **Enter** key, and select file. • Warning message window is displayed when the data capacity exceeds 39 bytes.

EPADR transmission data can be set by following procedure. However, **there is a possibility that trouble of operation using EPADR occur by setting of EPADR transmission data.**

#### **3.16.5.4 Call Logging for EPADR**

When EPADR Assignment is accessed, downloaded, suspended or resumed, the result for the access is recorded instead of Msg no in "Msg no" field of call logging (refer to section 3.10).

When the access is accepted, "Accept" is recorded in Msg no field. When the access is rejected, "Reject" and a reason code (refer to Table 3.16.5.4) are recorded in Msg no field. The reason code is advised to LES as Fig.3.16.5.4.

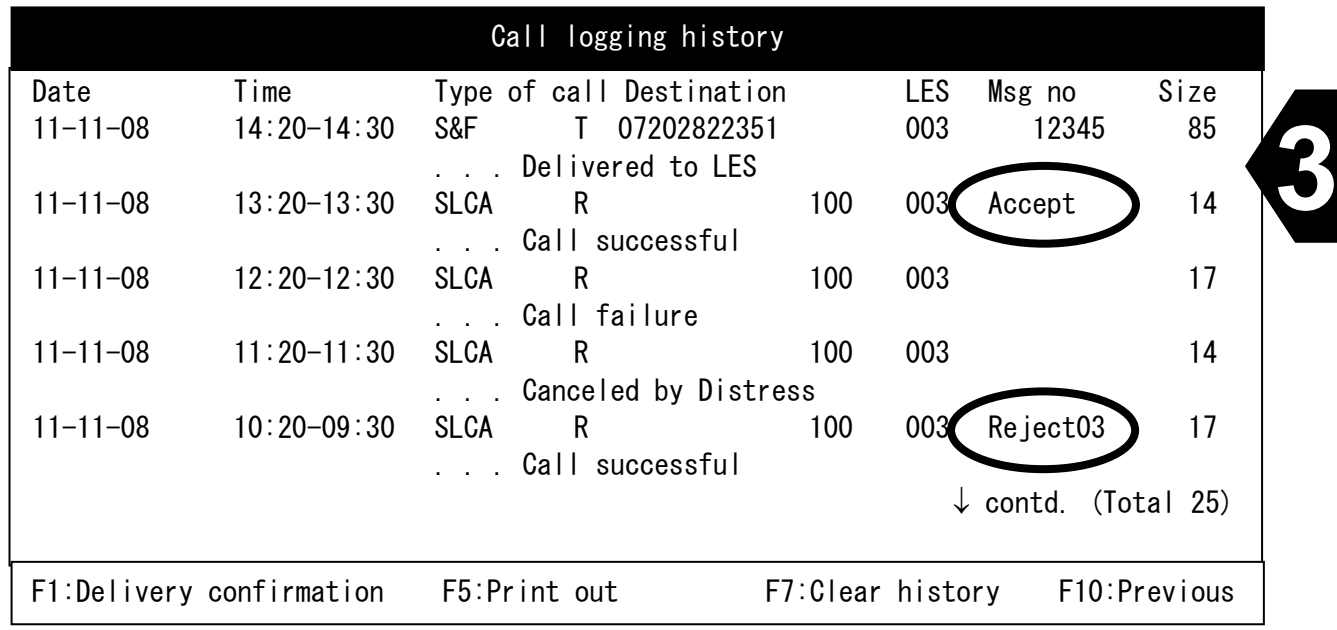

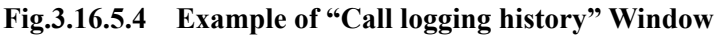

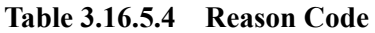

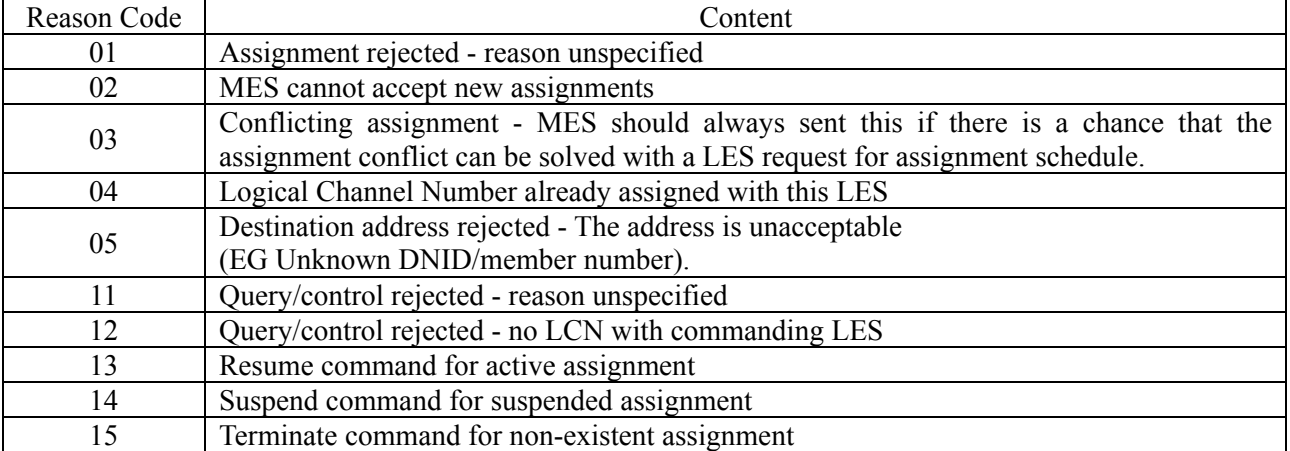

# **CHAPTER 4. MAINTENANCE**

# **4.1 Maintenance**

Keep the equipment in a good state according to the following maintenance.

# **4.1.1 Daily Maintenance**

### **4.1.1.1 Mechanical Maintenance**

#### 1) Cleaning

Keep the equipment as clean as possible. In particular, wipe the ventilation opening with a dry cloth.

#### 2) Tightening of screws

Check screws in all parts of the equipment and tighten any loosen one.

# **4.1.1.2 Electrical Maintenance**

Daily maintenance of electrical may be unnecessary. Refer to Next chapter, [Troubleshooting Flowchart], Fig.4.2.1.

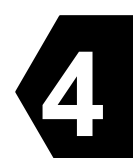

# **4.2 Troubleshooting**

CAUTION

When a failure has been detected, check it according to the Trouble shooting described in this book. If abnormalities are still accepted, restart the terminal. Nevertheless abnormalities are still accepted, stop operation and contact the dealer or agent from which you purchased the device or one of our branches, marketing offices, and representative offices.

#### **4.2.1 Troubleshooting Flowchart**

Check all items in the following section to secure normal communication at all times. When any unusual phenomenon occurs in the equipment, send appropriate information to JRC service network to get advice or to request for repair with the results of these items.

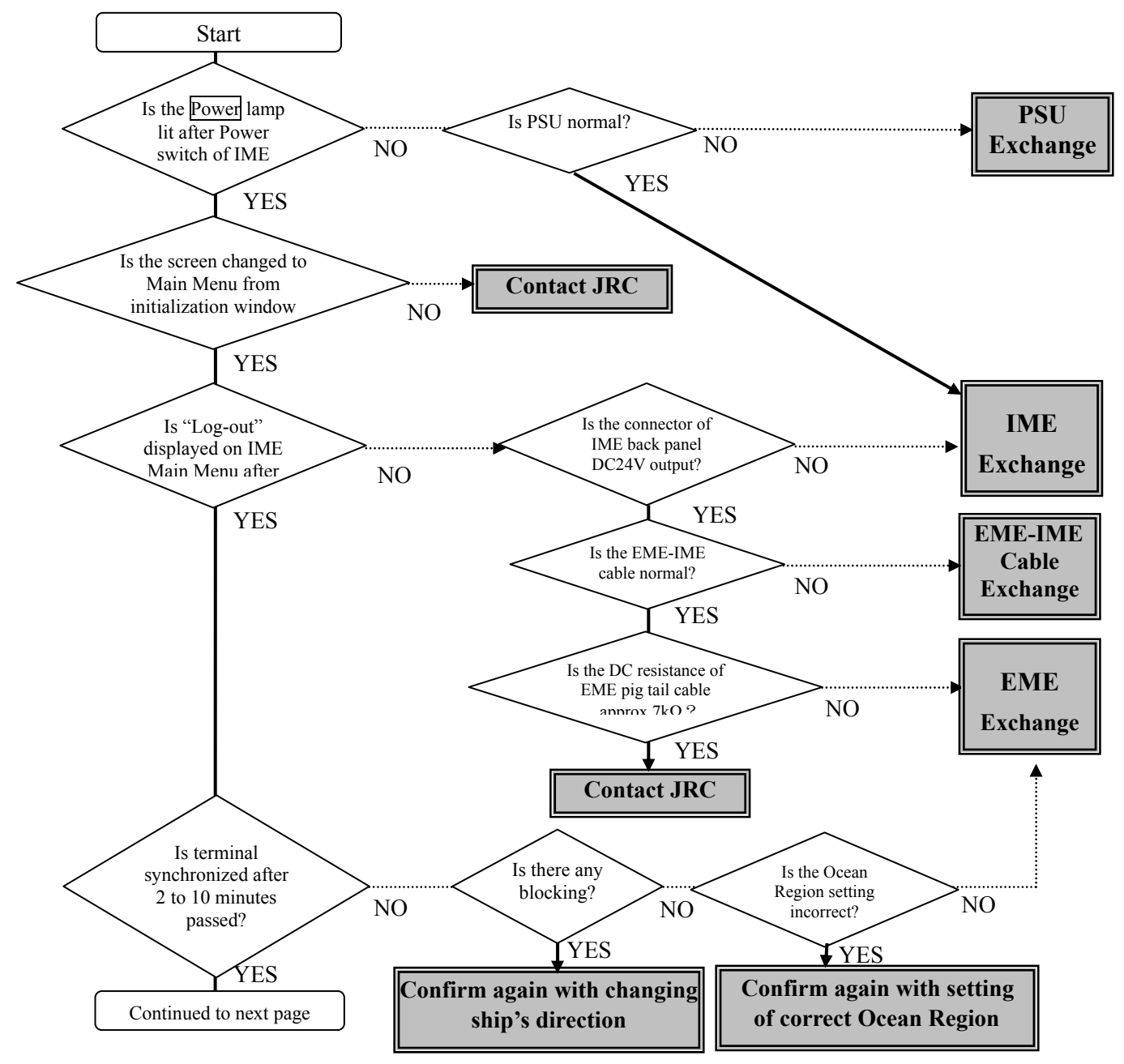

**Fig4.2.1a Troubleshooting Flowchart (1/2)**
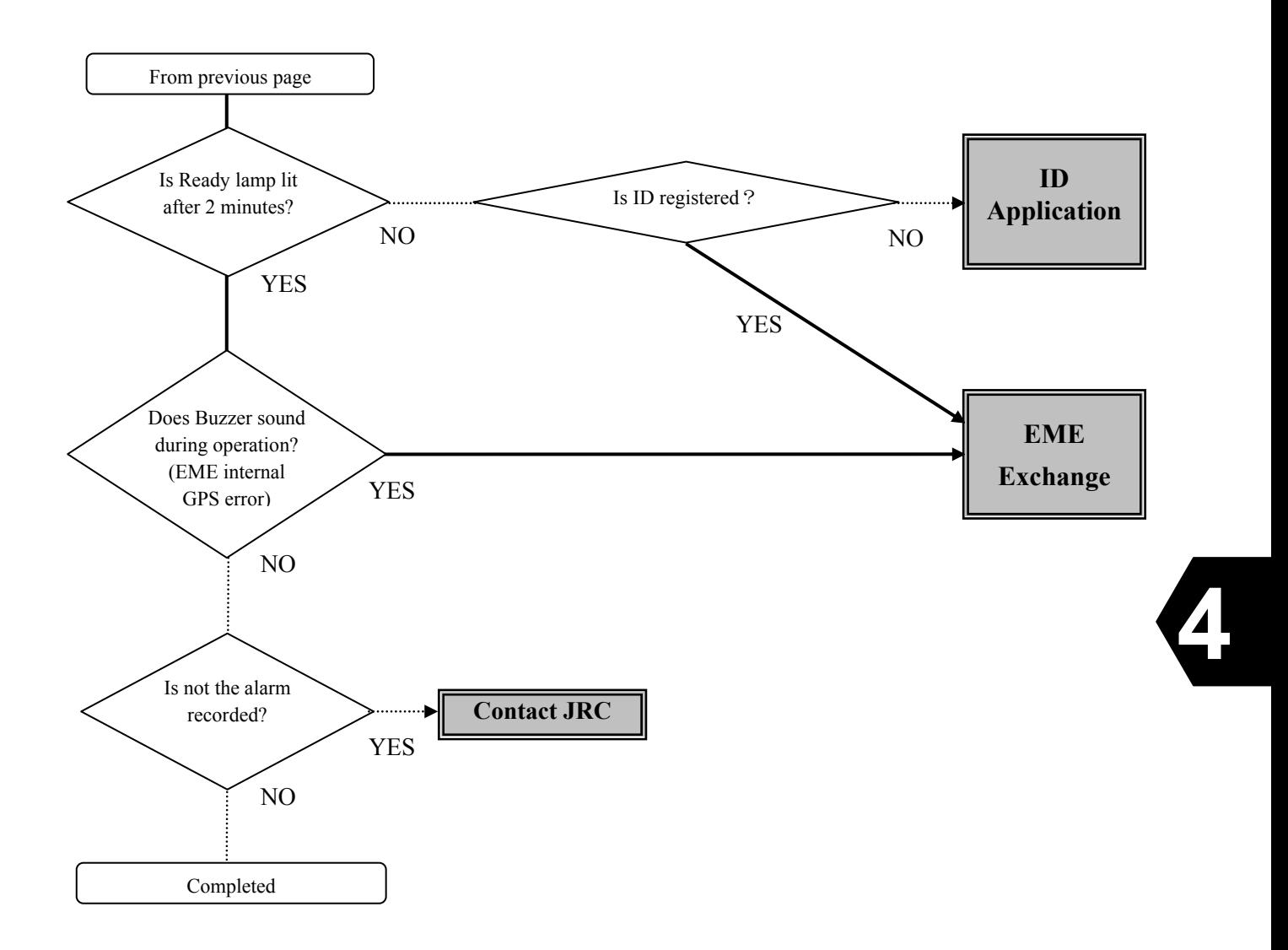

**Fig4.2.1b Troubleshooting Flowchart (2/2)** 

## **4.2.2 Alarm Check**

The JUE-87 provides the following function, which is useful for maintenance and for prompt detection of faults on the equipment.

Various operation states and alarm states are displayed on the first line of the screen of IME/DTE and alarm history is displayed as the following procedure.

#### **4.2.3 Alarm History**

The JUE-87 has a self-monitoring function named alarm history, which is displayed as the following procedure:

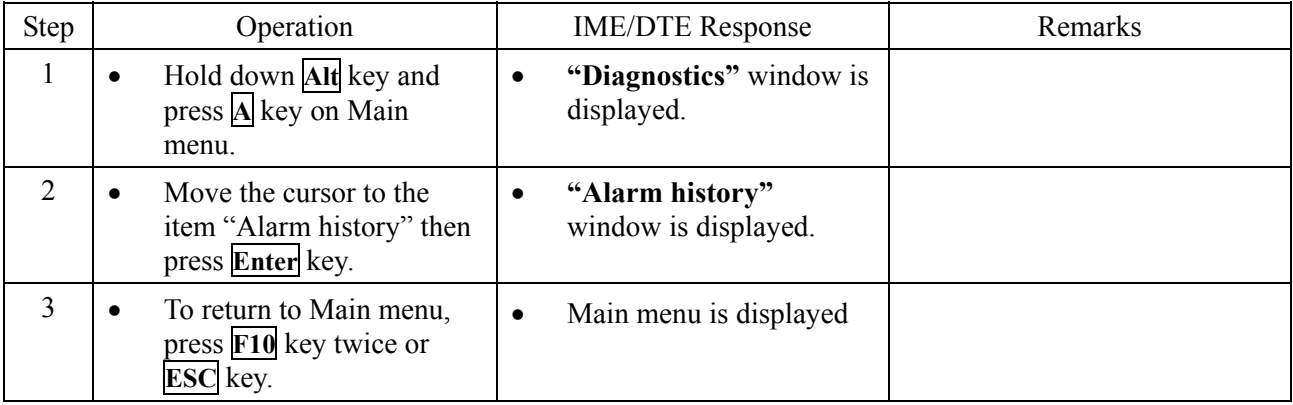

## **Example of Alarm History**

| Alarm history                                                                                                    |                                                                |
|----------------------------------------------------------------------------------------------------|----------------------------------------------------------------|
| $\bigcirc$   MN : 410032123' $\oslash$ SER: 068577' $\oslash$ HW : 01/4' $\bigcirc$ ACSE : 01. 00/2. 0' $\odot$ MDM : 11. 00'<br>$JUE-87$<br><b>THE:01.00/1.30 DTE:01.00 \Sq:6.1</b>                                                       | <b>Basic</b><br>information                                    |
| <b>903/26 01:10:49; IN35 41 E139 34; INREADY /1;</b><br>$@CH: 244/3124/2748; ③[TX: ] @ MD1: 83017700007D9D00; ③ST: 000000/DO80;$<br><b>16) ACS: 1000/1000/0000:</b> 10 E1C: 6363/0000/0000: 10 SET: 132/2/1/100:<br>19MD2:0123456789ABCDEF | Current status<br>information                                  |
| COMMRX/0<br>ST:000000/9800<br>$CH:000/$ / TX:<br>MD1:000000000000000000000<br>ACS:1000/1000/0000 EIC:6400/0000/0000 SET:132/2/1/100<br>02.03/10 15:57:48 N35 41 E139 34<br>COMMRX/0<br>contd.                                              | Past status<br>information<br>$(10 \text{ cases})$<br>maximum) |
| F10: Previous<br>F5: Print out F6: Save as<br>F7:Clear                                                                                                    |                                                                |

**Fig.4.2.3 "Alarm history" window** 

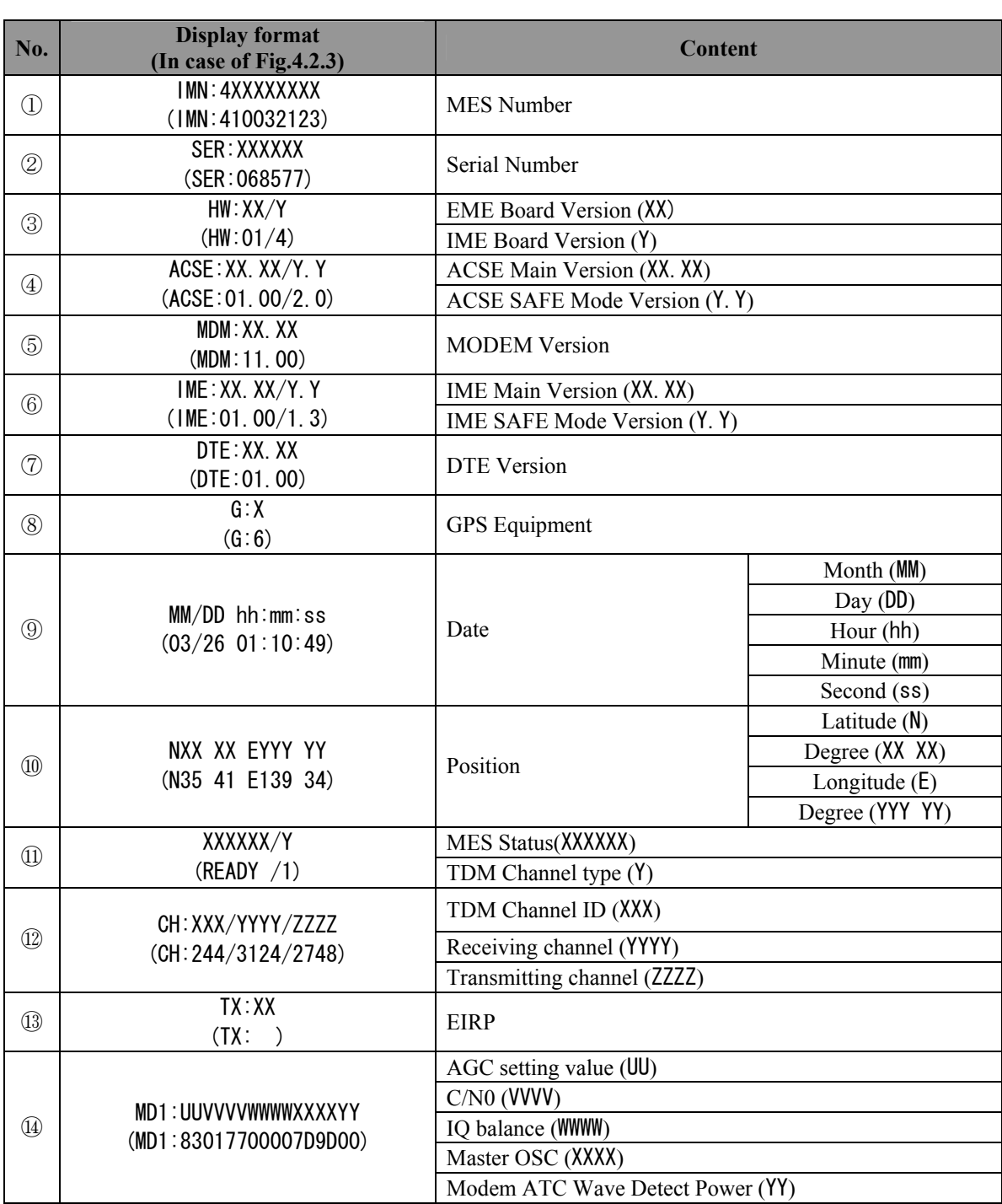

# **Table 4.2.3 Contents of Alarm history**

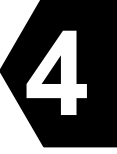

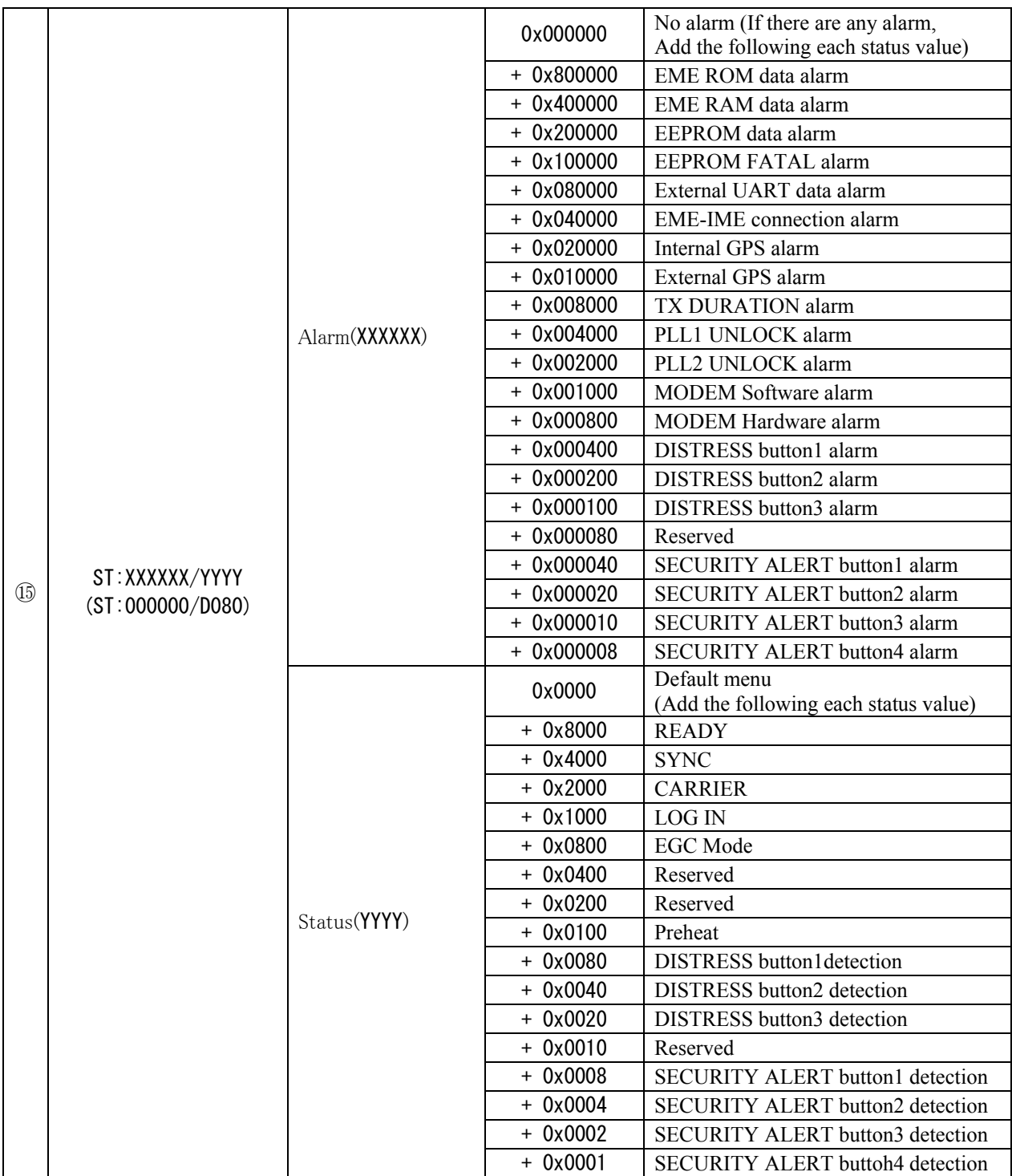

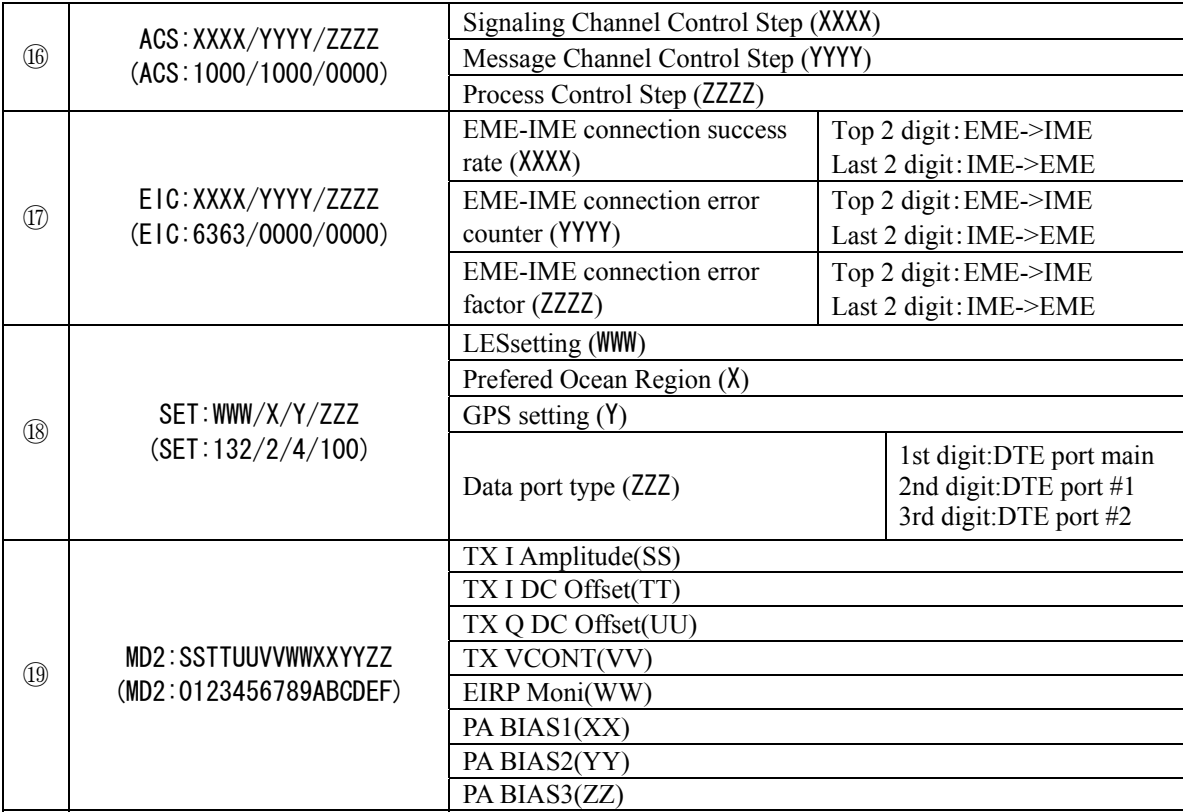

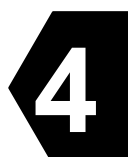

## **4.2.4 Countermeasure**

If the equipment does not operate in normal even after the following procedure is performed, consult JRC service agent. Take care not to touch any parts on PC board.

## **Abnormal operation of IME/DTE**

In case of the heavy fluctuation of the voltage or frequency of the power source, or thunderbolt and etc., IME may not operate normally. In this case, press **Del** key under holding **Ctrl** and **Alt** keys.

If above method does not work or if the keyboard is ineffective, turn off **AC POWER** and **DC POWER** on the EXT PSU (NBD-904) after turning off the IME **POWER** switch.

## **TX ALARM**

If TX ALARM is displayed on the IME screen, reset TX ALARM to set **POWER** switch to OFF and set to ON again. If TX ALARM is displayed again in spite of the resetting TX ALARM, turn off the **POWER** switch of IME and contact JRC service network.

### **4.2.5 After service**

## **4.2.5.1 When Ordering Repair**

#### **In the case of during the term of a guarantee**

When it breaks down in the state of the normal operation according to explanation and a handling description in the operation manual, the dealer or our company will perform repair without any charge according to the previsions in the specific action.

However, in the following case, gratis service cannot be received even if it is during the term of a guarantee.

- When the construction report is not sent to JRC after apparatus attachment.
- Failure produced by inevitability, such as misuse, negligence, or a natural disaster, a fire, etc.

#### **In the case of passed over the term of a guarantee**

When a function can be recovered by repair, any repair is performed with charge by demand of a user.

Please inform us of the following items when ordering the repair:

- Product name, model name, date of manufacture, manufacture number
- State of the abnormality (as in detail as possible)
- Office name or organization name, address, telephone number

#### **Recommendation of overhaul**

The performances of the set may deteriorate due to the aging of parts, and so on through the rate varies depending on the conditions of use. So, it is recommendable to contact the dealer from which you purchased the device or one of our marketing offices for overhaul apart from daily services.

#### **Disposal of JUE-87**

When disposing JUE-87 process it in accordance with the rules of the pertinent local government. For details, contact to the purchasing dealer from which you purchased, our service office or a pertinent local government.

Please contact the dealer from which you purchased the device or our marketing offices that is nearest to you for any question as to the after-sales service.

For any question: Refer to the list of office at the end of the volume.

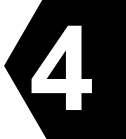

## **4.3 Pop-up Window**

JUE-87 has the following pop-up windows. The information window is displayed when the JUE-87 have some trouble or some warning.

- (1) WARNING Window
- (2) CAUTION Window
- (3) ERROR Window
- (4) MES Information Window

When the window is displayed, follow the instruction in the window. When the pop-up window is closed, press **F10** (**"Previous"**) key.

The pop-up window shows in Item 4.3.1 to 4.3.4 for example.

## **4.3.1 WARNING Window**

The examples of the messages of WARNING window are listed in Table 4.3.1.

Warning

Window overflow

F10: Previous

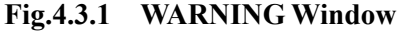

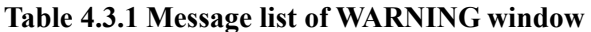

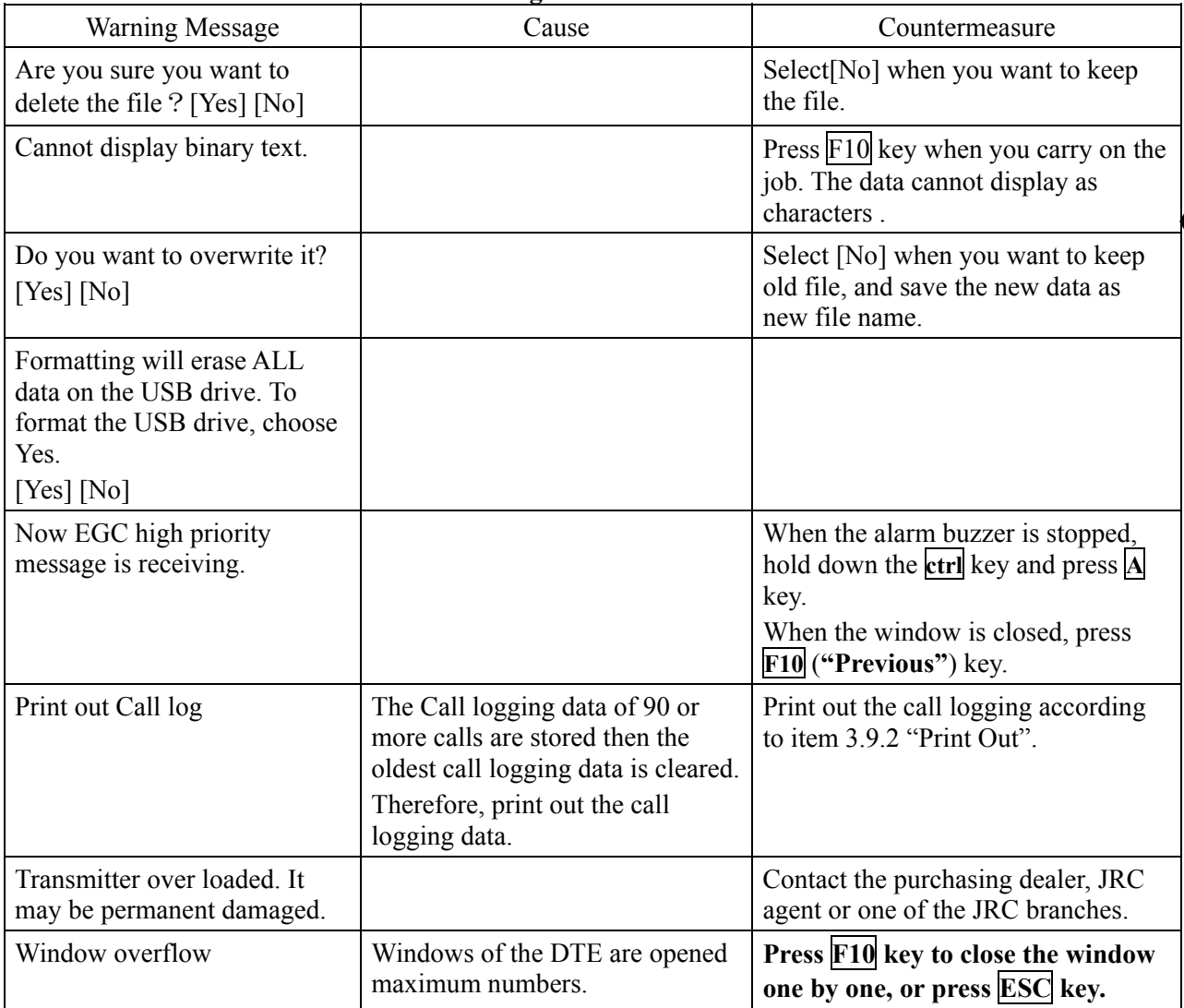

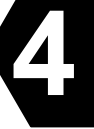

## **4.3.2 CAUTION Window**

The examples of the message of CAUTION window are listed in Table 4.3.2.

CAUTION Distress priority message is routed to RCC. Do you initiate a request? Yes No

### **Fig.4.3.2 CAUTION window**

## **Table 4.3.2 Message list of CAUTION window**

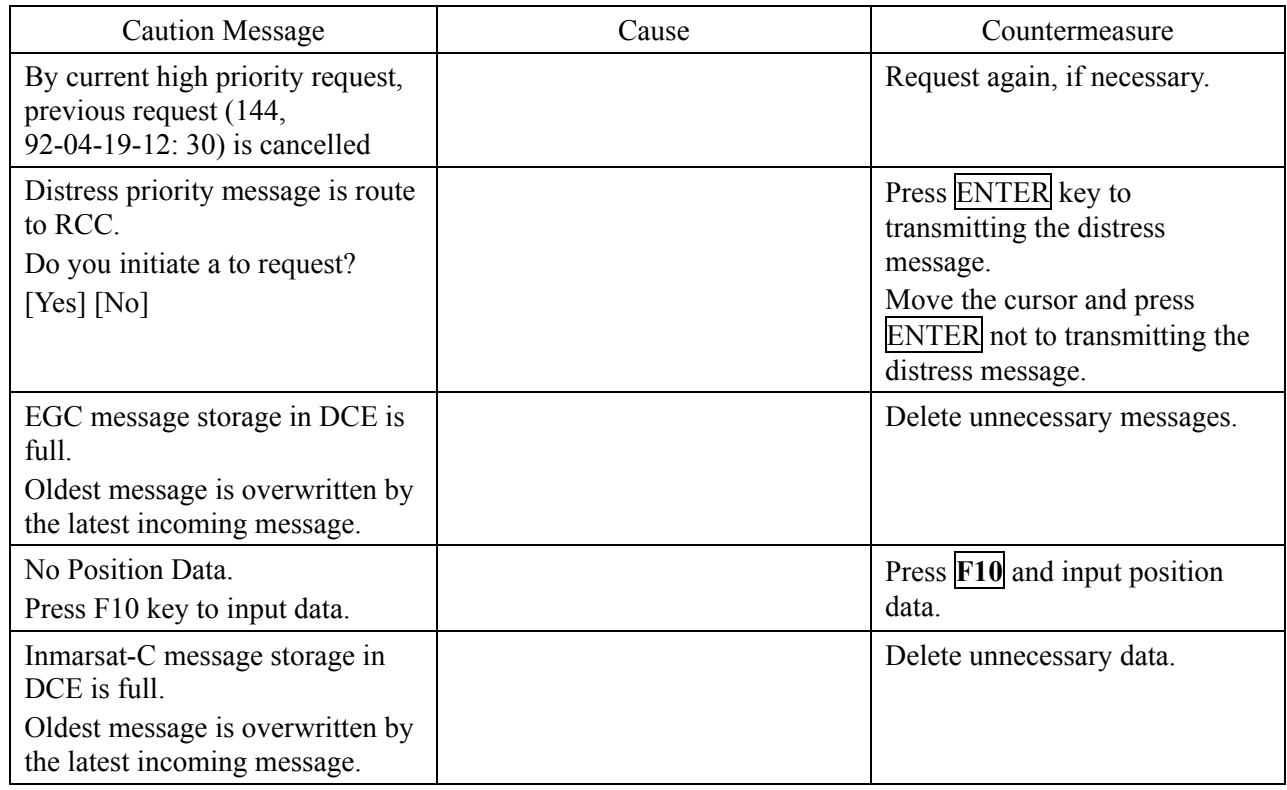

## **4.3.3 ERROR Window**

The examples of message of ERROR window are listed in Table 4.3.3.

ERROR Diskette drive not ready. Insert diskette and press ENTER key. F10: Previous

## **Fig.4.3.3 ERROR Window**

### **Table 4.3.3 ERROR Message**

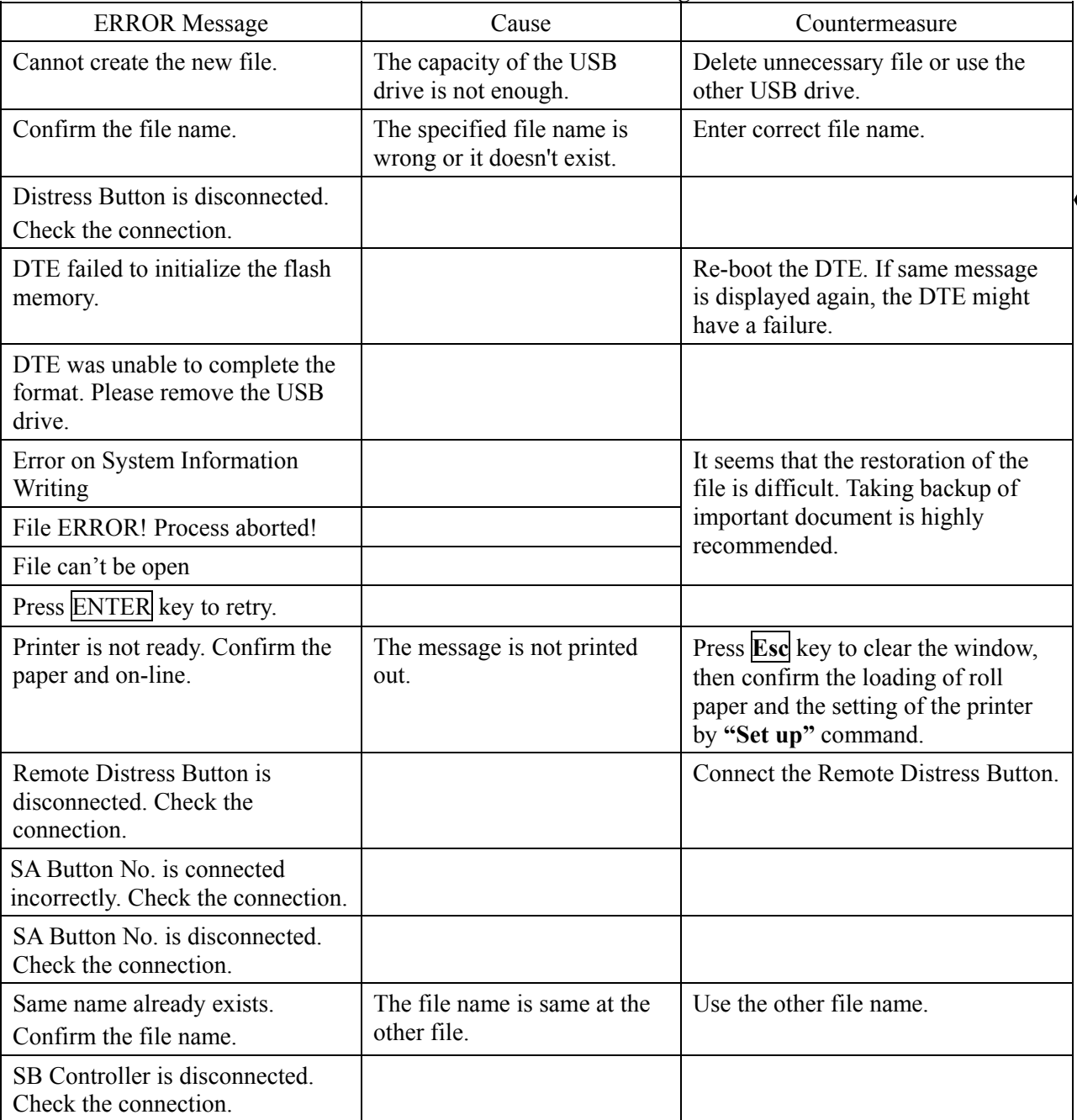

**4**

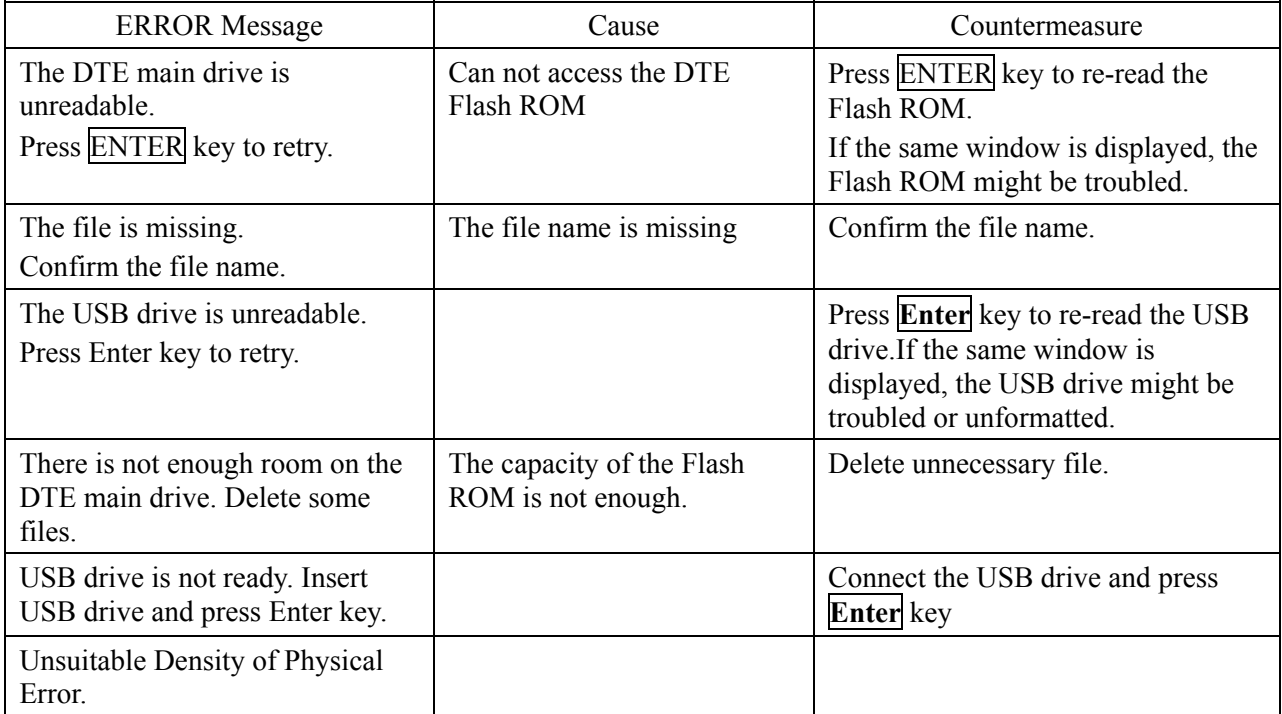

## **4.3.4 MES INFORMATION Window**

The examples of the messages of Information window are listed in Table 4.3.4.

## Now reading data.

## Please wait.

## **Fig.4.3.4 MES INFOMATION Window**

## **Table 4.3.4 MES INFORMATION Message**

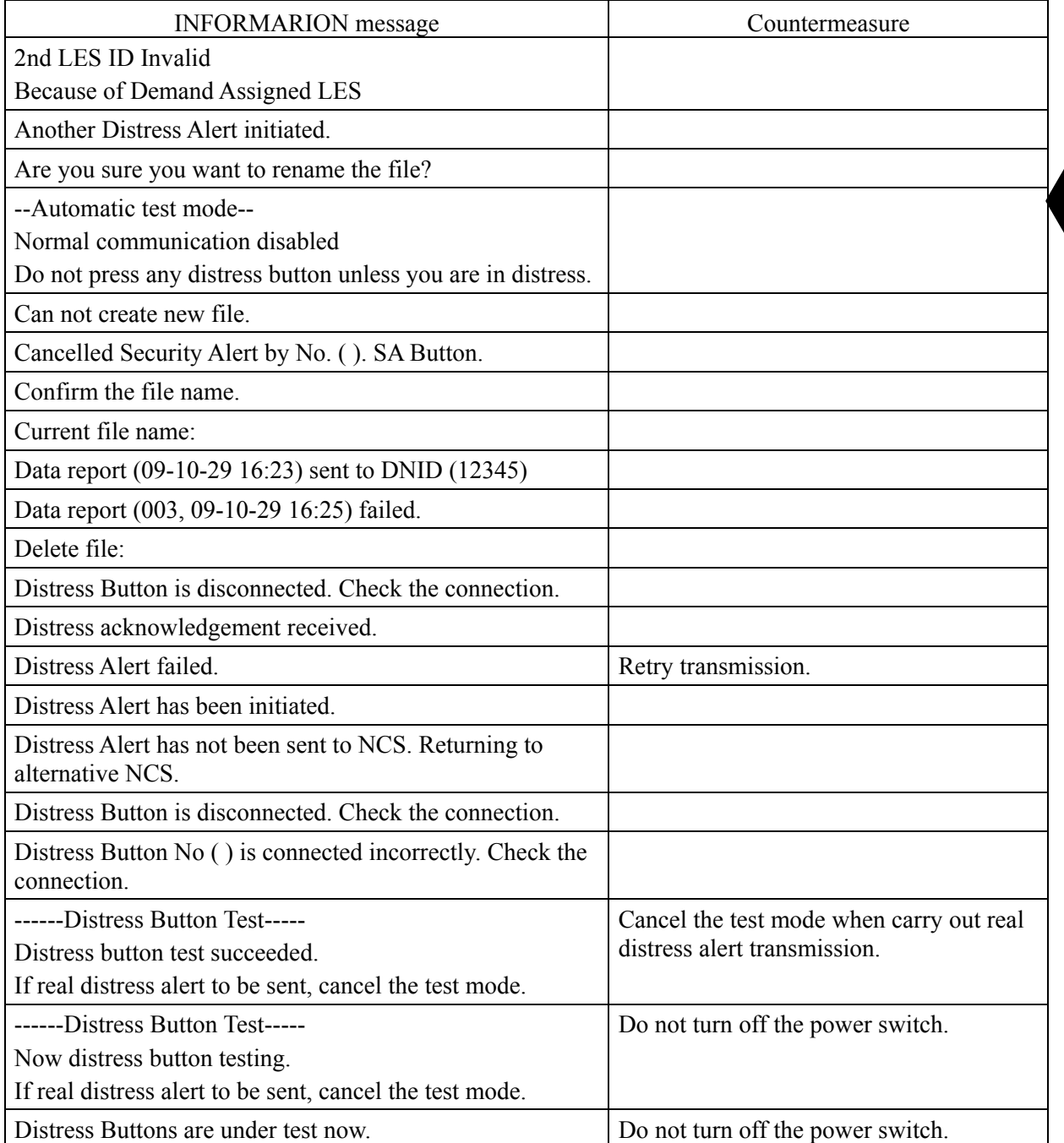

**4**

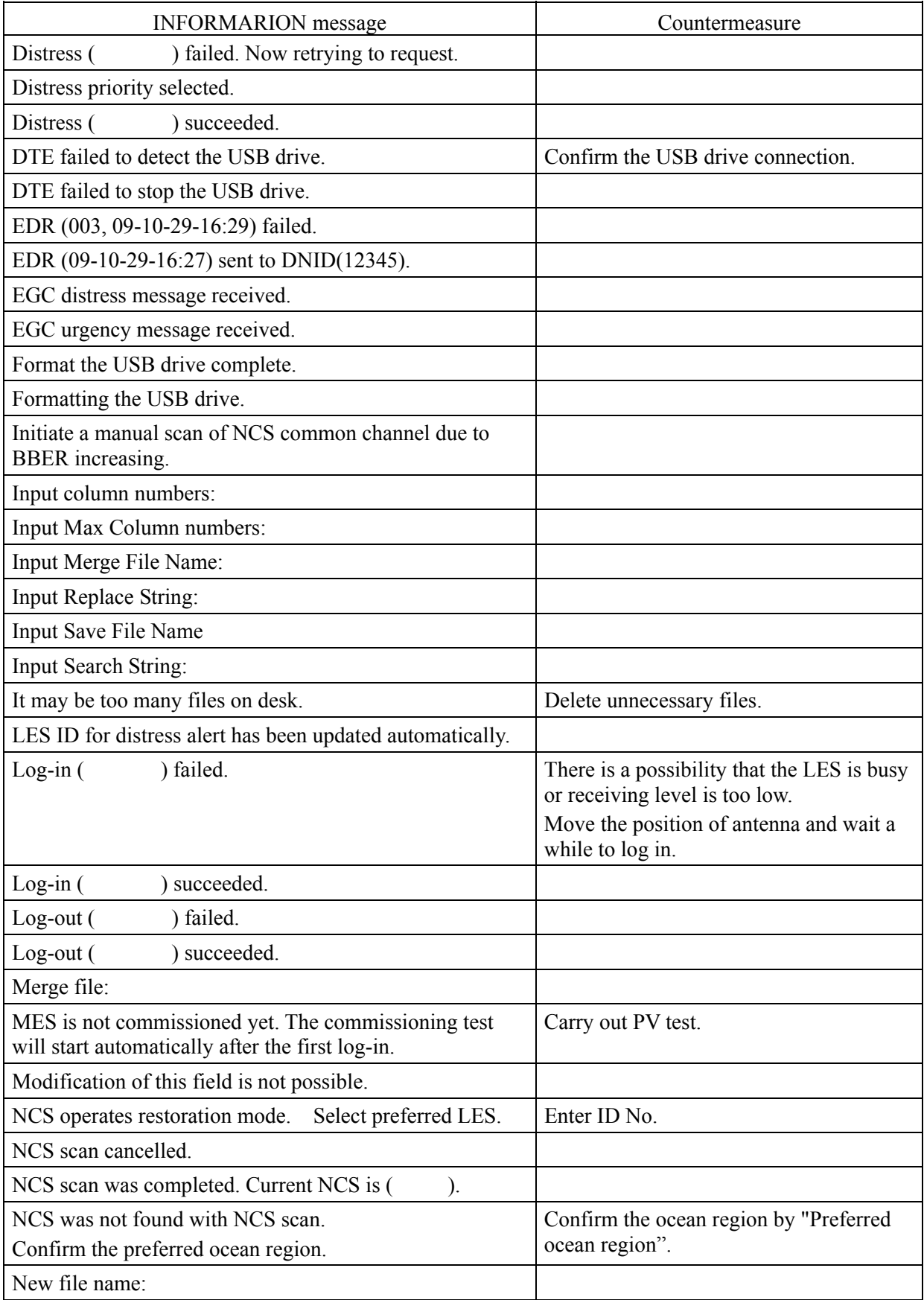

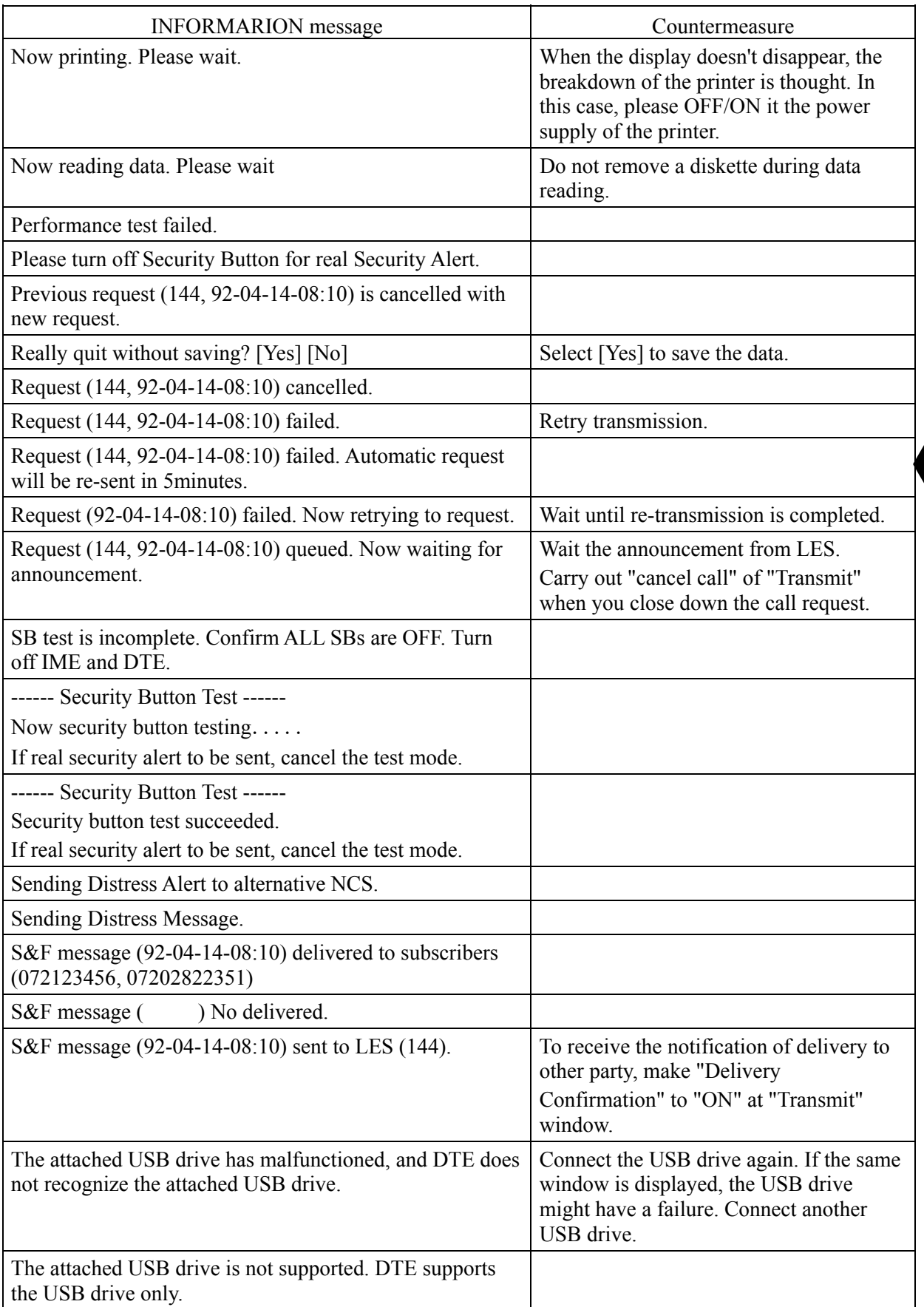

**4**

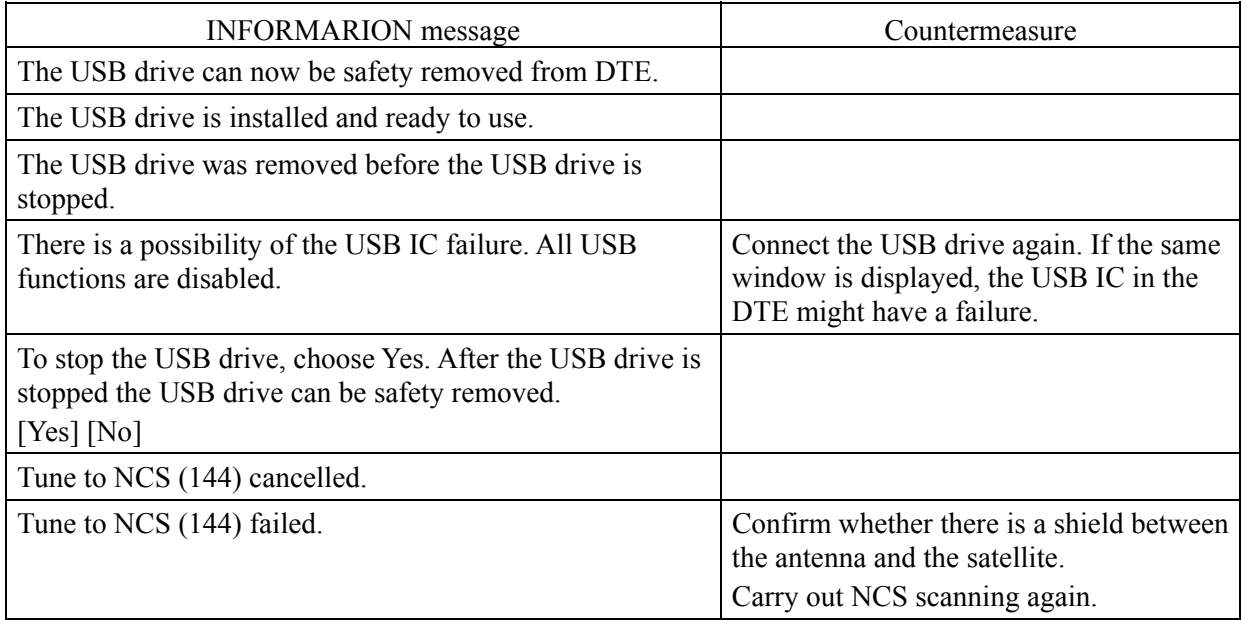

# **4.4 Help Function**

Hold down the **Shift** key and press **F1** key to display HELP-information. Press **F10** key or **Esc** key to return the previous mode.

# **CHAPTER 5. Specification**

# **5.1 JUE-87**

# **5.1.1 EME (NAF-253GM) and IME (NTF-318)**

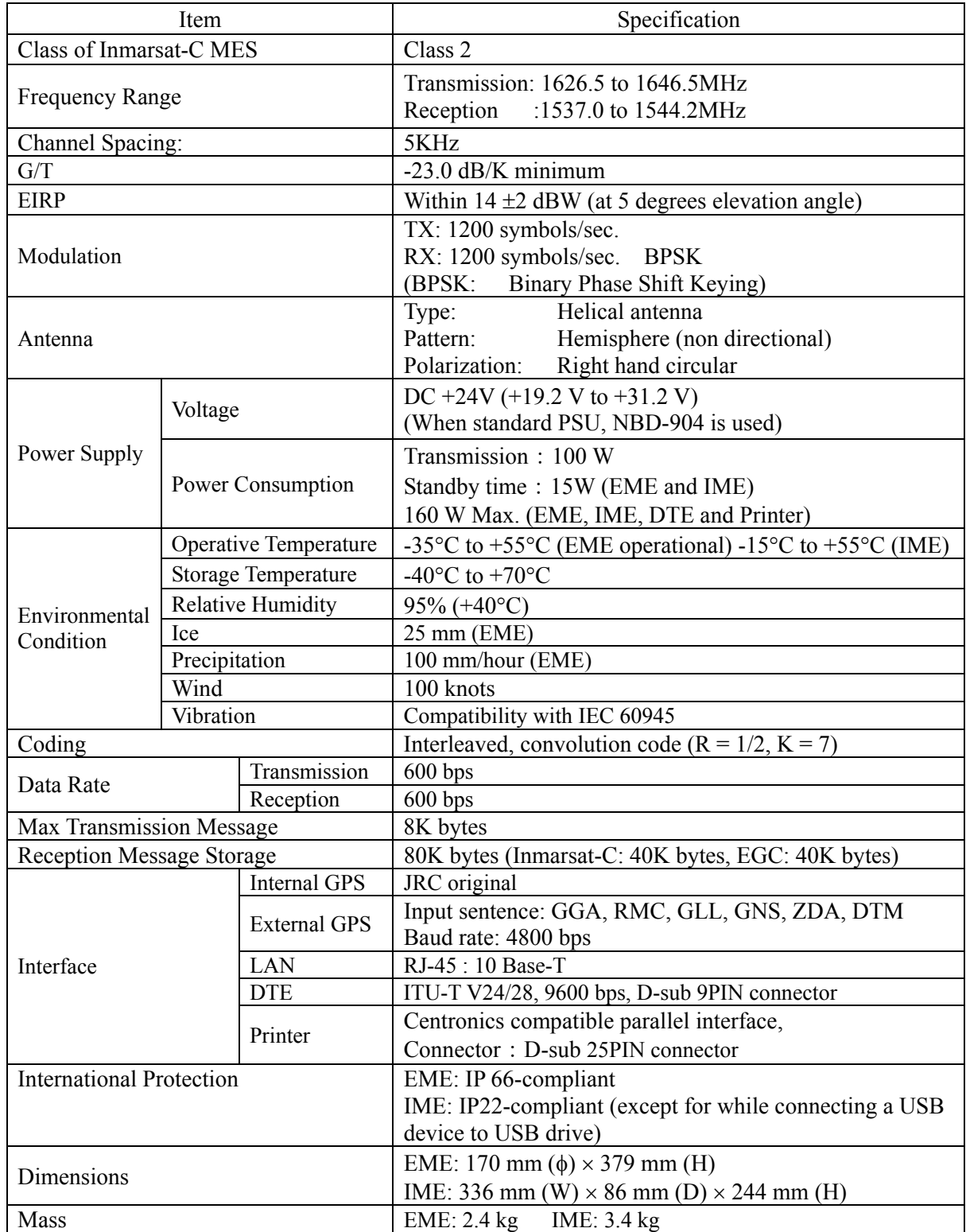

# **Table 5.1.1 Principal Specification of JUE-87**

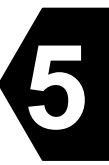

## **5.1.2 Printer (NKG-800)**

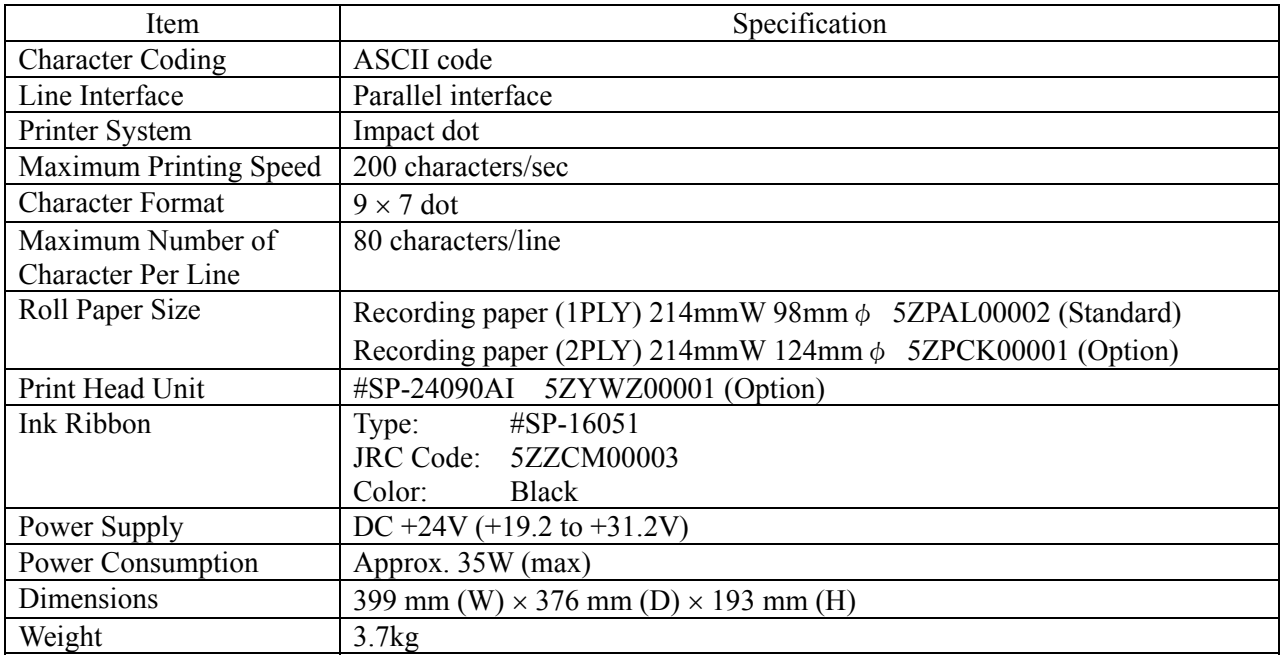

# **Table 5.1.2 Principal Specification of Printer**

# **5.1.3 EXT PSU (NBD-904)**

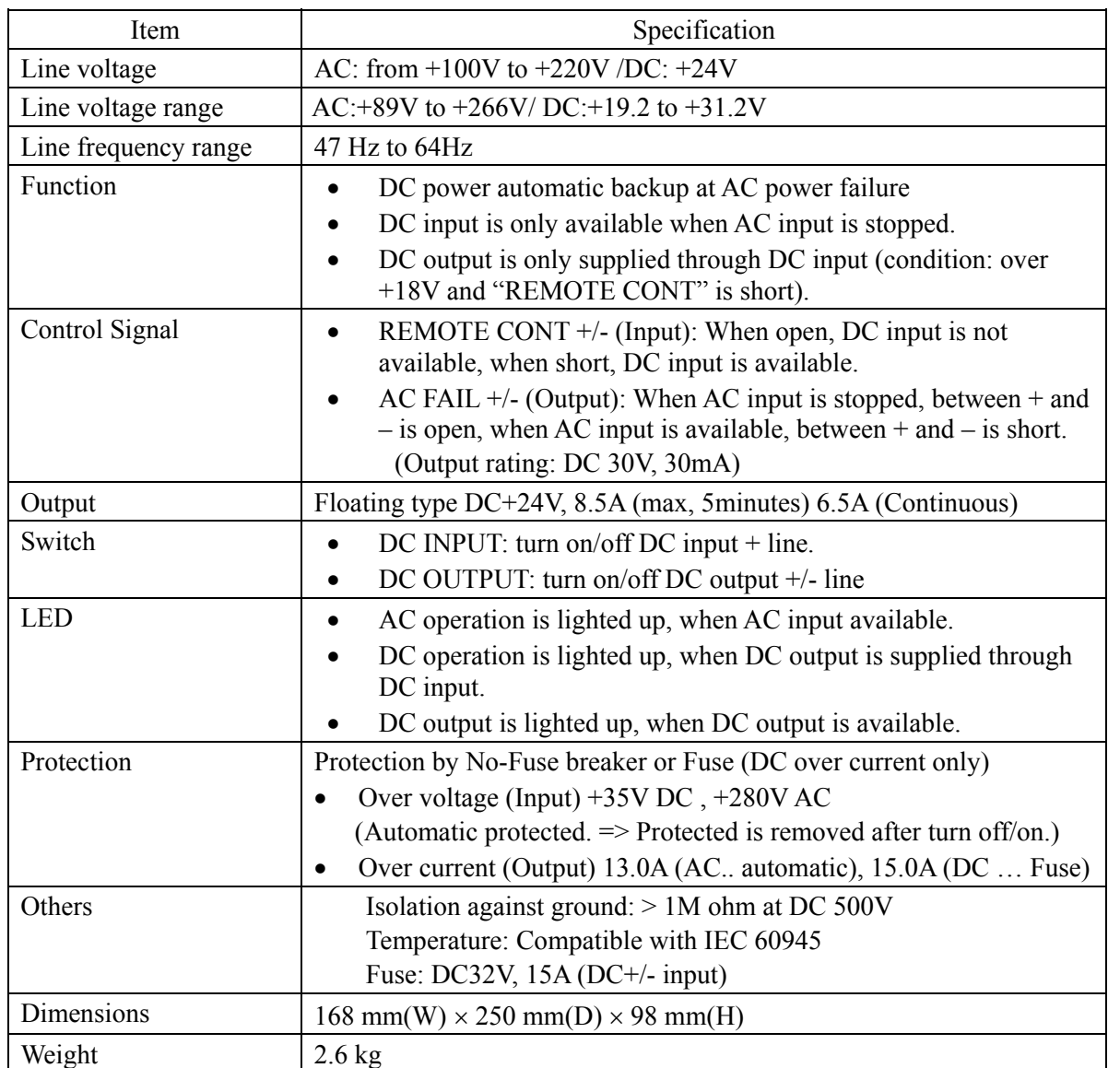

# **Table 5.1.3 Principal Specification of EXT PSU**

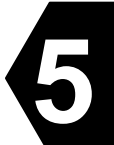

# **5.2 Option**

# **5.2.1 DTE (NDZ-227)**

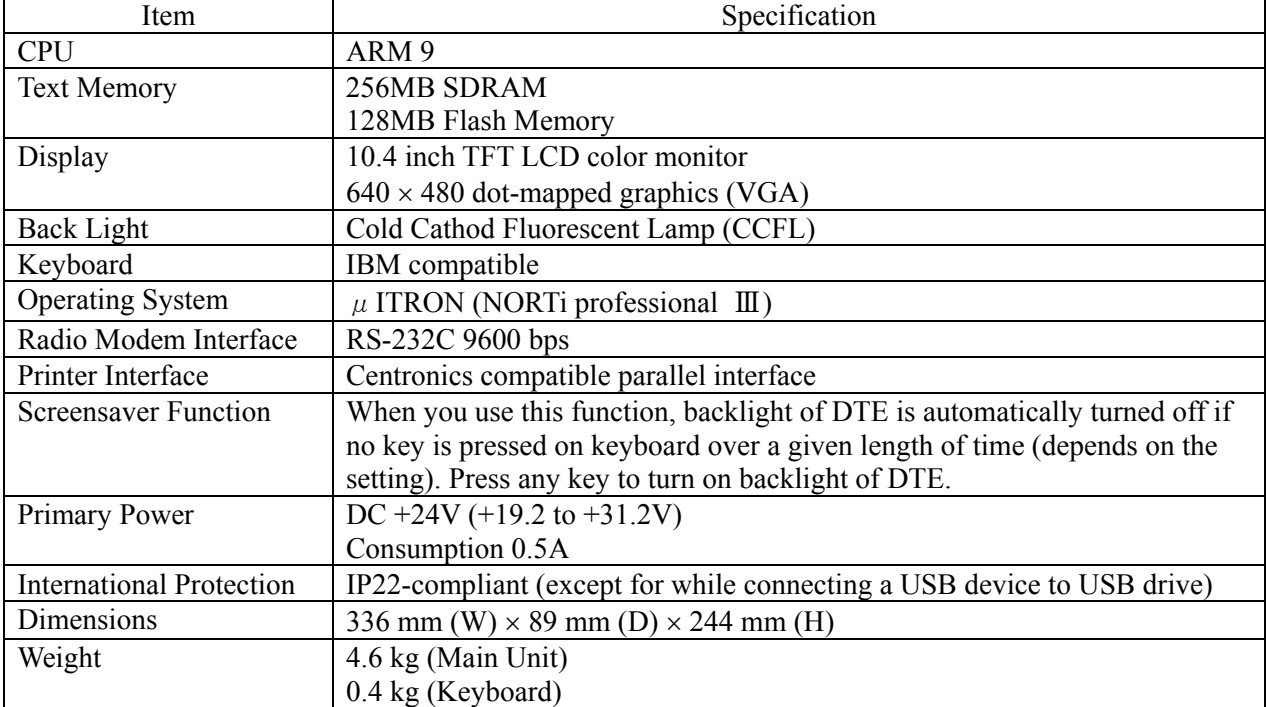

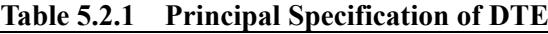

# **5.2.2 Remote Distress Button (NQE-3225)**

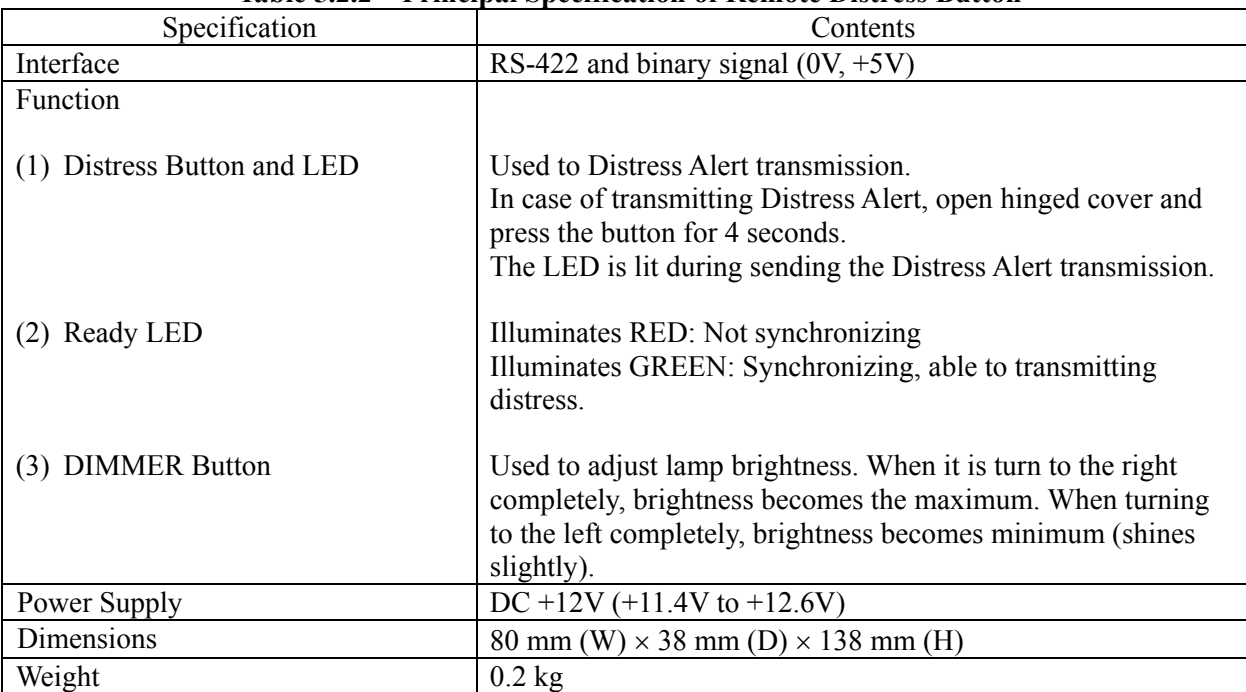

## **Table 5.2.2 Principal Specification of Remote Distress Button**

# **5.2.3 External Buzzer (NCE-5547)**

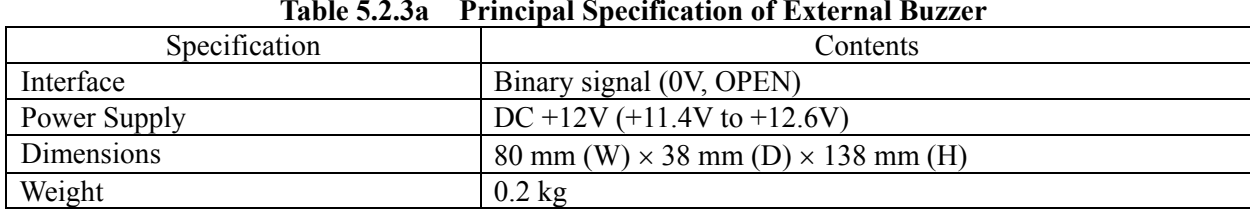

#### **Table 5.2.3a Principal Specification of External Buzzer**

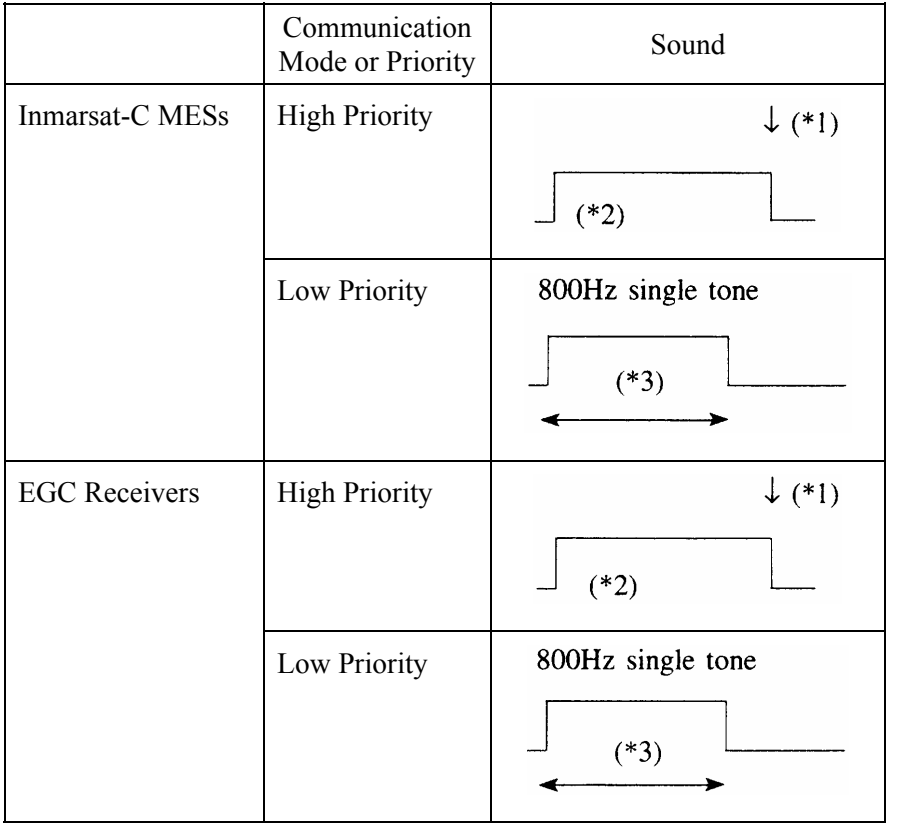

## **Table 5.2.3b The sound status of External Buzzer LED**

**5**

\*1) Sound stops when the **'RESET'** button on the panel of EXT BUZ is pressed.

\*2) 2.2 kHz and 1.3 kHz tones sounds alternately.

\*3) Sounding time can be selected by the IME command.

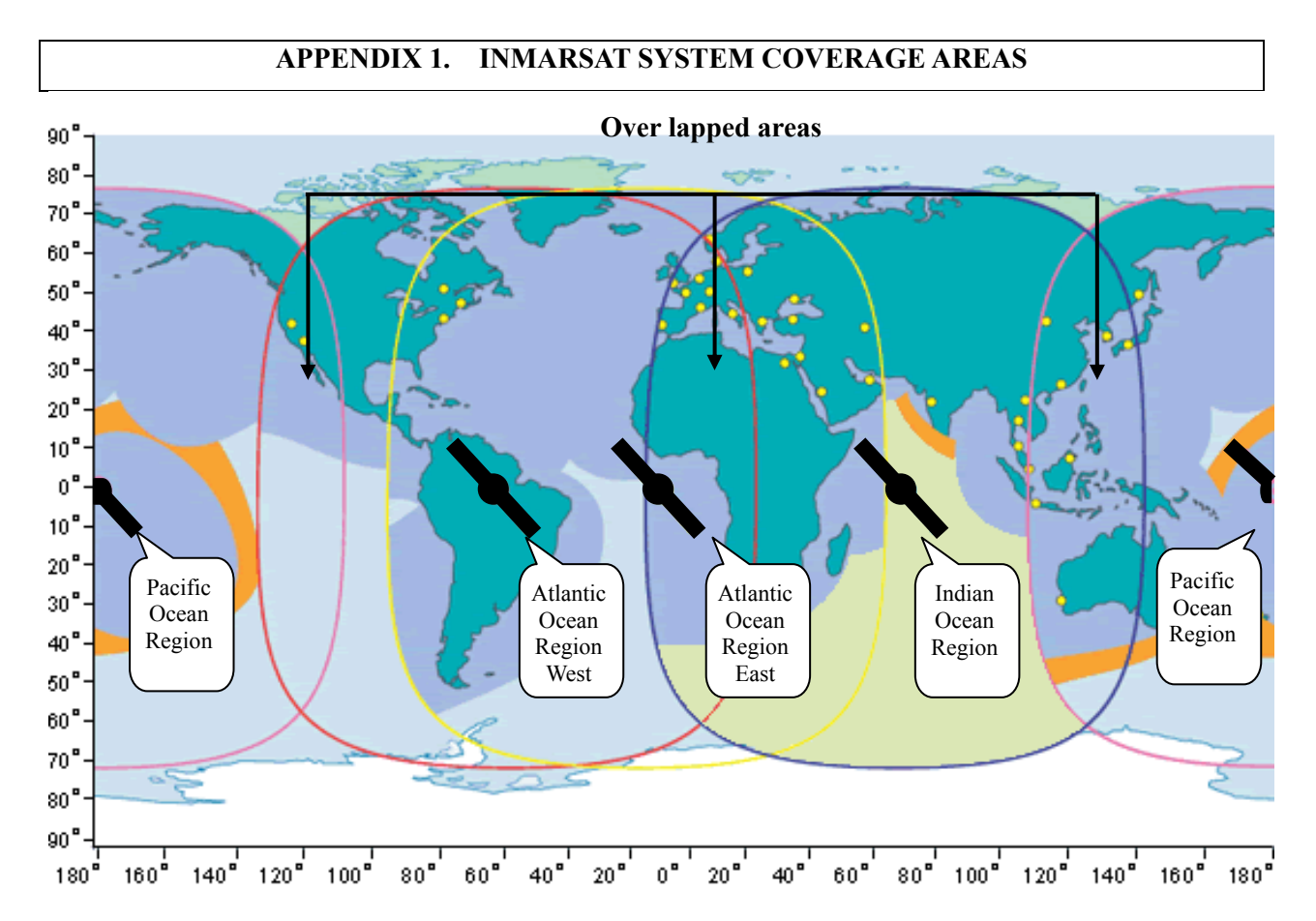

**Fig.A1.1 All Ocean Region**

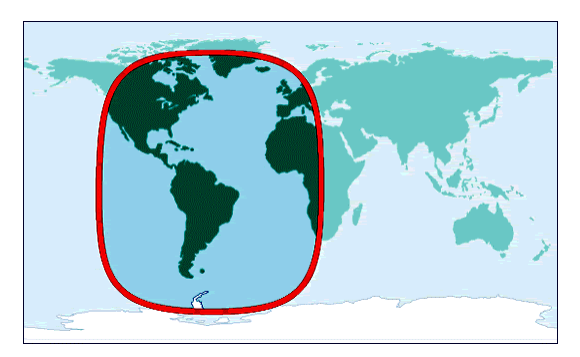

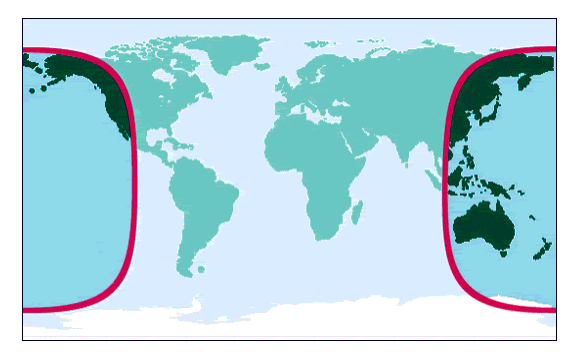

Fig.A1.4 Pacific Ocean Region Fig.A1.5 Indian Ocean Region

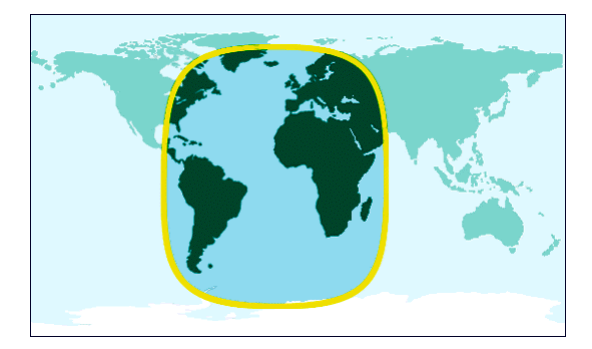

**Fig.A1.2 Atlantic Ocean Region West Fig.A1.3 Atlantic Ocean Region East** 

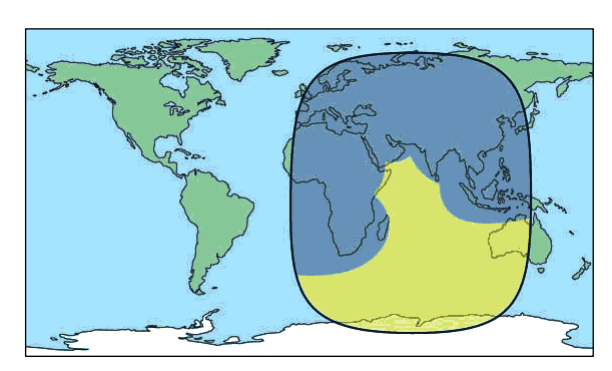

## **APPENDIX 2. WHAT IS LRIT?**

## **A2.1 LRIT System Summary**

#### **A2.1.1 What is LRIT?**

Long-Range Identification and Tracking (LRIT) is the global monitoring system of ship's movement.

- (1) LRIT system is obligation facilities of IMO.
- (2) It is a system that transmits peculiar information of the ship (ship's communication ID and position information) from Inmarsat-C terminals or other communication equipments, by the commands from land.
- (3) Object ships are passenger ship (including high-speed passenger ship), cargo ships (including high-speed craft), and mobile offshore drilling units.
- (4) The application of the rule becomes the first survey of the radio inspection after 31 December 2008.

#### **A2.1.2 LRIT System Configuration**

LRIT system is configured as following figure. LRIT information of foreign-flag ships are monitored and provided by the data centers of its own country.

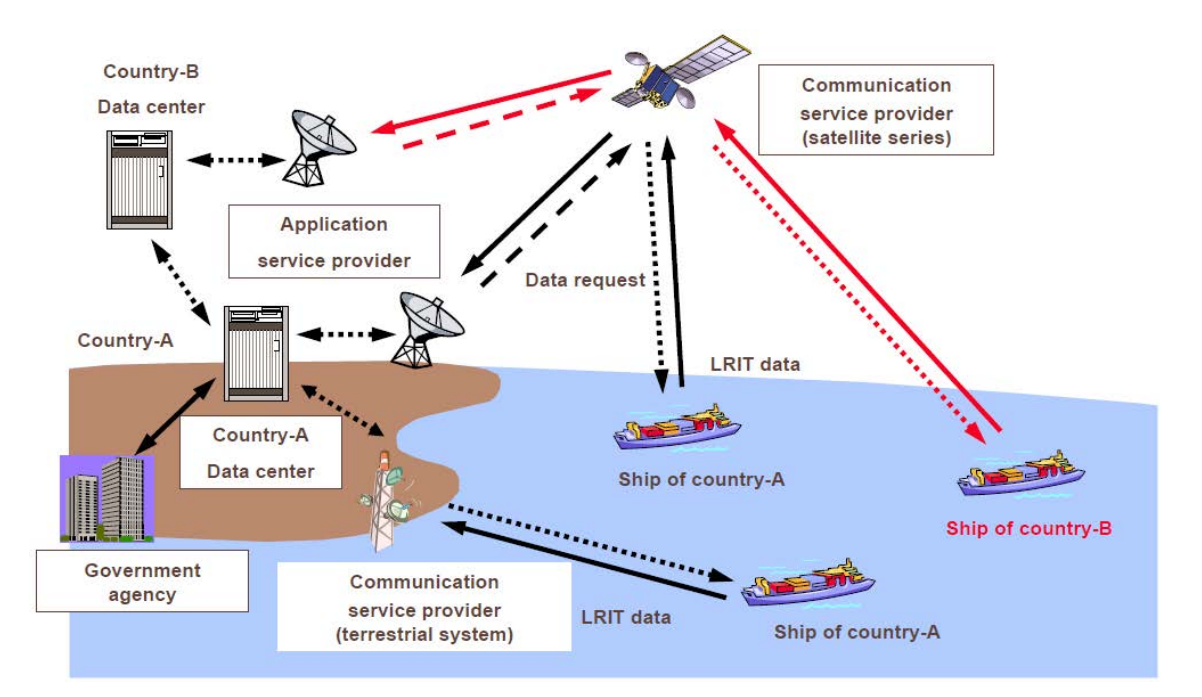

#### **A2.2 LRIT Requirements**

#### **A2.2.1 LRIT Mounting Requirements**

By addition of MSC.202(81) SOLAS V 19-1

#### **A2.2.1.1 Object ships: International Navigation Ships**

Passenger ships (including high-speed passenger ships), cargo ships (including high-speed craft), and mobile offshore drilling units.

#### **A2.2.1.2 SOLAS V, 19-1 Rule of LRIT (Mounting Requirements are Added)**

Mounting LRIT is required to:

- (1) A Ship which built after 31 December 2008 (excluding sea area A1 limited navigation ship).
- (2) A Ship which built before 31 December 2008, and also its operation has been approved and:
	- 1) Navigates sea area A1 and A2 or A1, A2, and A3.

Adding the LRIT function is required by the first survey of the radio inspection after 31 December 2008.

2) Navigates sea area A1, A2, A3 and A4.

Adding the LRIT function is required by the first survey of the radio inspection after 1 July 2009.

(3) A Ship navigates sea area A1 only

Mounting AIS is only required and this LRIT rule should not be applied (Above (1) and (2)).

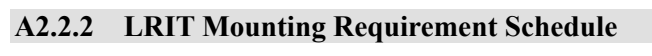

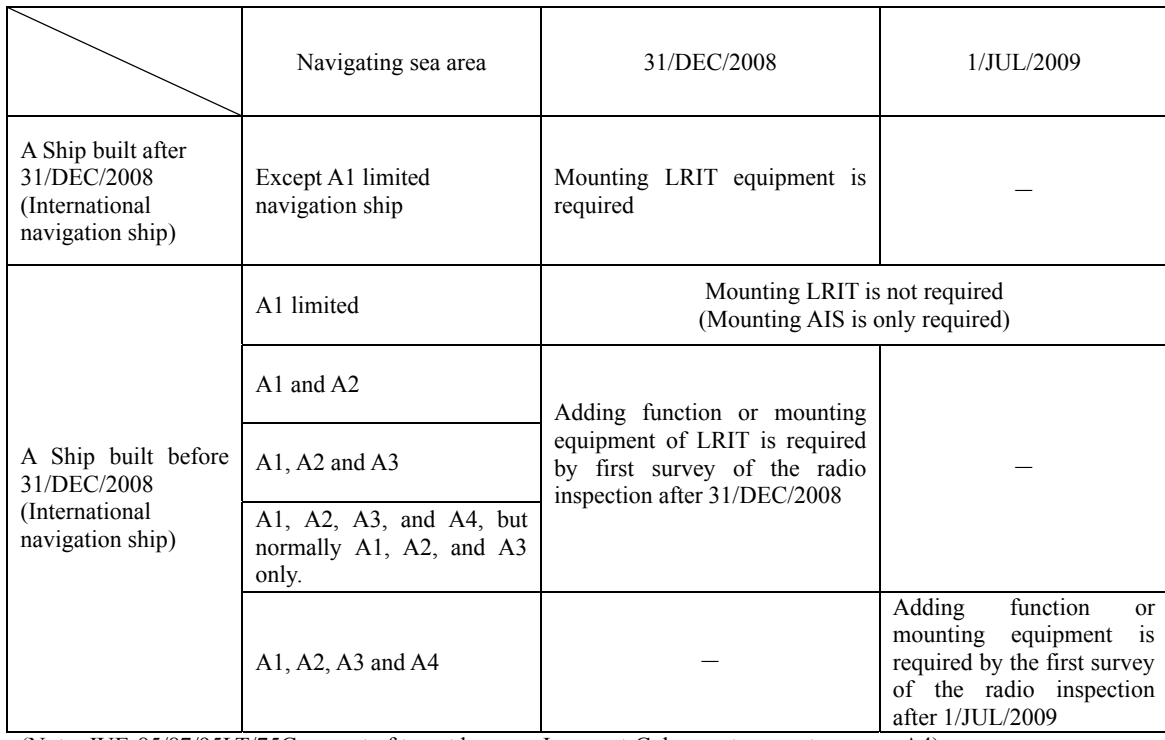

(Note: JUE-85/87/95LT/75C are out of target because Inmarsat-C does not support sea area A4)

### **A2.2.3 Functional Requirements of LRIT Terminal**

By addition of MSC.242(83), MSC.263(84) SOLAS V 19-1

- (1) It can be sent LRIT information with 6 hours intervals automatically.
- (2) It can be control the sending intervals (15 minutes to 6 hours) by remote control from the land.
- (3) It can be sent LRIT information by polling.

#### **A2.3 For LRIT Operation**

LRIT information can be sent by Inmarsat-C Position Data Reporting service<sup>\*1</sup>.

To utilize Position Data Reporting service, downloading Data Network ID (DNID), program of Data Report, and starting command are required preliminary via satellite.

LRIT information is sent by Enhanced Data Reporting (EDR) function.

\*1) Position Data Reporting service utilizes data reporting procedure which is specified by Inmarsat. Items of the service are:

- Sending Position Data Reporting to the specified LES periodically with following the schedule with using DNID.
- Sending Position Data Reporting even the polling is sent from LES.
- The sending schedule can be changed from LES via satellite.
- Particular operation for MES equipment is not necessary.

## **APPENDIX 3. TELEX DESTINATION CODES LIST**

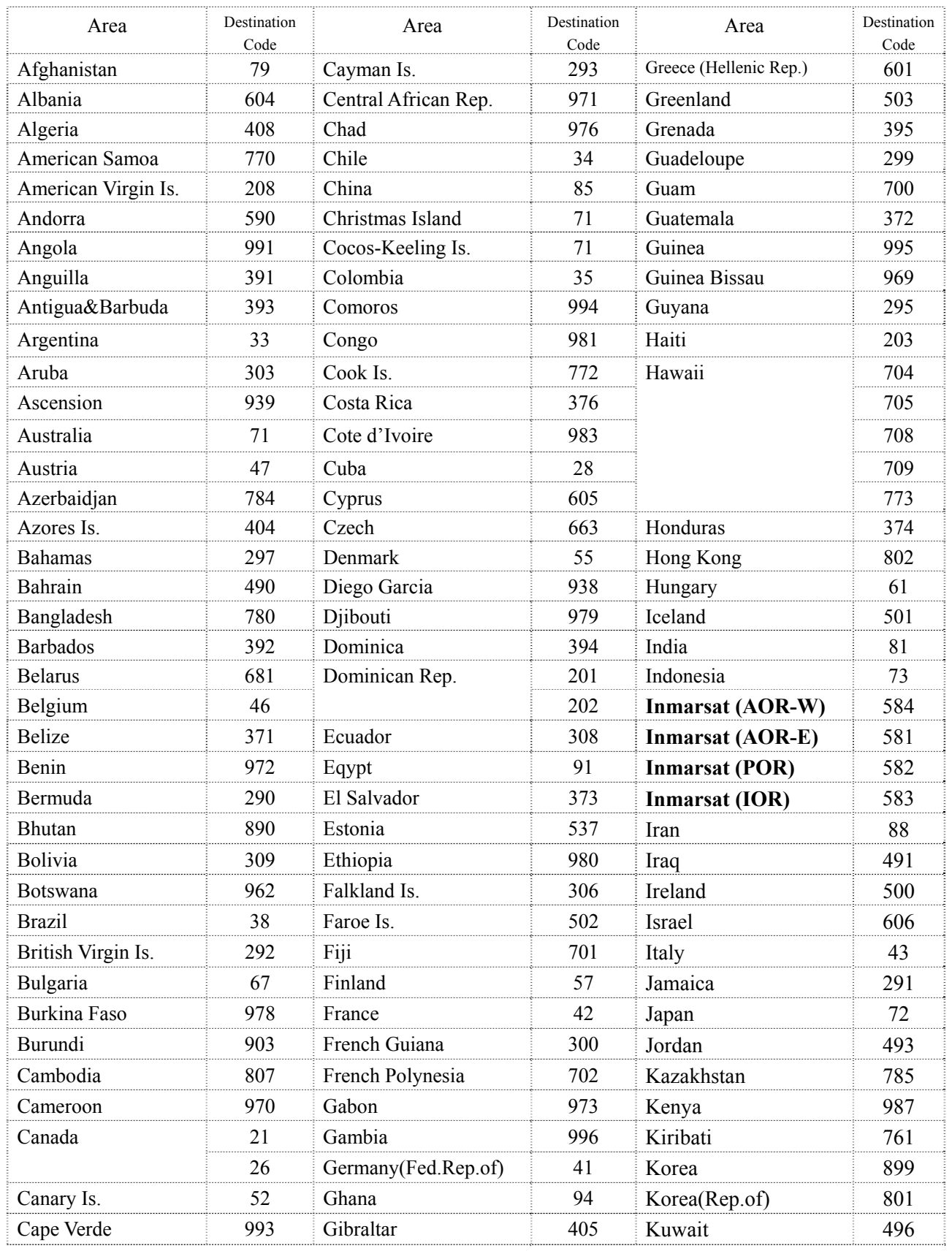

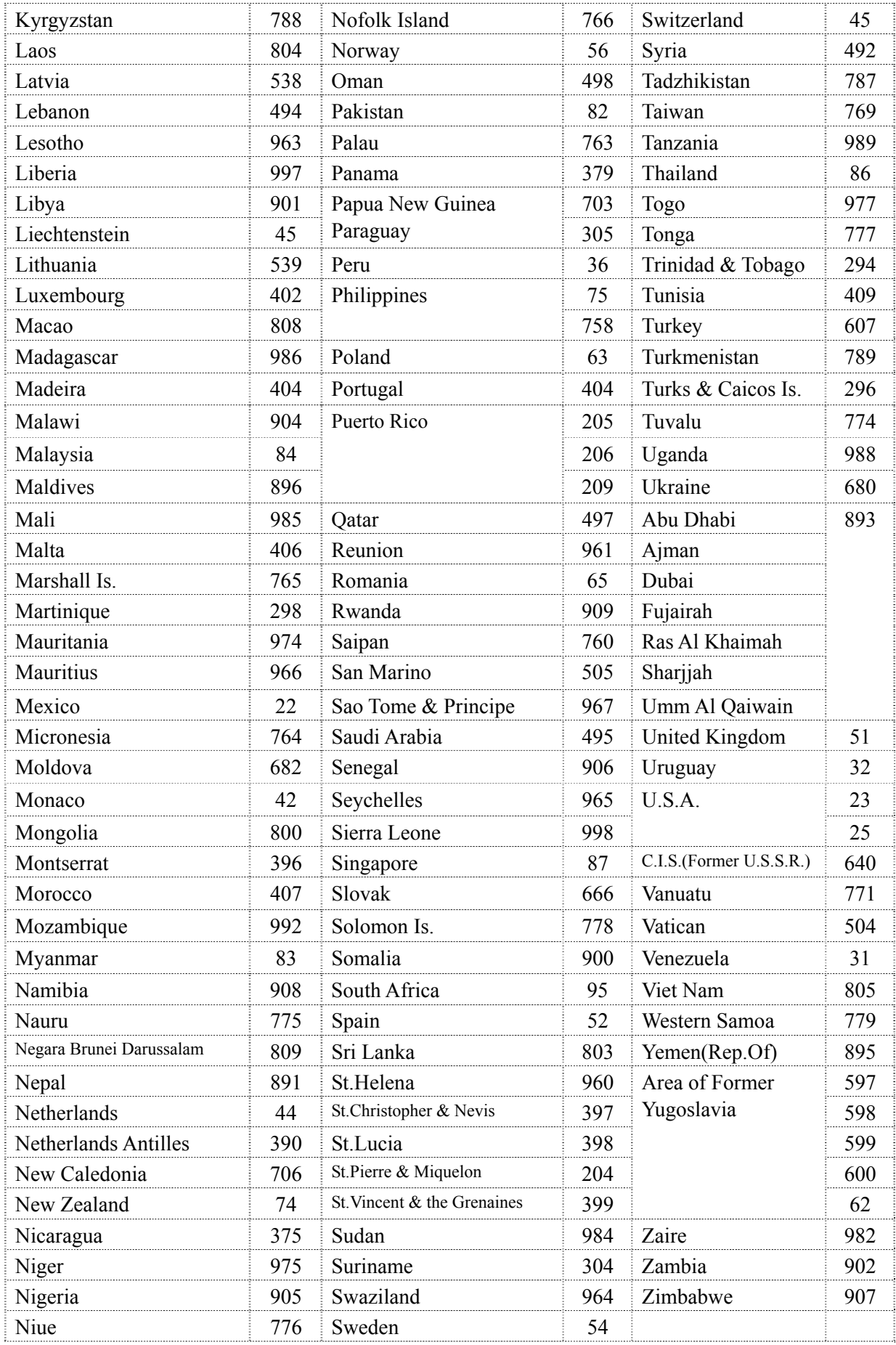

## **APPENDIX 4. INTERNATIONAL TELEPHONE COUNTRY CODES LIST**

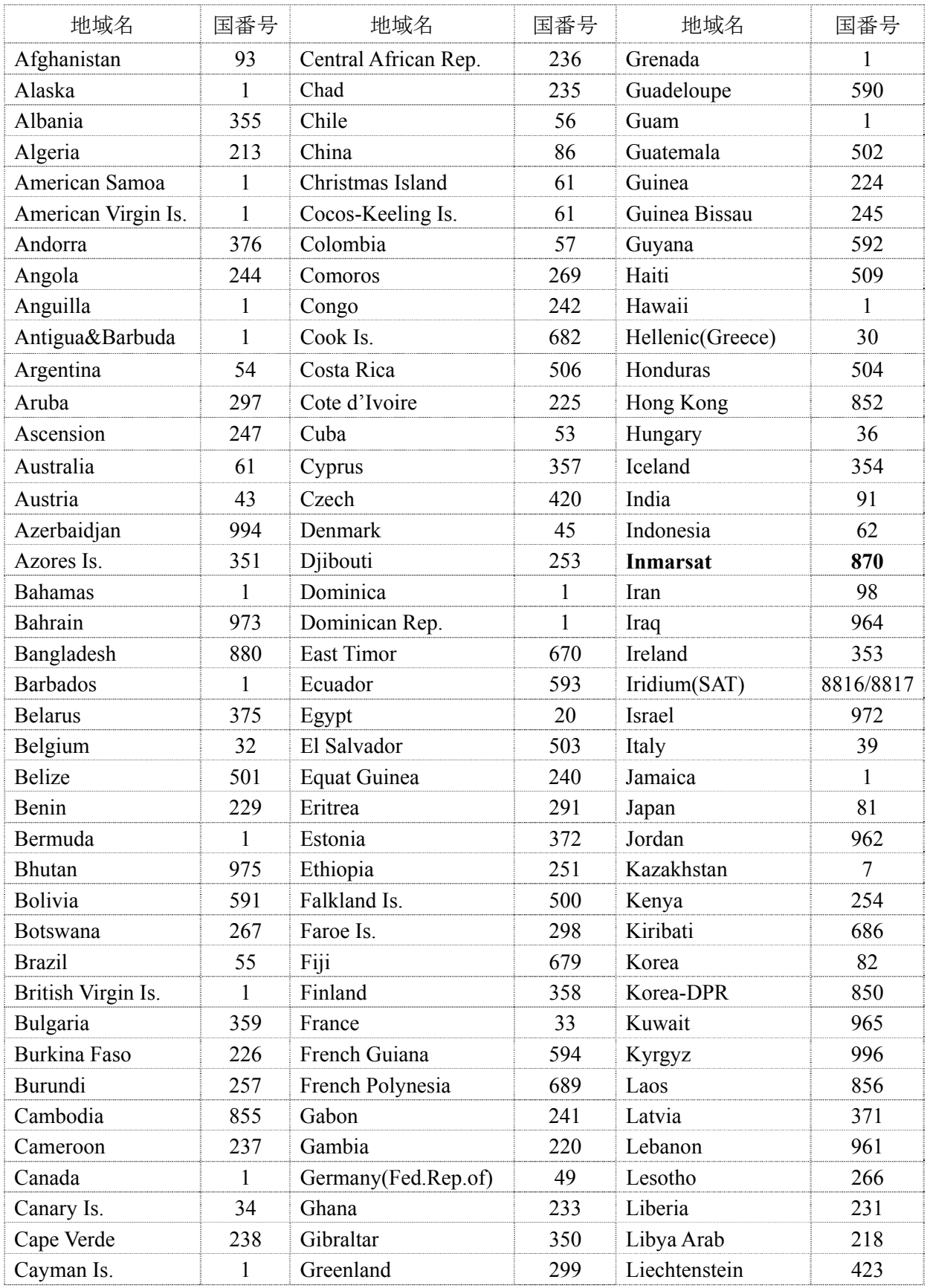

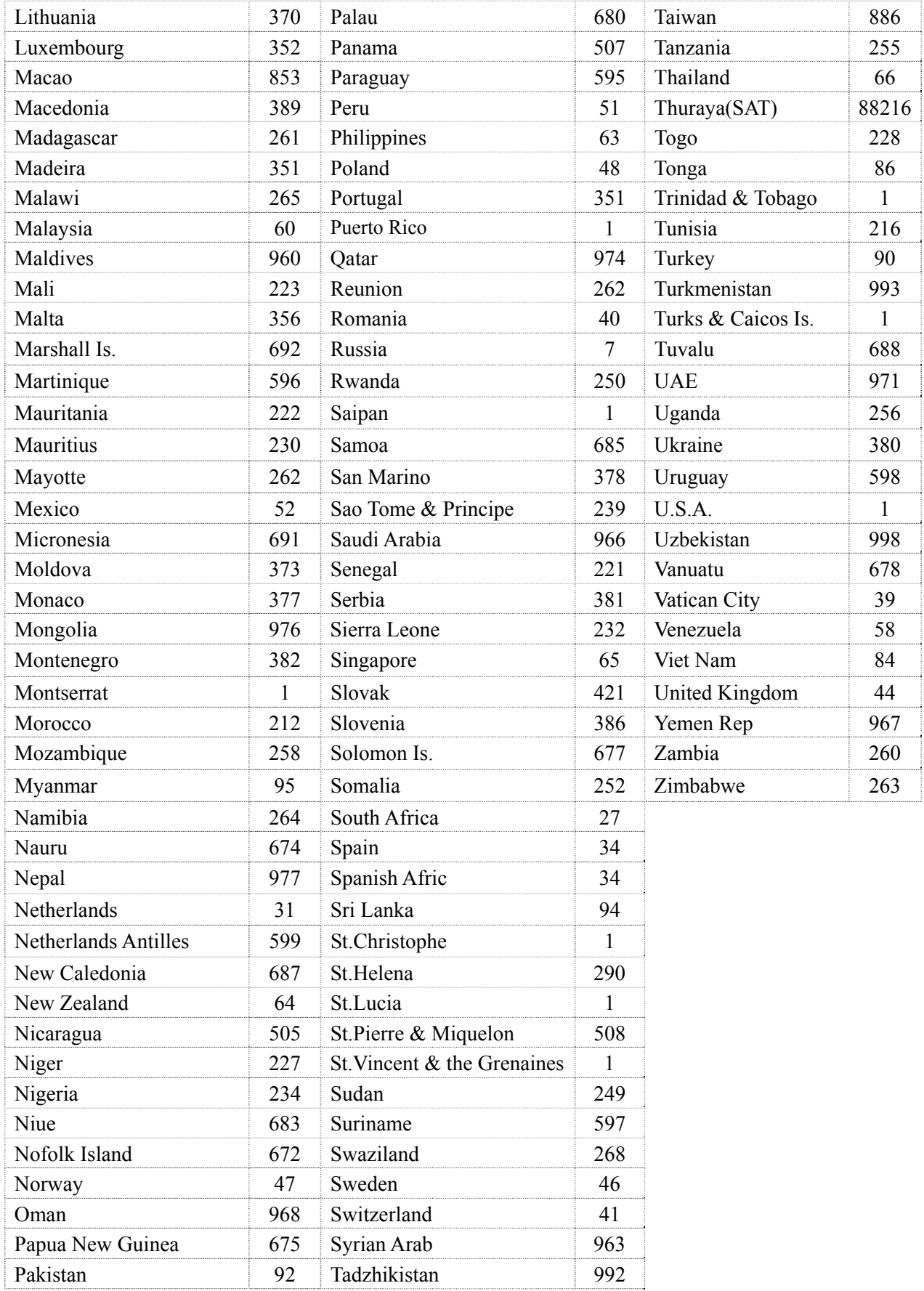

# APPENDIX 5. NKG-800 PRINTER INSTALLATION GUIDE

Concerning details, please refer to the installation manual for each equipment.

## **Contents**

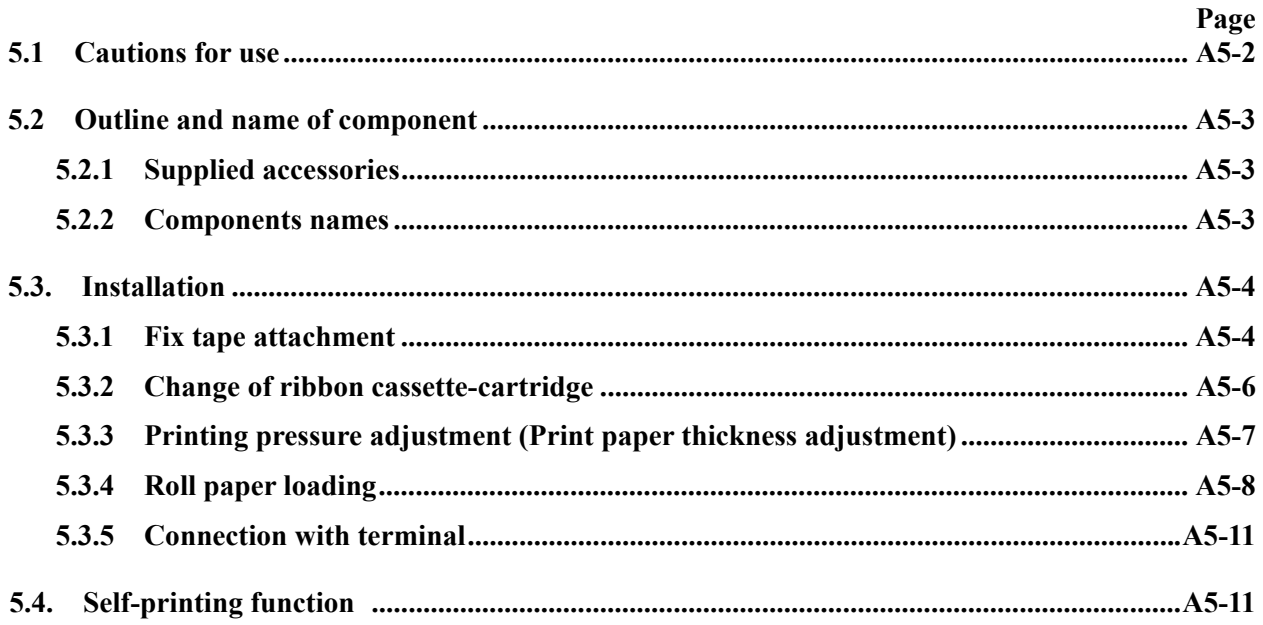

#### **A5.1 Cautions for Use**

- Don't touch immediately after printing as the printing head is still very hot.
- To set the ribbon, pay attention not to twist the ribbon.
- To turn on the power again after once turned OFF, wait at least 2 seconds. If this is not respected, initialization may become wrong.
- Do not install in humid or dusty place or place exposed to direct sunshine.
- Don't print without ribbon cassette and paper.
- Set the printer on desk or table installed evenly and stably.
- When the printer is working, its mechanism is working with rather strong force, pay attention not to approach your accessories, necktie, etc. worn on you. Those may be caught.
- Don't put anything on the printer. If any thing is dropped in the machine, at first turn OFF the power, then remove dropped thing carefully.
- Don't wet the printer. If water etc. is fallen, turn OFF immediately the power, and wipe off liquid. And wait until the printer becomes completely dry to turn ON again.

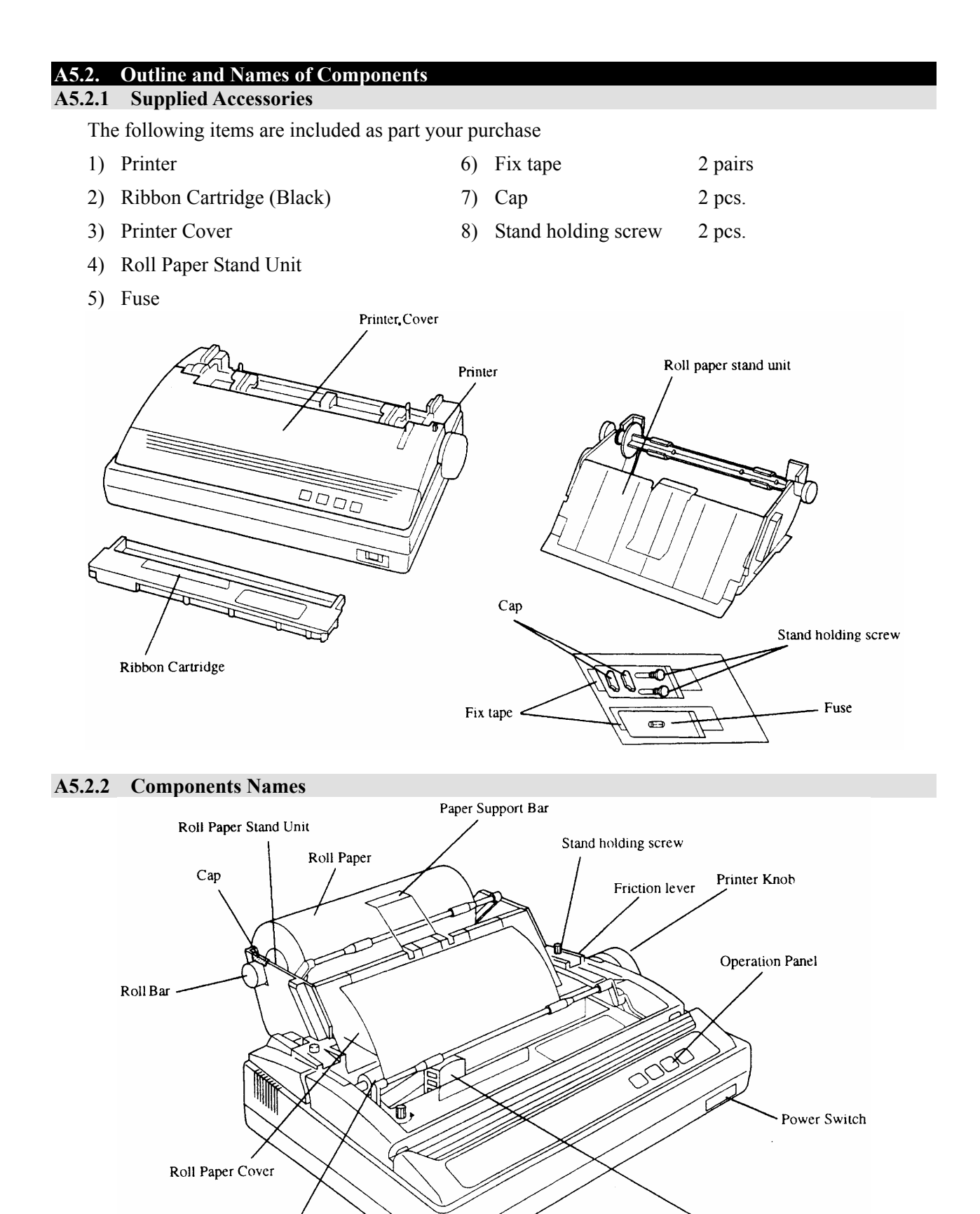

Print Head

Platen

#### **A5.3. Installation**

**A5.3.1 Fix Tape Attachment** 

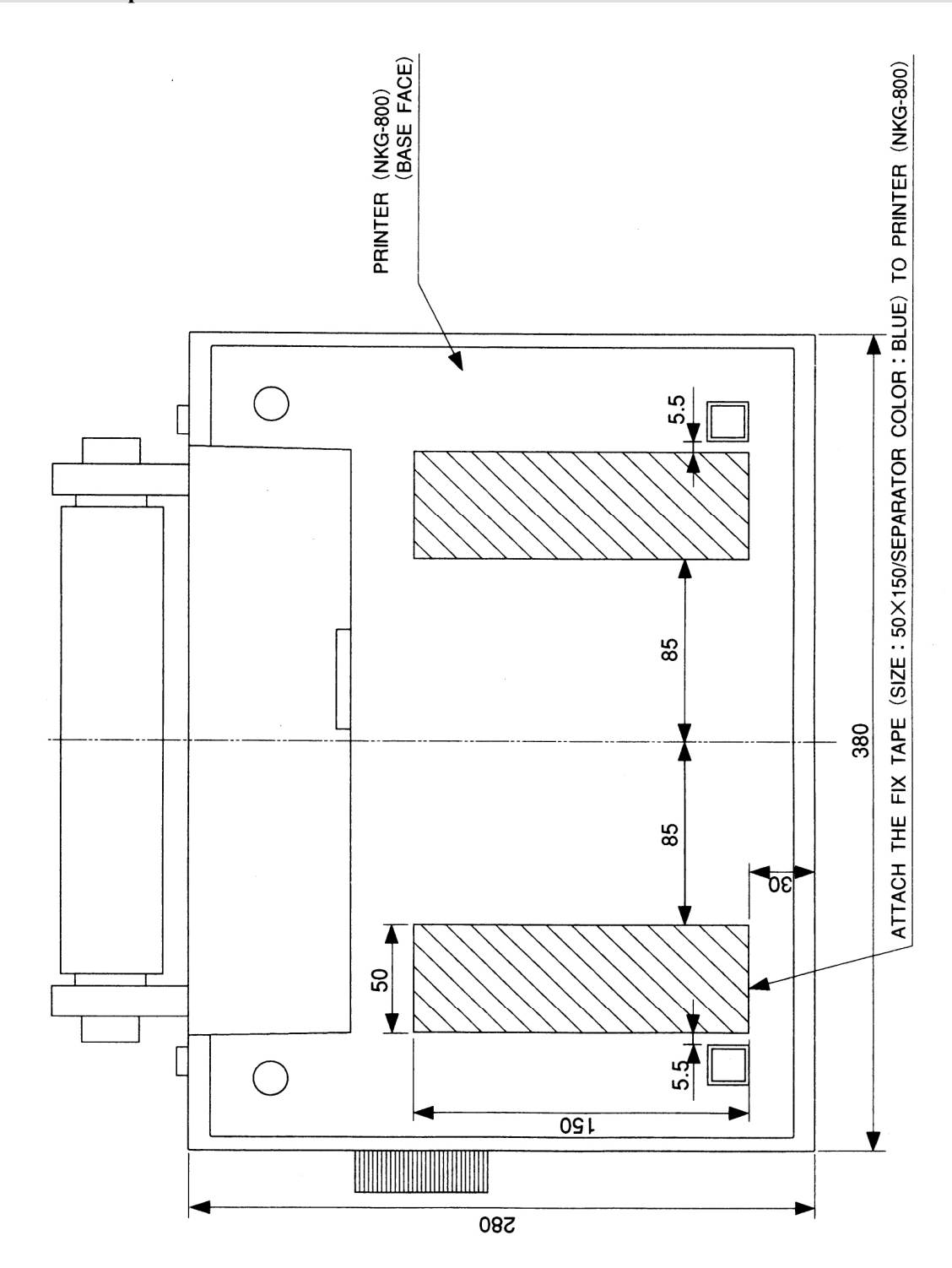
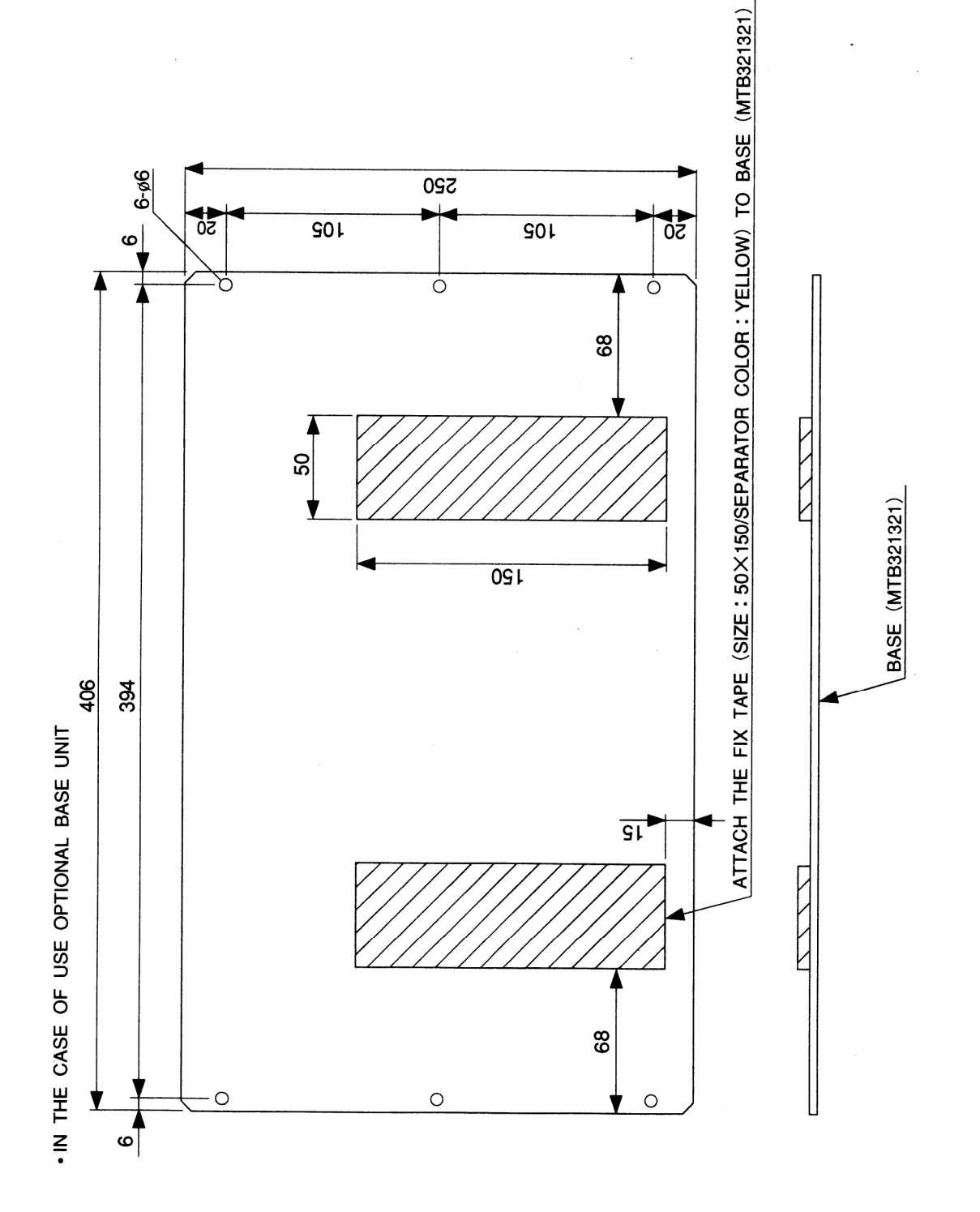

A5-5

#### **A5.3.2 Change of Ribbon Cassette-cartridge**

#### **Mounting method**

- 1) Verify that the power switch remains turned OFF.
- 2) Turn the cassette knob in arrow mark direction to give tension to the ribbon.
- 3) In case of paper stand has been mounted, loosen stand-holding screw, and slide the paper stand backward.
- 4) Remove the printer cover.

#### Ribbon Feed Knob

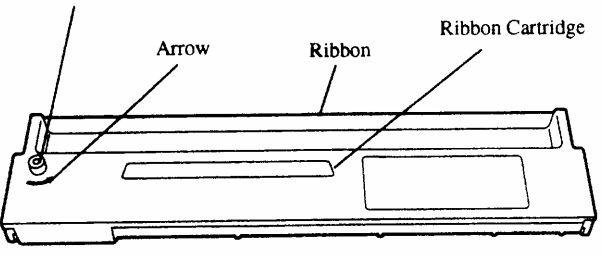

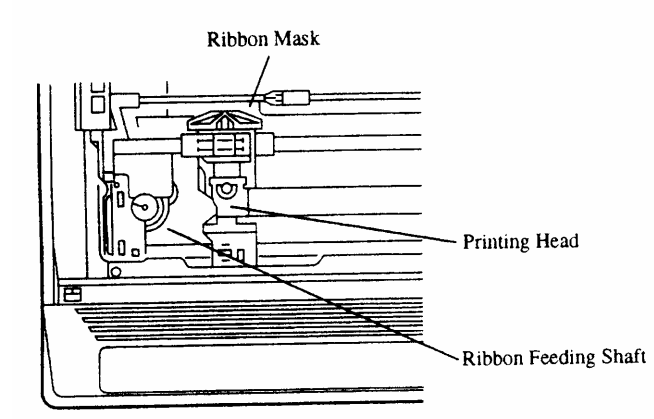

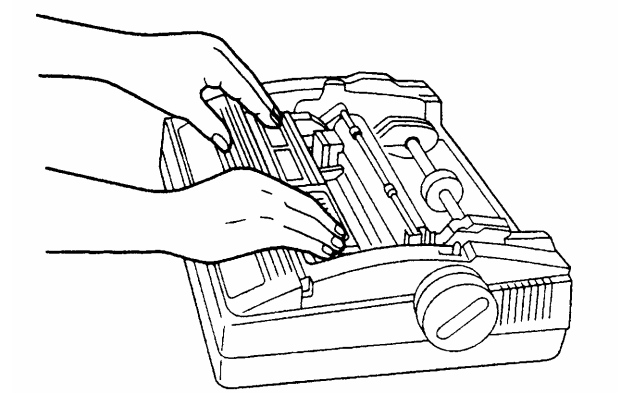

- 5) Move by hand the printing head to its home position (left end).
- 6) Put the ribbon cassette so as the ribbon is placed between the ribbon mask and printing head. At that time, arrange so as the ribbon-feeding shaft enters in a hole located under the ribbon cassette knob.
- 7) Push lightly from top both ends of the ribbon cassette.
- 8) Turn again the cassette knob to give tension to the ribbon.
- 9) Verify that the ribbon is correctly placed in front of the printing head.

# **DANGER**

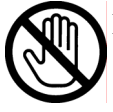

Immediately after printing, the printing head is still very hot, don't touch it until it is cool down.

#### **Dismounting method**

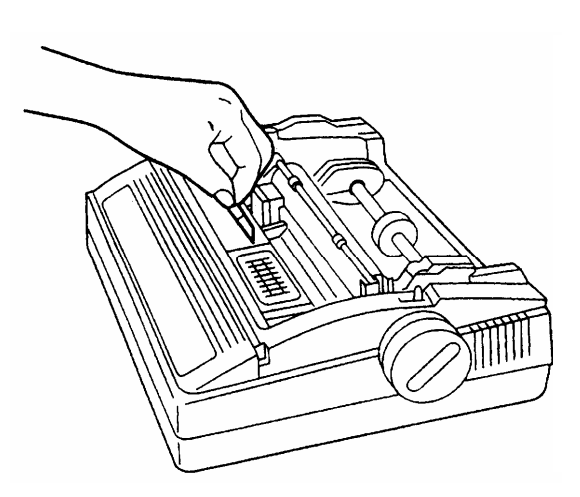

- 1) To change the ribbon, at first verify that the power to printer is turned OFF.
- 2) In case of paper stand has been mounted, loosen stand-holding screws, and slide the paper stand backward.
- 3) Remove the printer cover.
- 4) Seize the ribbon cassette knob, rise up vertically to remove.

#### **A5.3.3 Printing Pressure Adjustment (Print Paper Thickness Adjustment)**

The printing pressure can be adjusted with the head adjustment lever located on right side in the printer.

For one ply plain paper the position  $\circledcirc$  is most suited. When shipped, this lever is set to this position. In case of 3 ply duplicating paper, either  $\circledcirc$  or  $\circledcirc$  becomes suitable position.

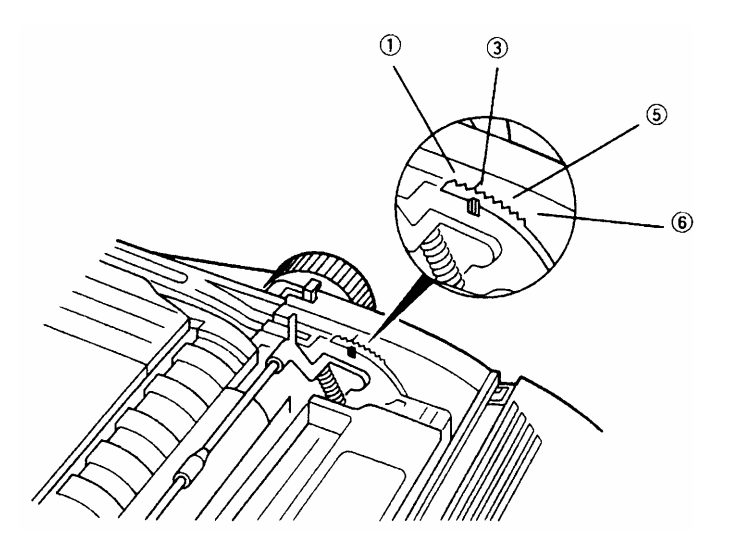

#### **A5.3.4 Roll Paper Loading**

#### **Paper holder mounting**

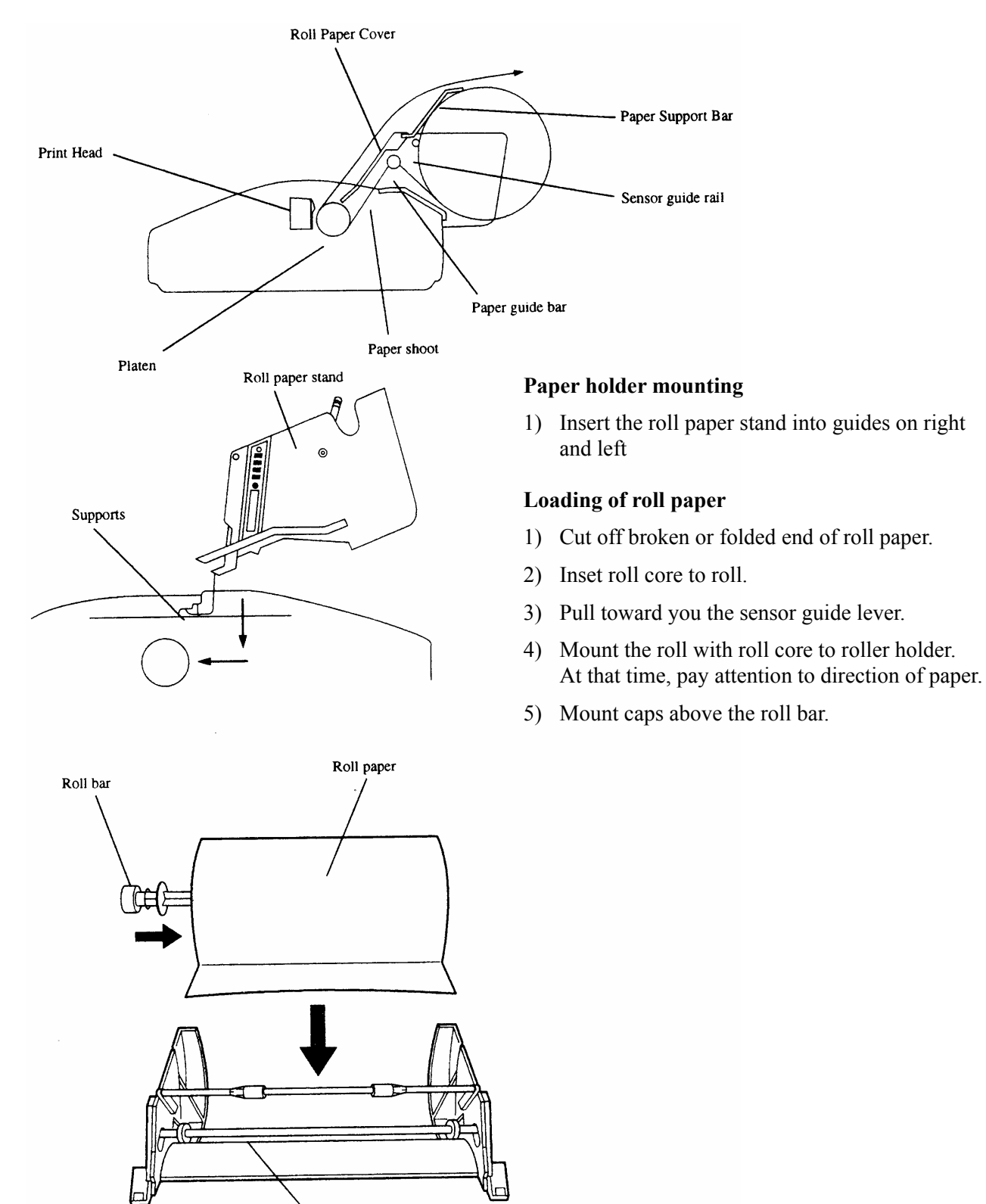

Sensor guide rail

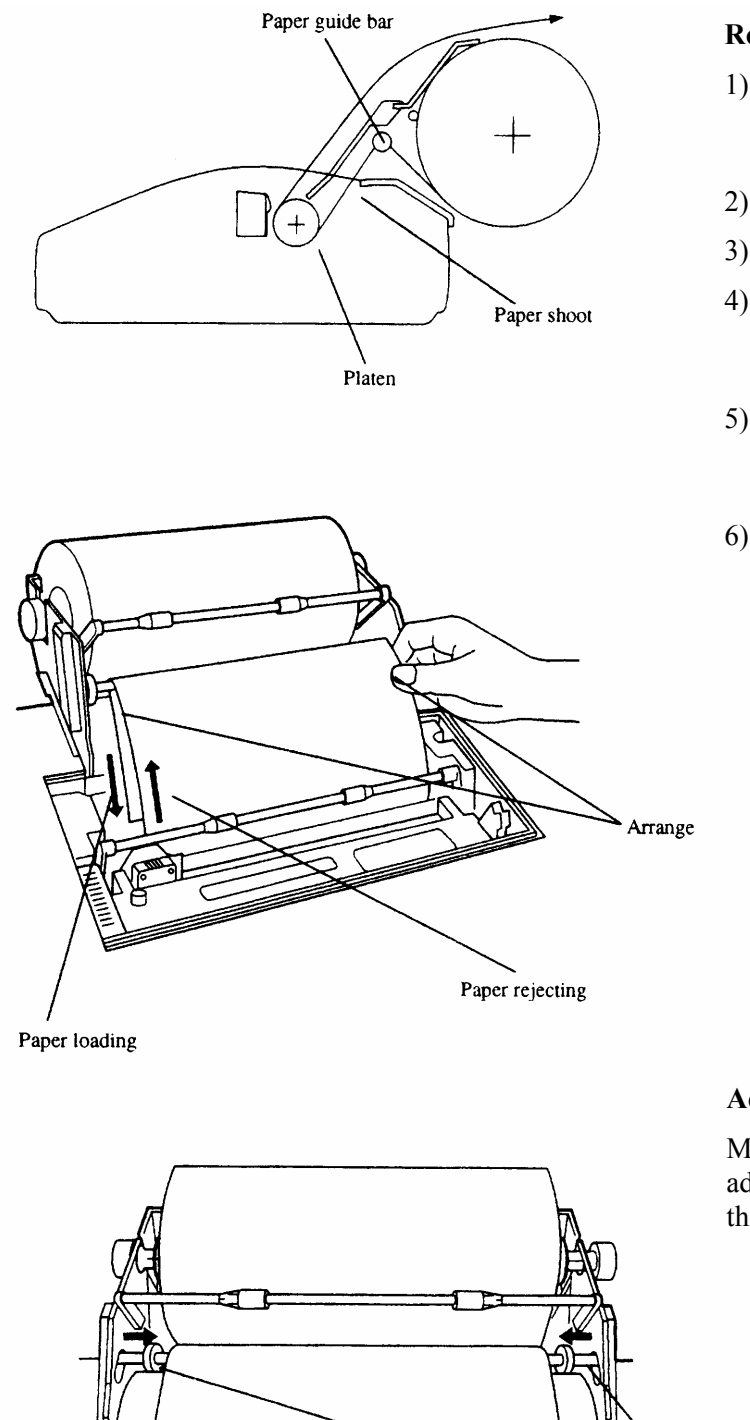

#### **Roll paper setting**

- 1) In case of paper stand has been mounted, loosen stand holding screws and slide the paper stand backward.
- 2) Remove the printer cover.
- 3) Push back the friction lever.
- 4) Pass the roll paper on paper guide bar, insert it in paper chute, pull it out from front of the platen.
- 5) Pull out the paper, adjust paper position for feeding and discharge side, so as paper enters straight.
- 6) When the position is fixed, pull the friction lever toward you.

#### **Adjustment of guide ring**

Guide ring

Move the right and left guide rings to adjust for paper width. Fix them so as they retain lightly the paper.

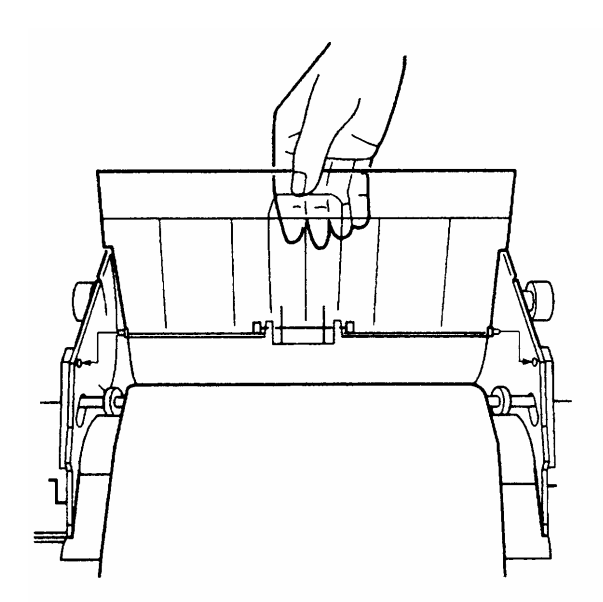

#### **Mount of roll paper cover**

- 1) Mount the roll paper cover as shown in Fig.
- 2) Push up the paper support lever.

#### **Connection of paper end near sensor**

Connect the sensor cable on the back as shown in Fig.

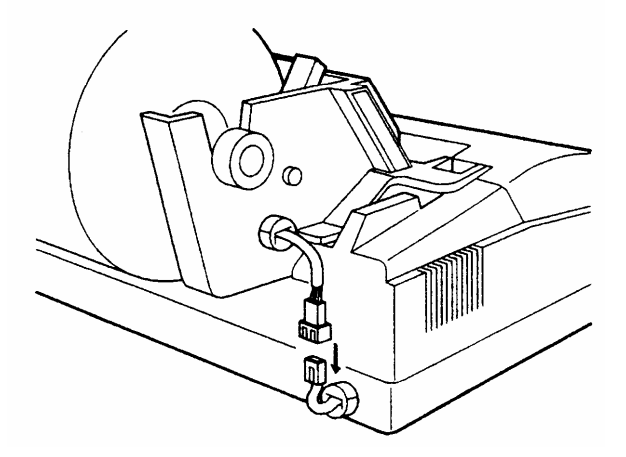

Upon accomplishment of the above, the state becomes as shown in Fig. below. Then mount the printer cover. Slide finally the paper stand forward and fix it by stand holding screws.

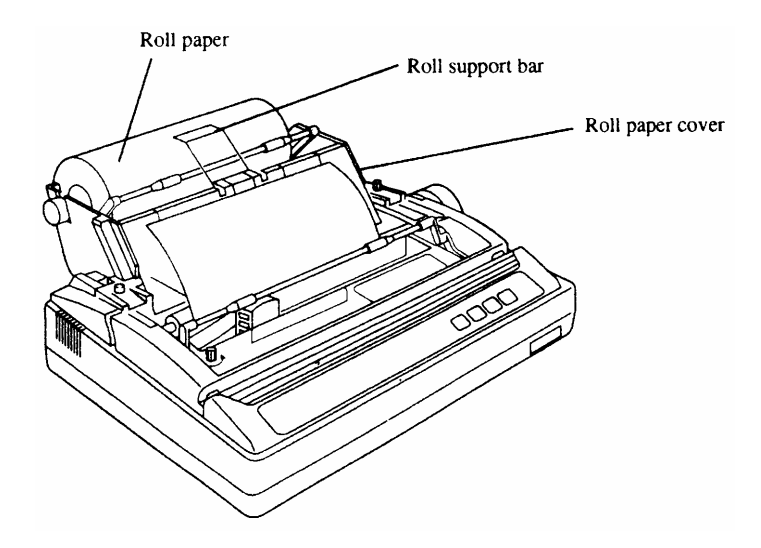

#### **A5.3.5 Connection with Terminal**

Prior to connect, verify that for both the terminal and printer their power switch is turned OFF.

- 1) Connect the printer cable to the parallel interface connector located on back of the printer, then, fix with locking lever.
- 2) Connect the other end of cable to the terminal.

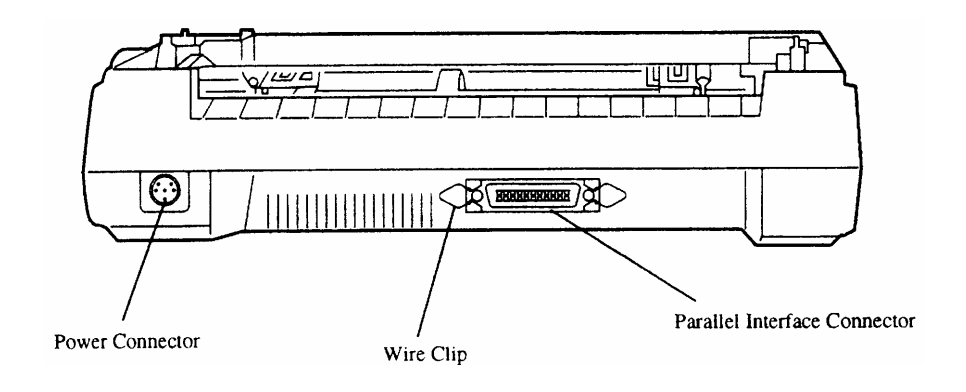

#### **A5.4. Self-printing Function**

This printer is provided with self-printing function in order to check printing quality or printer's condition prior to use. However, with this self-printing function, the printer port is not checked. Prior to perform self-printing, verify at first the paper is set.

#### **NOTE**

If printing is made directly on the platen without ribbon and paper, the platen or printing head may be damaged.

#### **Test printing**

Turn ON the power while pushing [LF] switch and continue to push [LF] switch until self-printing starts. After the initialization, 5 lines each of DRAFT and NLQ are printed alternatively. By turning OFF the power, self-printing stops.

#### **[Sample]**

Version, AMX4010 TEST  $S$   $E$   $I$ .  $F$ 

#### Draft font

1' # \$ x & ' ( ), - . / - 1 2 3 4 5 6 7 8 9 : ; <= > ? @ A B C D E F G H I J K L M N O P Q R S T U V W X Y Z ^ \_ a b c d e f g h i j k l m n #\$%&'(),-./-123456789:; <=>?@ABCDEFGHIJKLMN0PQRSTUVWXYZ^\_abcdefghijklmnop  $\frac{1}{3}\frac{1}{8}\frac{1}{8}\frac{1}{8}$ , -./-123456789:; <=>?@ABCDEFGHIJKLMNOPQRSTUVWXYZ^\_abcdefghijklmnopq  $x_8^{\alpha}$  (), ./ 123456789:; <= >?@ABCDEFGHIJKLMN0PQRSTUVWXYZ^\_abcdefghijklmnopqr Sans Serif font & (), -./-123456789:; <=>?@ABCDEFGHIJKLMNOPQRSTUVWXYZ^\_abcdefghijklmnopqrs<br>'(), -./-123456789:; <=>?@ABCDEFGHIJKLMNOPQRSTUVW<sup>vv7^</sup>^^^defghijklmnopqrst <sup>1.1</sup>mnopqrstu  $( )$ , -./-123456789:; <=>?@ABCDEFGHIJKLMNOPQRST  $-.$ /-123456789:; <= >?@ABCDEFGHIJKLMNOP" erstuv ''VW  $/$ -123456789:; <= >?@ABCDEFGHIJKLN" + font  $7456789:; \leq$  > ?@ABCDEFGHJ  $789:; \texttt{<=}$  ?@ABCDEFGH'  $\sim$  ?  $\approx$  \$ R  $\sim$  D  $\sim$   $\sim$ 

#### **APPENDIX 6. JRC Service Network**

Please contact the dealer from which you purchased the device or our marketing offices that is nearest to you for any question as to the after-sales service.

#### **JRC web site**

- JRC Tokyo http://www.jrc.co.jp
- JRC Amsterdam http://www.jrceurope.com/
- JRC Seattle http://www.jrcamerica.com

## JRC Japan Radio Co., Ltd.

### 电子信息产品有害物资申明 日本无线株式会社

**Declaration on toxic & hazardous substances or elements**

of Electronic Information Products Japan Radio Company Limited

#### 有毒有害物质或元素的名称及含量

(Names & Content of toxic and hazardous substances or elements)

形式名(Type): JUE-87 名称(Name): INMARSAT-C Mobile Earth Station

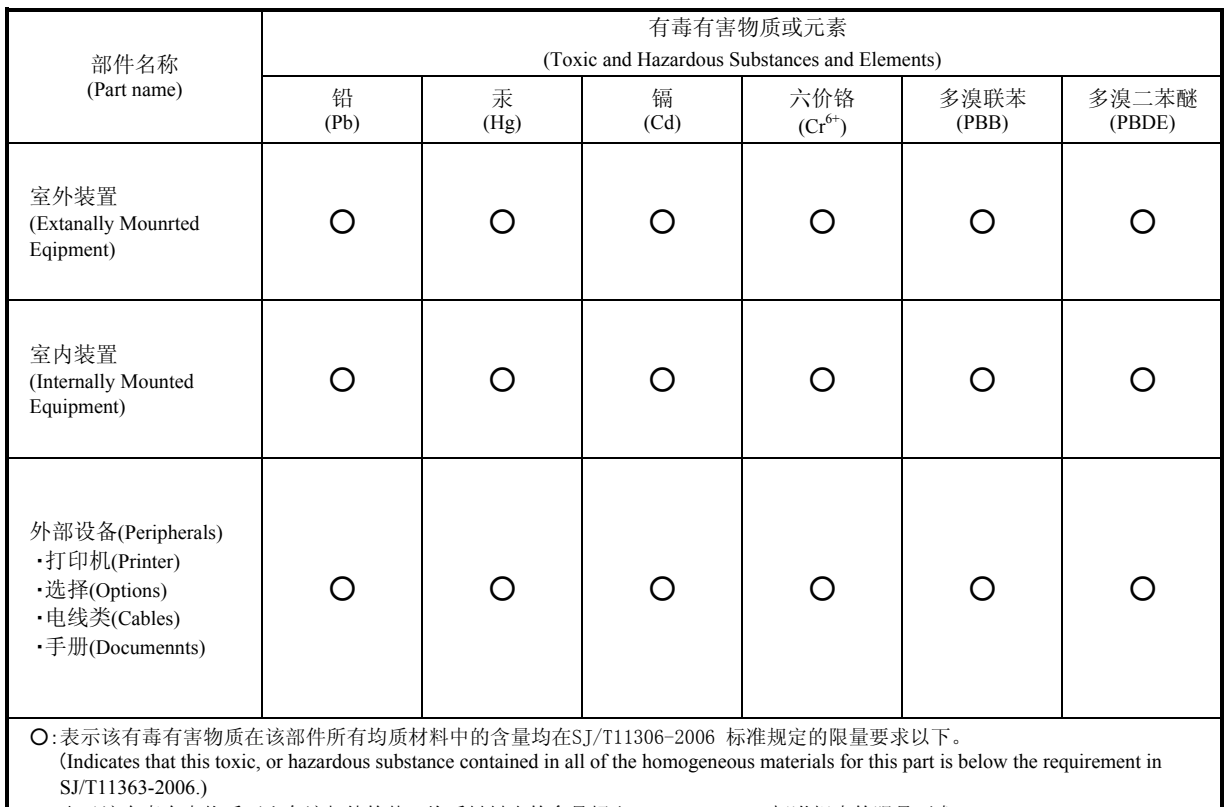

×:表示该有毒有害物质至少在该部件的某一均质材料中的含量超出SJ/T11363-2006 标准规定的限量要求。 (Indicates that this toxic or hazardous substance contained in at least one of the homogeneous materials used for this part is above the limit requirement in SJ/T 11363-2006.)

アスベストは使用しておりません **Not use the asbestos** 

CODE No.7ZPSC0444

*For further information,contact:*

Japan Radio Co., Ltd. **JRC**  $Since 1915$ 

URL http://www.jrc.co.jp

01ETM ISO 9001, ISO 14001 Certified Printed in Japan Marine Service Department +81-3-3492-1305 Telephone : +81-3-3779-1420 Facsimile : tmsc@jrc.co.jp e-mail : AMSTERDAM BranchTelephone: +31 Facsimile : e-mail : +31-20-658-0750 +31-20-658-0755 service@jrceurope.com SEATTLE Branch Telephone : +1-206-654-5644 Facsimile : e-mail : +1-206-654-7030 marineservice@jrcamerica.com **@JUL. 2012 Edition 1 JRC**